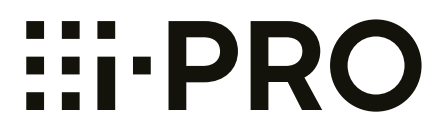

# 使用说明书 操作设置篇

网络摄像机

# 型号 **WV-SUD638H WV-SUD638BH**

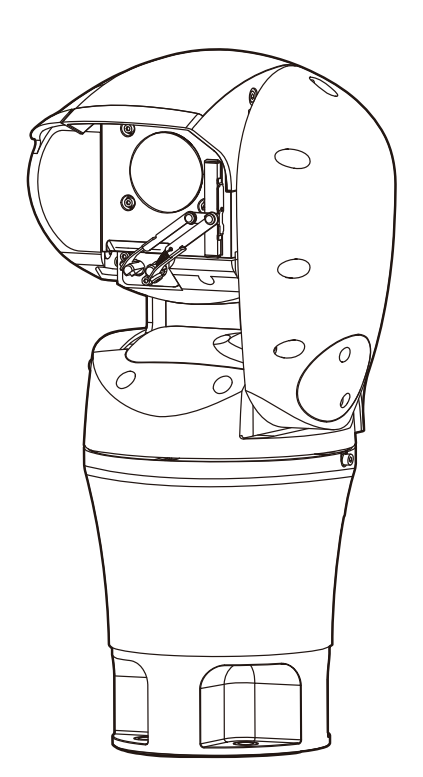

使用产品前请仔细阅读本使用说明书,并请妥善保管。

本说明书中,型号中的一部分有可能省略。

# 前言

# 关于使用说明书

有如下3套使用说明书:

- 使用说明书(本文件):说明有关软件设置和如何操作摄像机的信息。
- 重要信息:说明安全使用和安装本产品时的注意事项。
- 使用说明书 安装篇:说明有关安装步骤和网络连接的信息。

关于简称

使用说明书 操作设置篇中所使用的简称如下所示: 将Microsoft® Windows® 10 记载为Windows 10; 将Microsoft® Windows® 8.1 记载为Windows 8.1; 将Microsoft® Windows® 8 记载为Windows 8; 将Microsoft® Windows® 7 记载为Windows 7; 将Windows<sup>®</sup> Internet Explorer® 11、Windows® Internet Explorer® 10、Windows® Internet Explorer® 9和 Windows® Internet Explorer® 8记载为Internet Explorer; Universal Plug and Play记载为UPnP™或UPnP。

# 访问摄像机时注册管理员

第一次访问摄像机时,会显示管理员注册画面。

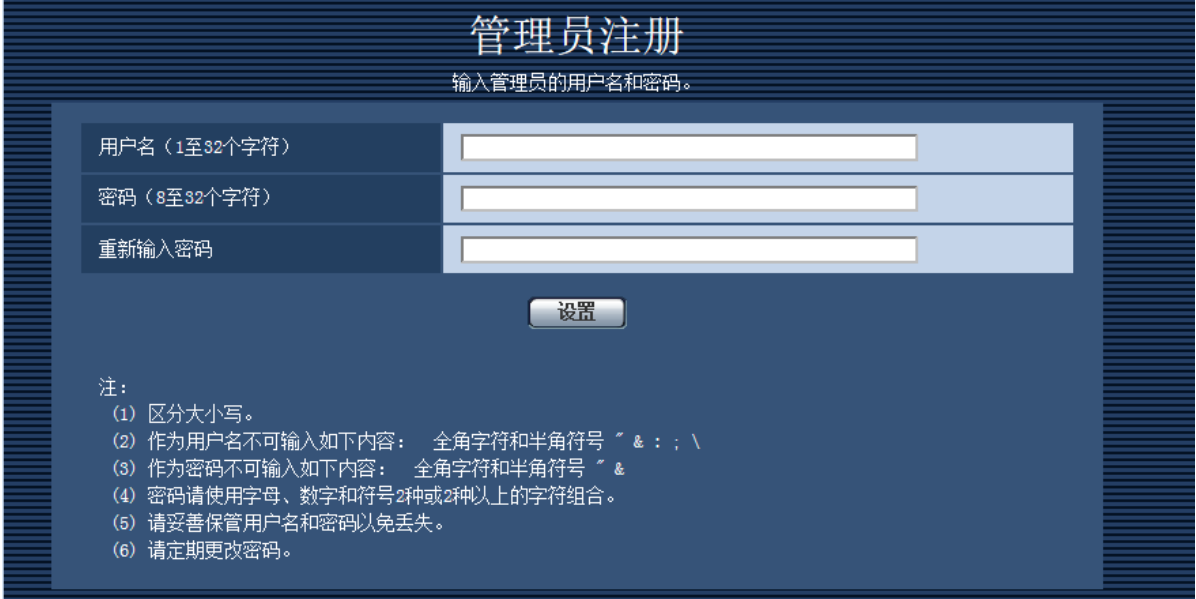

# **[**用户名(**1**至**32**个字符)**]**

```
输入用户名。
```
可以输入的字符数:1至32个字符 不允许输入的字符: " & : ; \

## **[**密码(**8**至**32**个字符)**]/[**重新输入密码**]**

输入密码。 可以输入的字符数:8至32个字符 不允许输入的字符: " &

注

- 输入用户名和密码时,请注意区分大小写。
- 密码可以使用3种字符:字母、数字和符号。密码必须使用2种以上的字符组合。

## 重要事项

- 如果忘记用户名或密码,您必须初始化摄像机。由于在初始化摄像机时会删除预设位置设置之外的所有 设置,因此请确保安全保存第三方的信息。请参见安装说明书"各部分的名称"的"关于初始化开关 [INITIAL SW]",了解有关初始化摄像机的更多详情。
- 务必定期更改管理员密码。

完成管理员的用户名和密码注册后,会显示注册完成画面。显示此画面约10秒后,摄像机将自动重新连接。如 果摄像机未自动重新连接,单击"此处"。

重新连接摄像机后,显示验证画面。输入注册的用户名和密码以使用摄像机。

已完成管理者注册。

10秒后,摄像机将自动重新连接。<br>- 如果未自动显示,请点击<mark>此处</mark>。

# 播放器软件

电脑上未安装"Network Camera View 4S"播放器软件 (ActiveX®) 时不能显示图像。此软件可以从摄像机直接 安装或者点击光盘(附件)中的[播放器软件]的[安装]按钮,然后后按照安装向导的指示进行安装。

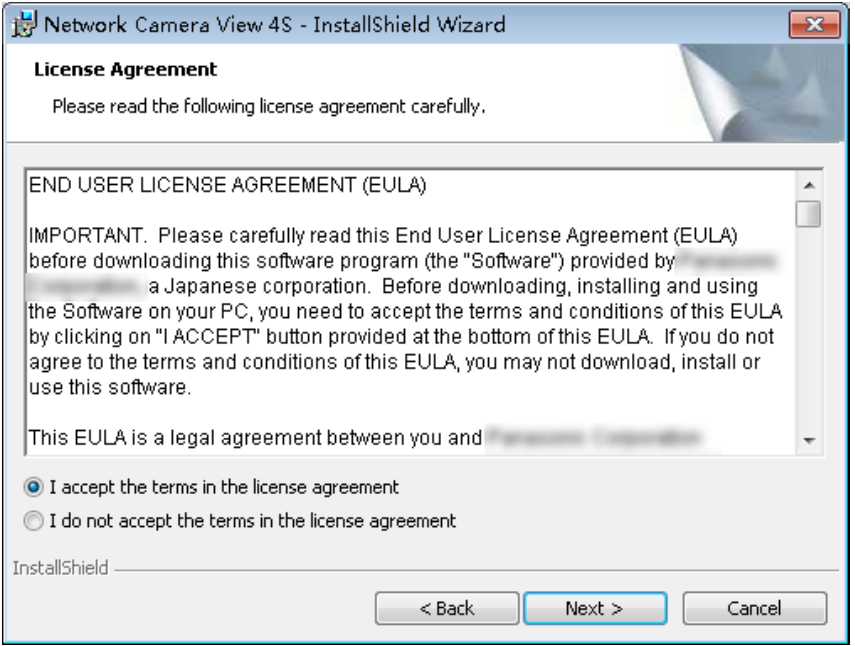

# 重要事项

- "自动安装"的初始值为"开"。当浏览器的信息栏显示信息时,按照[175](#page-174-0) 页的指示进行。
- 第一次显示"实时"页面时,将会显示用于浏览摄像机所拍摄图像的ActiveX控件的安装向导。请按照向 导的指示进行安装。
- ActiveX安装完成后,再一次显示安装向导时,请重启电脑。
- 每台电脑上安装的播放器软件应当分别同意安装许可内容。可以在"维护"页面的[升级]标签页中确认播 放器软件的安装次数(请参见[153](#page-152-0) 页)。关于软件安装许可的情况,请向经销商咨询。

# 目录表

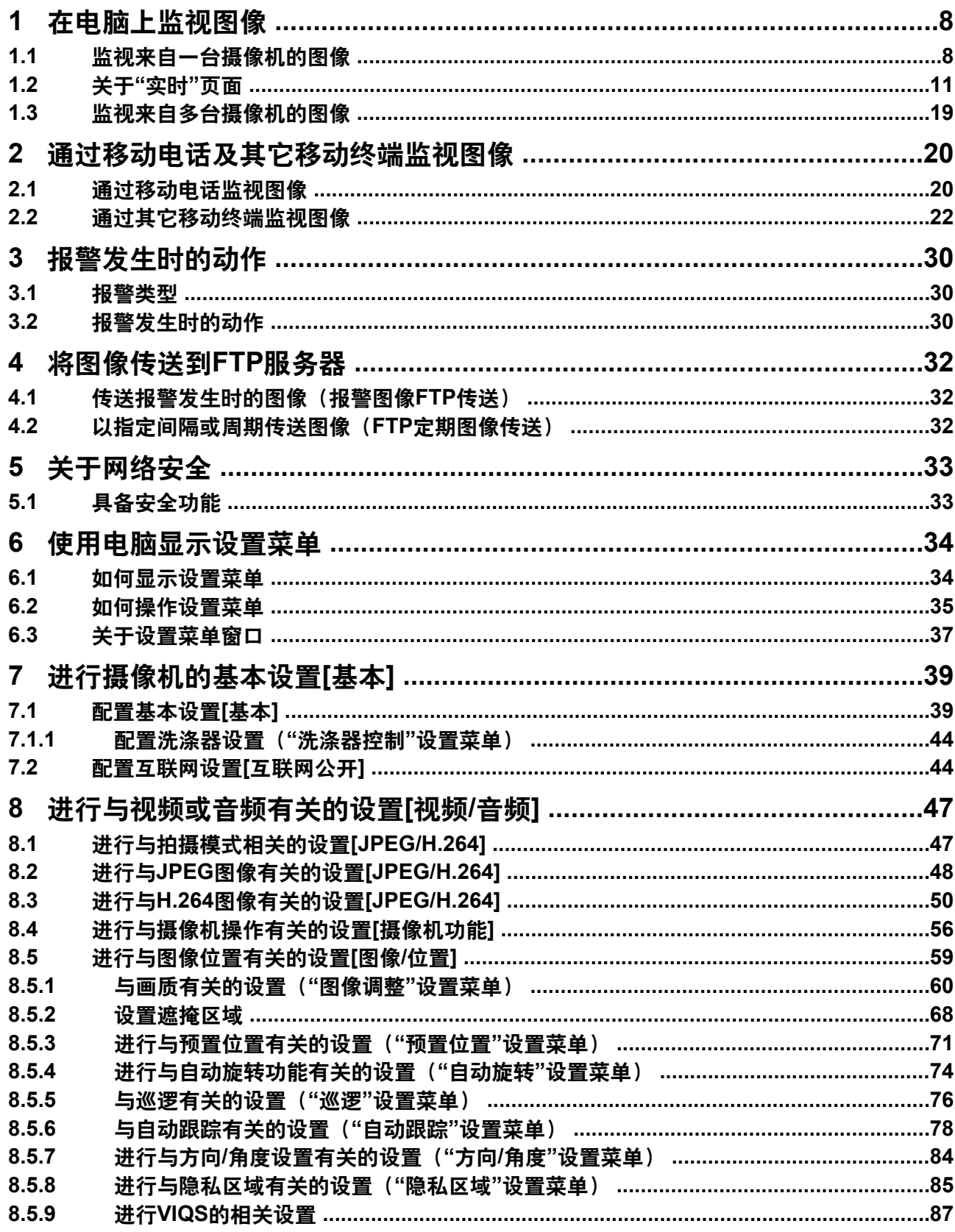

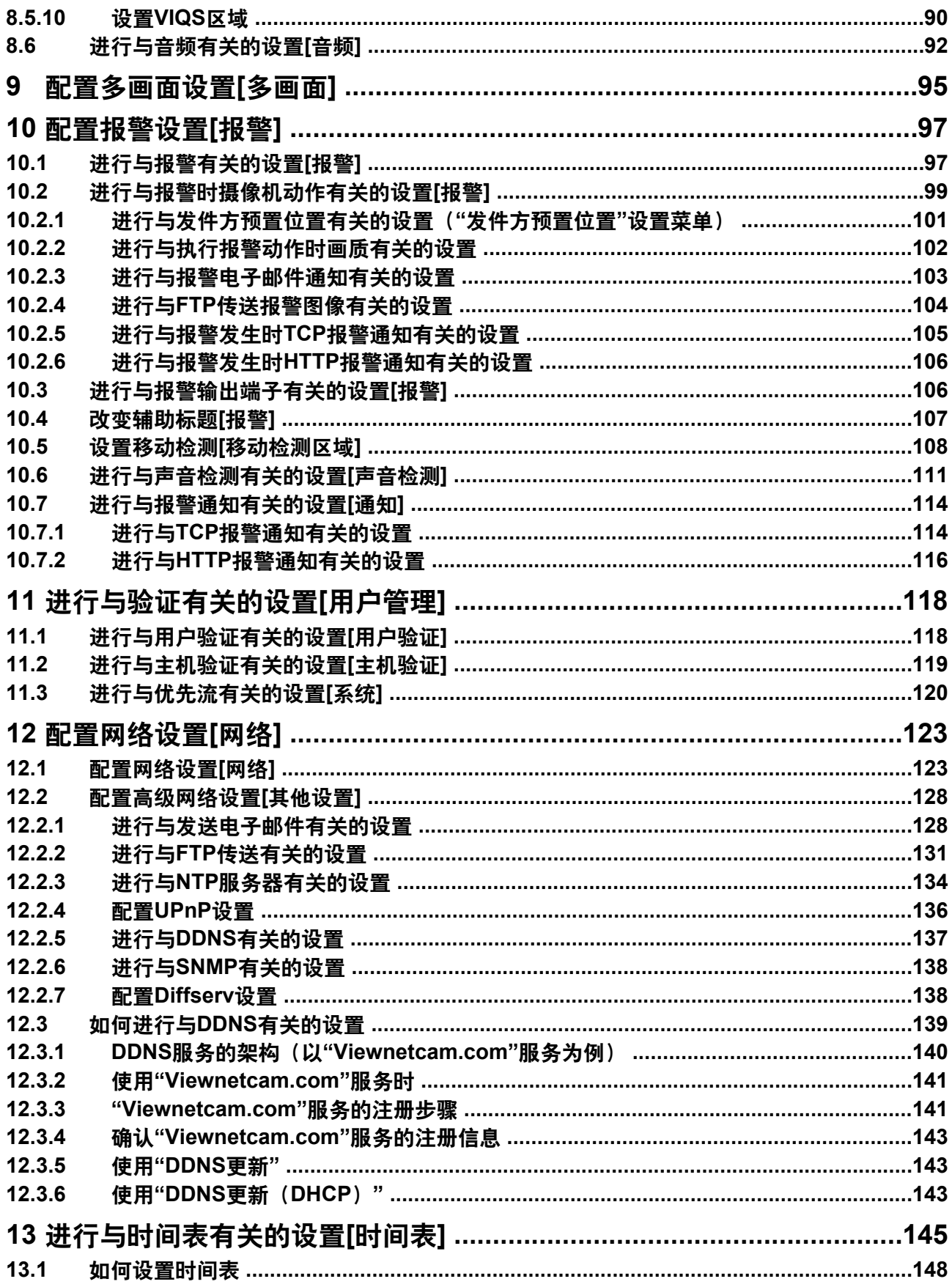

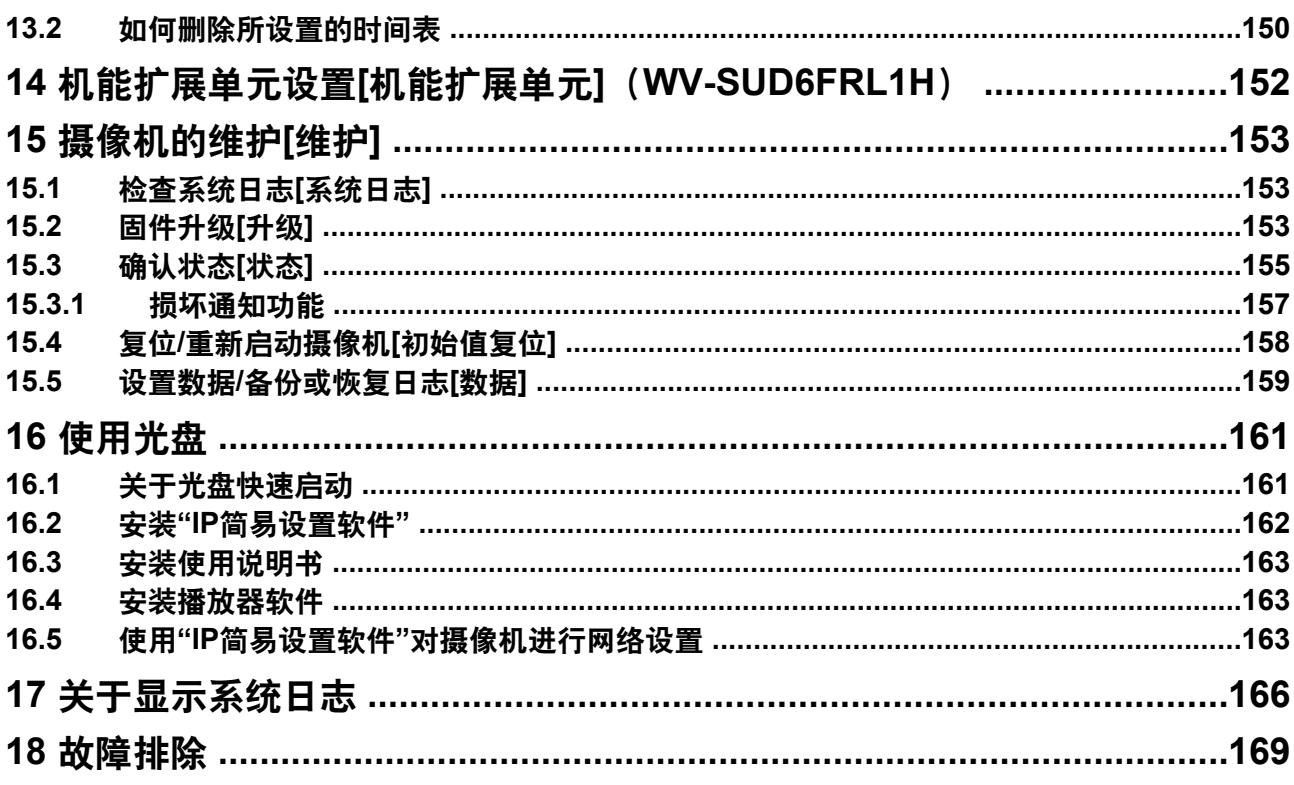

# <span id="page-7-0"></span>**1** 在电脑上监视图像

下述为从电脑上监视来自摄像机的图像的说明。

# <span id="page-7-1"></span>**1.1** 监视来自一台摄像机的图像

- **1.** 启动网络浏览器。
- **2.** 在浏览器的地址栏中输入使用"IP简易设置软件"指定的IP地址。
	- 输入**IPv4**地址的例子: http://以IPv4地址注册的URL **http://192.168.0.10/**
	- 输入**IPv6**地址的例子: http://[以IPv6地址注册的URL] **http://[2001:db8::10]/**

### **<IPv4**访问示例**>**

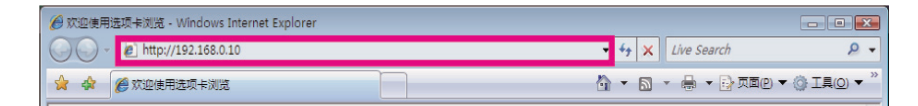

### **<IPv6**访问示例**>**

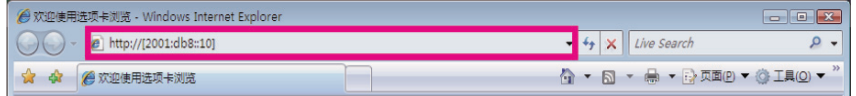

## 重要事项

- 如果HTTP端口号要设定为"80"以外的值,在浏览器的地址栏中输入"http://摄像机的IP地址+:(冒 号) +端口号"。(例如: http://192.168.0.11:8080)
- 电脑在局域网中时,对于本地地址,如果不使用代理服务器,可以通过网页浏览器对代理服务器进 行设置(在菜单栏的[工具]中[Internet选项...])。
- **3.** 在键盘上按[Enter](输入)键。
	- $\rightarrow$  显示"实时"页面。有关"实时"页面的详情, 请参见[11](#page-10-0) 页。

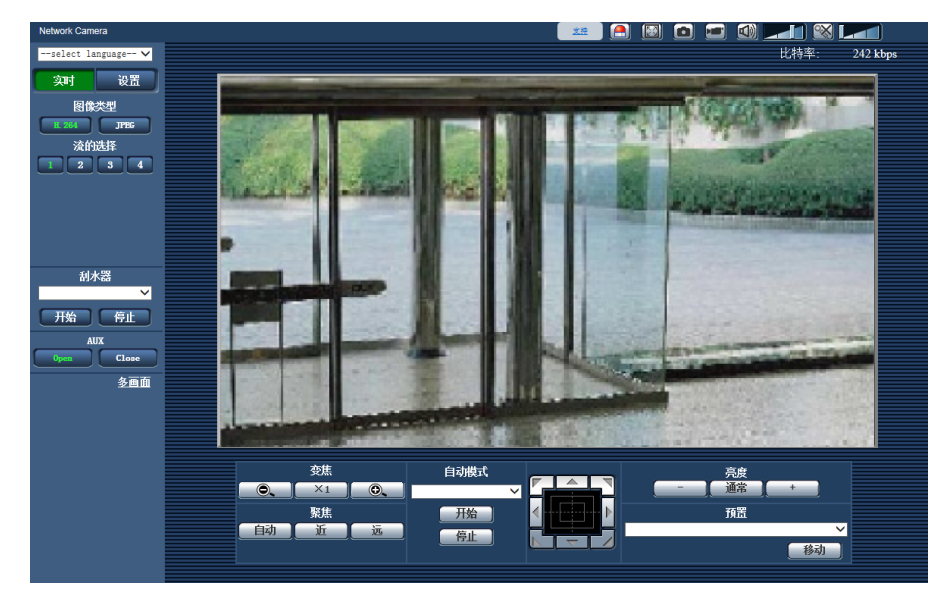

当"用户验证"选择为"开"时,显示实时图像前会显示输入用户名和密码的验证窗口。

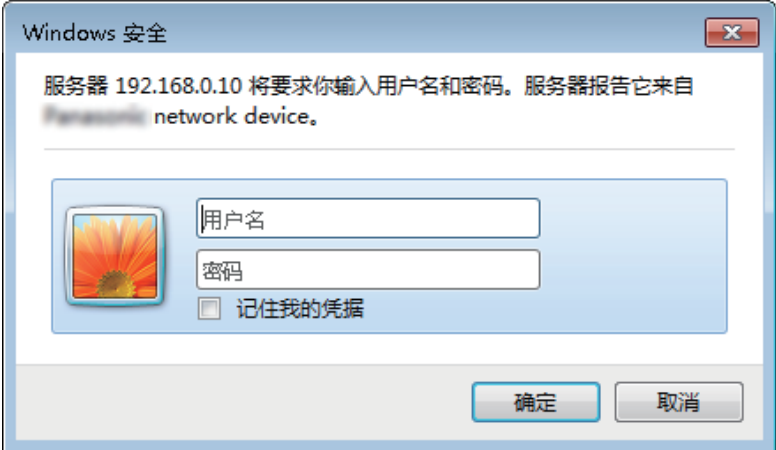

### 重要事项

- 请定期更改密码。
- 当在一台电脑上显示多幅H.264图像时,可能会由于电脑性能的原因,造成图像无法显示。

注

- 最多有14个并行访问用户,包括正在接收H.264的用户和正在接收JPEG图像的用户。由于"带宽控制" 和"带宽(每个客户端)"的不同设置值,最多同时访问用户数可能为14个或更少。当14个用户同时访问 时,后续的访问用户将会收到显示访问极限的信息。将"H.264"的"传送类型"选择为"多播"时,仅访问监 视H.264图像的第一个用户被包含到最大访问数量。监视H.264图像的第二个和后续用户不包含到最大 访问数量中。
- 当将"H.264传送"(请参见50页)设为"开"时,将会显示H.264图像。当设为"关"时,将会显示JPEG 图像。即使将"H.264传送"选择为"开",仍可以显示JPEG图像。但在这种情况下,JPEG图像的传送间 隔将限为最高5 fps。

• 刷新间隔可能会因网络环境、电脑配置、拍摄对象、网络繁忙程度等情况而延长。 刷新间隔(**JPEG**) 当**"H.264**传送**"**设置为**"**开**"**时 最高5 fps 当**"H.264**传送**"**设置为**"**关**"**时 最高30 fps

# <span id="page-10-0"></span>**1.2** 关于**"**实时**"**页面

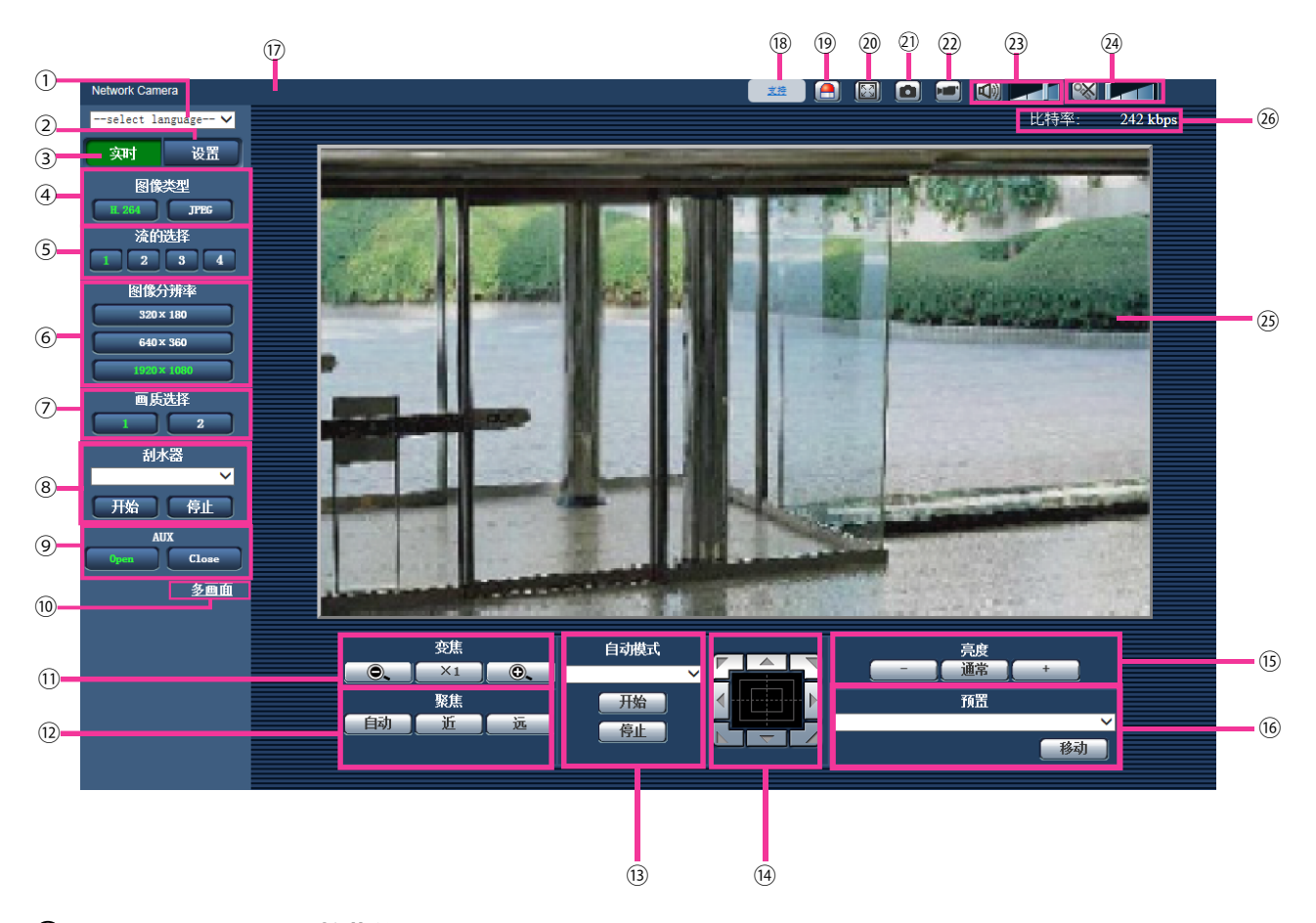

**[select language]**下拉菜单

可选择摄像机的画面语言。可以在[基本]设置的[表示语言]选项中设置初始语言。 (请参见[39](#page-38-1) 页)

- **[**设置**]**按钮**[\\*1](#page-17-0)** 显示设置菜单。按钮将会变为绿色且会显示设置菜单。
- **[**实时**]**按钮

显示"实时"页面。按钮将会变为绿色且会显示"实时"页面。

- **[**图像类型**]**按钮
	- **[H.264]**按钮: 按钮上的"H.264"字样将会变为绿色且会显示H.264图像。将"H.264(1)"、"H.264(2)"、"H. 264(3)"、"H.264(4)"的"H.264传送"设为"开"时,将会显示[H.264]按钮。 (请参见[50](#page-49-2) 页)
	- **[JPEG]**按钮: 按钮上的"JPEG"字样将会变为绿色且会显示JPEG图像。
- **[**流的选择**]**按钮

仅当显示H.264图像时会显示这些按钮。

- **[1]**按钮: 按钮上的"1"变为绿色,将按照在"H.264(1)"中设置的内容在主区显示图像。 (请参见[50](#page-49-2) 页)
- **[2]**按钮: 按钮上的"2"变为绿色,将按照在"H.264(2)"中设置的内容在主区显示图像。 (请参见[50](#page-49-2) 页)
- **[3]**按钮: 按钮上的"3"变为绿色,将按照在"H.264(3)"中设置的内容在主区显示图像。 (请参见[50](#page-49-2) 页)
- **[4]**按钮: 按钮上的"4"变为绿色,将按照在"H.264(4)"中设置的内容在主区显示图像。 (请参见[50](#page-49-2) 页)

### **[**图像分辨率**]**按钮

仅当JEPG图像显示时将会显示这些按钮。

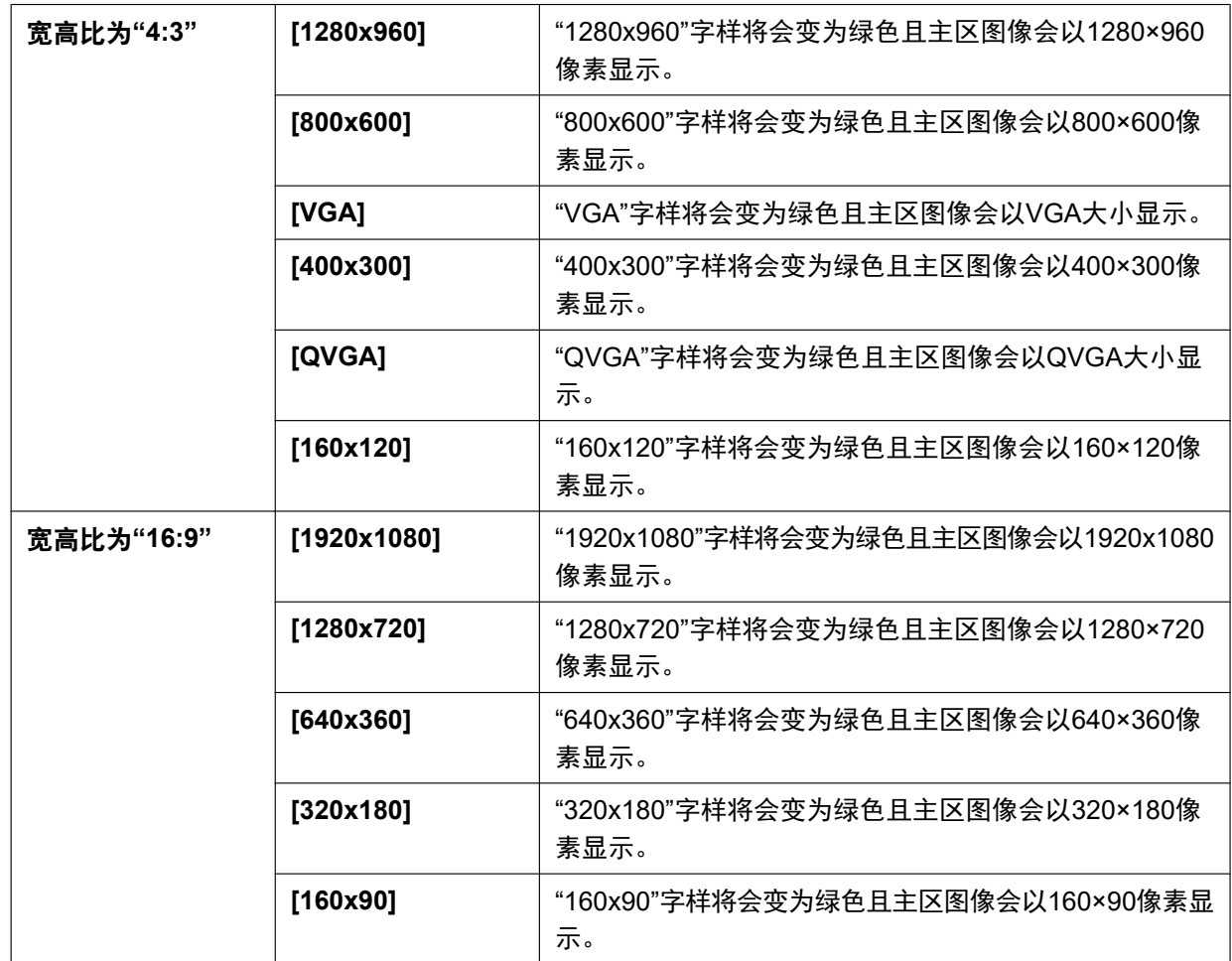

注

- 图像以[JPEG/H.264]标签页上[JPEG]的"JPEG(1)"、"JPEG(2)"或"JPEG(3)"中选择的图像分辨率显 示。
- 图像分辨率为"1920x1080"、"1280x960"或"1280x720"时,根据网络浏览器窗口的大小,图像的尺 寸可能小于实际尺寸。

### **[**画质选择**]**按钮

仅当JEPG图像显示时将会显示这些按钮。

- **[1]**按钮: 按照"画质设置"选择为"画质 1"时的设置在主区显示图像。 (请参见[48](#page-47-0) 页)
- **[2]**按钮: 按照"画质设置"选择为"画质 2"时的设置在主区显示图像。 (请参见[48](#page-47-0) 页)
- **[**刮水器**] [\\*2](#page-17-1)**

从下拉菜单中选择操作,单击[开始]按钮。所选的操作将开始。单击[停止]按钮可以停止操作。

- 连续控制:高速**:** 刮水器每4秒擦拭一次前侧玻璃。
- 连续控制:低速**:** 刮水器每8秒擦拭一次前侧玻璃。
- 临时控制**:** 刮水器擦拭前侧玻璃5次。
- 洗涤器**:** 执行以下洗涤器/刮水器操作。
- **1.** 摄像机朝向将移动到洗涤器位置。
- **2.** 洗涤器根据"脉冲宽度"设置运行。 (请参见[44](#page-43-2) 页)

3. 根据"刮水器运行次数"设置(请参见44页)擦拭时, 摄像机会移回最初位置。

注

- 洗涤器运行期间,无法操作刮水器[开始]和[停止]、旋转/俯仰/变焦/聚焦控制、自动模式[开始]和预 置动作[开始]。
- 只有在"基本"页面的[基本]标签页上将"继电器输出"选择为"洗涤器控制"时,才能使用"洗涤器"。有关 洗涤器设置的详情,请参见[44](#page-43-0) 页。
- 选择"连续控制:高速"或"连续控制:低速"并单击[开始]按钮时,刮水器会在单击[开始]按钮时最多5 分钟后停止。
- 旋转/俯仰/变焦控制期间,洗涤器可能无法操作[开始]。
- 自动跟踪操作期间,如果启动了刮水器或洗涤器操作,则可能检测并跟踪刮水器。
- **[AUX]**按钮
	- 仅当将设置菜单中的"报警"的"端子 3"设置为"辅助输出"时,才会显示按钮。 (请参见[97](#page-96-2) 页)
	- **[Open]**按钮: 按钮上的Open字符将会变为绿色且AUX插孔的状态将会变为打开。
	- **[Close]**按钮: 按钮上的Close字符将会变为绿色且AUX插孔的状态将会变为关闭。

注

- 可以更改"AUX"、"Open"和"Close"的名称。 (请参见107页)
- **[**多画面**]**

通过在设置菜单中注册摄像机可以在多画面中显示来自多个摄像机的图像。 (请参见[19](#page-18-0) 页)

- **[**变焦**]**按钮**[\\*2](#page-17-1)**
	- **| © |:** 调节至"WIDE"方向。
	- **[X1]: 以1倍显示。**
	- **0.** : 调节至"TELE"方向。

注

• 洗涤器正在运行时无法操作[变焦]按钮。请在洗涤器完成运行后操作控制板/按钮。

#### **[**聚焦**]**按钮**[\\*2](#page-17-1)**

- **自动 :** 单击此按钮自动调节焦点。
- **:** 单击此按钮将焦点调节至"近"端。
- **:** 单击此按钮将焦点调节至"远"端。

注

- 洗涤器正在运行时无法操作[聚焦]按钮。请在洗涤器完成运行后操作控制板/按钮。
- 拍摄以下场所或物体时,可能无法自动调整聚焦。请手动调整聚焦。
	- 明亮或反光的物体
	- 穿过沾有露水或污迹的玻璃的物体
	- 相距摄像机的距离不同的两个物体
	- 对比度较弱的物体(如白墙)
	- 水平条纹的物体,如百叶窗
	- 倾斜的物体
	- 光线较暗的物体

### 自动模式**[\\*2](#page-17-1)**

从下拉菜单中选择操作,单击[开始]按钮。所选的操作将开始。单击[停止]按钮可以停止操作。当操作摄像 机(旋转/俯仰/变焦/聚焦)或根据"自返回"(请参见[56](#page-55-1) 页)或"报警时摄像机动作" (请参见[99](#page-98-0) 页)设置采取 的动作开始时,所选的操作将停止。

注

- 洗涤器正在运行时无法操作"自动模式"的[开始]按钮。请在洗涤器完成运行后操作自动模式。
- 自动跟踪**:** 自动跟踪拍摄区域的对象。

注

- 使用自动跟踪功能,将会选择画面中的移动对象并自动跟踪。
	- 在以下情况下,可能无法跟踪目标,或可能出现错误检测。
	- 被拍对象与背景之间的对比度较低时
	- 前侧玻璃脏污或潮湿时
	- 照明强度出现极大变化时
	- 有许多被拍对象之外的移动物体时
	- 摄像机的镜头轴发生变化时
	- 被拍对象移动到摄像机正下方时
	- 有刺眼的闪烁时
	- 窗户或公路的反射,或背光导致透过前侧玻璃的光线产生反射时
	- 目标隐藏到电线杆或其他物体的背面时
	- 其他移动物体经过被拍对象时
	- 目标移动过快或过慢时
	- 摄像机振动时
- 变焦倍数设为"TELE"方向时,自动跟踪的准确度将降低。建议使用变焦倍数设为"WIDE"方向的自 动跟踪功能。
- 自动跟踪期间,如果使用控制板或其他方法操作摄像机或出现报警,则自动跟踪停止。
- 自动旋转**:** 提前设定在开始位置和结束位置之间自动旋转(请参见[74](#page-73-0) 页)。 即使操作摄像机进行变焦或聚焦时,摄像机也会继续旋转。(然而,单击变焦按钮(x1)时,旋转停 止。)
- 预置位置序列**:** 依次自动移到预置位置(请参见[71](#page-70-0) 页)(从最小的预置位置序号开始)。
- **360度地图拍摄:** 一次水平移动45°并重复8次, 从而拍摄每45°位置的图像 (45° x 8 = 360°), 然后在最 新打开的窗口上显示每个45°位置的8张缩略图 (45° x 8 = 360°)。单击缩略图时, 摄像机朝向将移动至 缩略图所显示位置,在"实时"页面上显示实时图像。
- 预置位置地图拍摄**:** 将在最新显示的窗口上依次显示预置位置1-8(请参见[71](#page-70-0) 页)的8个缩略图。单击 缩略图时,摄像机朝向将移动至缩略图所显示位置,在"实时"页面上显示实时图像。

注

- 显示所有缩略图,同时摄像机返回最初位置(进行"360度地图拍摄"或"预置位置地图拍摄"时的摄像 机位置)之前,不要操作浏览器。
- 在移动(旋转/俯仰)摄像机期间进行"360度地图拍摄"时,旋转/俯仰时拍摄的图像可能显示为缩略 图。在这种情况下,停止当前操作并再次进行"360度地图拍摄"。
- 进行"预置位置地图拍摄"时,如果有未被注册的位置(在1至8之中),此位置的缩略图将和前一幅相 同。

在这种情况下,点击此位置的缩略图,摄像机朝向将不发生变化。

- 摄像机不会总是准确返回进行"360度地图拍摄"或"预置位置地图拍摄"之前的同一位置。(有时,这 可能略微不同。)
- 当单击以下按钮切换摄像机频道或重新加载图像时,将关闭所显示的缩略图窗口:[实时]、[多画 面]、[H.264]、[JPEG]、[流的选择]、[图像分辨率]、[画质]、[设置]。 要再次显示缩略图,再次进行"360度地图拍摄"或"预置位置地图拍摄"。
- 巡逻**1-4**: 执行提前设置的巡逻1-4。 (请参见[76](#page-75-0) 页)

#### 控制板**/**按钮**[\\*2](#page-17-1)**

用左键单击控制板,调节摄像机的水平/垂直位置(旋转/俯仰)。如果单击的点远离控制板的中心点,旋转/ 俯仰速度会更快。

还可以拖动鼠标来旋转/俯仰摄像机。

可以右键单击来调整变焦和聚焦。右键单击控制板的上部/下部区域时,显示的图像会放大/缩小。右键单击 左侧/右侧区域时,聚焦将调整到近/远侧。

还可使用鼠标滚轮调整变焦。

#### 注

- 洗涤器正在运行时无法操作控制板/按钮。请在洗涤器完成运行后操作控制板/按钮。
- **[**亮度**]**按钮**[\\*2](#page-17-1)**

可用范围: 0 - 255

- **· · · · · · 图像变暗。**
- **[ 通常 |: 返回初始亮度 (64)。**
- **:** 图像变亮。

#### **[**预置**] [\\*2](#page-17-1)**

从下拉菜单中选择预置位置,单击[移动]按钮。摄像机朝向将移到所选的预置位置(请参见[71](#page-70-0) 页)。预置位 置序号旁边的"H"表示起始位置。选择"起始位置"时,摄像机朝向将移到起始位置。 (请参见[56](#page-55-2) 页) 当预置位置注册了"显示预置位置标题"时,将在预置位置序号旁边显示注册的预置位置标题。

注

• 洗涤器正在运行时无法操作[移动]。请在洗涤器完成运行后操作自动模式。

## 摄像机标题

将会显示在[基本]标签页的"摄像机标题"选项中输入的摄像机标题。 (请参见[39](#page-38-1) 页)

### **[**支持**]**按钮

单击此按钮时,下面的支持站点将在新打开的窗口中显示。此网站包含技术信息、常见问题和其他信息。 [https://i-pro.com/global/en/surveillance/training\\_support/support](https://i-pro.com/global/en/surveillance/training_support/support)

报警发生指示按钮**[\\*2](#page-17-1)**

发生报警时,此按钮将会显示并闪烁。单击此按钮时,报警输出端子将会复位,此按钮消失。 (请参见 [30](#page-29-2) 页)

注

• 因为报警发生指示按钮的闪烁与转发电子邮件或其他操作无关,请分别检查各操作的设置。

全屏幕按钮

图像将会以全屏幕显示。当主区显示的图像不完全时,如果单击全屏幕按钮,图像将根据图像分辨率显示。 当按照图像分辨率显示图像时,如果单击全屏幕按钮,图像将以全屏幕显示。要在图像以全屏幕显示时返 回"实时"页面,按[Esc]键。

将根据监视器自动调整所显示的画面的宽高比。

#### 21 快照按钮

单击此按钮可以拍摄一张照片(静态图像)。图像将会在新打开的窗口中显示。右击所显示的图像时,将会 显示弹出菜单。在弹出菜单上选择"Save"可以将图像保存在电脑中。 如果选择"Print",可以打印输出。

注

• 当使用的操作系统为Windows 8或者Windows 7时,需要进行以下设置: 打开Internet Explorer, 单击[工具] → [Internet选项] → [安全] → [受信任的站点] → [站点]。在显示 的信任窗口的[可信站点]中注册摄像机的IP地址。注册后,请关闭网络浏览器,重新访问摄像机。 • 如果由于网络环境导致获取快照图像所需的时间比指定时间长,则可能不显示快照图像。

#### 简易录像功能按钮

显示在实时页面中的H.264图像将会以ASF格式记录到电脑中。 可以用Windows Media® Player 12回放保存在电脑上的视频数据。<sup>[\\*3](#page-17-2)</sup>

## **[**录像**]**按钮

仅当显示H.264图像时才会显示此按钮。[\\*4](#page-17-3) 单击此按钮,将实时页面中显示的H.264图像记录到电脑上。 单击此按钮会打开录像目录的窗口。

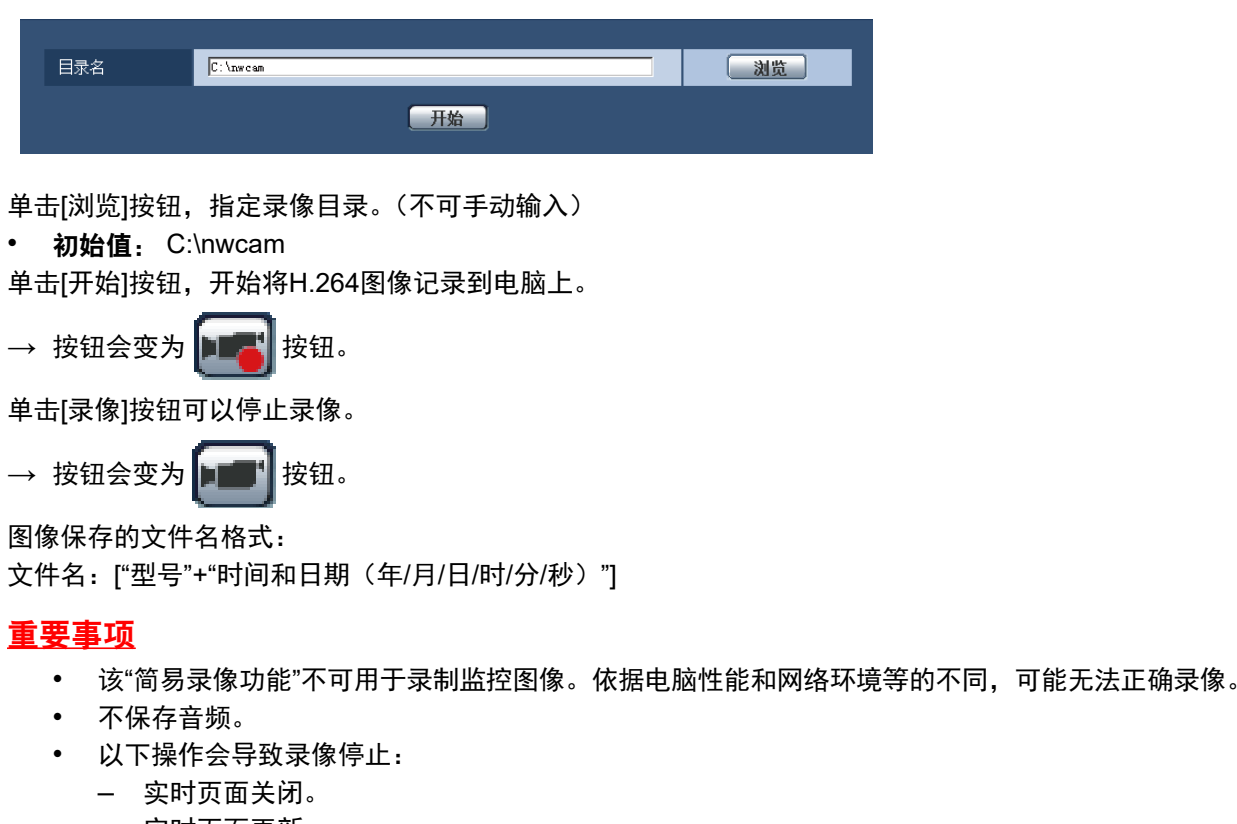

- 实时页面更新。
- 实时页面移至其他页面。
- 选择在实时页面中显示JPEG图像。
- 在实时页面中选择了另一个H.264流。
- 录像时间最长为10分钟。10分钟后,录像会停止。[\\*5](#page-17-4)
- 录像文件最大约为2GB。当文件超过这个大小时,录像会停止。[\\*5](#page-17-4)
- 当已记录的H.264图像帧率达到"1fps"时,将无法回放已经记录的视频数据。

• 根据已经记录的H.264图像的"刷新间隔",可能会等待一会儿再开始录像。

注

- 根据Windows Media Player的状态,可能无法回放视频数据。 但是,本公司不对回放功能的运行情况负责。
- 支持的浏览器有"Internet Explorer 8.0"、"Internet Explorer 9.0"、"Internet Explorer 10" 和"Internet Explorer 11"。
- 当文件无法正确保存至电脑,按照如下设置进行配置。 打开Internet Explorer, 单击 [工具]  $\rightarrow$  [Internet选项]  $\rightarrow$  [安全]  $\rightarrow$  [受信任的站点]  $\rightarrow$  [站点]。在可信 站点的[网站]中注册摄像机的IP地址。 注册后,请关闭网络浏览器,重新访问摄像机。

### 麦克风输入按钮**[\\*6](#page-17-5)**

打开或关闭音频接收功能(从电脑听到来自摄像机的音频)。仅当在设置菜单中将"音频模式"选择为"麦克风 输入"、"双向(全双工)"或者"双向(半双工)"时才会显示此按钮。 (请参见[92](#page-91-0) 页)

单击 的时,此按钮将会变为 欧 按钮,并且将会听不到从摄像机传送出的声音。

音量可以通过移动音量光标 来调整(低、中、高)。

#### 注

- 使用"声音检测"时,不显示音量光标。
- 摄像机重启后,已调整过的音量等级(接收)将会恢复到在设置菜单的[音频]标签页中设置的等 级。 (请参见[92](#page-91-0) 页)
- 虽然使用音量光标可以进行微调,但实际音量只按照三个等级改变。

#### 音频输出按钮**[\\*6](#page-17-5)**

打开或关闭音频传送功能(在摄像机的扬声器上回放来自电脑的音频)。仅当在设置菜单中将"音频模式"选 择为"音频输出"、"双向(全双工)"或者"双向(半双工)"时才会显示此按钮。 (请参见[92](#page-91-0) 页) 音频传送时此按钮闪烁。

单击 <mark>、</mark>时,此按钮将会变为 ※ 按钮,并且将会听不到从电脑传送出的声音。

音频输出音量可以通过移动音量光标 | 不 | 来调整(低、中、高)。

注

- 用户在选择"双向(半双工)"后使用音频传送功能时,其他用户不能操作接收按钮和传送按钮。如果 选择了"双向(全双工)",其他用户不能操作传送按钮。
- 可在设置菜单的[音频]标签页中配置连续音频传输的持续时间。当指定时间过后,停止音频输出。 再次单击[音频输出]按钮,可打开音频传送功能。
- 摄像机重启后,已调整过的音量等级(音频传送和接收)将会恢复到在设置菜单的[音频]标签页中 设置的等级。 (请参见[92](#page-91-0) 页)
- 虽然使用音量光标可以进行微调,但实际音量只按照三个等级改变。

#### 主区

摄像机所拍摄的图像将会显示在此区域。

当前时间和日期将会按照所设置的"时间显示格式"和"日期/时间显示格式"显示。 (请参见[40](#page-39-0) 页) 并且会显示所设置的亮度状态显示(请参见[42](#page-41-0) 页)、摄像机位置(请参见[57](#page-56-0) 页)、预置位置标题(请参 见[73](#page-72-0) 页)以及"屏幕上的摄像机标题"(请参见[40](#page-39-1) 页)所设置的字符。所显示的行数为3行。单击要成为 视角中心的"实时"页面主要区域的所需点。摄像机朝向将移动以调整位置, 从而将单击的点设为中心。<sup>[\\*7](#page-17-6)</sup>通

过拖动鼠标选择主要区域的某个区域时,选定区域将位于主要区域的中心。在这种情况下,变焦倍数将自 动调整。[\\*7](#page-17-6)

使用鼠标滚轮进行变焦。

当右键单击"实时"页面的主要区域时,将对单击的物体开始"自动跟踪"。根据目标物体或其周边环境的不 同,可能无法正常执行"自动跟踪"。

注

- 当访问级别较低的用户操作摄像机时,操作画面上显示的图像有可能会临时变化,这不会影响摄像 机的运作。
- 根据电脑配置不同,拍摄场景发生很大变化或使用刮水器时,由于操作系统的图像处理(GDI)的 限制可能会出现部分图像显示位置偏移\*的现象。 \*部分屏幕显示发生偏移的现象。

#### 当前输出比特率的显示

在显示H.264图像时,显示当前的输出比特率。

注

- 在显示JPEG图像时,不显示输出比特率。
- 在实时页面中显示H.264图像后约3秒内,输出比特率将显示为"……kbps",然后显示为"0kbps"。
- 在多个浏览器上同时打开了实时页面时,各个浏览器上显示的输出比特率会有差异。
- 仅在用IE浏览器查看图像时显示。
- <span id="page-17-0"></span>\*1 仅能由访问级别为"1.管理员"的用户操作。
- <span id="page-17-1"></span>\*2 当"用户验证"选择为"开"时(请参见[118](#page-117-1) 页),仅能由访问级别为"1.管理员"或者"2.摄像机控制"的用户操作。
- <span id="page-17-2"></span>\*3 可用的操作系统仅为Windows 8.1、Windows 8和Windows 7。
- <span id="page-17-3"></span>\*4 当H.264图像的"分辨率"为"1600x1200"或"2048x1536"时,将不会显示此按钮。
- <span id="page-17-4"></span>\*5 根据录像目录的剩余容量或使用环境的不同,录像可能会自动停止。
- <span id="page-17-5"></span>\*6 可以由"视频/音频"页面的[音频]标签页中"传送或接收音频的允许等级"中所选择的用户操作。有关音频的允许等级,请 参见[92](#page-91-0) 页。
- <span id="page-17-6"></span>\*7 随着摄像机的指定位置和实际移动方向之差的增加导致俯仰角度接近90°,摄像机可能不会移动到指定视角。

# <span id="page-18-0"></span>**1.3** 监视来自多台摄像机的图像

可以在多画面上显示多台摄像机所拍摄的图像。可以同时显示4台摄像机(最多16台摄像机)所拍摄的图像。 但需要事先注册摄像机才能在多画面上显示图像。4台摄像机可以注册为1组,最多可以注册4组(16台摄像 机)。 (请参见[95](#page-94-0) 页)

## 重要事项

- 当16分割画面显示时,对复合摄像机 (具有旋转、俯仰、变焦功能) 所拍摄的图像不能进行旋转、俯 仰和变焦操作。
- 如果显示图像时电源被切断或者局域网电缆断开,将无法由"实时"页面转换为多画面。

注

- 当4分割画面显示时,只针对复合摄像机所拍摄的图像进行旋转、俯仰或缩放等操作。有关兼容摄像机 及其版本的更多信息,请访问本公司网站 ([https://i-pro.com/global/en/surveillance/training\\_support/support/technical\\_information](https://i-pro.com/global/en/surveillance/training_support/support/technical_information))(英文网 站)。
- 仅JPEG图像能够显示在多画面上。但不会传送音频。
- 当宽高比设置为"16:9"时,如果进行多画面显示,宽高比"4:3"的显示框中图像显示为纵向拉伸的图像。
- "带浏览器软件精简版的网络摄像机画面录制程序"支持实时查看并且可以录制多台摄像机所拍摄的图 像。详情请参见本公司网站:

[https://i-pro.com/global/en/surveillance/training\\_support/support/technical\\_information](https://i-pro.com/global/en/surveillance/training_support/support/technical_information)(英文网站)。

- **1.** 在"实时"页面上单击[多画面]。
	- → 摄像机所拍摄的图像将会显示在所选择的多画面屏幕上(屏幕最多可划分为16个区)。以下是以4分割 画面为例的说明。

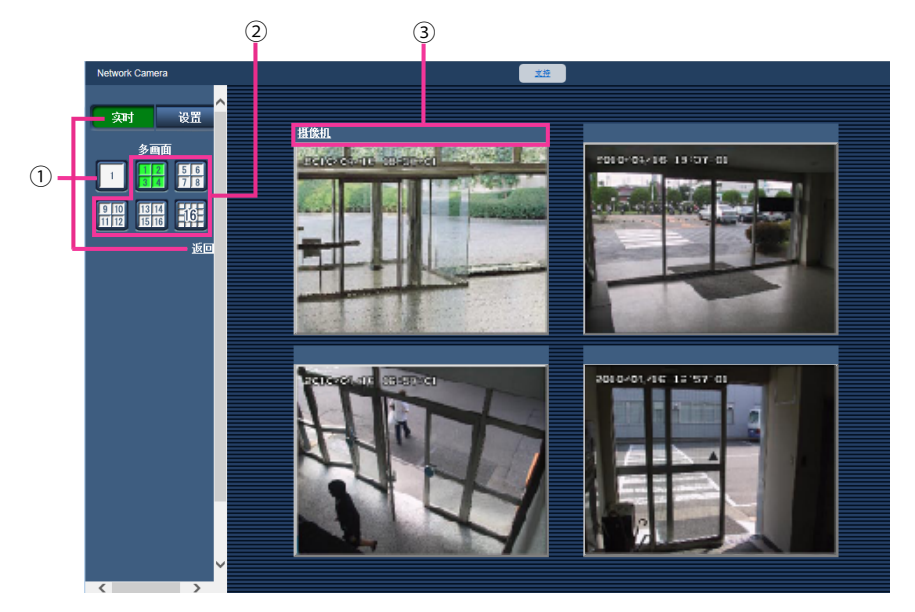

### 单击**[**实时**]**按钮,可以在单画面上显示图像。

也可以单击"多画面"下的"1"或"返回"以显示摄像机的"实时"页面。

- 单击**[**多画面**]**按钮能以**4**至**16**个画面显示摄像机所拍摄的图像。
- 单击摄像机标题。来自对应单击的摄像机标题的摄像机所拍摄的图像将会显示在新窗口的**"**实时**"**页面 中。

# <span id="page-19-0"></span>**2** 通过移动电话及其它移动终端监视图像

# <span id="page-19-1"></span>**2.1** 通过移动电话监视图像

可以通过因特网将移动电话连接到摄像机,并监视移动电话屏幕上来自摄像机的图像(仅JPEG图像)。也可以 通过刷新图像来显示最新图像。

## 重要事项

- 当显示验证对话框时,请输入用户名和密码。 为了提高安全性,请定期更改密码。 (请参见[118](#page-117-1) 页)
- 如果使用的移动电话不支持UTF-8文字编码时,则无法正确显示画面。
- 当[JPEG/H.264]标签页上[JPEG]的"JPEG(1)"、"JPEG(2)"或"JPEG(3)"这三个选项没有一个选择 "VGA"、"QVGA"、"640x360"或"320x180"时,则无法在移动电话上浏览图像。

注

- 需要事先进行移动电话的网络设置,然后连接到因特网并监视来自摄像机的图像。 (请参见[123](#page-122-0) 页)
- 当"表示语言"选择为"自动"时,屏幕以英语显示。如果想要屏幕以日语或中文显示,请将"表示语言"选择 为"日语"或"简体中文"。 (请参见[39](#page-38-1) 页)

**1.** 使用移动电话访问"http://摄像机的IP地址/mobile"[\\*1](#page-21-1)或者"http://DDNS服务器中注册的主机名/mobile"。 → 将显示来自摄像机的图像。

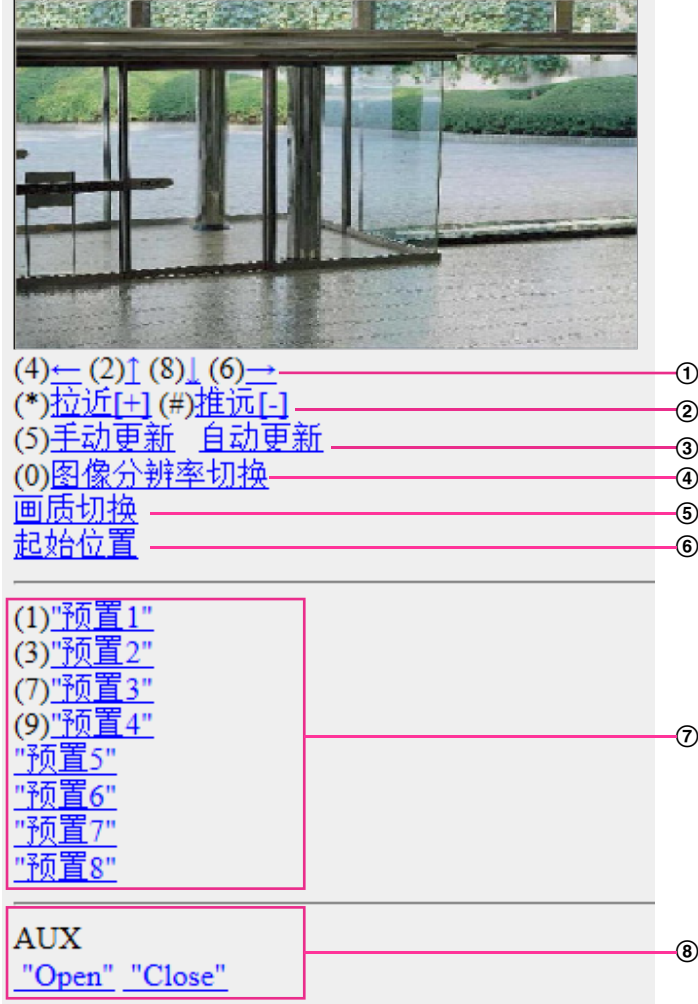

### 旋转**/**俯仰**[\\*2](#page-21-2)**

控制摄像机方向。按相应拨号键,摄像机将旋转或俯仰到各个方向。

## 变焦显示**[\\*2](#page-21-2)**

可以按"\*"或"#"执行摄像机的变焦操作。

## 刷新控制

按拨号键"5"或[手动更新]按钮,刷新摄像机的图像。 按[自动更新]按钮,以5秒间隔时间刷新来自摄像机的图像。 当再次按拨号键"5"或[手动更新]按钮时,摄像机的刷新模式将返回至手动刷新。

### 重要事项

- 当摄像机图像选择为"自动更新"时,定期执行传送。使用此功能前,确认所使用的移动电话协 议。
- 根据所使用的移动电话的不同,"自动更新"可能不可用。

图像分辨率切换

按拨号键"0"切换图像分辨率。

- 宽高比为"4:3"的图像:在320x240(初始值)和640x480之间切换。
- 宽高比为"16:9"的图像:在320x180(初始值)和640x360之间切换。
- 5 画质切换

可以在"画质 1"和"画质 2"之间切换画质。 (请参见[48](#page-47-0) 页)

- 起始位置**[\\*2](#page-21-2)** 摄像机朝向将移到起始位置。 (请参见[56](#page-55-0) 页) 仅当设置了起始位置时才会显示。
- 预置**[\\*2](#page-21-2)** 摄像机朝向将移到指定预置位置,按所需频道对应的拨号键即可显示图像。(对于预置编号5或更大, 将不显示拨号键编号。仅显示其预置位置标题。) (请参见[71](#page-70-0) 页)
- **AUX**控制**[\\*2](#page-21-2)** 控制AUX端子。 仅在设置菜单上将"辅助输出"设置为"端子 3"时显示此功能。(请参见[97](#page-96-2) 页)

注

- 即使通过图像分辨率切换改变图像分辨率后,部分移动电话也可能无法改变图像分辨率。
- 根据"JPEG(1)"、"JPEG(2)"或"JPEG(3)"选择的图像分辨率,"图像分辨率"可能无法使用。
- 如果HTTP端口号要设定为"80"以外的值,在浏览器的地址栏中输入"http://摄像机的IP地址 + :(冒号) + 端口号/mobile"[\\*1](#page-21-1)。使用DDNS功能时,请输入"http://DDNS服务器中注册的主机名:(冒号)+ 端口 号/mobile"。
- 当显示验证对话框时,请输入管理员或用户的用户名与密码。根据所使用的移动电话的不同,每次切换 页面时可能都需要输入密码。
- 移动电话无法接收音频。
- 根据所使用的移动电话的不同,可能无法显示较大的图像。此时,将"JPEG"(请参见[48](#page-47-0) 页)的"画质设 置"选择为"9 低"可能可以解决此问题。
- 根据所使用的移动电话及协议的不同,有时可能无法访问摄像机。

<span id="page-21-1"></span>\*1 该IP地址是可以通过因特网访问路由器的全球广域网IP地址。

<span id="page-21-2"></span>\*2 当"用户验证"设置为"开"时,只有访问级别设置为"1.管理员"或者"2.摄像机控制"的用户会显示。(请参见[118](#page-117-1) 页)

# <span id="page-21-0"></span>**2.2** 通过其它移动终端监视图像

可以使用移动终端通过互联网连接到摄像机,并在移动终端的屏幕上监视摄像机所拍摄的图像(MJPEG或 JPEG)。也可以通过刷新图像来显示最新图像。

兼容的移动终端如下显示:(截至2016年8月)

– iPad、iPhone、iPod touch (iOS 4.2.1或以后的版本)

– Android™移动终端

当使用Android终端时,通过Firefox®浏览器显示MJPEG 格式图像,但是JPEG格式图像通过标准的浏览器显 示。

有关兼容设备的详细信息,请参见本公司网站:

[https://i-pro.com/global/en/surveillance/training\\_support/support/technical\\_information](https://i-pro.com/global/en/surveillance/training_support/support/technical_information)(英文网站)。

# 重要事项

• 当显示验证对话框时,请输入用户名和密码。 为了提高安全性,请定期更改密码。 (请参见[118](#page-117-1) 页)

## 注

- 需要事先进行移动终端的网络设置,然后连接到因特网监视摄像机所拍摄的图像。 (请参见[123](#page-122-0) 页)
- **1.** 使用移动终端访问"http://IP地址/cam"[\\*1](#page-28-0)或者"http://DDNS服务器中注册的主机名/cam"[\\*2](#page-28-1)。
	- → 将显示来自摄像机的图像。

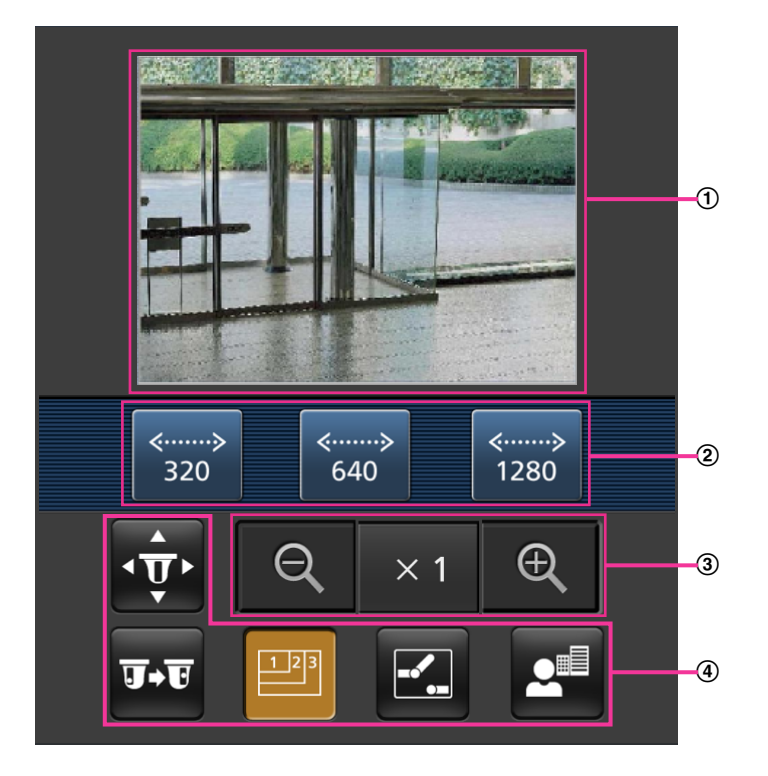

- 实时图像区 显示来自摄像机的图像。
- (2) 操作按钮区 在功能选择区④中选择了功能时,将会显示操作这些功能的按钮。 变焦操作区

显示操作变焦的按钮。

功能选择区 显示可以操作的功能。在此选择了某个功能时,这会在操作按钮区域②显示。 **2.** 单击要操作的功能按钮。

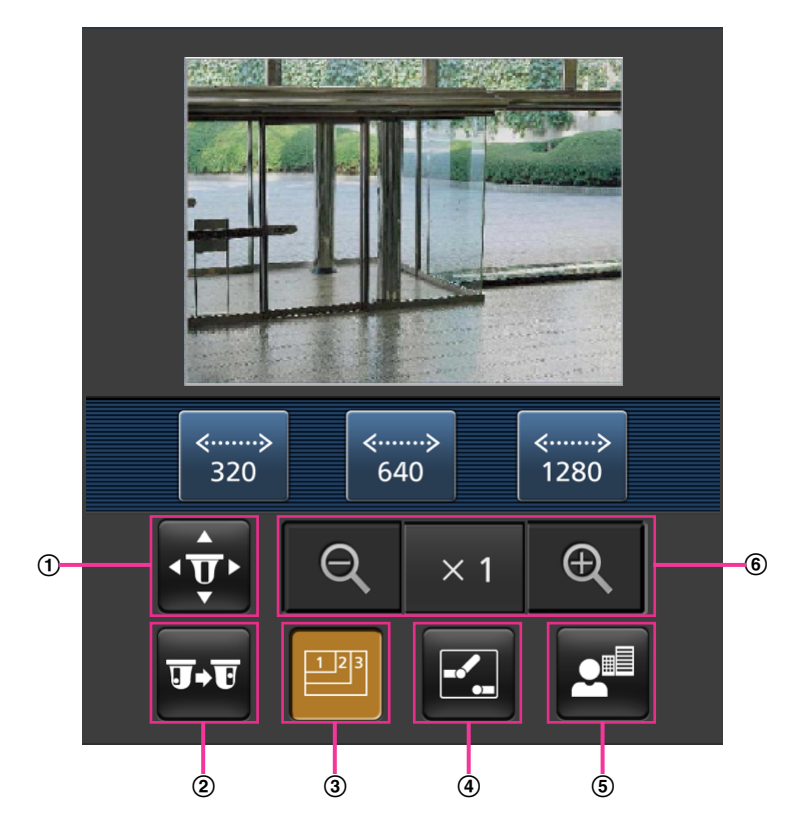

- 旋转**/**俯仰
- 预置
- 图像分辨率切换
- **AUX**控制
- 聚焦显示
- 变焦显示

以下为各功能的说明。

# 旋转**/**俯仰

按下 <mark>∲ </mark>按钮,显示用于操作旋转/俯仰的按钮。可以使用 <mark>< 、 ▲ 、 ▼ 和 > </mark>按钮调整每个方向的 旋转/俯仰。

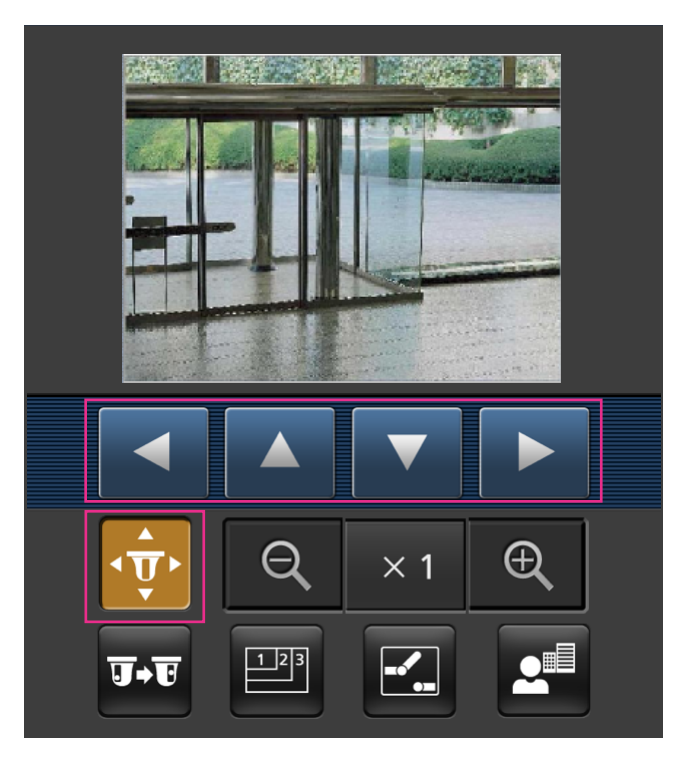

### 预置位置

按下 3 按钮, 显示用于选择预置位置的按钮。依照从按钮选择的预置编号, 将显示注册的预置摄像机 方向的摄像机图像。

- 仅显示预置位置的位置编号1-4。
- 仅显示注册的预置位置。不显示未注册的预置位置。

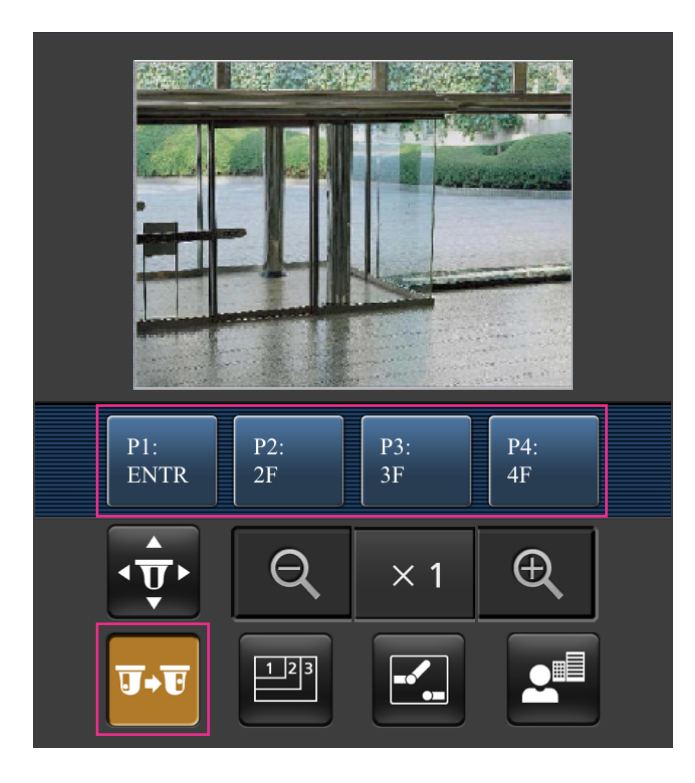

### 图像分辨率切换

按下 <mark>991</mark>按钮,显示用以选择图像分辨率的按钮。通过按钮选择分辨率的设置来切换图像分辨率。 图像以[JPEG/H.264]标签页上[JPEG]的"JPEG(1)"、"JPEG(2)"或"JPEG(3)"中选择的图像分辨率显示。

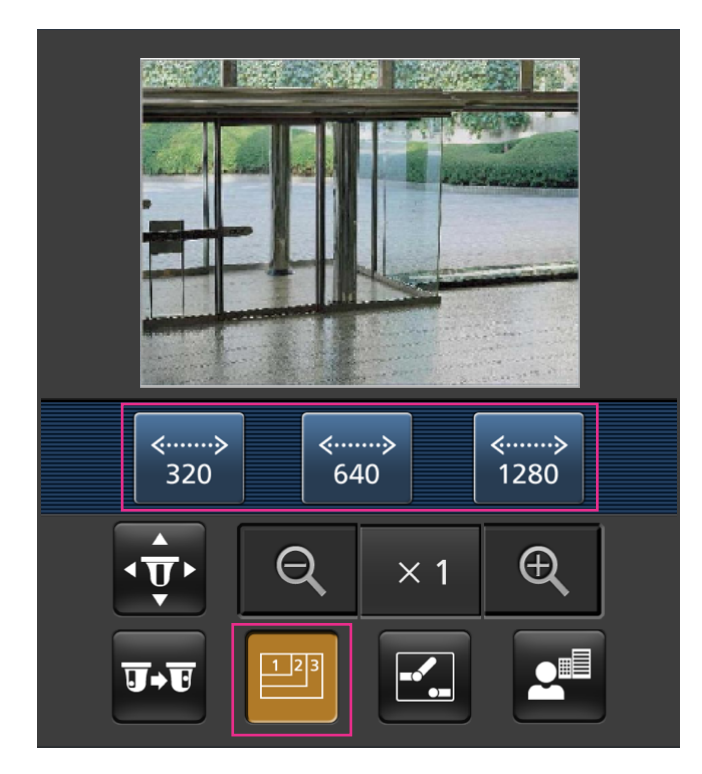

# **AUX**控制

按下 <mark>:</mark> 按钮,在画面上会显示用来操作AUX输出的按钮。可以使用 <mark>: 和 N </mark> 按钮控制AUX输出端 子。

仅在设置菜单上将"端子 3"设置为"辅助输出"时显示此功能。 (请参见[97](#page-96-1) 页)

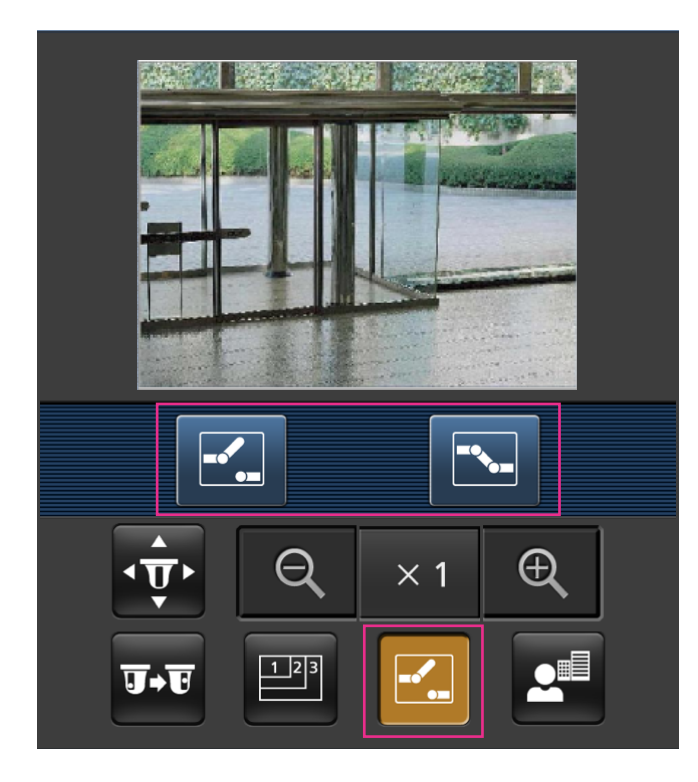

聚焦显示

按下 <mark>≭ </mark>按钮, 显示用于操作聚焦的按钮。可以使用 <u>罓 、 <mark>^</mark> 和 ■ <mark>按钮操作摄像机聚焦。</mark></u>

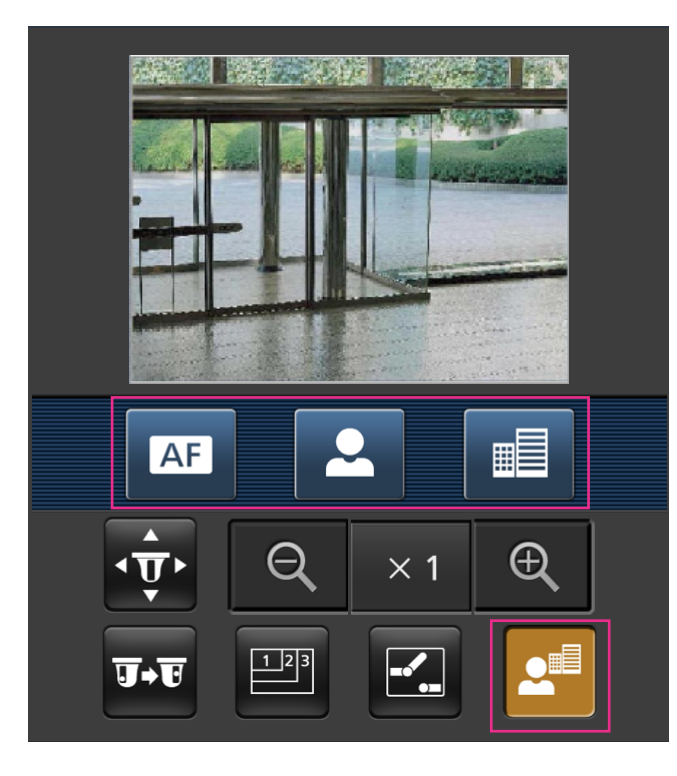

变焦显示

可以使用 ® 、 ×1 和 © 按钮操作摄像机变焦。

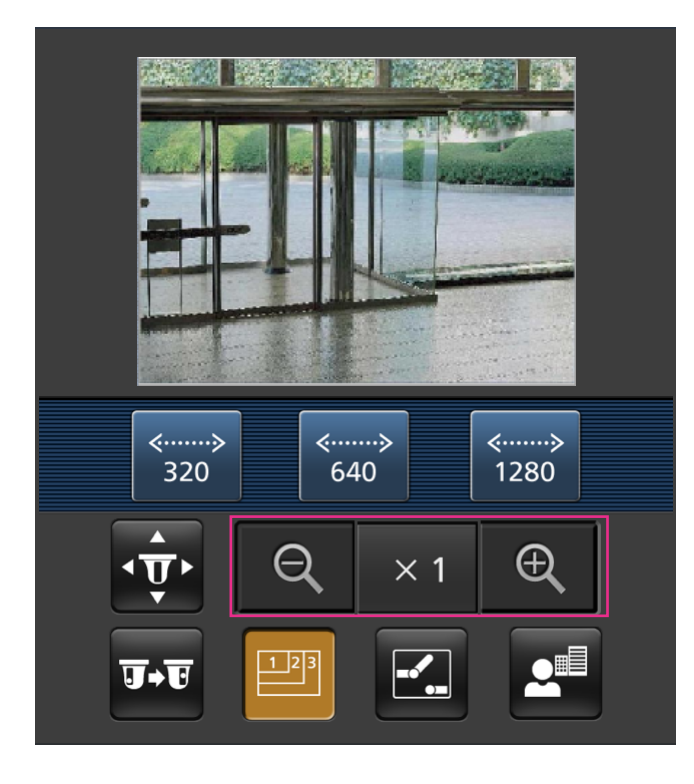

- 注
- 通过输入以下地址可以改变显示在移动终端的图像大小。
	- 大图像显示:http://IP address/cam/dl
	- 中等图像显示:http://IP address/cam/dm
	- 小图像显示:http://IP address/cam/ds
- 当使用分辨率切换更改分辨率时,显示的分辨率会变化,但图像大小维持原样。
- 如果HTTP端口号要设定为"80"以外的值,在浏览器的地址栏中输入"http://摄像机的IP地址 + :(冒号) + 端口号/cam"<sup>[\\*1](#page-28-0)</sup>。使用DDNS功能时,请输入"http://DDNS服务器中注册的主机名: (冒号) + 端口号/ cam"[\\*2](#page-28-1)。
- 当显示验证对话框时,请输入管理员或用户的用户名与密码。根据所使用的移动终端的不同,可能每次 切换页面都需要输入密码。
- 移动终端无法收发音频。
- 根据所使用的移动终端的不同,有可能在图像尺寸较大时无法显示图像。此时,将"JPEG"(请参见 [48](#page-47-0) 页)的"画质设置"选择为"9 低"可能可以解决此问题。
- 根据所使用的移动终端及协议的不同,可能无法访问。
- <span id="page-28-0"></span>\*1 该IP地址是可以通过因特网访问路由器的全球广域网IP地址。但是,通过兼容无线连接的移动终端访问同一局域网内 的摄像机时,此时的IP地址为本地IP地址。

<span id="page-28-1"></span>\*2 仅当通过因特网访问摄像机时。

# <span id="page-29-0"></span>**3** 报警发生时的动作

当下述报警发生时,将实施报警动作(报警发生时的摄像机动作)。

# <span id="page-29-1"></span>**3.1** 报警类型

- 端子报警**:** 将传感器等报警设备连接到摄像机的报警输入端子,当激活被连接的报警设备时,将会进行报警 动作。
- 移动检测报警**:** 如果在已设置的VMD区域检测到移动物体,将会进行报警。 \*VMD表示"移动检测"。
- 命令报警**:** 当通过网络从所连接的设备接收到TCP报警通知时,将会进行报警动作。
- 自动跟踪报警**:** 依照提前设置的条件,将在自动跟踪操作中执行报警动作。
- 声音检测报警**:** 超过设置的阈值时,执行报警操作。

# <span id="page-29-2"></span>**3.2** 报警发生时的动作

# 在**"**实时**"**页面中显示报警发生指示按钮

报警发生时,报警发生指示按钮将会在"实时"页面中显示。 (请参见[11](#page-10-0) 页)

#### 重要事项

• 当"报警状态更新模式"(请参见[39](#page-38-1) 页)选择为"定期(30秒)"时,报警发生指示按钮将会以30秒钟的间 隔刷新。因此,在报警发生的时候最多延迟30秒钟时间可使[报警发生指示]按钮显示在"实时"页面上。

## 向连接至报警连接器的设备通知报警发生

报警发生时,可以从摄像机后面的报警输出端子输出信号,并且使蜂鸣器鸣叫。报警输出的设置可以在"报警" 页面中的[报警]标签页的"报警输出端子设置"选项进行。 (请参见[106](#page-105-1) 页)

# 自动向服务器传送图像

在报警发生时可以向事先指定的服务器传送报警图像。向服务器传送报警图像所需的设置可以在"报警"页面(请 参见[99](#page-98-0) 页)的[报警]标签页和"网络"页面的[其他设置]标签页中进行。 (请参见[131](#page-130-0) 页)

## 通过电子邮件通知报警发生

可以在报警发生时将报警电子邮件(报警发生通知)发送到事先注册的电子邮件地址。最多可将4个地址注册 为报警电子邮件的接收者。报警图像(静态图像)可以作为报警电子邮件的附件发送。报警电子邮件的设置可 以在"报警"页面(请参见[99](#page-98-0) 页)的[报警]标签页和"网络"页面的[其他设置]标签页中进行。 (请参见[128](#page-127-1) 页)

## 通知报警发生到指定的地址(**TCP**报警通知)

仅当网络硬盘录像机等本公司设备连接在系统中时,此功能有效。当将"TCP报警通知"选择为"开"时,连接的本 公司设备将通知摄像机处于报警状态。TCP报警通知的设置可以在"报警"页面的[通知]标签页中的"TCP报警通 知"选项进行。 (请参见[114](#page-113-1) 页)

# 通知报警发生到指定的**HTTP**服务器(**HTTP**报警通知)

可以在发生报警时将报警发生通知发送到事先注册的HTTP服务器。最多可将5个HTTP服务器注册为报警通知 的接收者。可以指定随附报警通知发送给HTTP服务器的URL。HTTP报警通知的设置可以在"报警"页面的[通 知]标签页上进行。 (请参见[116](#page-115-0) 页)

# <span id="page-31-0"></span>**4** 将图像传送到**FTP**服务器

图像可以被传送到FTP服务器。通过以下设置,将报警发生时拍摄的图像或者按照指定间隔拍摄的图像传送到 FTP服务器将会生效。

#### 重要事项

• 当使用此功能时,设置访问FTP服务器的用户名和密码以限制登录FTP服务器的用户。

# <span id="page-31-1"></span>**4.1** 传送报警发生时的图像(报警图像**FTP**传送)

可以在报警发生时将报警图像传送到FTP服务器。需要事先设置才能向FTP服务器传送报警图像。 FTP服务器的设置以及与报警图像传送相关的设置可以在"网络"页面上[其他设置]标签页的"FTP"部分中进行。 (请参见[131](#page-130-0) 页)还可从"报警"页面的[报警]标签页上的"报警时摄像机动作"的"报警图像FTP传送"设置配置设 置。 (请参见[99](#page-98-0) 页)

注

- 根据网络繁忙情况,传送图像的数目可能达不到设置的数目。
- 当报警图像传送功能和FTP定期图像传送功能都选择为"开"时,报警图像传送功能的优先权将高于FTP 定期图像传送功能。此外,当"FTP传送重试"FTP设置 (请参见[132](#page-131-0) 页) 选择为"开"时,在出现FTP传送 失败的情况下会重新传送报警图像。因此,如果由于网络或其他问题导致连续重新传送,将无法执行定 期传送。

# <span id="page-31-2"></span>**4.2** 以指定间隔或周期传送图像(**FTP**定期图像传送)

可以以指定间隔或周期传送图像。需要事先设置才能以指定间隔或周期传送图像。

FTP服务器的设置以及与FTP定期传送图像相关的设置可以在"网络"页面上[其他设置]标签页的"FTP"部分中进 行。 (请参见[131](#page-130-0) 页)

在"时间表"页面配置FTP定期图像传送的时间表设置。(请参见[148](#page-147-0) 页)

注

- 根据网络速度或者网络繁忙情况,图像可能无法按照指定的间隔传送。
- 当报警图像FTP传送功能和FTP定期图像传送功能都选择为"开"时,报警图像FTP传送功能的优先权将 高于FTP定期图像传送功能。因此,图像可能无法按照"FTP定期图像传送"设置中指定的间隔传送。

# <span id="page-32-0"></span>**5** 关于网络安全

# <span id="page-32-1"></span>**5.1** 具备安全功能

本产品具有以下安全功能:

- 通过主机验证和用户验证进行访问限制 将主机验证或用户验证设置为"开",可以限制用户的访问。 (请参见[118](#page-117-1) 页, [119](#page-118-0) 页)
- 通过改变**HTTP**端口进行访问限制 通过改变HTTP端口可以防止端口扫描等的非法访问。 (请参见[126](#page-125-0) 页)

### 重要事项

- 通过用户验证来限制访问等安全措施有利于防止图像数据、验证信息(用户名和密码)、报警电子邮件 信息、FTP服务器信息、DDNS服务器信息等信息的泄漏。
- 以管理员身份访问本产品后,为了强化安全功能,请务必关闭所有的浏览器。
- 为了强化安全功能,请定期变更管理员密码。

注

• 如果使用相同的IP地址(电脑)在30秒内连续8次登录用户验证(验证错误)失败,在一定时间内将不 能访问摄像机。

# <span id="page-33-0"></span>**6** 使用电脑显示设置菜单

用设置菜单设置摄像机。

## 重要事项

• 仅能由访问级别为"1.管理员"的用户设置菜单。关于如何设置访问级别,请参见[118](#page-117-1) 页。

# <span id="page-33-1"></span>**6.1** 如何显示设置菜单

- **1.** 显示"实时"页面。 (请参见8 [页](#page-7-1))
- **2.** 单击"实时"页面的[设置]按钮。
- **3.** 将会显示设置菜单。关于本菜单的更多信息,请参见[37](#page-36-0) 页。

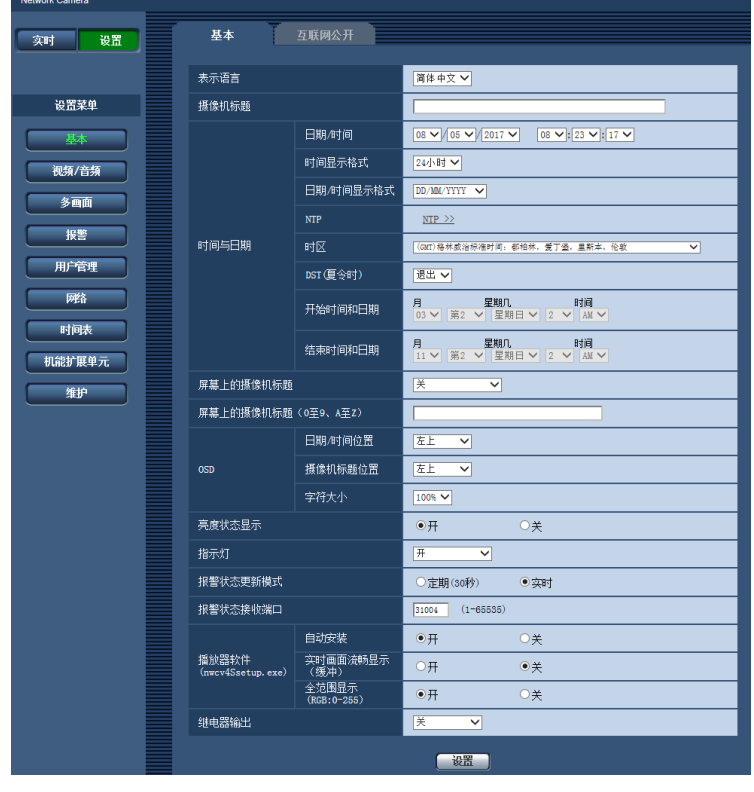

# <span id="page-34-0"></span>**6.2** 如何操作设置菜单

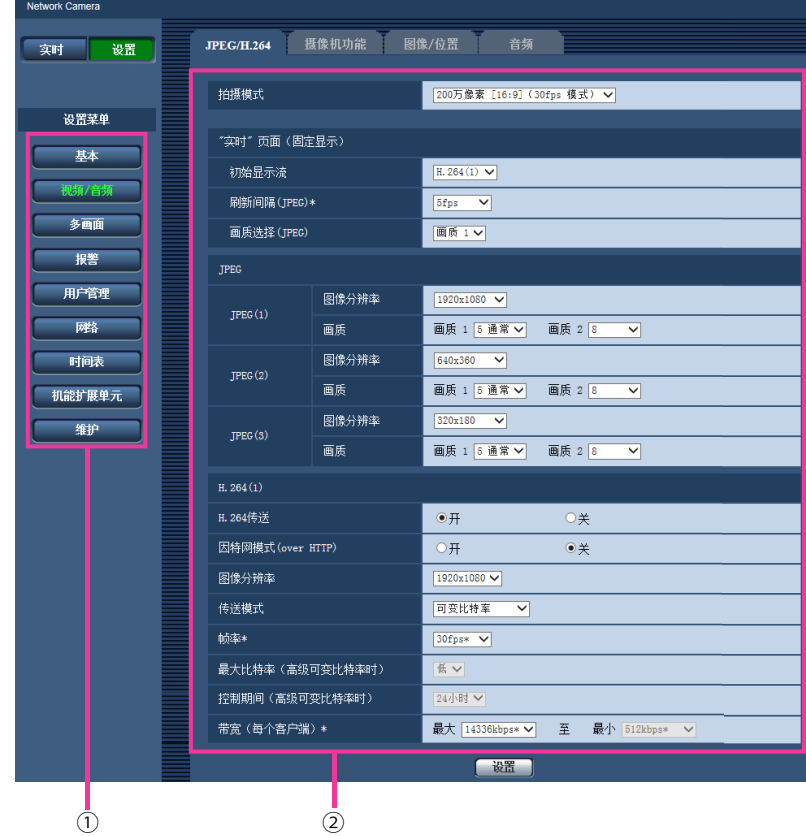

- 菜单按钮
- 设置页
- **1.** 单击窗口左面所需要的按钮可以显示相应的设置页。 在窗口右边的"设置"页的顶部有多个标签时,单击所需要的标签可以显示并设置有关标签名的设置项目。
- **2.** 完成窗口右边的设置页中的各个设置项目。
- **3.** 完成各个设置项目后,单击[设置]按钮应用设置。

## 重要事项

• 如果页面中有两个或两个以上[设置]或[执行]按钮,请务必单击每个编辑的设置项目的对应按钮。

**<**例**>**

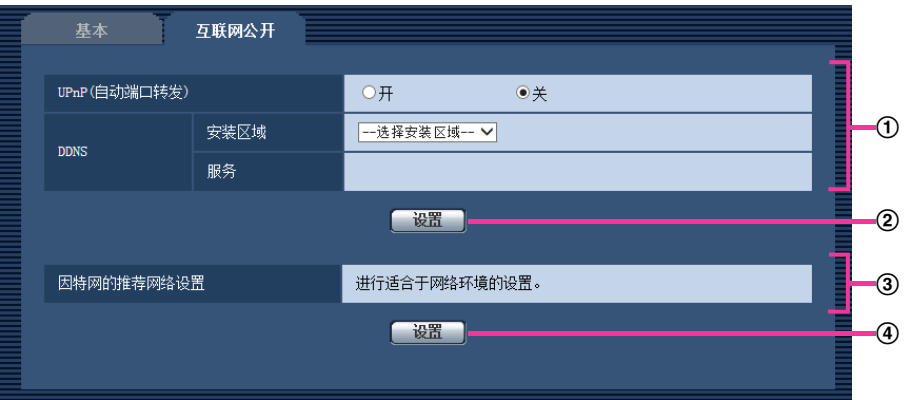

在①区完成设置项目以后,单击(①)区下方(②)处的[设置]按钮。 如果不按(①)区下(②)处的[设置]按钮,则在①区编辑的设置无法应用。 按照与上述相同的方式, 在③区完成设置项目以后, 单击③区下(4)处的[设置]按钮。
# **6.3** 关于设置菜单窗口

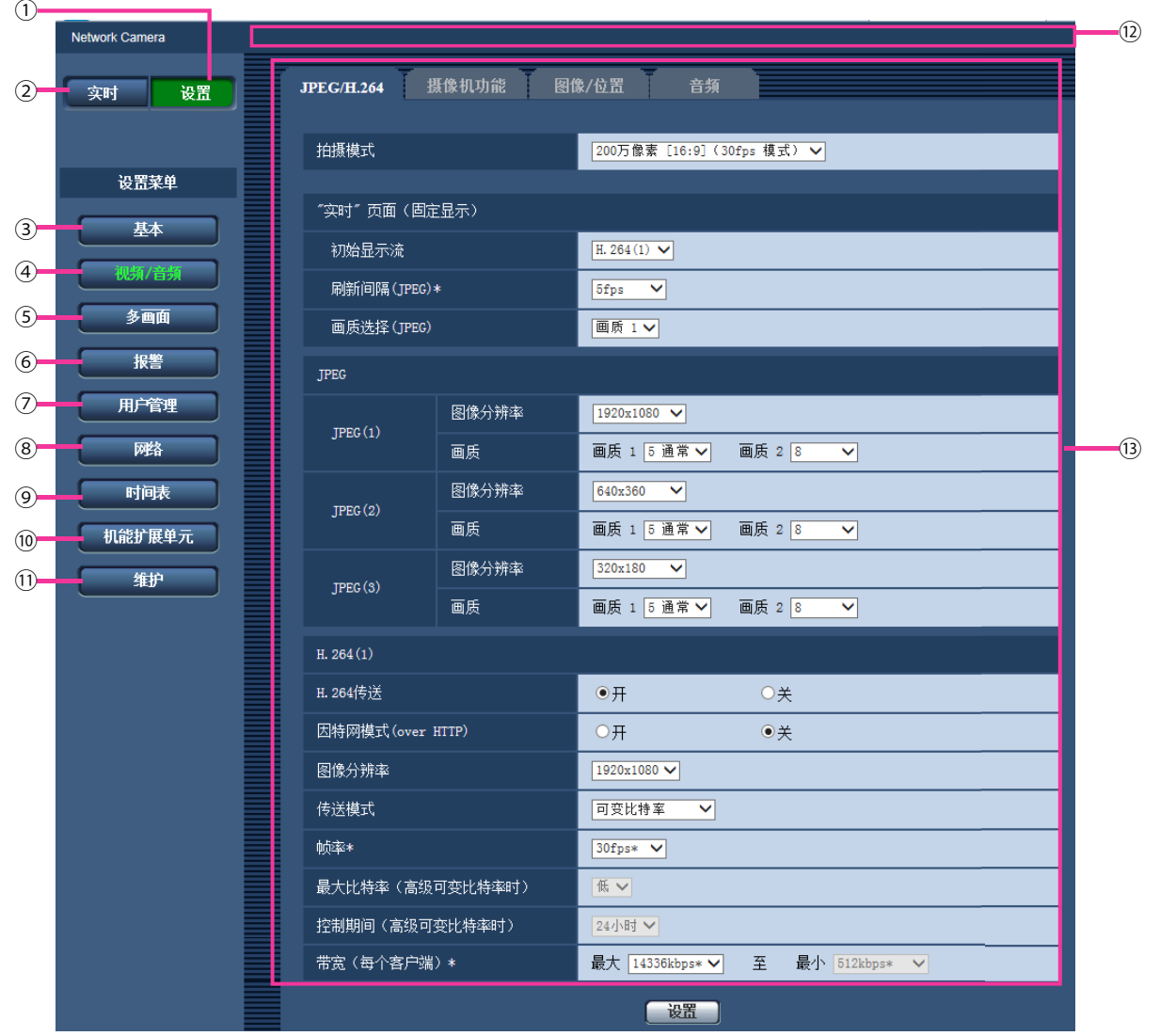

**[**设置**]**按钮

显示"设置"页面。

- **[**实时**]**按钮 显示"实时"页面。
- **[**基本**]**按钮

显示"基本"页面。例如时间和日期、摄像机标题等基本设置和将摄像机连接到因特网所需的设置可以在"基 本"页面中进行。 (请参见[39](#page-38-0) 页)

**[**视频**/**音频**]**按钮

显示"视频/音频"页面。与JPEG/H.264的图像分辨率和画质相关的设置均可以在"视频/音频"页面中进行。 (请参见[47](#page-46-0) 页)

**[**多画面**]**按钮

显示"多画面"页面。准备用在多画面显示的摄像机可以在"多画面"页面中注册。 (请参见[95](#page-94-0) 页)

#### **[**报警**]**按钮

显示"报警"页面。例如在报警发生时的报警动作、报警发生通知以及移动检测区域设置等与报警发生相关的 设置均可以在"报警"页面中进行。 (请参见[97](#page-96-0) 页)

**[**用户管理**]**按钮

显示"用户管理"页面。例如对访问摄像机的用户和主机的验证的设置等关于验证的设置可以在"用户管理"页 面中进行。 (请参见[118](#page-117-0) 页)

**[**网络**]**按钮

显示"网络"页面。网络设置、DDNS(动态DNS)、SNMP(简单网络管理协议)、FTP(文件传送协议)、 NTP服务器和Diffserv可以在"网络"页面中设置。 (请参见[123](#page-122-0) 页)

**[**时间表**]**按钮

显示"时间表"页面。在"时间表"页面可以指定时间允许启动移动检测(VMD)功能。 (请参见[145](#page-144-0) 页)

**[**机能扩展单元**]**按钮 显示"机能扩展单元"页面。使用前侧选项时,可以配置该设置。 (请参见[152](#page-151-0) 页) **[**维护**]**按钮

显示"维护"页面。系统日志检查、软件升级、状态确认和将设置复位为初始值可以在"维护"页面中进行。 (请参见[153](#page-152-0) 页)

摄像机标题

将会显示当前正在进行设置的摄像机标题。

设置页

将会显示各个设置菜单页面。部分设置菜单由多个标签页组成。

# **7** 进行摄像机的基本设置**[**基本**]**

与摄像机的标题、时间与日期相关的设置可以在"基本"页面中进行。"基本"页面有[基本]标签页和[互联网公开] 标签页。

# <span id="page-38-0"></span>**7.1** 配置基本设置**[**基本**]**

单击"基本"页面的[基本]标签页。 (请参见[34](#page-33-0) 页, [35](#page-34-0) 页) 摄像机标题、时间与日期等均可以在此页中设置。

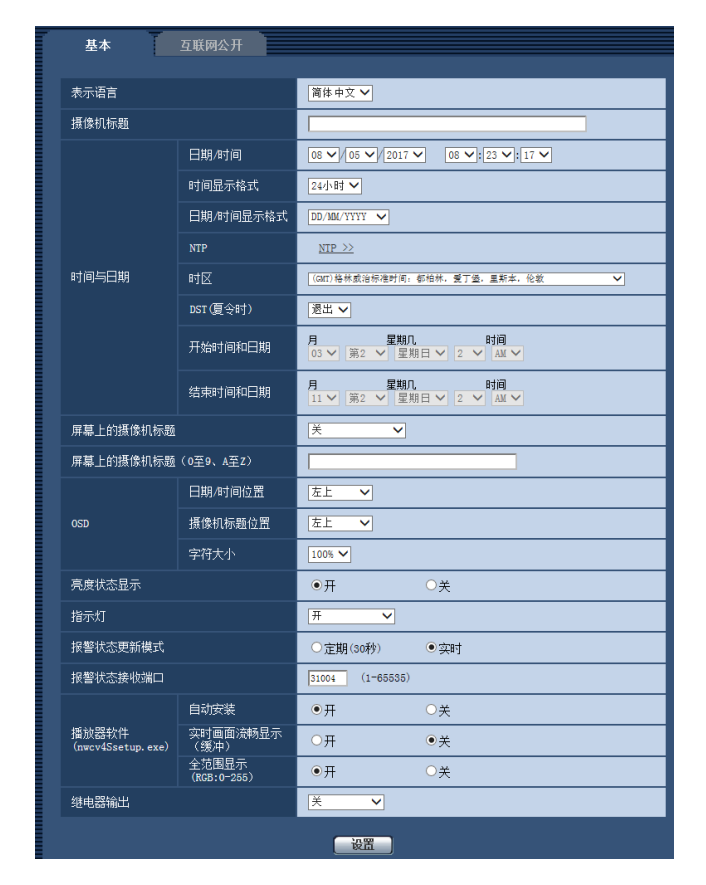

# **[**表示语言**]**

设置访问摄像机时显示的初始语言。 自动/英语/日语/意大利语/法语/德语/西班牙语/简体中文/俄语/葡萄牙语

- 自动**:** 摄像机自动选择浏览器使用的语言。如果摄像机不支持浏览器使用的语言,则选择英语。
- 初始值: 简体中文

也可以在"实时"页面切换语言。 (请参见[11](#page-10-0) 页)

# **[**摄像机标题**]**

输入摄像机标题。输入摄像机标题后单击[设置]按钮。输入的标题将会显示在"摄像机标题"中。

- 可以输入的字符数: 0至20个字符
- 不允许输入的字符: " &
- 初始值: 无(空)。

### **[**日期**/**时间**]**

输入当前的时间和日期。将"时间显示格式"选择为"12小时"时,可以选择"AM"或者"PM"。

• 可用范围: 01/01/2013 00:00:00 - 31/12/2035 23:59:59

## 重要事项

• 在系统运用时,如果要设置更精确的时间和日期,请选择"与NTP服务器同步"。 (请参见[134](#page-133-0) 页)

#### **[**时间显示格式**]**

选择时间的显示格式。有"24小时"、"12小时"、"关"三种。当为"日期/时间"输入当前时间和日期时,输输入体现本 设置的当前小时。选择"关"可以隐藏时间和日期。

• 初始值: 24小时

# **[**日期**/**时间显示格式**]**

选择日期/时间显示格式。将"日期/时间"选择为"2016/04/01 13:10:00","日期/时间显示格式"设置为"24小时"后, 日期和时间将进行对应显示。

- **DD/MM/YYYY:** 01/04/2016 13:10:00
- **MM/DD/YYYY:** 04/01/2016 13:10:00
- **DD/Mmm/YYYY:** 01/Apr/2016 13:10:00
- **YYYY/MM/DD:** 2016/04/01 13:10:00
- **Mmm/DD/YYYY:** Apr/01/2016 13:10:00
- 初始值: DD/MM/YYYY

#### **[NTP]**

单击"NTP >>",将显示"网络"页面的[其他设置]标签页。 (请参见[134](#page-133-0) 页)

### **[**时区**]**

根据使用摄像机的地域,选择时区。

• 初始值: (GMT)格林威治标准时间:都柏林,爱丁堡,里斯本,伦敦

#### **[DST(**夏令时**)]**

选择"进入"、"退出"或"自动"决定是否应用夏令时。如果摄像机所在地使用夏令时,请进行该项设置。

- 进入**:** 实施夏令时间。星号(\*)将会显示在所显示时间和日期的左边。
- 退出**:** 不实施夏令时间。
- **自动:** 按照所设置的"开始时间和日期", "结束时间和日期"(月、周、星期几、时间) 自动切换为夏令时。
- 初始值: 退出

#### **[**开始时间和日期**] [**结束时间和日期**]**

在"DST(夏令时)"中选择"自动"后,选择起始时间和结束时间的时间和日期(月、周、星期、时刻)。

#### **[**屏幕上的摄像机标题**]**

决定是否在屏幕上显示摄像机标题。可选择"开(0至9、A至Z)"、"开(英数、中文)"或"关"。选择"关"可以不 在屏幕上显示摄像机标题。

• 初始值: 关

#### **[**屏幕上的摄像机标题(**0**至**9**、**A**至**Z**)**]**

在"屏幕上的摄像机标题"中选择"开(0至9、A至Z)"或"关"后,输入要在图像上显示的摄像机标题。

- 可以输入的字符数: 0至20个字符
- 可以输入的字符: 0至9, A至Z和下述半角符号

 $! " # $ \% & ( ) * + . - . / : : = ?$ 

• 初始值: 无(空白)

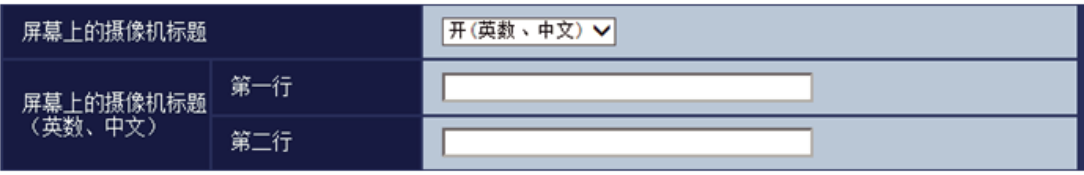

# **[**屏幕上的摄像机标题(英数、中文)**] - [**第一行**]**

在"屏幕上的摄像机标题"中选择"开(英数、中文)"后,输入要在图像上显示的第一行摄像机标题。

- 可以输入的字符数: 0至16个字符
- 不允许输入的字符: " &
- 初始值: 无(空白)

# **[**屏幕上的摄像机标题(英数、中文)**] - [**第二行**]**

在"屏幕上的摄像机标题"中选择"开(英数、中文)"后,输入要在图像上显示的第二行摄像机标题。

- 可以输入的字符数: 0至16个字符
- 不允许输入的字符: " &
- 初始值: 无(空白)

# <span id="page-40-0"></span>**[OSD] - [**日期**/**时间位置**]**

选择在"实时"页面的图像中显示时间和日期的位置。

- 左上**:** 时间和日期将会显示在画面的左上角。
- 左下**:** 时间和日期将会显示在画面的左下角。
- 中央偏上**:** 时间和日期将会显示在画面的上部中间部分。
- 中央偏下**:** 时间和日期将会显示在画面的下部中间部分。
- 右上**:** 时间和日期将会显示在画面的右上角。
- 右下**:** 时间和日期将会显示在画面的右下角。
- 初始值: 左上

### **[OSD] - [**摄像机标题位置**]**

选择在"实时"页面的图像中显示摄像机标题的位置。

- 左上**:** 摄像机标题将会显示在画面的左上角。
- 左下**:** 摄像机标题将会显示在画面的左下角。
- 中央偏上**:** 摄像机标题将会显示在画面的中上部。
- 中央偏下**:** 摄像机标题将会显示在画面的中下部。
- 右上**:** 摄像机标题将会显示在画面的右上角。
- 右下**:** 摄像机标题将会显示在画面的右下角。
- 初始值: 左上

# **[OSD] - [**字符大小**]**

选择"实时"页面上图像中所选OSD位置显示的字符串的大小。

- **100%:** 以标准大小显示。
- **150%:** 以标准大小的150%显示。
- **200%:** 以标准大小的200%显示。
- 初始值: 100%

# 重要事项

- 如果[日期/时间位置]和[摄像机标题位置]的设置不同,帧率可能比设置值低。
- 如果[日期/时间位置]和[摄像机标题位置]的设置不同,根据[字符大小]设置和所用字符数,字符可能错误 显示或重叠。设置完成后,确认"实时"页面上的结果。
- 如果为[字符大小]选择"150%"或"200%",帧率可能比设置值低。

# **[**亮度状态显示**]**

选择"开"或者"关"决定在调整亮度时是否在"实时"页面显示图像的亮度状态。

• 初始值: 开

# **[**指示灯**]**

选择"开"或者"关"决定是否使用以下指示灯。

- 连接指示灯
- 访问指示灯
- 实时指示灯
- 开**:** 所有指示灯将根据状态点亮。
- 开(访问时)**:** 浏览图像时,仅实时指示灯点亮。
- 关**:** 所有指示灯均熄灭。
- 初始值: 开

### 注

- 连接指示灯(橙色): 与所连接的设备可以通信时点亮。
- **ACT**指示灯(绿色): 访问网络时闪烁。
- 状态指示灯(红色**/**橙色**/**绿色): 根据摄像机状态的不同,实时指示灯将如下点亮或闪烁。

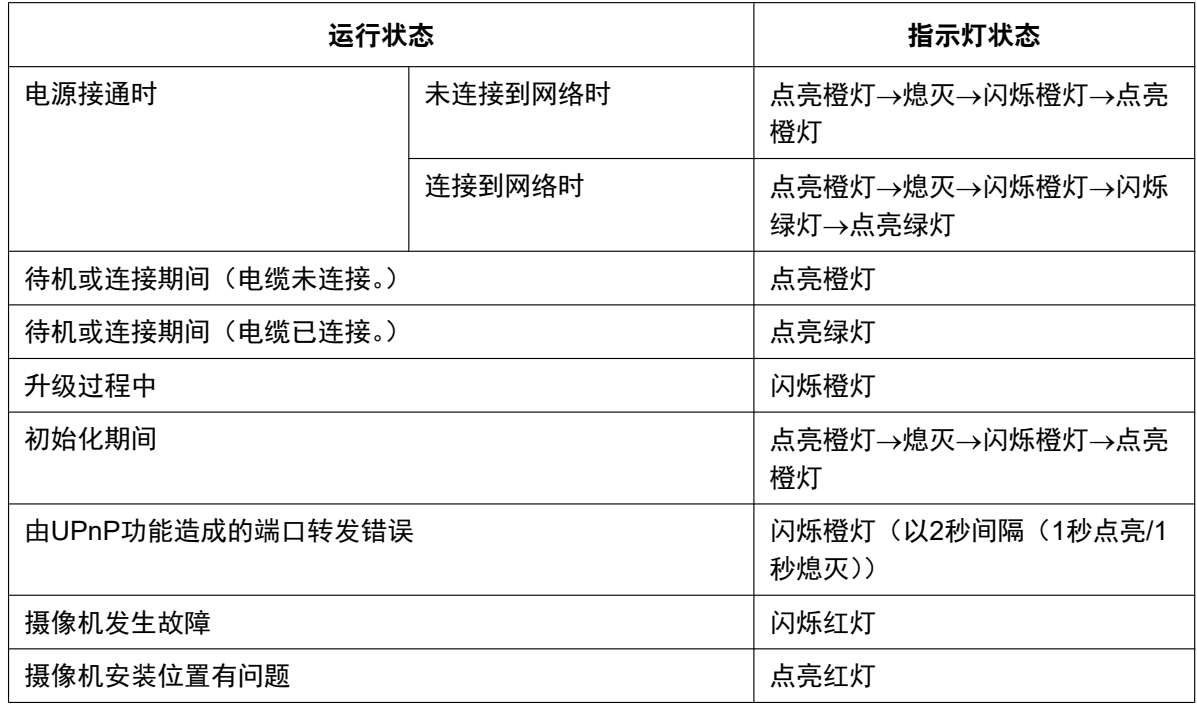

### **[**报警状态更新模式**]**

选择摄像机状态通知间隔。

当摄像机的状态发生改变,显示报警发生指示按钮或[AUX]按钮,通知摄像机状态。

- 定期**(30**秒**):** 每30秒更新摄像机状态并提供摄像机状态通知。
- 实时**:** 当摄像机的状态发生改变时,将提供摄像机状态通知。
- 初始值: 实时

# 注

- 根据网络环境情况的不同,通知有可能不能实时进行。
- 当多台摄像机使用相同的"报警状态接收端口"时,即使"报警状态更新模式"选择为"实时",也不会实时进 行状态通知。在这种情况下,更改"报警状态接收端口"设置。

#### **[**报警状态接收端口**]**

将"报警状态更新模式"选择为"实时"时,输入状态通知对象的接收端口号。

- 可用端口号: 1 65535
- 初始值: 31004

因以下端口号已在本产品上使用,请选择其他端口号: 20, 21, 23, 25, 42, 53, 67, 68, 69, 80, 110, 123, 161, 162, 995, 10669, 10670

#### **[**播放器软件(**nwcv4Ssetup.exe**)**] - [**自动安装**]**

决定是否从摄像机安装播放器软件到电脑。

- 开**:** 自动从摄像机安装播放器软件到电脑。
- 关**:** 不能从摄像机安装播放器软件到电脑。
- 初始值: 开

#### 重要事项

- 电脑上没有安装"Network Camera View 4S"播放器软件时, 既不能显示图像也不能接收音频。
- 可以在"维护"页面的[升级]标签页中确认播放器软件的安装次数。

#### **[**播放器软件(**nwcv4Ssetup.exe**)**] - [**实时画面流畅显示(缓冲)**]**

对于使用播放器软件显示摄像机图像进行设置。

- 开**:** 图像暂时存放在电脑上并且显示更清晰。
- 关**:** 实时显示图像,不会保存在电脑中。
- 初始值: 关

#### **[**播放器软件(**nwcv4Ssetup.exe**)**] - [**全范围显示(**RGB:0-255**)**]**

选择"开"或"关",以决定是否提高"实时"页面上H.264图像的对比度。 如果选择"开",显示的RGB信号范围将从16-235扩大至0-255。 如果图像有亮部,可能曝光过度。

• 初始值: 开

#### 注

- 本设置仅在使用Internet Explorer查看"实时"页面上的图像时可用。
- 即使此设置被更改,已传送的图像仍不变。

#### <span id="page-42-0"></span>**[**继电器输出**]**

- 开**:** 连接"-"和"+"继电器针脚的接点。
- 关**:** 断开"-"和"+"继电器针脚的接点。
- 洗涤器控制**:** 允许根据洗涤器控制设置控制继电器线路。在"脉冲宽度"中设置的周期开始将"继电器输出"设 为"开",并在"脉冲宽度"中设置的周期结束设为"关"。选择"洗涤器控制"时,将显示"洗涤器控制 >>"的链 接。 (请参见[44](#page-43-0) 页)
- 初始值: 关

注

• 有关洗涤器设置的详情,请参见[44](#page-43-0) 页。

# <span id="page-43-0"></span>**7.1.1** 配置洗涤器设置(**"**洗涤器控制**"**设置菜单)

选择"基本"页面的[基本]标签页中"继电器输出"的"洗涤器控制"。单击"洗涤器控制 >>"。(请参见[43](#page-42-0) 页)

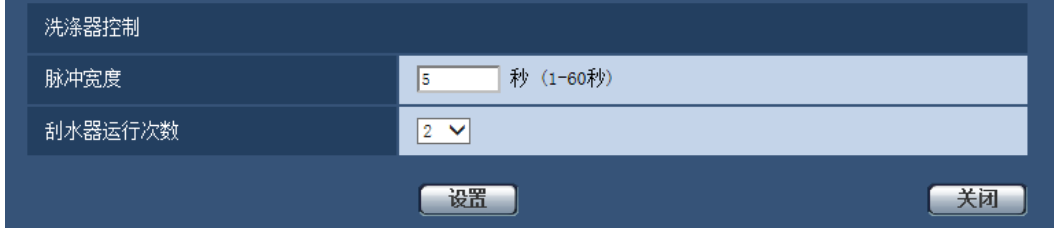

# **[**脉冲宽度**]**

以1秒的间隔输入1秒至60秒的洗涤器脉冲宽度。

可以设置的时间: 1至60

• 初始值: 5

### **[**刮水器运行次数**]**

达到刮水器的脉冲宽度后,指定刮水器计数。 可用次数: 0至10

• 初始值: 2

#### **[**关闭**]**按钮

单击此按钮,关闭"洗涤器控制"设置画面。

注

- 将"刮水器运行次数"选择为"0"时,洗涤器控制后不执行刮水器控制,同时摄像机位置返回开始洗涤器操 作之前的位置。
- 请参见重要信息,了解有关洗涤器的安装信息。

# **7.2** 配置互联网设置**[**互联网公开**]**

单击"基本"页面的[互联网公开]标签页。 (请参见[34](#page-33-0) 页, [35](#page-34-0) 页)

与UPnP(自动端口转发)、DDNS(Viewnetcam.com)以及互联网的网络相关的设置均可以在该页面中进行。

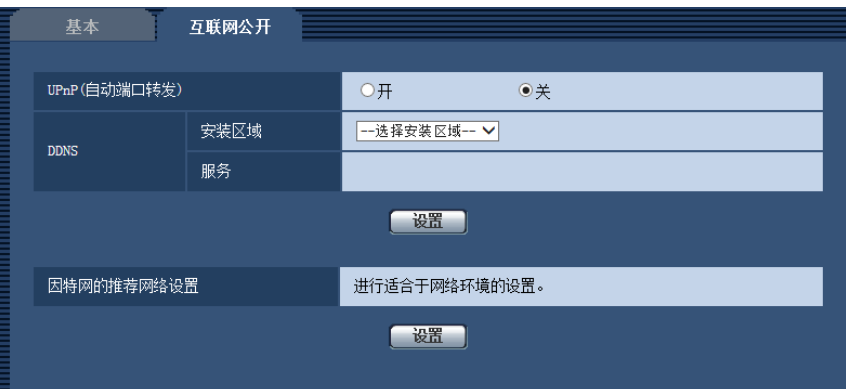

# **[UPnP(**自动端口转发**)]**

选择"开"或者"关"决定是否使用路由器的端口转发功能。

若想使用自动端口转发功能,使用的路由器必须支持UPnP,且UPnP功能有效。

• 初始值: 关

# 注

- 端口号可能因自动端口转发而变更。发生变更后,需对电脑或录像机等注册的摄像机端口号进行更改。
- UPnP功能可在将摄像机连接到IPv4网络时使用。该功能不支持IPv6。
- 需要确认自动端口转发是否正确设置时,可点击"维护"页面的[状态]标签页,确认"UPnP"的"状态"为"有 效"。 (请参见[155](#page-154-0) 页)
	- 若未显示"有效"时,请参见"18 [故障排除](#page-168-0)"中的"无法通过因特网访问摄像机"。 (请参见[169](#page-168-0) 页)
- "UPnP(自动端口转发)"设置变更后,"网络"页面[其他设置]标签页上"UPnP"下的"自动端口转发"设置也 会更改为相同的设置。

# **[**安装区域**]**

选择安装摄像机的区域。如果摄像机在日本以外的地区使用,请选择"全球"。如果摄像机在日本使用,请选择 "日本"。

日本/全球

# **[**服务**]**

选择"Viewnetcam.com"或者"关"决定是否使用"Viewnetcam.com"。 选择"Viewnetcam.com",单击[设置]按钮,将在新打开的窗口显示"Viewnetcam.com"的注册窗口。 按照屏幕上的说明注册"Viewnetcam.com"服务。

详情,请参见[141](#page-140-0) 页或"Viewnetcam.com"网站(<http://www.viewnetcam.com/>)。

• 初始值: 关

# 注

• "DDNS"设置变更后,"网络"页面[其他设置]标签页上的"DDNS"设置也会更改为相同的设置。

# **[**因特网的推荐网络设置**]**

以下为连接到因特网的建议设置。 单击[设置]按钮后,会显示以下设置如何变更的对话框。 确认设置后单击[确定]按钮可以将设置更改为显示的值。特别是,设置值将更改为如下。 – "视频/音频"页面的[JPEG/H.264]标签页

#### **[JPEG(1)]**

[图像分辨率]: VGA/640x360 **[JPEG(2)]** [图像分辨率]: QVGA/320x180 **[JPEG(3)]** [图像分辨率]: 160x120/160x90 **[H.264(1)]/[H.264(2)]/[H.264(3)]/[H.264(4)]** [因特网模式(over HTTP)]: 开 [传送模式]: 最佳效果 **[H.264(1)]** [图像分辨率]: 1280x960/1280x720 [带宽 (每个客户端) \*]: 最大1024 kbps, 最小256 kbps **[H.264(2)]** [图像分辨率]: VGA/640x360 [带宽(每个客户端)\*]: 最大1024 kbps, 最小128 kbps **[H.264(3)]** [图像分辨率]: QVGA/320x180 [带宽(每个客户端)\*]: 最大1024 kbps, 最小128 kbps **[H.264(4)]** [图像分辨率]: 160x120/160x90 [带宽(每个客户端)\*]: 最大1024 kbps, 最小128 kbps – "网络"页面的[网络]标签页 **[**共通**]** [RTP数据包最大传送容量]: 限制(1280byte) [HTTP最大段容量]: 限制 (1280byte)

# <span id="page-46-0"></span>**8** 进行与视频或音频有关的设置**[**视频**/**音频**]**

画质、音频等设置以及与JPEG、H.264图像有关的设置可以在本页面中配置。 "视频/音频"页面有[JPEG/H.264]标签页、[摄像机功能]标签页、[图像/位置]标签页和[音频]标签页。

# **8.1** 进行与拍摄模式相关的设置**[JPEG/H.264]**

单击"视频/音频"页面的[JPEG/H.264]标签页。 (请参见[34](#page-33-0) 页, [35](#page-34-0) 页)

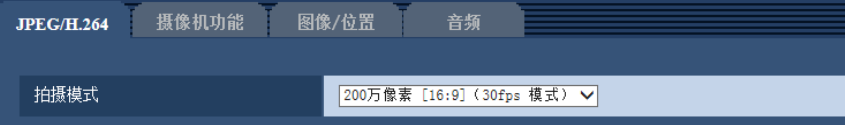

### **[**拍摄模式**]**

从下列选项中选择图像分辨率:

200万像素 [16:9](30fps 模式)/200万像素 [16:9](60fps 模式)/130万像素 [4:3](30fps 模式)

• 初始值: 200万像素 [16:9] (30fps 模式)

#### 重要事项

- 如果对下列区域进行设置后更改"拍摄模式",则各区域的位置可能会有偏移。因此请在设置"拍摄模式" 后,再对下述区域进行设置。
	- 遮掩区域(请参见[68](#page-67-0) 页)
	- 隐私区域(请参见[85](#page-84-0) 页)
	- 移动检测区域(请参见[108](#page-107-0) 页)
	- VIQS 区域(请参见[87](#page-86-0) 页)

# 注

• 当"VIQS"选择为"开",将宽高比的设置值从"4:3"更改为"16:9"时,请确认VIQS的设置值不超过指定范 围。

# <span id="page-47-0"></span>**8.2** 进行与**JPEG**图像有关的设置**[JPEG/H.264]**

单击"视频/音频"页面的[JPEG/H.264]标签页。 (请参见[34](#page-33-0) 页, [35](#page-34-0) 页)

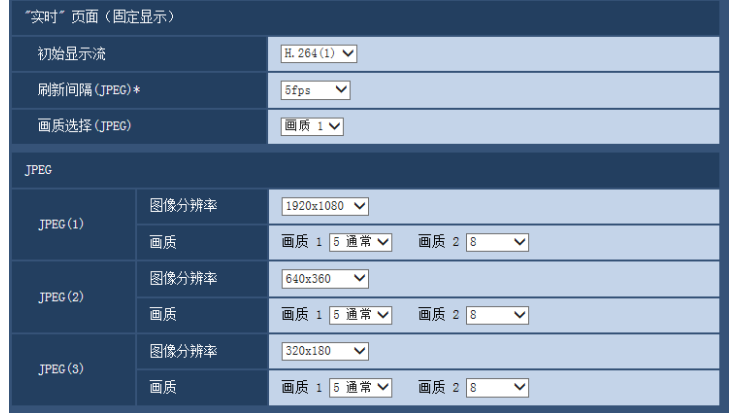

# **"**实时**"**页面(固定显示)

在此处对显示在"实时"页面上的初始图像进行设置。

# **[**初始显示流**]**

从下列选项中选择显示在"实时"页面上的图像: H.264(1)/H.264(2)/H.264(3)/H.264(4)/JPEG(1)/JPEG(2)/JPEG(3)

• 初始值: H.264(1)

# **[**刷新间隔**(JPEG)\*]**

从下列选项中选择JPEG图像的刷新间隔:

0.1fps/ 0.2fps/ 0.33fps/ 0.5fps/ 1fps/ 2fps/ 3fps/ 5fps/ 6fps\*/ 10fps\*/ 12fps\*/ 15fps\*/ 30fps\*

• 初始值: 5fps

#### 注

- 将"H.264传送"选择为"开"时,如果选择任何右边带有星号(\*)的值,刷新间隔可能比设置值长。
- 由于网络环境、分辨率、画质或同时访问摄像机的电脑数量等的原因,传输的间隔可能会超过设定值。
- 如未在指定的传输间隔内传送图像,可以通过降低分辨率或画质将传送时间更接近指定时间。

#### **[**画质选择**(JPEG)]**

在"实时"页面中显示的JPEG图像时,初始的图像画质,可从画质1/画质2中进行选择。

• 初始值: 画质 1

# **JPEG**

在此部分配置"JPEG(1)"、"JPEG(2)"和"JPEG(3)"的"图像分辨率"、"画质 1"和"画质 2"等设置。关于与H.264图 像设置的相关信息,请参见[50](#page-49-0) 页。

# **[**图像分辨率**]**

选择显示JPEG图像的图像分辨率。

– 当**"**拍摄模式**"**设置为**"200**万像素 **[16:9]**(**30fps** 模式)**"**或**"200**万像素 **[16:9]**(**60fps** 模式)**"**时

1920x1080/1280x720/640x360/320x180/160x90

- 当**"**拍摄模式**"**设置为**"130**万像素 **[4:3]"**(**30fps** 模式)时 1280x960/800x600/VGA/400x300/QVGA/160x120
- 初始值:
	- JPEG(1): 1920x1080
	- JPEG(2): 640x360
	- JPEG(3): 320x180

# **[**画质**]**

为每一个图像分辨率选择JPEG图像的两类画质。 0 超细/ 1 细/ 2/ 3/ 4/ 5 通常/ 6/ 7/ 8/ 9 低

- 初始值:
	- 画质 1: 5 通常
	- 画质 2: 8

FTP定期图像传送和电子邮件附带文件时,启用"画质 1"的设置。

# <span id="page-49-0"></span>**8.3** 进行与**H.264**图像有关的设置**[JPEG/H.264]**

单击"视频/音频"页面的[JPEG/H.264]标签页。 (请参见[34](#page-33-0) 页, [35](#page-34-0) 页)

与H.264图像相关的设置,如"带宽(每个客户端)\*"、"图像分辨率"、"画质"等,在此部分进行。与JPEG图像 相关的设置,请参见[48](#page-47-0) 页。

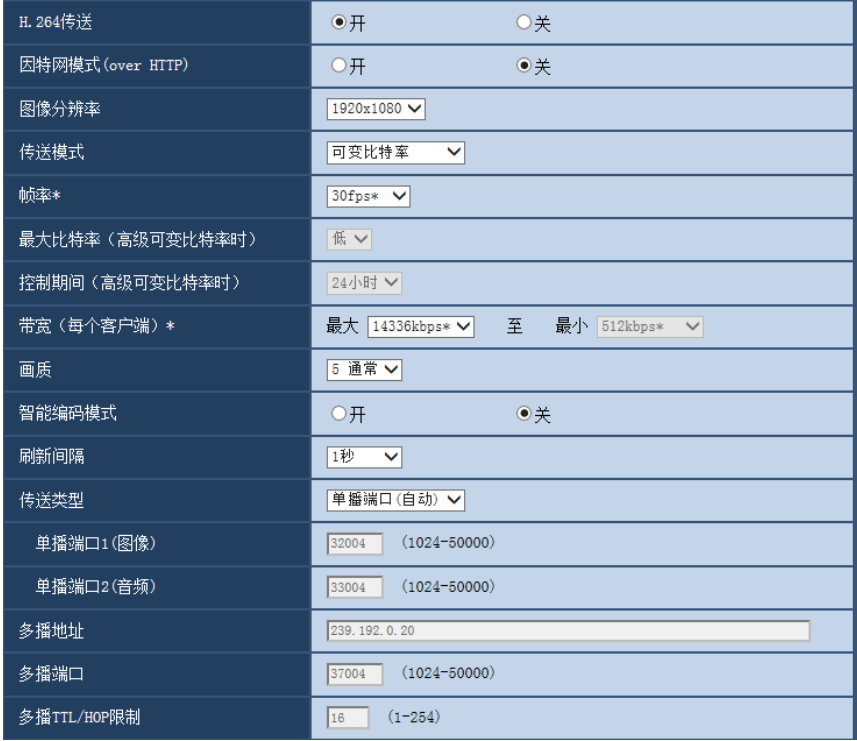

# **H.264(1)/H.264(2)/H.264(3)/H.264(4)**

# **[H.264**传送**]**

选择"开"或者"关",决定是否传送H.264图像。

- 开**:** 传送H.264图像。
- 关**:** 不传送H.264图像。
- 初始值: 开

注

- 当"H.264(1)"、"H.264(2)"、"H.264(3)"或"H.264(4)"中的"H.264传送"选择为"开"时,H.264图像或JPEG 图像都可以显示在"实时"页面上。
- 当"H.264(1)"、"H.264(2)"、"H.264(3)"或"H.264(4)"中的"H.264传送"选择为"开"时,JPEG图像的传送间 隔可能会变长。

# **[**因特网模式**(over HTTP)]**

通过"开"或"关"选择用于传送H.264图像的端口。路由器的设置,与传送JPEG图像时相同。

- 开**:** 使用HTTP端口传送H.264视频和音频。关于如何配置HTTP端口设置的详细信息,请参见[126](#page-125-0) 页。
- 关**:** 使用UDP端口传送H.264视频和音频。
- 初始值: 关

# 注

- 当因特网模式为"开"时,"传送类型"中只有"单播端口(自动)"可以使用。
- 当因特网模式为"开"时,开始显示H.264图像可能需要一些时间。
- 当因特网模式为"开"时,根据同时访问的用户数和音频数据的有无等情况,可能不显示H.264图像。
- 当因特网模式为"开"时,只能以IPv4进行访问。

#### **[**图像分辨率**]**

从下列选项中选择图像分辨率:根据已选择的图像分辨率,可选大小会有所限制。

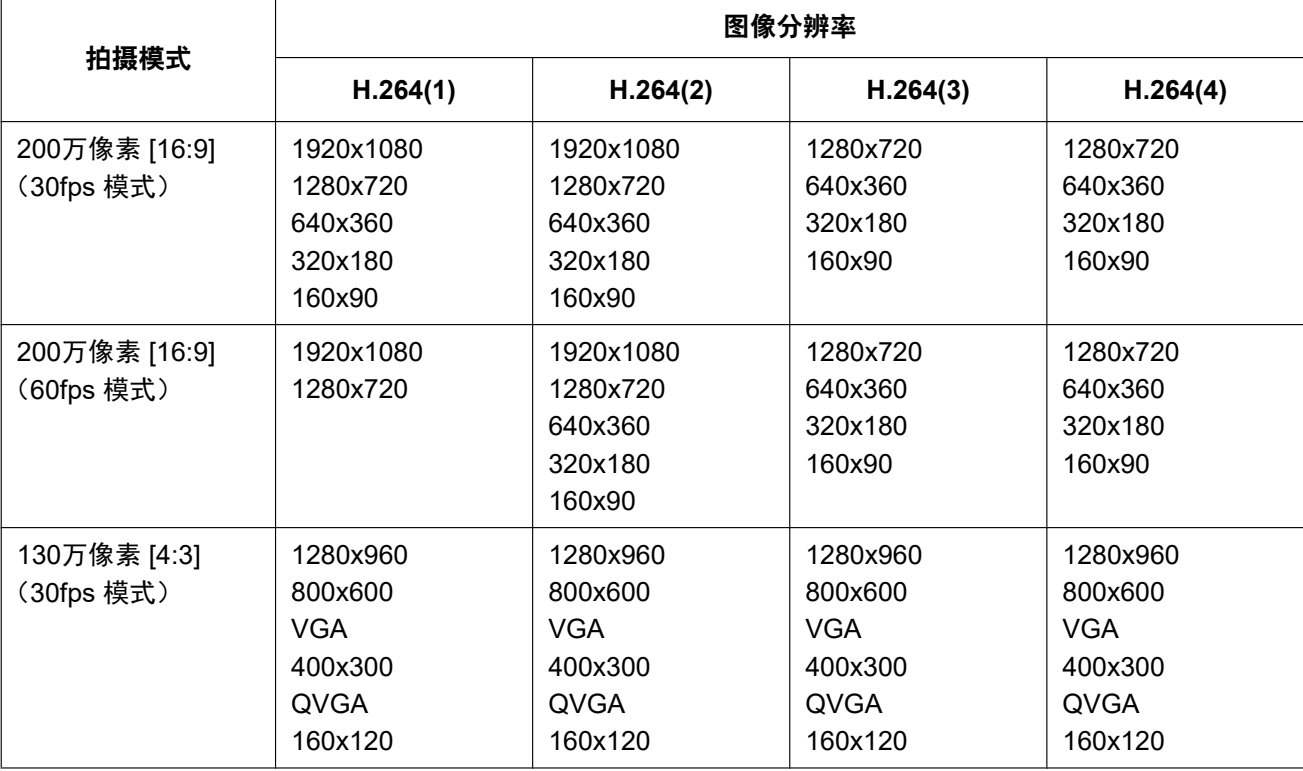

- 初始值:
	- H.264(1): 1920x1080
	- H.264(2): 640x360
	- H.264(3): 320x180
	- H.264(4): 160x90

#### **[**传送模式**]**

为H.264图像选择以下传送模式。

- 细(画质优先权)**:** 将H.264图像以"带宽(每个客户端)\*"中设置的带宽进行传送。
- 可变比特率**:** H.264图像将通过为"帧率\*"选择的帧率传送,同时保持"画质"中选择的画质水平。H.264图像将 采用为"带宽(每个客户端)\*"设置的最大比特率中的保持比特率传送。画质固定,同时记录容量依照"画 质"设置和物体条件更改。需要提前计算记录容量时,请使用"高级可变比特率"。
- 恒定速率**:** 将H.264图像以"帧率\*"中设置的帧率进行传送。
- 最佳效果**:** 根据网络带宽,可在"带宽(每个客户端)\*"中设置的最大、最小带宽之间变换带宽传送H.264图 像。
- 高级可变比特率**:** H.264图像在为"帧率\*"指定的帧率传送,同时控制画质,以便为"控制期间(高级可变比特 率时)"指定期间的平均传送率变成为"带宽(每个客户端)\*"选择的比特率。

• 初始值: 可变比特率

注

将"传送模式"选择为"恒定速率"或"高级可变比特率"时,可以连接摄像机的用户数有可能变少(不超过 10个)。

#### **[**帧率**\*]**

从下列选项中选择H.264图像的帧率:

1fps/ 3fps/ 5fps\*/ 7.5fps\*/ 10fps\*/ 12fps\*/ 15fps\*/ 20fps\*/ 30fps\*/60fps\*

• 初始值: 30fps\*

注

- 当"传送模式"选择为"恒定速率"、"高级可变比特率"或"可变比特率"时,此设置才生效。
- "帧率\*"受"带宽(每个客户端)\*"限制。选择右边有星号(\*)的设置值时,帧率可能比设置值低。当"传 送模式"选择为"可变比特率"时,根据"带宽(每个客户端)\*"和"画质"设置的不同,图像传送可能定期暂 停。更改设置后,检查图像传送。
- 当"拍摄模式"设置为"200万像素 [16:9] (60fps 模式) "时, H.264(1)将固定为60fps。

#### **[**最大比特率(高级可变比特率时)**]**

从下列选项中选择比特率超过"带宽(每个客户端)\*"的程度: 高/中/低

• 初始值: 低

#### 注

• 仅当"传送模式"选择为"高级可变比特率"时此设置才生效。

### **[**控制期间(高级可变比特率时)**]**

从下列项中选择控制比特率的时间段:传送图像,以便选定时间段内的平均传送率达到"带宽(每个客户端)\*" 选择的比特率。

1小时/6小时/24小时/1周

• 初始值: 24小时

#### 注

• 仅当"传送模式"选择为"高级可变比特率"时此设置才生效。

# **[**带宽(每个客户端)**\*]**

从下列选项中选择每个客户端的H.264带宽:当"传送模式"选择为"最佳效果"时,设置最大、最小带宽。 64kbps/ 128kbps\*/ 256kbps\*/ 384kbps\*/ 512kbps\*/ 768kbps\*/ 1024kbps\*/ 1536kbps\*/ 2048kbps\*/ 3072kbps\*/ 4096kbps\*/ 6144kbps\*/ 8192kbps\*/ 10240kbps\*/ 12288kbps\*/ 14336kbps\*/ 16384kbps\*/ 20480kbps\*/ 24576kbps\*/ 30720kbps\*/ 40960kbps\*

#### • 初始值:

- H.264(1): 14436kbps\*
- H.264(2): 1536kbps\*
- $-$  H.264(3): 1024kbps\*
- $-$  H.264(4): 512kbps\*

\*依据"传送模式"和"图像分辨率"的不同,可为H.264带宽设置不同的带宽范围。

#### 当**"**传送模式**"**选择为**"**细(画质优先权)**"**、**"**恒定速率**"**、**"**高级可变比特率**"**或**"**最佳效果**"**时

- 160x120和160x90: 64kbps 2048kbps\*
- QVGA、400x300、VGA、320x180及640x360:64kbps 4096kbps\*
- 800x600: 128kbps\* 4096kbps\*
- 1280x960及1280x720:256kbps\* 8192kbps\*
- 1920x1080: 512kbps\* 14336kbps\*
- 1920x1080 (60fps)和1280x720 (60fps): 1024kbps\* 24576kbps\*

#### 当**"**传送模式**"**选择为**"**可变比特率**"**时

- 160x120和160x90: 64kbps 40960kbps\*
- QVGA, 400x300、VGA、320x180和640x360: 64kbps 40960kbps\*
- 800x600:128kbps\* 40960kbps\*
- 1280x960和1280x720: 256kbps\* 40960kbps\*
- 1920x1080: 512kbps\* 40960kbps\*
- 1920x1080 (60fps)和1280x720 (60fps): 1024kbps\* 40960kbps\*

注

• H.264带宽受"网络"页面(请参见[123](#page-122-1) 页)的[网络]标签页中的"带宽控制"限制。选择右边有星号(\*) 的设置值时,带宽可能比设置值低。

#### **[**画质**]**

从下列选项中选择H.264图像的画质:

- 将**"**传送模式**"**选择为**"**细(画质优先权)**"**或**"**最佳效果**"**时: 低(移动优先权)/ 通常/ 细(画质优先权)
- 可变比特率**:** 0 超细/ 1 细/ 2/ 3/ 4/ 5 通常/ 6/ 7/ 8/ 9 低
- 初始值: 5 通常

注

• 当"传送模式"选择为"细(画质优先权)"、"最佳效果"或"可变比特率"时,此设置才生效。

#### **[**智能编码模式**]**

您可以打开或关闭流传送调整。 图像中的移动较少时,这让您能够减少传输的数据量。

• 初始值: 关

注

- 此设置在"传送模式"被设为"可变比特率"时可用。
- 当"智能编码模式"设置为"开"时,刷新间隔最长为8秒。
- 将"智能编码模式"从"开"更改为"关"时,"刷新间隔"设置返回之前设置的值。
- 将"智能编码模式"转到"开",使刷新间隔在1秒至8秒之间变化。如果仅为回放和显示使用I帧,则显示间 隔会更改。

#### **[**刷新间隔**]**

选择刷新H.264图像的间隔(I帧间隔: 0.2秒至5秒)。

如果在频繁发生错误的网络环境中使用时,缩短H.264的刷新间隔可以消除图像失真。但是,刷新间隔可能比 设置值长。

0.2秒/ 0.25秒/ 0.33秒/ 0.5秒/ 1秒/ 2秒/ 3秒/ 4秒/ 5秒

• 初始值: 1秒

# **[**传送类型**]**

选择H.264的传送类型:

- 单播端口**(**自动**):** 最多14个用户可同时访问一台摄像机。从摄像机传送视频和音频时,将自动选择"单播端 口1(图像)"和"单播端口2(音频)"。在局域网内使用时,不需要固定H.264图像传送端口号的时候,建议选择 "单播端口(自动)"。
- 单播端口**(**手动**):** 可以有多达14个用户同时访问一台摄像机。从摄像机传送视频和音频需要手动选择"单播 端口1(图像)"和"单播端口2(音频)"。 设置"单播端口(手动)"后可以固定通过因特网传送H.264图像所使用的路由器的端口号(请参见[123](#page-122-1) 页)。 详情请参见所使用的路由器的使用说明书。
- 多播**:** 对同时访问摄像机没有限制。以多播方式传送H.264图像时,完成"多播地址"、"多播端口"和"多播TTL/ HOP限制"的输入部分。
- \* 关于最大同时访问数的相关信息,请参见8 [页。](#page-7-0)
- 初始值: 单播端口(自动)

# **[**单播端口**1(**图像**)][\\*2](#page-54-0)**

输入单播端口号(用于从摄像机传送图像)。

- 可用端口号: 1024-50000(仅可用偶数)
- 初始值:
	- H.264(1): 32004
	- H.264(2): 32014
	- H.264(3): 32024
	- $-$  H.264(4): 32034

# **[**单播端口**2(**音频**)][\\*2](#page-54-0)**

输入单播端口号(用于从摄像机传送音频)。

- **可用端ロ号:** 1024-50000(仅可用偶数)
- 初始值:
	- H.264(1): 33004
	- H.264(2): 33014
	- H.264(3): 33024
	- $-$  H.264(4): 33034

### **[**多播地址**] [\\*3](#page-54-1)**

输入多播IP地址。视频和音频将会传送到指定的IP地址。

- 可用**IPv4**地址: 224.0.0.0 239.255.255.255
- 可用**IPv6**地址: 从"快速回放"开始的多播地址
- 初始值:
	- H.264(1): 239.192.0.20
	- H.264(2): 239.192.0.21
	- H.264(3): 239.192.0.22
	- H.264(4): 239.192.0.23

# 注

• 检查多播地址后输入多播IP地址。

### **[**多播端口**] [\\*3](#page-54-1)**

输入多播端口号(用于从摄像机传送图像)。

- 可用端口号: 1024-50000(仅可用偶数)
- 初始值: 37004

注

• 从本机传送音频时,将使用被加上"1000"的多播端口。

## **[**多播**TTL/HOP**限制**] [\\*3](#page-54-1)**

输入"多播TTL/HOP限制"值。

- 可用值: 1-254
- 初始值: 16

# 重要事项

- 当通过网络传送H.264图像时,根据代理服务器和防火墙设置的不同,传送图像有时会无法显示。在此 情况下,请咨询网络管理员。
- 如果所使用的电脑中安装了两块以上网卡,未用于接收图像的网卡应当在使用多播端口显示图像时禁 用。
- \*1 采用超分辨率技术。
- <span id="page-54-0"></span>\*2 将"传送类型"选择为"单播端口(手动)"时需要指定单播端口号。
- <span id="page-54-1"></span>\*3 将"传送类型"选择为"多播"时需要指定多播IP地址。

# **8.4** 进行与摄像机操作有关的设置**[**摄像机功能**]**

单击"视频/音频"页面的[摄像机功能]标签页。 (请参见[34](#page-33-0) 页, [35](#page-34-0) 页) 进行与摄像机操作有关的设置。

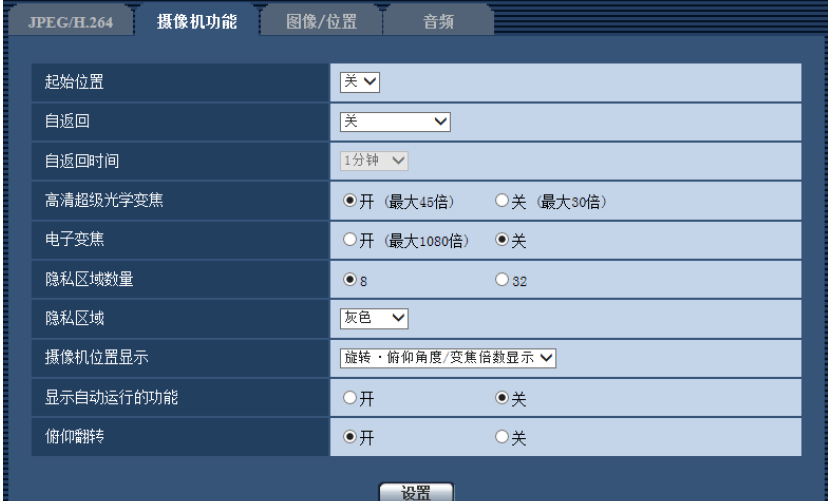

# **[**起始位置**]**

预置位置(请参见71页)可以设置为起始位置。 将预置位置设为起始位置时,在预置位置编号旁边显示"H"。

• 初始值: 关

注

• 要在打开摄像机电源时将摄像机朝向移到起始位置,将"自返回"选择为"起始位置"。

### **[**自返回**]**

手动操作摄像机后经过了设置的"自返回时间"时,摄像机自动进入所选的模式。

- 关**:** 不执行自返回。
- 起始位置**:** 经过了设置的时间后,摄像机朝向自动移到起始位置。
- 自动跟踪**:** 经过了设置的时间后,摄像机朝向将移到起始位置,并启动高级自动跟踪功能。摄像机在稍后重 复该动作(移到起始位置,启动自动跟踪功能)。
- 自动旋转**:** 经过了设置的时间后,摄像机启动自动旋转功能。
- 预置位置序列**:** 经过了设置的时间后,摄像机开始序列显示。
- 巡逻**:** 经过了设置的时间后,摄像机开始巡逻。
- 初始值: 关

## 注

- 此功能也可用于在摄像机电源接通时自动设置摄像机为指定模式。
- 即使在显示设置菜单时,自返回功能也起作用。

#### **[**自返回时间**]**

从下列各项中选择等待时间(从手动操作结束后到摄像机开始所选操作之前的时间)。 10秒/ 20秒/ 30秒/ 1分钟/ 2分钟/ 3分钟/ 5分钟/ 10分钟/ 20分钟/ 30分钟/ 60分钟

• 初始值: 1分钟

# **[**高清超级光学变焦**]**

从下列选项中选择高清超级光学变焦设置。

- 开(最大**45**倍)**:** 可以使用光学变焦(1倍-30倍)和高清超级光学变焦(更高的变焦系数,最高45倍)。
- 关(最大**30**倍)**:** 不使用高清超级光学变焦。
- 初始值: 开(最大45倍)

#### 关于高清超级光学变焦

除了MOS图像传感器约207万像素的图像拍摄区域,将为拍摄提取约92万像素的中心部分。可实现以更高的变 焦效果拍摄。应用1280x720或更小的图像分辨率时,可将变焦系数调整为最高45倍。

#### **[**电子变焦**]**

从下列选项中选择电子变焦设置。

- 开(最大**1080**倍)**:** 可以使用光学变焦(1倍-30倍)、超级光学变焦(最高45倍)和电子变焦(更高的变焦 系数,最高1080倍)变焦图像。
- 关**:** 不使用电子变焦。
- 初始值: 关

注

- 选择"开(最大1080倍)"时,电子变焦将在变焦系数达到45倍时停止。
- 变焦系数为45倍或更高时,预置位置的设置将无效。

# **[**隐私区域数量**]**

从下列选项中配置隐私区域的数量。

- **8:** 可以设置多达8个隐私区域。
- **32:** 可以设置多达32个隐私区域。
- 初始值: 8

#### 注

• 1个画面可同时显示最多8个隐私区域。

#### **[**隐私区域**]**

从下列选项中选择隐私区域的显示类型。

- 灰色**:** 以灰色显示。
- 马赛克**:** 以马赛克显示。
- 关**:** 不显示。
- 初始值: 灰色

#### **[**摄像机位置显示**]**

手动操作摄像机时,从下列选项中选择要在图像中显示的信息。

- 关**:** 图像中不显示信息。
- 旋转·俯仰角度**/**变焦倍数显示**:** 显示旋转/俯仰角度/变焦倍数。
- 方向显示**:** 显示方向。
- 初始值: 旋转·俯仰角度/变焦倍数显示

注

- 选择"旋转·俯仰角度/变焦倍数显示"时,在[基本]标签页"OSD"的指定位置中显示旋转·俯仰角度/变焦 倍数显示。 (请参见[41](#page-40-0) 页)
- 选择"方向显示"时,在[基本]标签页"OSD"的指定位置中显示方向显示。 (请参见[41](#page-40-0) 页)

• 选择"方向显示"时,在"方向/角度设置"的"北方"配置北方。 (请参见[84](#page-83-0) 页)

# **[**显示自动运行的功能**]**

摄像机自动运行时,显示运行模式。

- 开**:** 显示运行模式。
- 关**:** 不显示运行模式。
- 初始值: 关

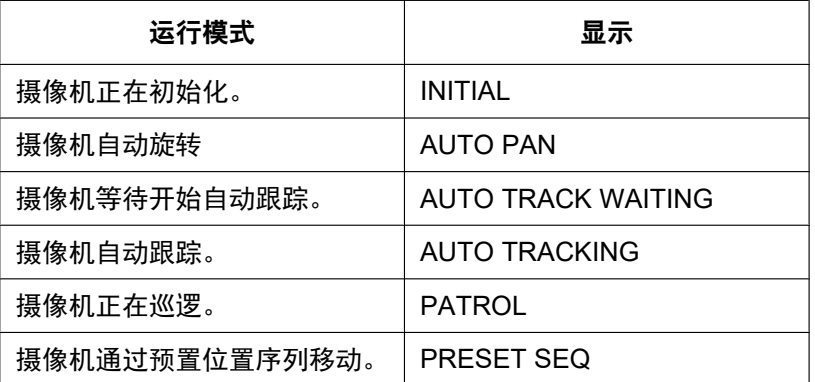

# **[**俯仰翻转**]**

从下列选项中选择俯仰翻转设置。

- 开**:** 摄像机以手动操作固定俯仰结束位置时,高速旋转将自动翻转摄像机,以便不在俯仰结束位置停止,使 操作继续。
- 关**:** 不进行俯仰翻转。
- 初始值: 开

注

- 在"TELE"方向操作俯仰翻转时,可能有一些区域隐形。
- 单击要成为视角中心的"实时"页面主要区域的所需点。将摄像机朝向移动以调整位置,从而将单击的 点设为中心。在这种情况下,摄像机不会在俯仰结束位置停止,操作可以继续。

# <span id="page-58-0"></span>**8.5** 进行与图像位置有关的设置**[**图像**/**位置**]**

单击"视频/音频"页面的[图像/位置]标签页。 (请参见[34](#page-33-0) 页, [35](#page-34-0) 页)

如果单击各个设置项目的[设置 >>]按钮,将会在一个新打开的窗口显示详细的设置菜单。详细设置可以在[图 像/位置]标签页显示图像的同时进行配置。

在此进行与图像调整、预置位置、自动旋转、巡逻、自动跟踪、方向/角度、隐私区域和VIQS相关的设置。

注

• 洗涤器正在运行时无法配置[图像/位置]的各设置。请在洗涤器完成运行后配置[图像/位置]设置。

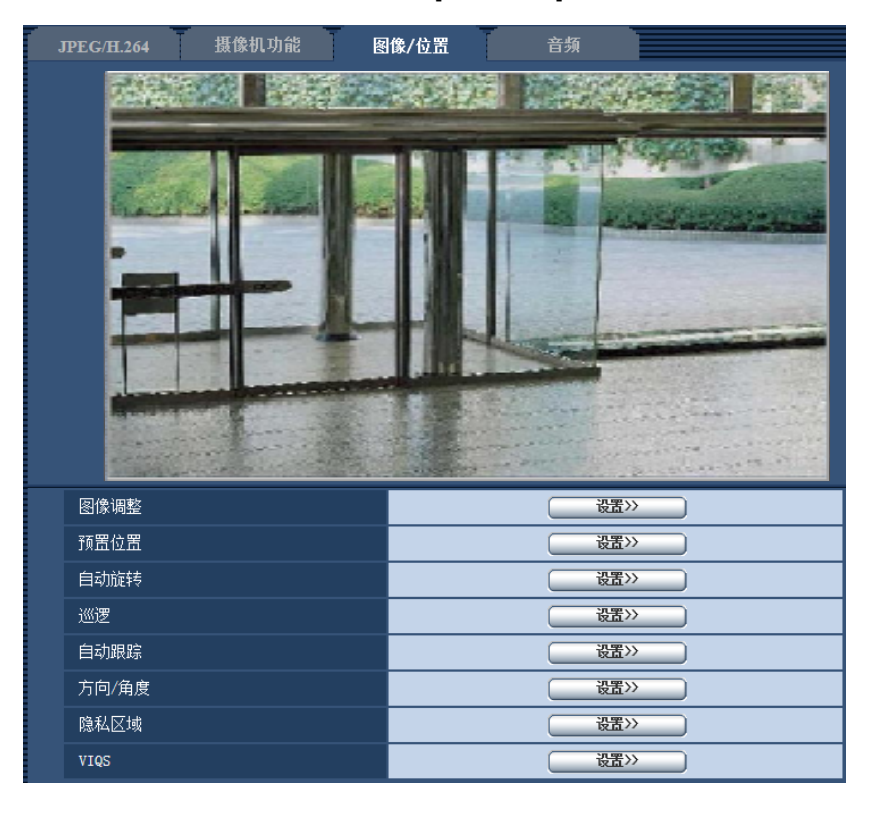

# **[**图像调整**]**

单击[设置 >>]按钮可以显示与画质有关的设置菜单。设置菜单将会显示在新打开的窗口中。 (请参见[60](#page-59-0) 页)

# **[**预置位置**]**

单击[设置 >>]按钮以显示可以配置预置位置的设置菜单。设置菜单将会显示在新打开的窗口中。 (请参见 [71](#page-70-0) 页)

# **[**自动旋转**]**

单击[设置 >>]按钮可以显示与自动旋转功能有关的设置菜单。设置菜单将会显示在新打开的窗口中。 (请参见 [74](#page-73-0) 页)

# **[**巡逻**]**

单击[设置 >>]按钮可以显示与巡逻功能有关的设置菜单。设置菜单将会显示在新打开的窗口中。 (请参见 [76](#page-75-0) 页)

# **[**自动跟踪**]**

单击[设置 >>]按钮可以显示与自动跟踪功能有关的设置菜单。设置菜单将会显示在新打开的窗口中。 (请参见 [78](#page-77-0) 页)

# **[**方向**/**角度**]**

单击[设置 >>]按钮可以显示与方向/角度设置功能有关的设置菜单。设置菜单将会显示在新打开的窗口中。 (请 参见[84](#page-83-1) 页)

# **[**隐私区域**]**

单击[设置 >>]按钮可以显示与隐私区域有关的设置菜单。将会显示设置菜单。 (请参见[85](#page-84-0) 页)

# **[VIQS]**

单击[设置 >>]按钮可以显示与VIQS有关的设置菜单。将会显示设置菜单。 (请参见[87](#page-86-0) 页) \* VIQS是Variable Image Quality on Specified area的缩写,使用该功能允许您增强图像指定区域的画质。

# <span id="page-59-0"></span>**8.5.1** 与画质有关的设置(**"**图像调整**"**设置菜单)

单击"视频/音频"页面的[图像/位置]标签页中"图像调整"部分的[设置 >>]按钮。 (请参见[59](#page-58-0) 页)

在新显示的窗口的设置菜单中对图像调整进行配置。当设置值改变时,所改变的值将会立即应用于当前在[图 像/位置]标签页显示的图像。

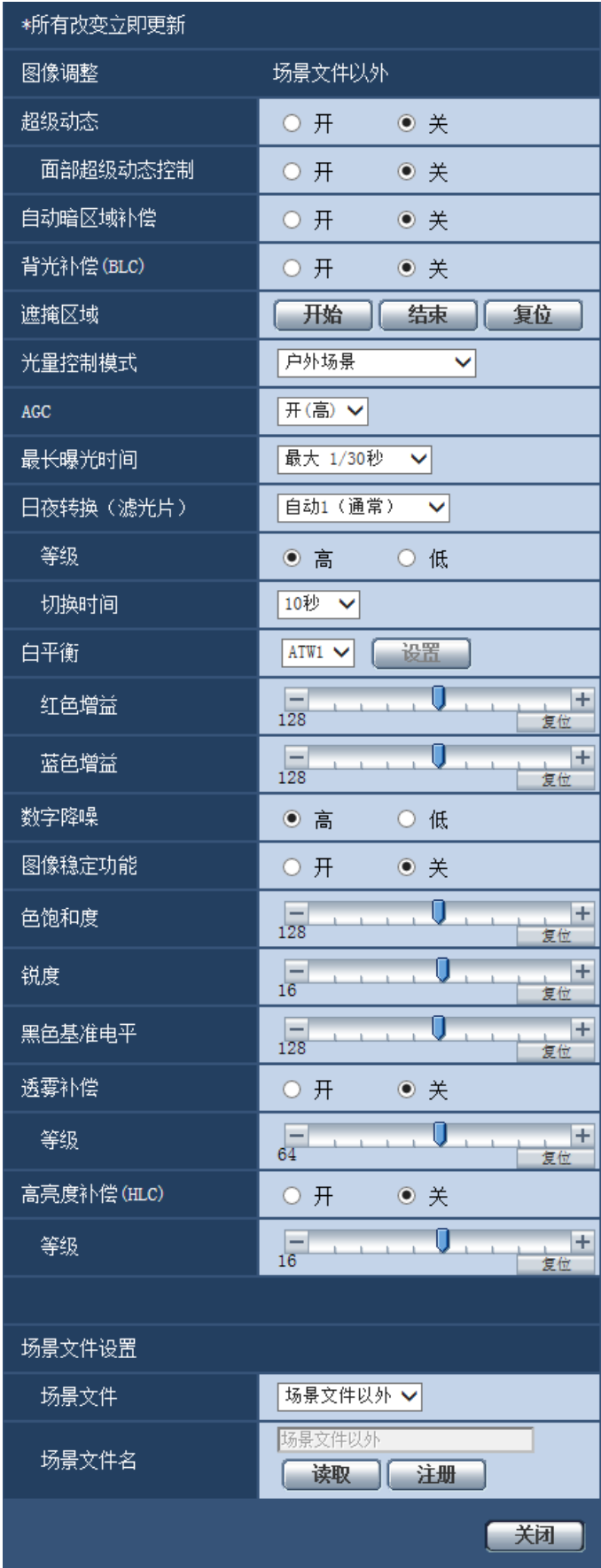

# **[**超级动态**]**

选择"开"或"关"以确定是否激活超级动态功能。 当"拍摄模式"设置为"200万像素 [16:9] (60fps 模式) "时, 无法选择超级动态功能。 有关超级动态功能的信息,请参见"超级动态功能"介绍 (请参见[62](#page-61-0) 页) 。

- 开**:** 使用超级动态功能。
- 关**:** 停止超级动态功能。
- 初始值: 关

### 注

- 根据照明条件不同,发现以下现象时,请将"超级动态"设置成"关":
	- 画面上发生闪烁或变色时
	- 画面上的较亮部分出现噪点时

#### <span id="page-61-0"></span>超级动态功能

如果拍摄场所的明暗差较大,摄像机会将镜头的光圈对准较亮的部分设置。这会导致看不到较暗的部分。相 反,如果镜头的光圈对准较暗的部分,就将看不见较亮的部分。

对于拥有较高对比度的图像,将拍摄对象的较亮部分和较暗部分中各自清晰可见的图像通过数字处理合成后, 不管是较亮部分还是较暗部分都可以如实再现,这一功能称作超级动态功能。

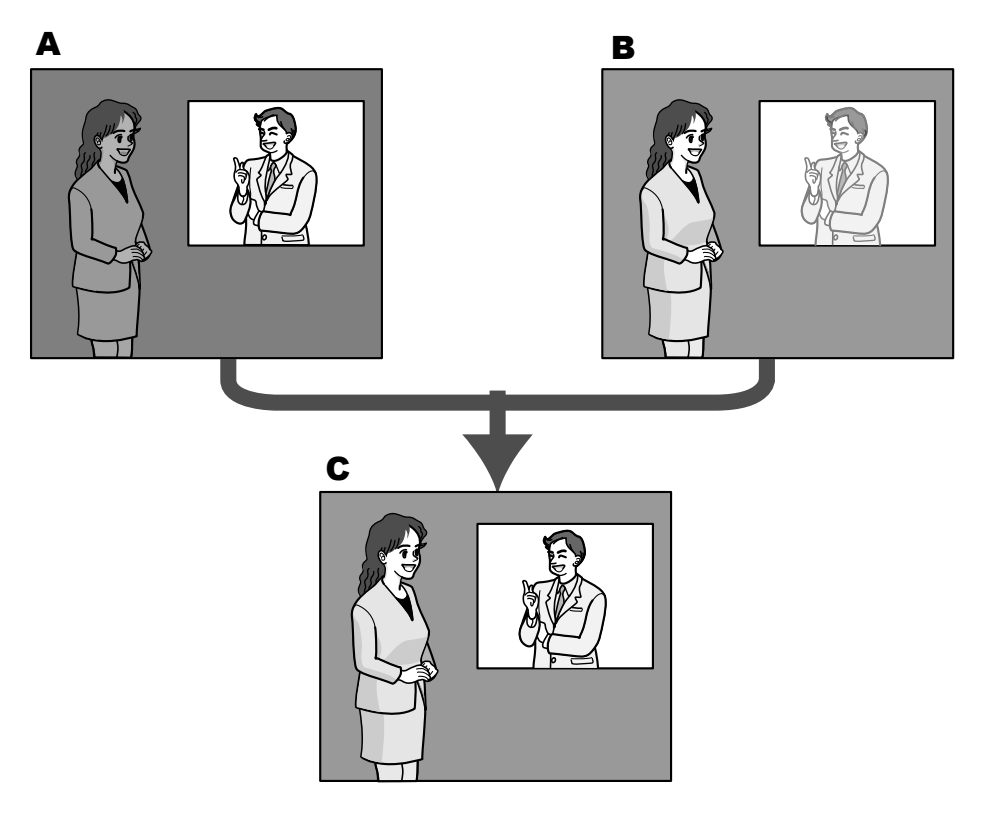

- **A.** 较暗的部分难以看清
- **B.** 较亮的部分难以看清
- **C.** 通过数字合成清晰再现

# **[**面部超级动态控制**]**

启动"面部超级动态控制",当人物的面部较暗难以看清时,面部检测功能和超级动态功能相互联动可进行补偿, 使图像中面部变亮、变清晰。

选择"开"或"关",决定超级动态功能和面部检测功能是否联动。

- 开**:** 使用面部检测联动控制。
- 关**:** 停止面部检测联动控制。

• 初始值: 关

#### 注

• 即使"超级动态"设置为"关",面部检测联动控制也生效。在每个预置位置的画质设置中,将"超级动态"选 择为"开"时应用面部检测。

#### **[**自动暗区域补偿**]**

选择"开"或"关"决定是否激活自动暗区域补偿功能。使用此功能可以通过数字图像处理增亮图像中较暗的部分。

- 开**:** 激活自动暗区域补偿功能。
- 关**:** 停止自动暗区域补偿功能。
- 初始值: 关

#### 重要事项

• 将"自动暗区域补偿"选择为"开"以后,可能增大物体暗部的噪点,在明暗交界处,有可能会变得更暗或 更亮。

#### **[**背光补偿(**BLC**)**]**

选择"开"或者"关",决定是否使用背光补偿(BLC)功能。当"超级动态"选择为"开"时,不能设置此功能。 背光补偿功能是通过遮掩图像中的明亮部分来进行背光补偿的。

- 开**:** 自动进行背光补偿。
- 关**:** 不自动进行背光补偿。需要进行手动设置。
- 初始值: 关

#### **[**遮掩区域**]**

将"超级动态"和"背光补偿(BLC)"选择为"关"时,遮掩图像中明亮部分,进行背光补偿。 关于如何遮掩的说明,请参见[68](#page-67-0) 页。

#### **[**光量控制模式**]**

从以下选项中选择光量控制模式:

- 户外场景**:** 根据亮度水平,光圈将会随快门速度的调整而被自动控制以控制光量。当拍摄光亮物体,如在户 外时,选择此项。请注意在荧光灯下拍摄可能造成闪烁。
- 室内场景(**50Hz**) **/** 室内场景(**60Hz**)**:** 快门速度会自动调节以防止荧光灯下产生的闪烁。根据地区,区 分使用50Hz和60Hz。
- 固定快门**:** 所选的值将设置为固定快门速度。
	- 当"拍摄模式"选择为"200万像素 [16:9](60fps 模式)"时: 1/60固定、1/100固定、1/120固定、1/250固定、1/500固定、1/1000固定、1/2000固定、1/4000固定、 1/10000固定
	- 当"拍摄模式"选择为"200万像素 [16:9](60fps 模式)"以外的设置时: 1/30 固定、3/100 固定、3/120 固定, 2/100 固定、2/120 固定、1/100 固定、1/120 固定、1/250 固定、 1/500 固定、1/1000 固定、1/2000 固定、1/4000 固定、1/10000 固定
	- 初始值: 户外场景

## 注

- 当选择了一个较快的快门速度(最快1/10000 固定),可以拍摄到一个较清晰的快速移动的对象。
- 当选择了一个较快的快门速度,则灵敏度将会降低。
- 当"超级动态"选择为"开"时,无法使用"固定快门"。 若要设置"固定快门",将"超级动态"设置为"关"。
- 使用"固定快门"时,如果天气较好(约60,000 lx或更高),被拍对象可能曝光过度。

出现曝光过度时,增加快门速度(最高1/10000固定)会减轻。

# **[AGC]**

选择增益调整的方法。

- 开**(**高**)/** 开**(**中**)/** 开**(**低**):** 当物体的亮度变暗时,增益将会自动增加并且屏幕将会变得较亮。"高"、"中"和"低" 是增益等级。
- 关**:** 将会以固定增益水平采集图像。
- 初始值: 开(高)

#### **[**最长曝光时间**]**

最长曝光时间可以调整感光器的感光时间。可以通过以下选择对灵敏度进行设置。 最大1/1000秒、最大1/500秒、最大1/250秒、最大1/120秒、最大2/120秒、最大1/100秒、最大2/100秒、最大 1/60秒、最大1/30秒、最大2/30秒、最大4/30秒、最大6/30秒、最大10/30秒、最大16/30秒

• 初始值: 最大1/30秒

#### 重要事项

• 为"最长曝光时间"选择间隔长于"最大1/30秒"(最大2/30秒/ 最大4/30秒/ 最大6/30秒/ 最大10/30秒/ 最大 16/30秒)的值时,帧率会变低。有时会出现噪点或者白点。

#### 注

- 只有当"拍摄模式"选择为"200万像素 [16:9] (60fps 模式) "时, "最大1/60"可用。
- 例如,选择"最大16/30秒"时,灵敏度将会自动提升到16倍。
- "AGC"选择为"关"时,超过"最大1/30秒"(最大2/30秒/ 最大4/30秒/ 最大6/30秒/ 最大10/30秒/ 最大16/30 秒)间隔的值将不可用。
	- "拍摄模式"设置为"200万像素 [16:9] (60fps 模式) "时, "最大1/30秒"也不可用。
- 可用值根据光量控制模式设置更改。

# **[**日夜转换(滤光片)**]**

选择如何在彩色模式和黑白模式之间切换。

- 关**:** 选择彩色模式。
- 开**:** 选择黑白模式。
- 自动**1**(通常)**:** 摄像机根据图像亮度(照度)自动在彩色模式和黑白模式之间切换。当亮度低时自动切换 为黑白模式,当亮度高时自动切换为彩色模式。
- 自动**2**(红外光)**:** 适用于当夜间使用近红外光时。
- 自动**3**(**SCC**)**:** 光源较暗也需要维持彩色图像时进行设置。利用色彩补偿功能(SCC),在照度低于自动1 (通常)时仍维持彩色图像。
- 初始值: 自动1 (通常)

# 色彩补偿**(SCC)**

是一种在低照度环境下无法真实拍摄被拍摄物时,能利用独特的色彩补偿技术获得真实的彩色图像的功能。

注

- 在切换到黑白模式时,有可能会听到机器运作的声音,这不是异常。
- 设置为自动3 (SCC) 时, 因为使用了色彩补偿技术, 所以根据环境照明条件, 有可能显示的色彩和被 拍摄物体不同。

# **[**等级**]**

从下列选项中选择切换彩色模式和黑白模式的亮度水平。

下面的亮度为"超级动态"选择为"关"时的亮度。

- 将**"**日夜转换(滤光片)**"**设置为**"**自动**1**(通常)**"**或**"**自动**2**(红外光)**"**时
- 高**:** 当摄像机周围的亮度(照度)水平在约6 lx以下时切换成黑白模式。
- 低**:** 当摄像机周围的亮度水平在约2 lx以下时切换成黑白模式。
- 将**"**日夜转换(滤光片)**"**设置为**"**自动**3**(**SCC**)**"**时
- 高**:** 利用色彩补偿功能,当在摄像机周围的亮度(照度)水平在约6 lx以下时,仍维持彩色模式。 物体的色温变为约3,500 K或更低时,彩色模式将切换为黑白模式。
- 低**:** 利用色彩补偿功能,当在摄像机周围的亮度(照度)水平在约2 lx以下时,仍维持彩色模式。 物体的色温变为约3,500 K或更低时,彩色模式将切换为黑白模式。
- 初始值: 高

# **[**切换时间**]**

从下列选项中选择切换到黑白模式或彩色模式的等待时间:

2秒/10秒/30秒/1分钟

• 初始值: 10秒

# **[**白平衡**]**

选择白平衡调整的方法。

可以通过"红色增益"和"蓝色增益"调整白平衡。

- **ATW1:** 选择自动跟踪白平衡模式。摄像机将会持续检查光源的色温,并且自动调整白平衡。色温的调整范 围大约为2,700 K至6,000 K。
- **ATW2:** 在钠灯下自动跟踪白平衡。自动调整最适合于钠灯下的白平衡。色温的调整范围大约为2,000 K至 6,000 K。
- **AWC:** 自动白平衡控制模式。适用于光源不发生变化的场所。色温的调整范围大约为2,000 K至10,000 K。
- 初始值: ATW1

注

- 以下情况时,有可能无法真实地反映拍摄对象的色彩。此时,请选择"AWC":
	- 拍摄对象的大部分色彩艳丽;
	- 场所为晴空或夕阳;
	- 环境照度低。
- 当选择了"AWC",请单击[设置]按钮。

#### **[**红色增益**]**

调整图像的红色。

光标向"+"方向移动时,红色将会变浓。光标向"-"方向移动时,红色将会变淡。单击[复位]按钮,可以将颜色复 位为初始值。

• 初始值: 128

#### **[**蓝色增益**]**

调整图像的蓝色。

光标向"+"方向移动时,蓝色将会变得更加浓重。光标向"-"方向移动时,蓝色将会变得较淡。单击[复位]按钮, 可以将颜色复位为初始值。

• 初始值: 128

### **[**数字降噪**]**

设置了数字降噪功能以后,可以在低照度的条件下自动降噪。在此选择数字降噪功能的效果级别"高"或"低"。

- 高**:** 数字降噪效果高,拖影长。
- 低**:** 数字降噪效果低,拖影短。
- 初始值: 高

**[**图像稳定功能**]**

选择"开"或"关",决定是否激活使用"电子稳定"和"旋转/俯仰稳定"的混合校正系统的图像稳定功能。 • 初始值: 关

#### "电子稳定"和"旋转**/**俯仰稳定"混合校正系统

混合校正将会校正摄像机因风、摄像机安装位置振动等导致的摄像机移动产生的图像失真。

• 电子稳定

电子稳定使用算术计算技术选择受振动影响的图像,并在显示之前减轻这些图像的失真。这对修正范围广 泛频率下的微小失真非常有效。

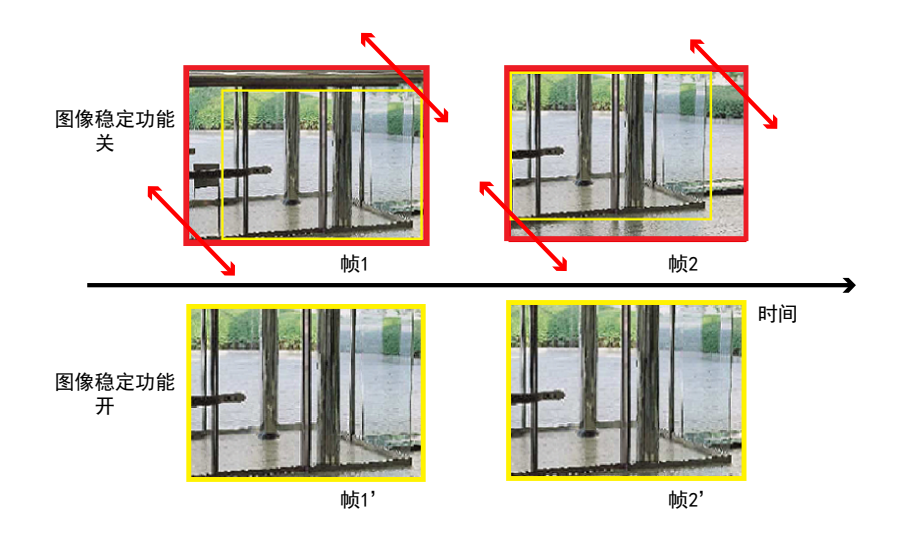

#### • 旋转**/**俯仰稳定

旋转/俯仰稳定会减轻图像失真。这对于修正缓慢移动的大失真非常有效。

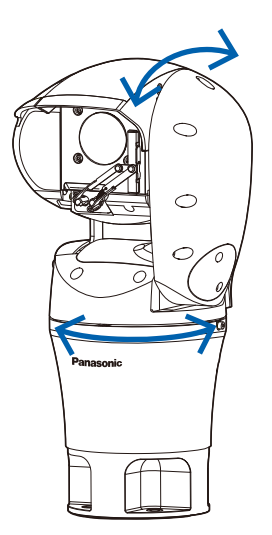

# 重要事项

- 如果使用了"图像稳定功能",视角将变得更窄,分辨率将变得更低。在这种情况下,检查摄像机 安装的视角和分辨率。在以下条件下,图像稳定功能可能变得不太有效。
	- 短暂周期性振动,如机械振动
	- 大振幅图像振动
- 如果使用"图像稳定功能",图像噪点可能增加。

#### 注

- 如果在夜间或黑暗条件存在振动,为"最长曝光时间"使用"最大1/100秒"或更高的高速快门设置对图 像稳定来说更加有效。依照安装环境配置"最长曝光时间"。
- 自动模式(自动跟踪、自动旋转、预置位置序列、360度地图拍摄、预置位置地图拍摄、巡逻)、位 置刷新、洗涤器、移动检测区域设置、图像/位置设置、旋转/俯仰操作期间,图像稳定功能不起作 用。
- 启用图像稳定功能时,在移动检测区域设置的报警检测区域和在VIQS区域设置的区域范围会改变。 因此,您必须重新配置移动检测区域和VIQS区域设置。

#### **[**色饱和度**]**

调节色彩浓度。(色彩密度) 光标向"+"方向移动,色彩变浓;光标向"-"方向移动时,色彩变淡。单击[复位]按钮,可以将颜色复位为初始值。

• 初始值: 128

# **[**锐度**]**

调整锐度(边界补偿)。

光标向"+"方向移动,图像清晰度增强;向" - "方向移动,图像清晰度减弱。单击[复位]按钮,可以将颜色复位 为初始值。

• 初始值: 16

#### **[**黑色基准电平**]**

移动光标,调节图像的黑色基准电平。

光标往"+"方向移动,图像变亮;往"–"方向移动,图像变暗。单击[复位]按钮,可以将颜色复位为初始值。

• 初始值: 128

#### **[**透雾补偿**]**

选择"开"或"关"决定是否启用诱雾补偿功能。当"超级动态"选择为"开"时,或当"自动暗区域补偿"选择为"开"时, 无法使用此设置。

透雾补偿功能采用数字图像处理技术,可以使受雾或其他条件影响而暗淡的图像变亮。

- 开**:** 启用透雾补偿功能。
- 关**:** 停止透雾补偿功能。
- 初始值: 关

#### **[**等级**]**

调整透雾补偿等级。

沿"+"方向移动光标时透雾补偿等级增加,沿"-"方向移动光标时透雾补偿等级下降。单击[复位]按钮,复位为初 始值。

• 初始值: 64

#### **[**高亮度补偿**(HLC)]**

选择"开"或"关"决定是否启用高亮度补偿功能。当"超级动态"选择为"开"时,或当"背光补偿(BLC)"选择为"开" 时,无法使用此设置。

激活高亮度补偿功能时,如果晚上有亮光(例如来自汽车远光灯),则会限制对象的曝光。

- 开**:** 激活高亮度补偿功能。
- 关**:** 停止高亮度补偿功能。
- 初始值: 关

#### **[**等级**]**

调整高亮补偿级别。

沿"+"方向移动光标时补偿等级增加,沿"-"方向移动光标时补偿等级下降。单击[复位]按钮,复位为初始值。

• 初始值: 16

# **[**场景文件**]**

用于调整画质的设置组合可以另存为场景文件。可以在这里选择场景文件。

可以在"时间表"页面中设置登记的场景文件。(请参见145页)如果浏览图像的时间会严重影响浏览图像的区 域,在时间表中登记场景文件可让您将设置组合与一天内不同的时间进行匹配,以便在最好的条件下浏览图 像。

#### **[**场景文件名**]**

可以更改"场景文件"中显示的场景文件名称(最多10个字符)。仅可更改"1:"和"2:"中显示的文件名。 不允许输入的字符: " &

#### **[**读取**]**按钮

加载"场景文件"中选择的设置数据,相应更改当前图像。

#### **[**注册**]**按钮

当前显示的用于调整画质的设置组合可在"场景文件"显示的场景文件中注册。

#### **[**关闭**]**按钮

单击此按钮可以关闭"图像调整"设置菜单。

# <span id="page-67-0"></span>**8.5.2** 设置遮掩区域

将"超级动态"和"背光补偿(BLC)"选择为"关"时, 遮掩图像中明亮部分, 进行背光补偿。

# **1.** 显示"图像调整"设置菜单。 (请参见[59](#page-58-0) 页)

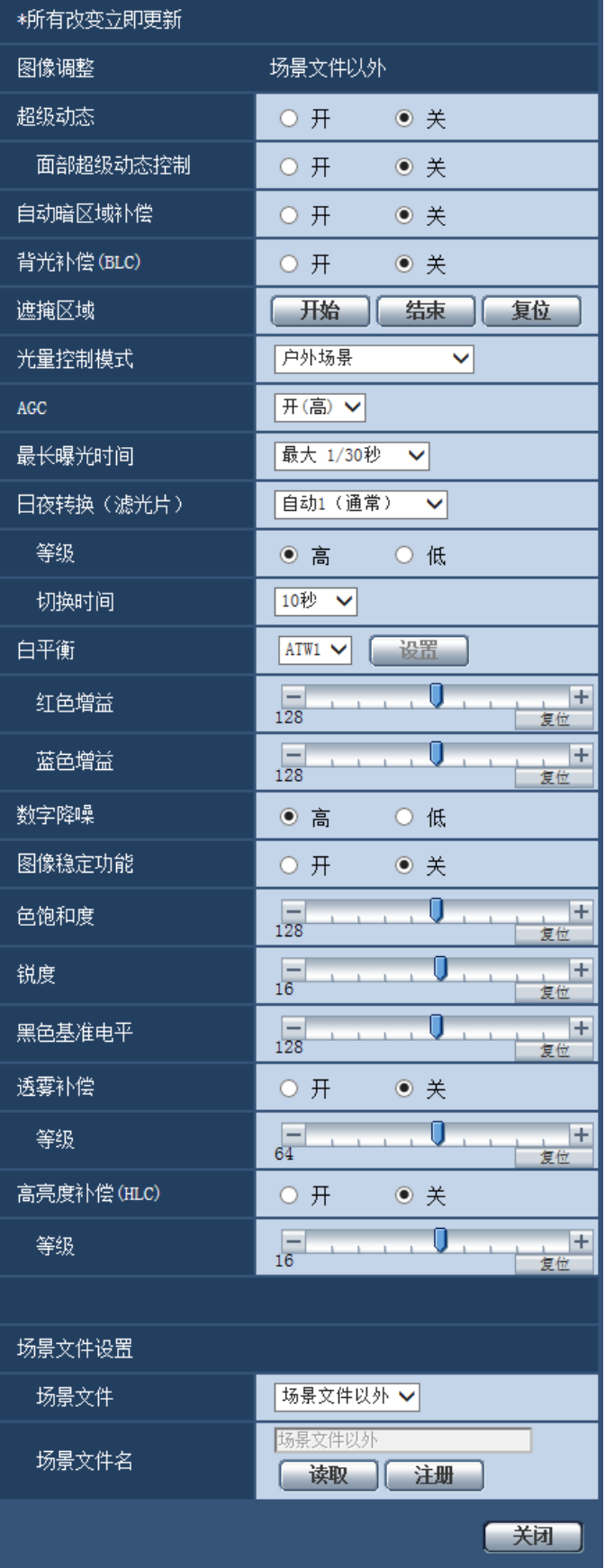

### **2.** 单击"遮掩区域"的[开始]按钮。

 $\rightarrow$  将会显示边框, 并将[图像/位置]标签页上显示的图像分为48 (6×8) 个区域。

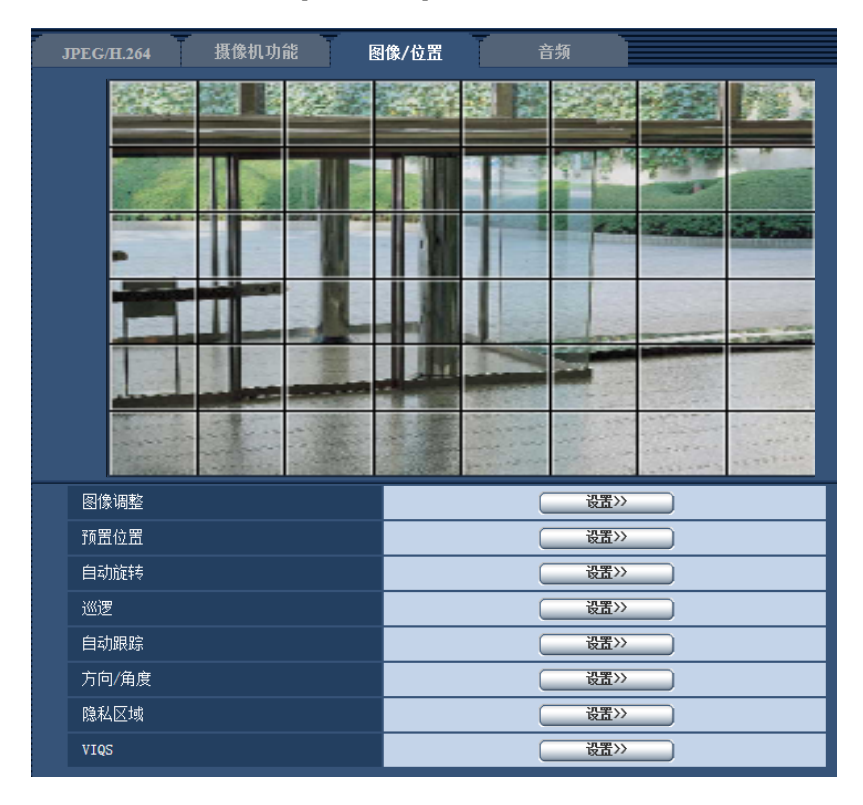

- **3.** 单击需要遮掩的区域。
	- → 被单击的区域将会被遮掩并且成为白色。再次单击该区域可以取消遮掩。

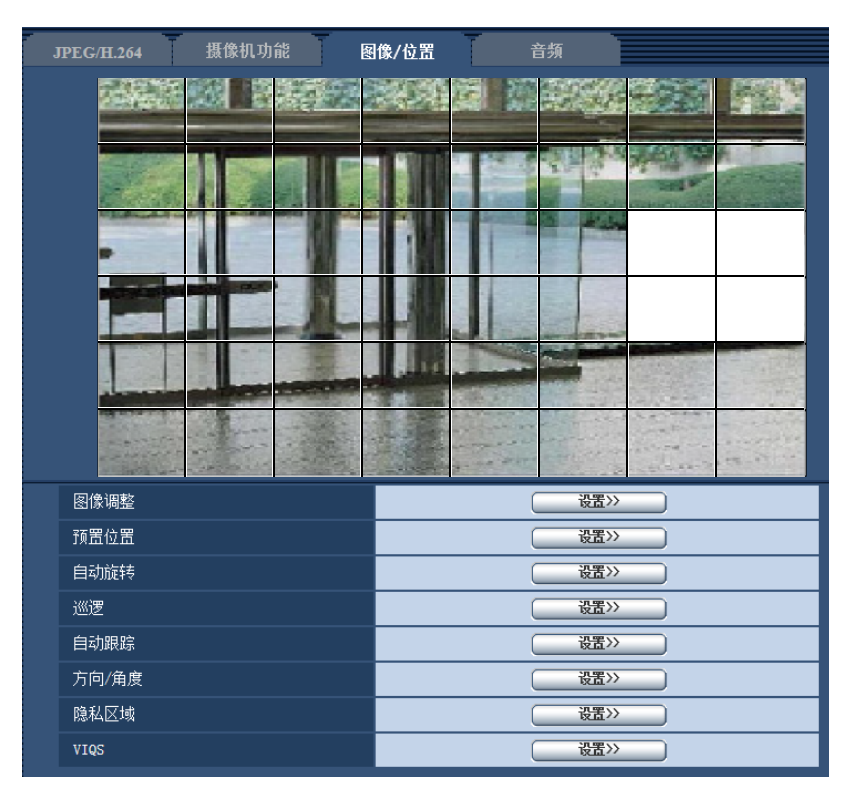

- **4.** 完成遮掩区域设置后单击[结束]按钮。
	- → 显示在[图像/位置]标签页的图像上的边框将会消失。

# 重要事项

- 更改[ JPEG/H.264]标签页的"拍摄模式"设置时,可能会出现遮掩区域位置偏移的现象。因此在更改"拍 摄模式"设置之后,请检查遮掩区域的位置。
- 设置"高清超级光学变焦"时可能会出现遮掩区域位置偏移的现象。因此在设置"高清超级光学变焦"之后, 请检查遮掩区域的位置。

注

• 单击[复位]按钮时,将会取消所有遮掩区域。

# <span id="page-70-0"></span>**8.5.3** 进行与预置位置有关的设置(**"**预置位置**"**设置菜单)

单击"视频/音频"页面的[图像/位置]标签页中"预置位置"部分的[设置 >>]按钮(请参见[59](#page-58-0) 页)。 可以在此页面中注册、编辑和删除预置位置。 调整聚焦、亮度和变焦时,调整内容会立即应用于[图像/位置]标签页中当前显示的图像。

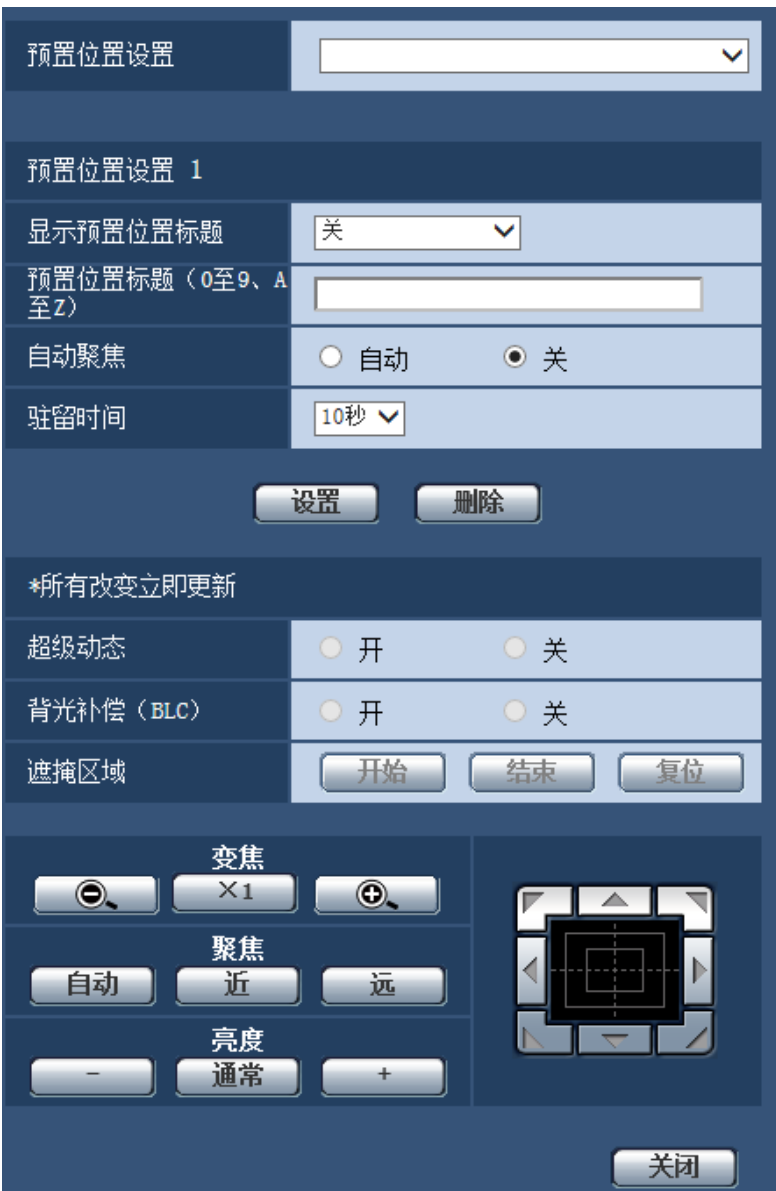

#### 重要事项

- 变焦系数为45倍或更高时,预置位置的设置将无效。
- 预置位置可最多设置256个。

注

- 根据环境的不同(温度低于5° C时),摄像机朝向将移到预置位置的速度可能更慢。
- 如果注册预置位置后的固定摄像机的方式出现更改,重新配置预置位置。
### 预置位置设置

#### **[**显示预置位置标题**]**

决定是否在屏幕上显示摄像机标题。可选择"开(0至9、A至Z)"、"开(英数、中文)"或"关"。选择"关"可以不 在屏幕上显示预置位置标题。

• 初始值: 关

#### **[**预置位置标题(**0**至**9**、**A**至**Z**)**]**

在"显示预置位置标题"中选择"开(0至9、A至Z)"或"关"后,输入要在图像上显示的预置位置标题。

- 可以输入的字符数: 0至20个字符
- 可以输入的字符: 0至9,A至Z和下述半角符号  $! " # $ \% 8 ( ) * + , - . / ; : = ?$
- 初始值: 无(空白)

#### **[**预置位置标题(英数、中文)**]**

在"显示预置位置标题"中选择"开(英数、中文)"后,输入要在图像上显示的预置位置标题。

- 可以输入的字符数: 0至16个字符
- 不允许输入的字符: " &
- 初始值: 无(空白)

注

- 在下拉菜单上的预置位置编号旁边显示输入的预置位置标题。将"显示预置位置标题"选择为"开(0至9、 A至Z)" 或"开(英数、中文)"时,在图像上显示预置位置标题。
- 自动模式的预置位置序列和预置位置地图拍摄动作中[预置位置标题(英数、中文)]不显示。

#### **[**自动聚焦**]**

选择"自动"或"关",决定是否在将摄像机朝向移到预置位置后启用或禁用自动聚焦功能。此功能可应用于每个预 置位置。

- 自动**:** 在移到预置位置后激活自动聚焦功能。
- 关**:** 在移到预置位置后不激活聚焦功能。
- 初始值: 关

注

- 设置预置位置拍摄下列物体时,建议选择"关",并在注册预置位置之前调整聚焦。
	- 对比度较低的物体
	- 深度从不改变的物体
	- 高照度的物体,如聚光灯

#### **[**驻留时间**]**

为预置位置序列运行设置切换时间(摄像机在每个预置位置停留的时间)。 关/ 5秒/ 10秒/ 15秒/ 20秒/ 25秒/ 30秒

#### • 初始值: 10秒

#### 注

• 运行预置位置序列时,不会移动到设置为"关"的预置位置,将按顺序移到下一个预置位置。

#### **[**超级动态**]**

选择"开"或"关",决定是否打开或关闭超级动态功能。此功能可应用于每个预置位置。

- 开**:** 使用超级动态功能。
- 关**:** 停止超级动态功能。
- 初始值: 关

#### **[**背光补偿(**BLC**)**]**

选择"开"或者"关",决定是否使用背光补偿(BLC)功能。当"超级动态"选择为"开"时,不能设置此功能。背光 补偿功能是通过遮掩图像中的明亮部分来进行背光补偿的。

- 开**:** 自动进行背光补偿。
- 关**:** 不自动进行背光补偿。需要进行手动设置。
- 初始值: 关

#### **[**遮掩区域**]**

将"超级动态"和"背光补偿 (BLC) "选择为"关"时, 遮掩图像中明亮部分, 进行背光补偿。 关于如何遮掩的说明,请参见[68](#page-67-0) 页。

#### **[**变焦**]**按钮、**[**聚焦**]**按钮、**[**亮度**]**按钮、控制板**/**按钮

关于如何操作这些按钮/控制板的说明,请参见[11](#page-10-0) 页。

#### **[**设置**]**按钮

注册预置位置。

**[**删除**]**按钮

按照位置序号删除预置位置。

**[**关闭**]**按钮

单击此按钮,关闭"预置位置"设置画面。

#### 注册预置位置

- **1.** 选择预置位置序号。
	- → 所选的预置位置序号显示在"预置位置设置"区域中。
	- 如果所选的序号已经注册,摄像机朝向将移到所选的预置位置。
- **2.** 将摄像机朝向要注册的位置移动。
- **3.** 要在"实时"页面上显示预置位置标题,将"显示预置位置标题"选择为"开",输入要显示的所需位置标题。
- **4.** "自动聚焦"和"驻留时间"的设置可以在每个位置单独设置。
- **5.** 单击[设置]按钮。
- **6.** "超级动态"等各个项目的设置可以在每个位置单独设置。"超级动态"、"背光补偿(BLC)"和"遮掩区域"的设 置立即更新。

#### 注

- 注册预置位置时,可能会稍微移动摄像机的朝向。
- 将"图像调整"的"场景文件"选择为"场景文件以外"之外的设置时, 无法使用"超级动态"、"背光补偿 (BLC)"和"遮掩区域"。

## **8.5.4** 进行与自动旋转功能有关的设置(**"**自动旋转**"**设置菜单)

单击"视频/音频"页面的[图像/位置]标签页中"自动旋转"部分的[设置 >>]按钮(请参见[59](#page-58-0) 页)。

可以使用设置菜单配置与自动旋转功能相关的设置。

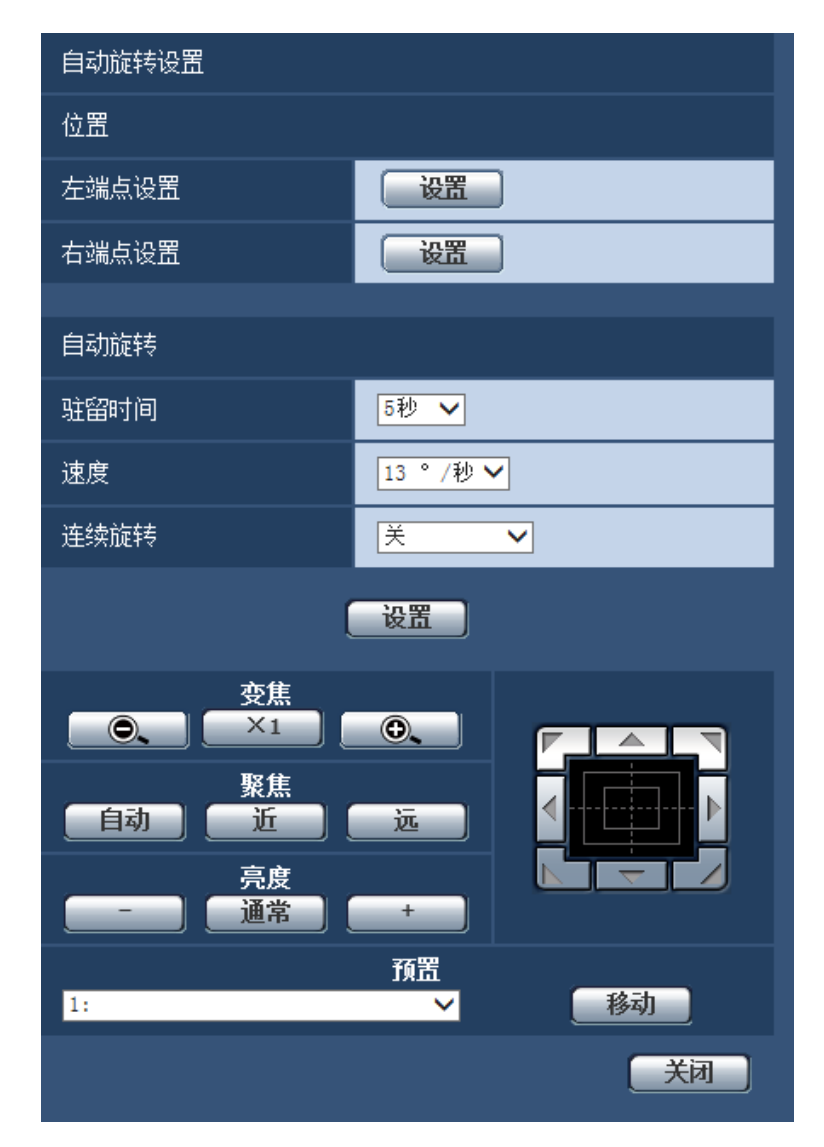

### 位置

#### **[**左端点设置**]**

使用[变焦]按钮、[聚焦]按钮和控制板/按钮将摄像机朝向移到要设为自动旋转左端点的所需点,然后单击[设置] 按钮将位置注册为左端点。

变焦和聚焦将被同时设置。

#### **[**右端点设置**]**

使用控制板/按钮将摄像机朝向移到要设为自动旋转右端点的所需点,然后单击[设置]按钮将位置注册为右端点。

注

- 还可在[图像/位置]标签页进行旋转、俯仰和变焦操作。
- 单击[设置]按钮时,将为自动旋转功能应用调整的变焦和聚焦位置。

## 自动旋转

#### **[**驻留时间**]**

从以下选项中选择在开始和结束位置要停留的时间。 0秒/ 1秒/ 2秒/ 3秒/ 4秒/ 5秒/ 10秒/ 15秒/ 20秒/ 25秒/ 30秒

• 初始值: 5秒

#### **[**速度**]**

从下列选项中选择自动旋转的速度。 1°/秒、2°/秒、3°/秒、4°/秒、5°/秒、7°/秒、10°/秒、13°/秒、18°/秒、24°/秒、

• 初始值: 13°/秒

#### 重要事项

• 编辑"自动旋转"时,需要单击[设置]按钮以应用。

注

• 即使选定的变焦系数超过45倍,摄像机也会以45倍变焦系数开始旋转。

#### **[**连续旋转**]**

可将旋转操作设为下列选项 关**:** 左端点和右端点之间的旋转。 开(右转)**:** 按顺时针方向旋转。 开(左转)**:** 按逆时针方向旋转。 初始值: 关

#### **[**变焦**]**按钮、**[**聚焦**]**按钮、**[**亮度**]**按钮、控制板**/**按钮和**[**移动**]**按钮

关于如何操作这些按钮/控制板的说明,请参见[11](#page-10-0) 页。

#### **[**关闭**]**按钮

单击此按钮,关闭"自动旋转"设置画面。

## **8.5.5** 与巡逻有关的设置(**"**巡逻**"**设置菜单)

单击"视频/音频"页面的[图像/位置]标签页中"巡逻"部分的[设置 >>]按钮(请参见[59](#page-58-0) 页)。 这里将设置与巡逻相关的信息。

可以配置巡逻功能来学习旋转、俯仰、变焦和亮度设置和操作,然后使用这些学习的设置和操作来操作摄像 机。

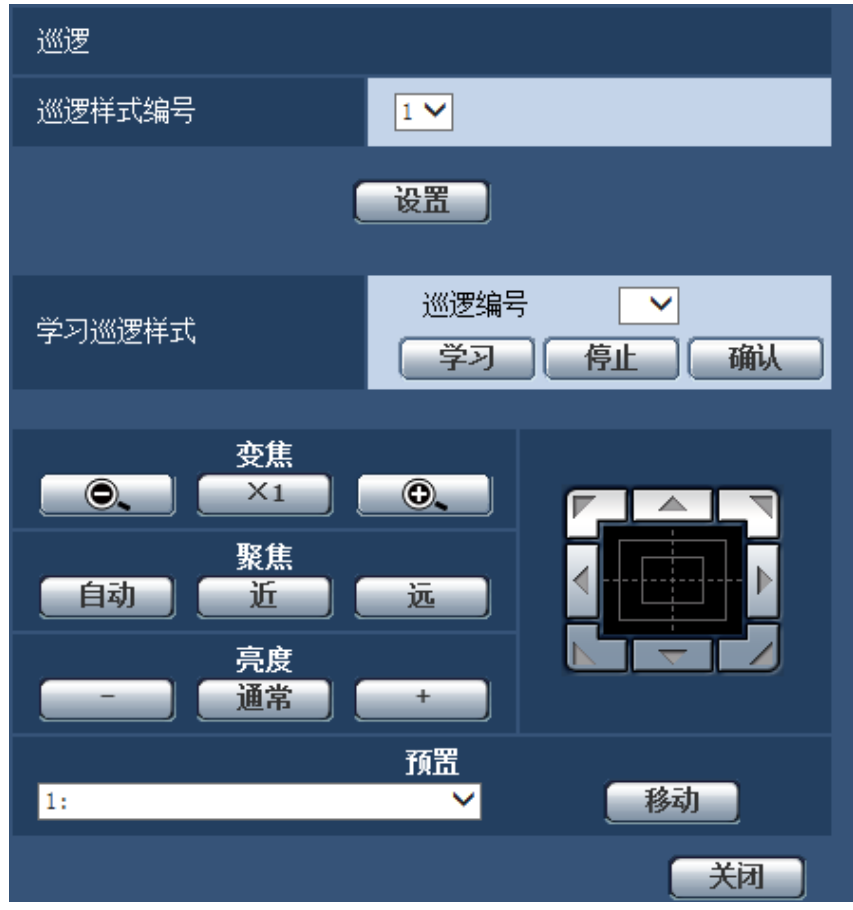

## 巡逻设置

#### **[**巡逻样式编号**]**

选择巡逻样式编号。根据样式编号的不同,巡逻样式的学习时间长度会不同。

- **1:** 为巡逻1学习2分钟的操作。
- **2:** 为巡逻1和巡逻2学习1分钟的操作。
- **4:** 为巡逻1、巡逻2、巡逻3和巡逻4学习30秒的操作。
- 初始值: 1

注

• 更改巡逻样式编号时,将删除学习的巡逻操作。

#### **[**学习巡逻样式**]**

单击"巡逻编号"的[▼],从下拉菜单中选择一个巡逻编号(1-4)。巡逻编号旁边的星号 (\*) 表示已为该巡逻编号 学习巡逻操作。

选择巡逻编号后,单击[学习]按钮开始学习摄像机操作。学习期间,屏幕上显示"LEARNING (\*\*\*S)"。"\*\*\*S"是 可能的剩余学习时间长度。

单击[停止]按钮停止学习或停止摄像机动作的播放。剩余时间为零秒(0秒)时,操作自动停止。 选择巡逻编号后,单击[确认]按钮重放学习的摄像机操作。

#### 注

- 以下是可以学习的摄像机操作。
	- 开始位置操作 旋转/俯仰/变焦/聚焦位置/亮度
	- 摄像机操作 旋转/俯仰/变焦/聚焦位置/亮度/移动预置位置
- 执行巡逻操作时,无法使用自动聚焦功能。变焦镜头的一个特点是,图像从"WIDE"侧放大时,,它们可 能会模糊。学习变焦操作时,从"TELE"方向开始可以减少模糊。

#### **[**变焦**]**按钮、**[**聚焦**]**按钮、**[**亮度**]**按钮、控制板**/**按钮和**[**移动**]**按钮

关于如何操作这些按钮/控制板的说明,请参见[11](#page-10-0) 页。

#### **[**关闭**]**按钮

单击此按钮,关闭"巡逻"设置画面。

## <span id="page-77-0"></span>**8.5.6** 与自动跟踪有关的设置(**"**自动跟踪**"**设置菜单)

单击"视频/音频"页面的[图像/位置]标签页中"自动跟踪"部分的[设置 >>]按钮(请参见[59](#page-58-0) 页)。 这里将设置与自动跟踪设置相关的信息。

自动跟踪设置 摄像机安装高度  $2.5m \times$ 自动跟踪报警 美  $\overline{\mathsf{v}}$ 报警检测时间 10秒 V 添加自动跟踪信息 医 ▽∣ 设置 设置 跟踪过程中的自动变焦设置  $\odot$ 开 ⊙关 小(显示图像的1/4) V 跟踪对象的显示尺寸 中 灵敏度 持续跟踪时间 关(无限制) V 是否再次跟踪 缩小 ▽ 设置 报警区域 区域选择 区域编号  $\overline{\phantom{a}}$ 区域No通知 TCP报警通知>> ————————————————————<br>※使用TCP报警通知报警区域编号时,将"添加报警区域信息"<br>设置为"开"。 一设置 删除 | 取消 检测遮掩区域 区域选择 区域编号  $\overline{\phantom{1}}$ 砂器 一體除 取消 变焦  $\bullet$  $X_1$  $\circledcirc$  . 聚焦 自动 近 远 亮度 通常  $+$ 预置  $\overline{\mathbf{B}}$ ▽ 移动 【关闭】

可使用自动跟踪功能检测事先设置的区域中的移动,并自动跟踪和截取在该区域中所检测到拍摄物体的图像。

## 自动跟踪设置

#### **[**摄像机安装高度**]**

从下列选项中选择摄像机的安装高度。

2.5m/2.75m/3.0m/3.25m/3.5m/3.75m/4.0m/4.25m/4.5m/4.75m/5.0m/5.5m/6.0m/6.5m/7.0m/7.5m/8.0m/8.5m/ 9.0m/9.5m/10.0m/12.0m/14.0m/16.0m/18.0m/20.0m/22.0m/24.0m/26.0m/28.0m/30.0m 初始值: 2.5m

"摄像机安装高度"设置为跟踪目标及摄像机的高度 (H1: 2.5m - 30.0m), 不是H2。

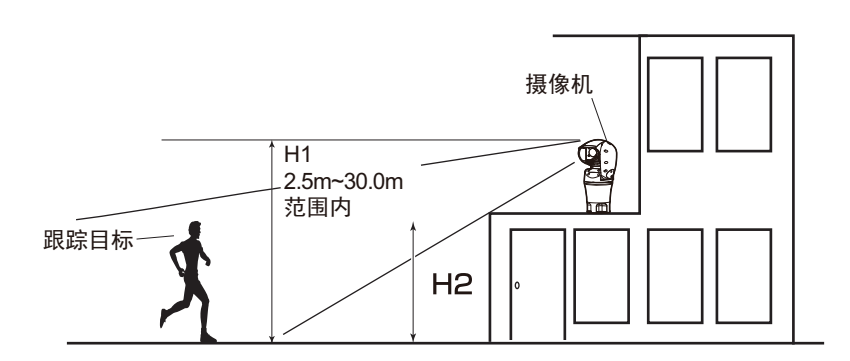

#### 重要事项

• 选择正确的摄像机高度。如果高度设置不正确,检测和跟踪能力将大幅降低。

#### **[**自动跟踪报警**]**

从下列选项中选择自动跟踪时使用的报警。

关**:** 不输出报警。

开(开始跟踪时)**:** 自动跟踪期间持续输出报警。(以5秒的间隔输出。)

开(经过报警检测时间之后)**:** 为设置周期连续执行自动跟踪时,仅输出报警一次。

开(进入报警区域)**:** 跟踪期间,如果跟踪目标进入设置报警区域,输出报警一次。请参见[82](#page-81-0) 页,了解有关 报警区域的信息。

初始值: 关

#### **[**报警检测时间**]**

当"自动跟踪报警"设置为"开(经过报警检测时间之后)"时,从下列选项中选择设置时间。 1秒/10秒/30秒/1分钟/3分钟/5分钟 初始值: 10秒

#### **[**添加自动跟踪信息**]**

从下列选项中选择是否添加自动跟踪信息。

关**:** 不添加。

开(不显示在实时图像上)**:** 添加自动跟踪信息,但跟踪对象的定位框不显示在"实时"页面。

开(显示在实时图像上)**:** 添加自动跟踪信息且跟踪对象的定位框显示在"实时"页面。

初始值: 关

## 设置

#### **[**跟踪过程中的自动变焦设置**]**

从下列选项中选择跟踪变焦控制。 关**:** 不执行变焦控制。 开**:** 执行变焦控制。 初始值: 开

#### **[**跟踪对象的显示尺寸**]**

从下列选项中选择跟踪对象的显示尺寸。

小(显示图像的**1/4**)**:** 跟踪对象放大至监视器屏幕约1/4的大小(纵向)。

中(显示图像的**1/2**)**:** 跟踪对象放大至监视器屏幕约1/2的大小(纵向)。

大(显示图像的**3/4**)**:** 跟踪对象放大至监视器屏幕约3/4的大小(纵向)。

初始值: 小(显示图像的1/4)

#### 注

- 这里所述尺寸仅供参考。根据环境条件和跟踪条件的不同,显示的尺寸可能与预期的大小不同。
- 增加跟踪对象的显示尺寸会降低跟踪能力。

#### **[**灵敏度**]**

从下列选项中选择跟踪灵敏度。 高/中/低

#### 初始值: 中

#### 注

• 降低灵敏度可以帮助减少错误检测,如树叶摇摆时,但这仍会降低跟踪能力。另一方面,增加灵敏度可 以增加跟踪能力,但也会增加错误检测。根据摄像机的使用环境进行不同的设置。

#### **[**持续跟踪时间**]**

从下列选项中选择开始后强制停止跟踪的时间。 关(无限制)/10秒/20秒/30秒/40秒/50秒/1分钟/2分钟/3分钟/5分钟/10分钟 初始值: 关(无限制)

注

• 经过了持续跟踪时间后,摄像机将在当前位置停止。要返回自动模式,设置自返回,并在跟踪完成后计 算自返回时间,同时摄像机返回自动模式。

#### **[**是否再次跟踪**]**

从下列选项中选择失去跟踪对象时要执行的操作。 停止**:** 在失去对象的位置停止。 查找**:** 如果对象丢失,将开始寻找新的移动,并在找到移动的情况下继续自动跟踪。 缩小**:** 如果对象丢失,摄像机焦距变小,将开始寻找新的移动,并在找到移动的情况下继续自动跟踪。 初始值: 缩小

### <span id="page-81-0"></span>报警区域

#### **[**区域选择**]**

单击"区域编号"的[▼],从下拉菜单中选择一个区域编号(1-4)。区域编号旁边的星号(\*)表示已学习该区域。 将"自动跟踪报警"选择为"开(进入报警区域)"时,报警区域将启动。

#### **[**区域**No**通知**]**

单击"TCP报警通知 >>",将显示"报警"页面的[通知]标签页。 (请参见[114](#page-113-0) 页)

注

• 无法为每个预置位置单独配置报警区域。所设置的报警区域对所有预置区域都有效。

#### 检测遮掩区域

#### **[**区域选择**]**

单击"区域编号"的[▼],从下拉菜单中选择一个区域编号(1-4)。区域编号旁边的星号(\*)表示已学习该区域。 为不希望检测移动的拍摄区域(画面)设置遮掩,可以减少错误检测。

注

- 为会导致错误检测对象的拍摄区域(画面)设置遮掩,可以减少错误检测,如摇摆的树、公路(其中汽 车通过)或水平面(导致光线反射的区域)。
- 无法为每个预置位置单独配置遮掩区域。所设置的区域对所有预置位置都有效。

#### 重要事项

自动跟踪期间,如果跟踪目标进入遮掩区域,跟踪将继续保持不变。请注意,在这种情况下,遮掩区域 不起作用。

#### **[**变焦**]**按钮、**[**聚焦**]**按钮、**[**亮度**]**按钮、控制板**/**按钮和**[**移动**]**按钮

关于如何操作这些按钮/控制板的说明,请参见[11](#page-10-0) 页。

#### **[**关闭**]**按钮

单击此按钮,关闭"自动跟踪"设置画面。

#### 重要事项

- 在以下情况下,可能无法跟踪目标,或可能出现错误检测。
	- 被拍对象与背景之间的对比度较低时
	- 前侧玻璃脏污或潮湿时
	- 照明强度出现极大变化时
	- 有许多被拍对象之外的移动物体时
	- 摄像机的镜头轴发生变化时
	- 被拍对象移动到摄像机正下方时
	- 有刺眼的闪烁时
	- 窗户或公路的反射,或背光导致透过前侧玻璃的光线产生反射时
	- 目标隐藏到电线杆或其他物体的背面时
	- 其他移动物体经过被拍对象时
	- 目标移动过快或过慢时
	- 摄像机振动时
- 在任何情况下,本公司不对使用自动跟踪系统的设置或结果导致的任何不便,或损失或损坏承担责任。
- 建议您在以下设置条件下使用本设置,从而改进检测准确性。
	- 将跟踪对象的大小设为超过监控画面的1/5(纵向)

### 设置自动跟踪联动的步骤

如果使用了2台或更多支持自动跟踪功能的摄像机,可以协调摄像机之间的跟踪对象。(自动跟踪联动设置)

例如,这里解释了在以下所示的自动跟踪期间,跟踪目标进入报警区域1时,让摄像机2(IP地址: 192.168.0.12)接管摄像机1(192.168.0.11)的自动跟踪的程序。

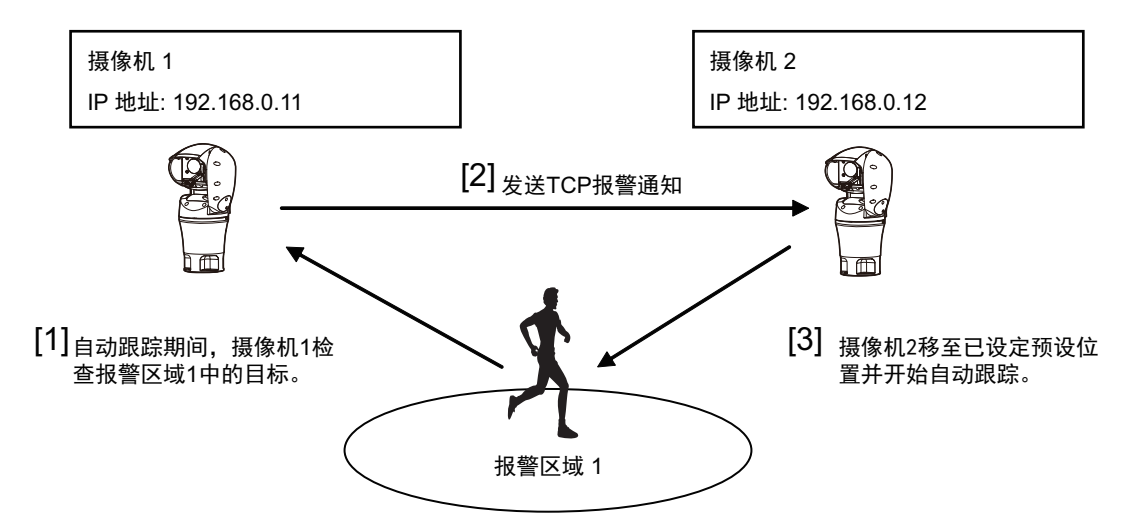

- **1.** 在希望执行自动跟踪联动的区域设置报警区域为摄像机1。
	- 显示**"**自动跟踪设置**"**页面。
	- 在**"**自动跟踪报警**"**中选择**"**开(进入报警区域)**"**,单击**[**设置**]**按钮。
	- 从**"**报警区域**"**中**"**区域选择**"**的**"**区域编号**"**下拉菜单选择**1**。
	- 监控图像时,执行旋转**/**俯仰**/**变焦,然后设置报警区域。
	- 单击**[**设置**]**按钮。
- **2.** 在摄像机2,设置收到TCP报警通知后的预置位置。(配置预置位置,使步骤1中所设置的报警区域1进入画 面。)
	- 显示**"**预置位置**"**设置页面。 **(**请参见**[71](#page-70-0)** 页**)**
	- 从**"**预置**"**下拉菜单选择希望设置的预置编号。
	- 监控图像时,执行旋转**/**俯仰**/**变焦,然后设置预置位置。
	- 单击**[**设置**]**按钮。
- **3.** 设置摄像机1(IP地址:192.168.0.11)以通知命令。
	- 从**"**报警**"**页面显示**"**通知**"**画面。 **(**请参见**[114](#page-113-0)** 页**)**
	- 从**"TCP**报警通知**"**中,将**"TCP**报警通知**"**设置为**"**开**"**,单击**[**设置**]**按钮。
	- 从**"**通知目标**"**,将**"**地址 **1"**的**"**报警**"**复选框打勾(可以选择任何通知目标地址),并在**"**目标**IP**地址**"**中 输入**192.168.0.12**。
	- 将**"**自动跟踪联动设置**"**设置为**"**开**"**,为报警区域编号选择**"1"**。
	- 单击**[**设置**]**按钮。
- **4.** 配置摄像机2(IP地址:192.168.0.12)的设置,这将接收其他摄像机的通知命令。
	- 从**"**报警**"**页面显示**"**报警**"**画面。 **(**请参见**[97](#page-96-0)** 页**)**
	- 从**"**报警**"**中,将**"**命令报警**"**设置为**"**开**"**,单击**[**设置**]**按钮。
	- 将**"**报警时摄像机动作**"**的**"**命令报警**"**设置为**"**发件方预置位置**"**,单击**"**发件方预置位置设置 **>>"**。
- 在**"**发件方预置位置**"**设置菜单上(请参见**[101](#page-100-0)** 页),将**"**发件方地址 **1"**的**"**自动跟踪联动**"**复选框打勾 (可以使用任何目标地址),并为发件人地址输入**192.168.0.11**(摄像机**1**)。然后,选择在第**2**步设置的 预置位置,单击**[**设置**]**按钮,然后关闭页面。
- 单击**[**设置**]**按钮。
- **5.** 开始摄像机1的自动跟踪,可以使用自动跟踪联动。

## **8.5.7** 进行与方向**/**角度设置有关的设置(**"**方向**/**角度**"**设置菜单)

单击"视频/音频"页面的[图像/位置]标签页中"方向/角度"部分的[设置 >>]按钮(请参见[59](#page-58-0) 页)。 这里将设置与方向/角度设置相关的信息。显示本页面时,旋转/俯仰位置移到设为北方的位置。

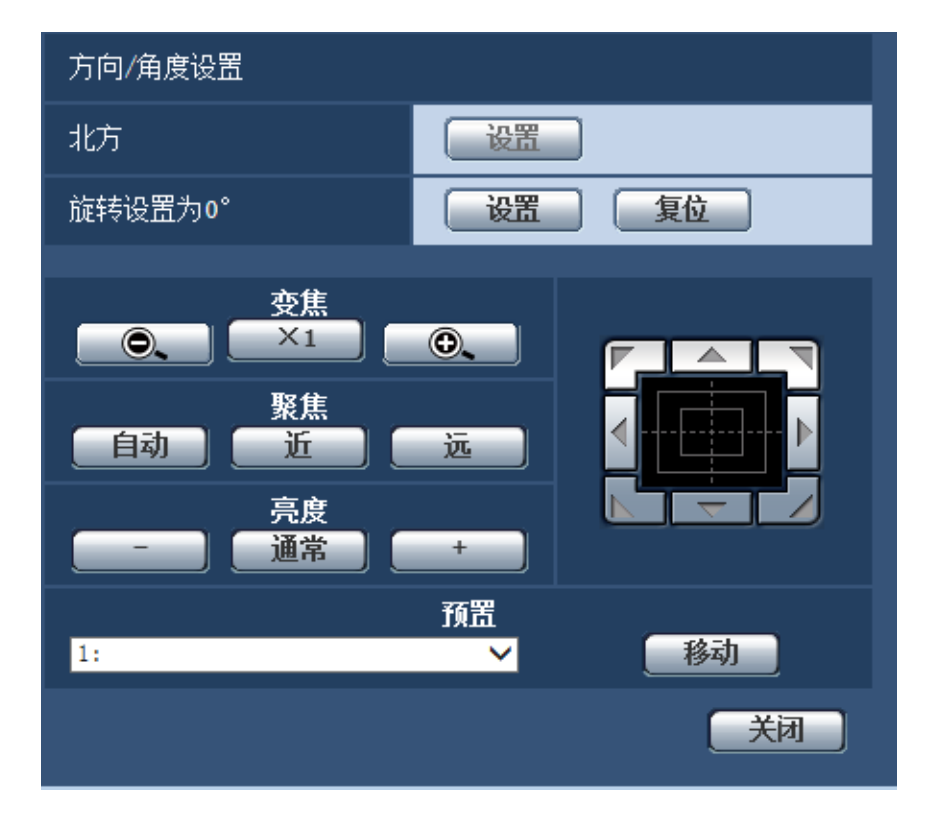

### 方向**/**角度设置

#### **[**北方**]**

如果将"摄像机位置显示"选择为"方向显示",则将指示八个方向中的一个,而非摄像机不处于预置位置时的预置 位置标题。

显示的旋转位置调整为北方 (N) 指示, 决定方向设置。

#### **[**旋转设置为**0°]**

配置旋转0°方向设置。使用控制板/按钮调整视角后单击[设置]按钮,当前旋转方向将变成0°。单击[复位]按钮, 复位为初始值。

#### 注

• 不配置俯仰0°角度。

- 即使更改了旋转0°方向,已经配置的预置位置将不出现任何变动。此外,自动旋转设置的范围和巡逻设 置的动作也不会变动。
- 在更改旋转0°方向之前和之后为360度地图拍摄功能显示的缩略图将出现变动。

#### **[**变焦**]**按钮、**[**聚焦**]**按钮、**[**亮度**]**按钮、控制板**/**按钮和**[**移动**]**按钮

关于如何操作这些按钮/控制板的说明,请参见[11](#page-10-0) 页。

#### **[**关闭**]**按钮

单击此按钮,关闭"方向/角度"设置画面。

## **8.5.8** 进行与隐私区域有关的设置(**"**隐私区域**"**设置菜单)

单击"视频/音频"页面的[图像/位置]标签页中"隐私区域"部分的[设置 >>]按钮(请参见[59](#page-58-0) 页)。 如果有不希望显示的区域,将该区域设置为隐私区域进行隐藏。根据"隐私区域数量"的设置,可以设置最多8个 或32个隐私区域。 (请参见[57](#page-56-0) 页) 通过在画面上拖动鼠标,可以设置区域。

注

- 摄像机在刚刚打开电源后暖机,或处于刷新位置期间,隐私区域功能将不运行。
- 根据旋转/俯仰方向(尤其当俯仰角度为45°-90°时)和变焦系数的不同,设为隐私区域的区域可能可 见。因此,请务必确保每个隐私区域在设置后隐形。
- 如果固定摄像机的方式出现更改,重新配置隐私区域。

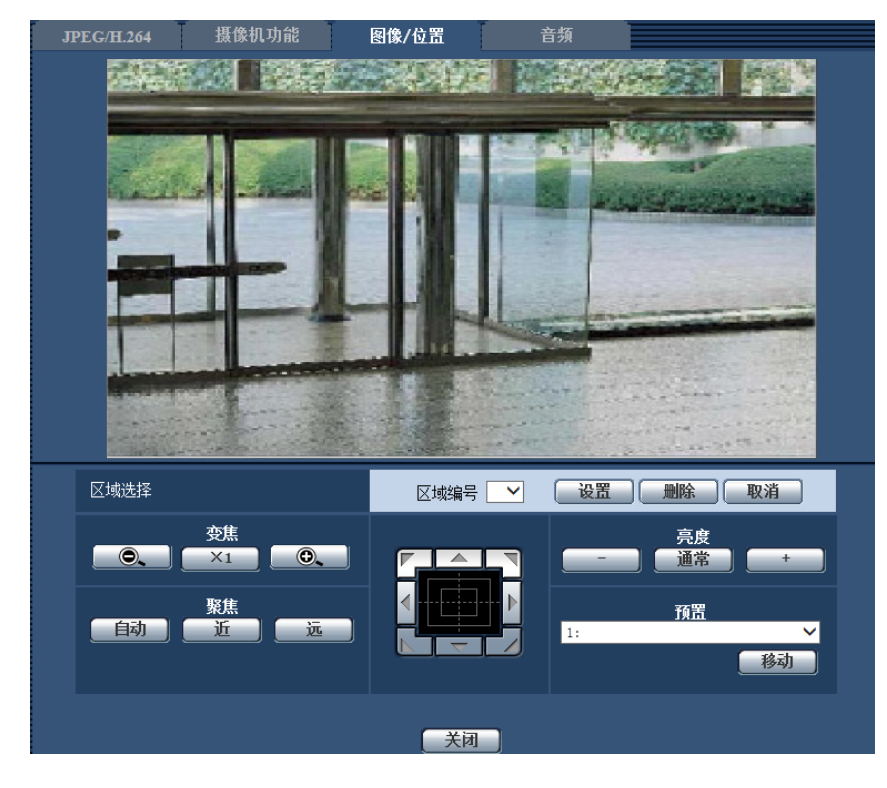

## 区域设置

#### **[**区域选择**]**

单击"区域编号"的[▼],从下拉菜单中选择一个区域编号(1-8或1-32)。 区域编号旁边的星号 (\*) 表示已为该编号设置隐私区域。 可以拖动鼠标确定要设置的隐私区域的范围。 输入摄像机标题后单击[设置]按钮,在这种情况下,将配置比指定稍微更宽的区域。 要删除注册的区域,指定要删除的所需区域编号后,单击[删除]按钮。 单击[取消]按钮取消已设置或删除的内容。

#### 注

- 对需要隐藏的物体设置隐私区域时,请将隐私区域的大小设置为大于需要隐藏的物体。 要提高隐私区域放置的精度,尤其当变焦处于"WIDE"方向时,建议将隐私区域的变焦范围设为1倍和3 倍之间。
- 还可在[图像/位置]标签页进行旋转、俯仰和变焦操作。
- 将"隐私区域"设为"灰色"后,若选择"区域编号",则遮掩区域在图像上按照"深灰"→"无"→"淡灰"的顺序闪 烁显示。
- 即使将"隐私区域数量"选择为"32",可在1个画面上显示的最大隐私区域数量仍被限为8。根据所配置隐 私区域的位置和摄像机操作的不同,隐私区域可能自动组合并显示为最多8个隐私区域。
- 将"隐私区域数量"设置从"32"更改为"8"时,将不显示1-8之外的区域编号。

#### **[**变焦**]**按钮、**[**聚焦**]**按钮、**[**亮度**]**按钮、控制板**/**按钮和**[**移动**]**按钮

关于如何操作这些按钮/控制板的说明,请参见[11](#page-10-0) 页。

#### **[**关闭**]**按钮

单击此按钮,关闭"隐私区域"设置画面。

## **8.5.9** 进行**VIQS**的相关设置

单击"视频/音频"页面的[图像/位置]标签页中"VIQS"部分的[设置 >>]按钮。 (请参见[59](#page-58-0) 页) VIQS是Variable Image Quality on Specified area的缩写,使用该功能可更改指定区域的图像的画质。 可以在拍摄区域(图像)内增强指定范围的画质。

指定区域之外的画质降低,可以压缩图像数据的大小。

仅H.264图像可以进行VIQS设置。

VIQS可设为1至8的预置位置,以及预置位置之外的设置,并可为每个预置位置设置最多8个VIQS区域。

要在设置VIQS后查看图像, 在"流的选择"下选择H.264图像时, 按[确认]按钮即可查看图像。还可通过在"实时" 页面上显示H.264图像进行查看。

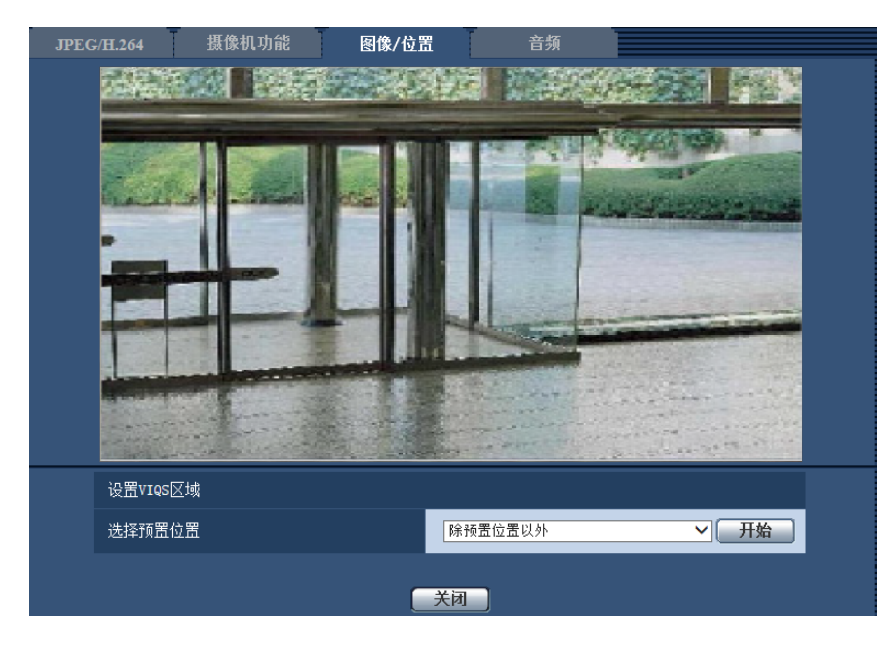

#### 设置**VIQS**区域

**[**选择预置位置**]**

要配置VIQS区域,选择希望配置的VIQS区域的预置位置编号,然后单击[开始]按钮。

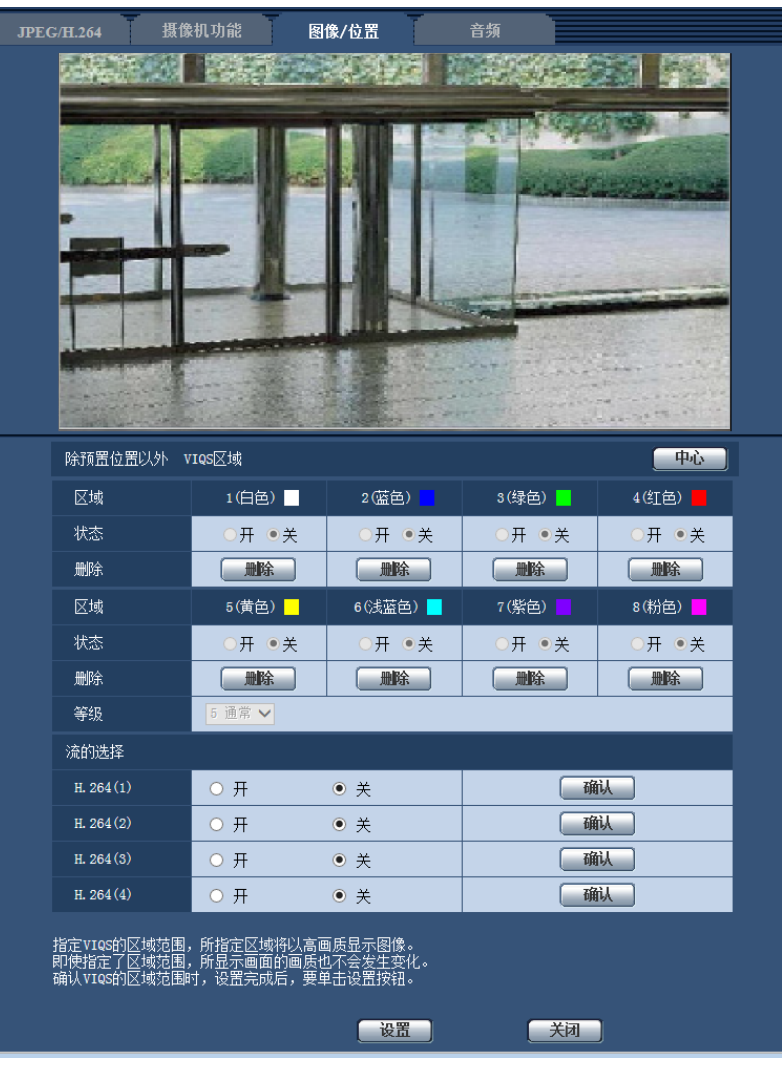

要在预置区域之外配置VIQS区域,选择"除预置位置以外"。

### **[**区域**]**

在画面中选择VIQS区域时,该区域将会被编号为区域1。(以后生成的区域将会按照数字顺序设置。)

**[**中心**]**

单击[中心]按钮时,全部区域都成为VIQS区域,"1(白色)"会自动应用于"安装区域"。

#### **[**状态**]**

选择"开"或者"关"来决定是否使用VIQS区域。

- 开**:** 将设置VIQS区域。
- 关**:** 不设置VIQS区域。
- 初始值: 关

### **[**删除**]**按钮

删除VIQS区域。单击该按钮删除VIQS区域。

### **[**等级**]**

设置指定区域和非指定区域之间画质的差异等级。差异等级越高,非指定区域的画质越低。这样,便可以压缩 图像数据的大小。

0 最小/ 1/ 2/ 3/ 4/ 5 通常/ 6/ 7/ 8/ 9 最大

• 初始值: 5 通常

## **8.5.10** 设置**VIQS**区域

按照以下顺序设置VIQS区域。

- **1.** 在图像上拖动鼠标,设置VIQS区域(最多8个区域)。
	- → 第一个区域被设置为"1(白色)", 显示白色边框。 从区域编号的顺序为1开始设置区域。区域号码旁边的颜色表示相应边界线的颜色。

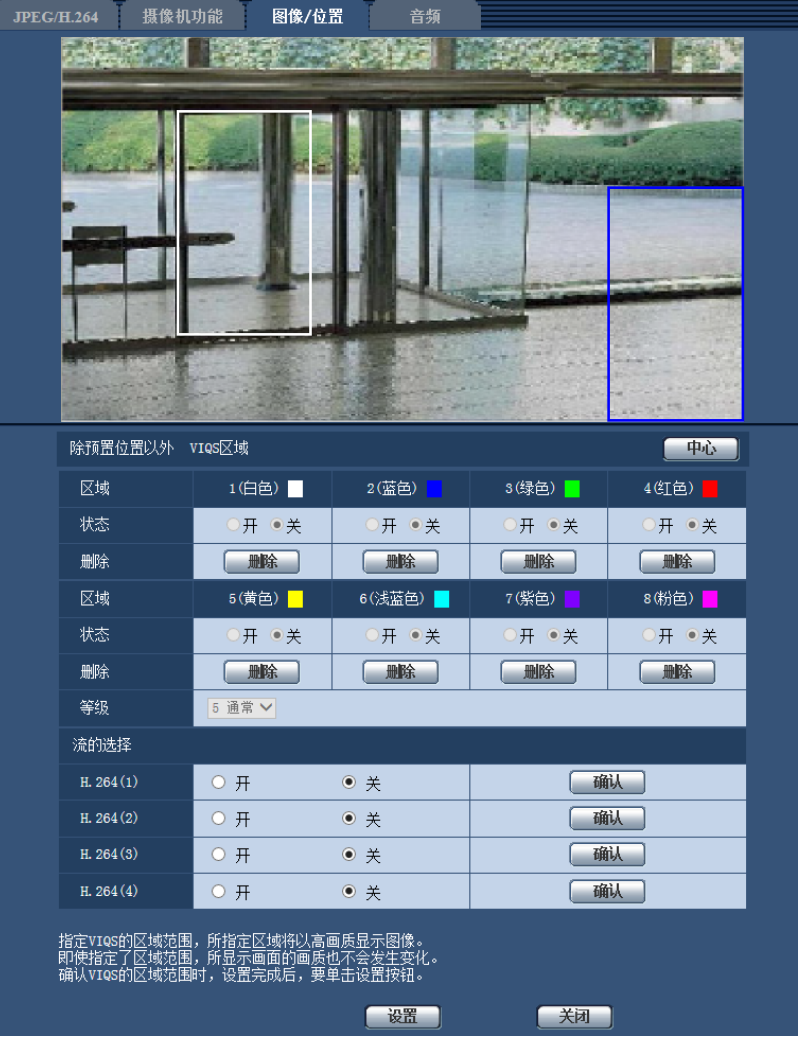

- **2.** 设置指定区域和非指定区域之间画质的差异等级。差异等级越高,非指定区域的画质越低。这样,便可以 压缩图像数据的大小。
- **3.** 选择开/关以启用或禁用"H.264(1)"、"H.264(2)"、"H.264(3)"或"H.264(4)"的分布式图像。
- **4.** 单击[设置]按钮。
	- → 设置内容将应用到摄像机中。单击要删除的移动检测区域对应的[删除]按钮。
- **5.** 单击[确认]按钮。
	- → 按[确认]按钮,显示图像 ("H.264(1)"、"H.264(2)"、"H.264(3)"或"H.264(4)")。新打开一个窗口约3秒钟 后,可通过设置的VIQS确认当前输出的比特率。

#### 重要事项

• 不点击[设置]按钮,设置内容将无法应用。

- 要在设置VIQS后查看图像,在"实时"页面上显示H.264图像,或在"流的选择"下按[确认]按钮。
- 输出的比特率根据拍摄对象而发生变化。操作摄像机时,通过实际使用的拍摄对象确认比特率。

# **8.6** 进行与音频有关的设置**[**音频**]**

单击"视频/音频"页面的[音频]标签页。 (请参见[34](#page-33-0) 页, [35](#page-34-0) 页) 与音频有关的设置可以在此页进行。

注

- 视频和音频有可能会不同步。因此,视频和音频也会出现不匹配的情况。
- 音频可能由于网络环境而被打断。

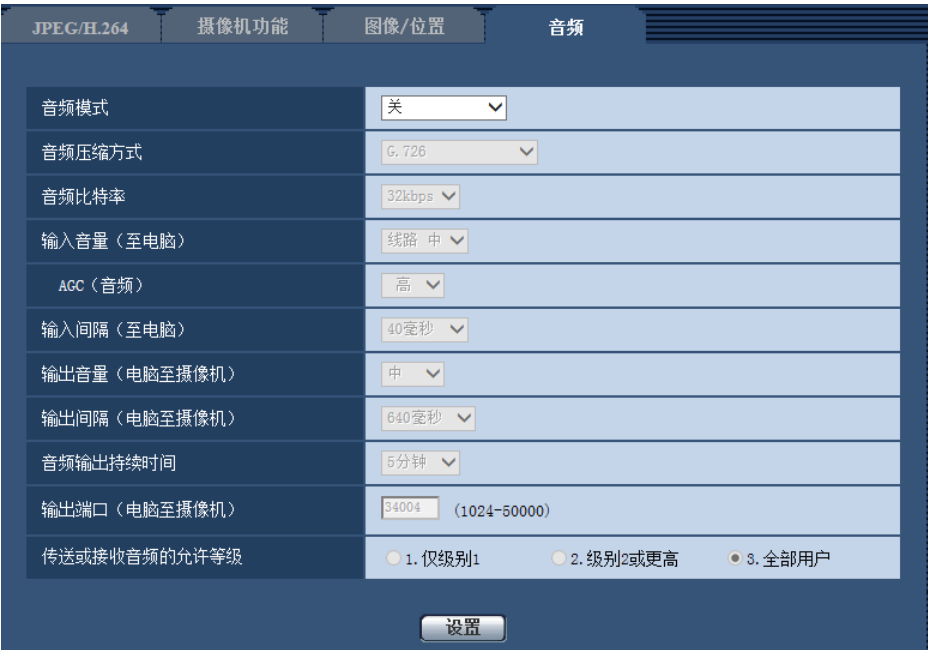

#### **[**音频模式**]**

选择在摄像机和电脑之间传送或接收音频时的通讯模式。

- 关**:** 不在摄像机和电脑之间传送或接收音频。因此与音频有关的设置将会失效。
- 麦克风输入**:** 电脑从摄像机接收音频。在电脑上可以随同图像听见声音。视频和音频有可能会不同步。
- 音频输出**:** 将电脑中的音频传送到摄像机。音频可以从连接到摄像机的扬声器听到。
- 双向**(**半双工**):** 接收和传送都可以进行。但是音频数据不能同时传送和接收。
- 双向**(**全双工**):** 接收和传送可以同时进行。
- 初始值: 关

注

- 发生啸叫可能与使用条件有关。如果发生啸叫,请防止电脑产生的声音进入电脑的麦克风。
- 在"视频/音频"页面的[JPEG/H.264]标签页中将"传送类型"选择为"多播"后,不能在监视H.264图像时进 行"音频输出"。要进行"音频输出",请单击"实时"页面上的[JPEG]按钮。
- 仅当"音频模式"选择为"麦克风输入"或"双向(全双工)"时,可操作"声音检测"。

#### **[**音频压缩方式**]**

从G.726、G.711、AAC-LC和AAC-LC(高音质)中选择音频信号编码格式。

• 初始值: G.726

#### 重要事项

- 选择"AAC-LC(高音质)"时,以下功能受到限制。
	- "声音检测"无法使用。
	- 最大同时访问数不超过5。

#### **[**音频比特率**]**

选择用于传送或接收音频数据的音频比特率。 当"音频压缩方式"选择为G.726时:16kbps/ 32kbps 当"音频压缩方式"选择为AAC-LC(高音质)时:64kbps/ 96kbps/ 128kbps

- 初始值:
	- 选择"G.726"时:32kbps
	- 选择"AAC-LC(高音质)"时:128kbps

注

- 当"带宽控制"选择为较小的值时(请参见[123](#page-122-0) 页),如果要优先进行JPEG图像传送,将"音频比特率"选 择为"16kbps"。
- 当"音频压缩方式"选择为"G.711"或"AAC-LC"时,无法使用[音频比特率]。

#### **[**输入音量(至电脑)**]**

选择从摄像机至电脑的音量。

- 线路 高**:** 音量将会变高。
- 线路 中**:** 音量将会变适中。
- 线路 低**:** 音量将会变低。
- 初始值: 线路 中

#### 注

• 这些设置与"声音检测"的音量设置相对应。

#### **[AGC**(音频)**]**

自动调整音频接收至适当音量。可以从高/中/低中选择音量的调整等级。 当选择"高"时,更加容易听到安静的声音,但可能听起来像噪音。如果不想听到噪音,选择"中"或"低"。

• 初始值: 高

#### 注

- 此设置也适用于[声音检测]的音量。
- 音频仅用于线路输入。

#### 重要事项

• 如果设置[声音检测]后[AGC(音频)]设置变更,以[声音检测]检测的音量可能变更。在这种情况下,请 务必检查[声音检测]设置。

#### **[**输入间隔(至电脑)**]**

从下列选项中选择音频接收的间隔: 20毫秒/40毫秒/80毫秒/160毫秒

• 初始值: 40毫秒

注

- 选择较短间隔时,延迟时间较短。选择较长间隔时,虽然延迟时间较长但能减少音频中断的发生。根据 网络环境选择间隔。
- 当"音频压缩方式"选择为"AAC-LC"或"AAC-LC(高音质)"时,无法使用"输入间隔(至电脑)"。

#### **[**输出音量(电脑至摄像机)**]**

从下列选项中选择电脑至摄像机的音量: 高/中/低

• 初始值: 中

#### **[**输出间隔(电脑至摄像机)**]**

从下列选项中选择音频传送的间隔: 160毫秒/320毫秒/640毫秒/1280毫秒

• 初始值: 640毫秒

注

- 选择较短间隔时,延迟时间较短。选择较长间隔时,虽然延迟时间较长但能减少音频中断的发生。根据 网络环境选择间隔。
- 多用户同时进行访问时音频将会被暂时中断并且可能会听见噪声。可以通过为"输出间隔(电脑至摄像 机)"设置一个较长的间隔而除去干扰或者噪声。
- 由于网络环境的原因,有时可能不能输出音频。

#### **[**音频输出持续时间**]**

配置每次输出音频的最长持续时间。 1分钟/2分钟/3分钟/5分钟/10分钟/20分钟/30分钟/1小时

• 初始值: 5分钟

注

• 当指定时间过后,停止音频输出。再次单击"音频输出"按钮可以重新开始音频传送。

#### **[**输出端口(电脑至摄像机)**]**

输入传送端口号(在摄像机上用于接收发自电脑的音频数据的端口号)。

- **可用端口号:**1024至50000(仅可用偶数)
- 初始值: 34004

注

仅当"传送类型"选择为"单播端口(手动)"([54](#page-53-0) 页)时,才能使用"输出端口(电脑至摄像机)"中 输入的传送端口号。将"H.264传送"设置为"关"(50页)时, 或将"传送类型"设置为"单播端口 (自动)"或者"多播"时,不需要输入传送端口号。

#### **[**传送或接收音频的允许等级**]**

从下列选项中选择允许音频接收的访问级别。 1.仅级别1/ 2.级别2或更高/ 3.全部用户

• 初始值: 3.全部用户

注

• 关于访问级别相关信息,请参见[118](#page-117-0) 页。

# **9** 配置多画面设置**[**多画面**]**

准备用在多画面显示的摄像机可以在"多画面"页面中注册。 (请参见[34](#page-33-0) 页, [35](#page-34-0) 页)

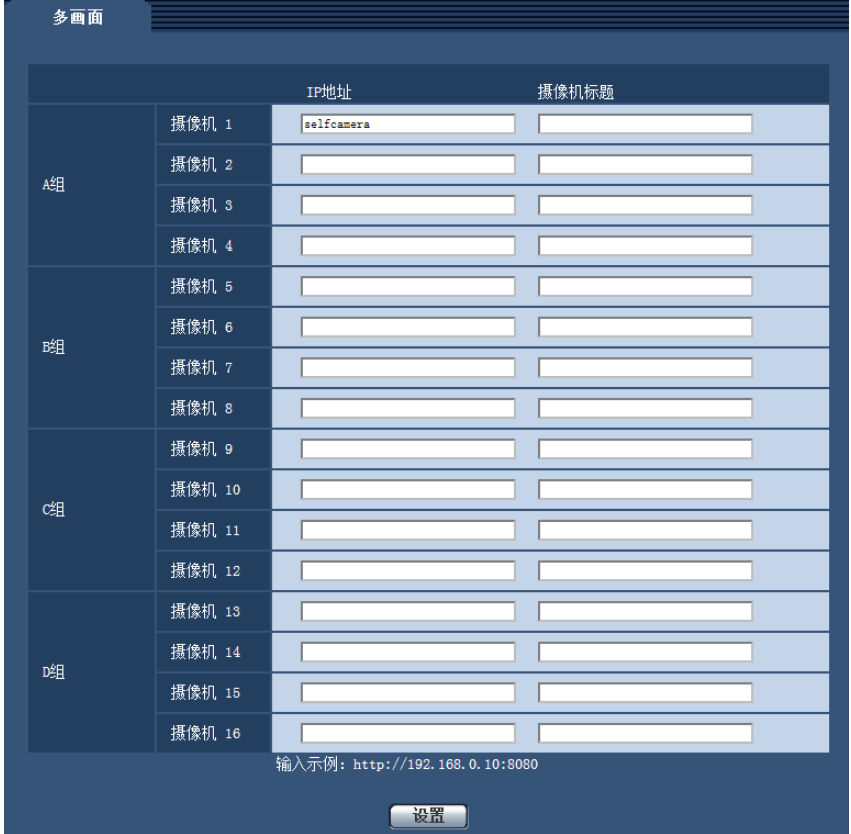

#### **[IP**地址**]**

输入准备用于多画面显示的摄像机IP地址或者主机名。4台摄像机可以注册为1组,最多可以注册4组(16台摄 像机)。

摄像机的HTTP端口号改变时,输入以下内容:

例如:

- 输入**IPv4**地址的例子: http://192.168.0.10:8080
- 输入**IPv6**地址的例子: http://[2001:db8:0:0:0:0:0:1]:8080

#### 重要事项

- "带浏览器软件精简版的网络摄像机画面录制程序"支持实时查看并且可以录制多台摄像机所拍摄的图 像。详情请参见本公司网站:
	- [https://i-pro.com/global/en/surveillance/training\\_support/support/technical\\_information](https://i-pro.com/global/en/surveillance/training_support/support/technical_information)(英文网站)。
- 当IP地址或者主机名显示"selfcamera"时指定本摄像机。

#### 注

• 使用主机名时需要配置用于多画面显示的电脑的DNS设置。关于计算机上DNS的设置,请咨询网络管 理员。

### **[**摄像机标题**]**

输入摄像机标题。输入的摄像机标题将会显示在多画面上。

- 可以输入的字符数: 0至20个字符
- 不允许输入的字符: " &
- 初始值:
	- (摄像机 1 16) 无(空白)

#### 注

- 选择16分割画面后,可能摄像机标题不能完全显示。
- 即使 "拍摄模式"中的 "宽高比"为"16:9",也是以4:3显示多画面。

# **10** 配置报警设置**[**报警**]**

与报警发生相关的设置,例如报警发生时的报警动作或报警图像、移动检测区域设置、声音检测设置和报警发 生通知均可在此页面上进行。

"报警"页面有[报警]标签页、[移动检测区域]标签页、[声音检测]标签页和[通知]标签页。

# <span id="page-96-0"></span>**10.1** 进行与报警有关的设置**[**报警**]**

单击"报警"页面的[报警]标签页。 (请参见[34](#page-33-0) 页, [35](#page-34-0) 页)

与发生报警时的摄像机动作有关的设置在此部分中进行。关于与报警图像和报警输出端子有关的设置的相关信 息,请参见[99](#page-98-0) 页。

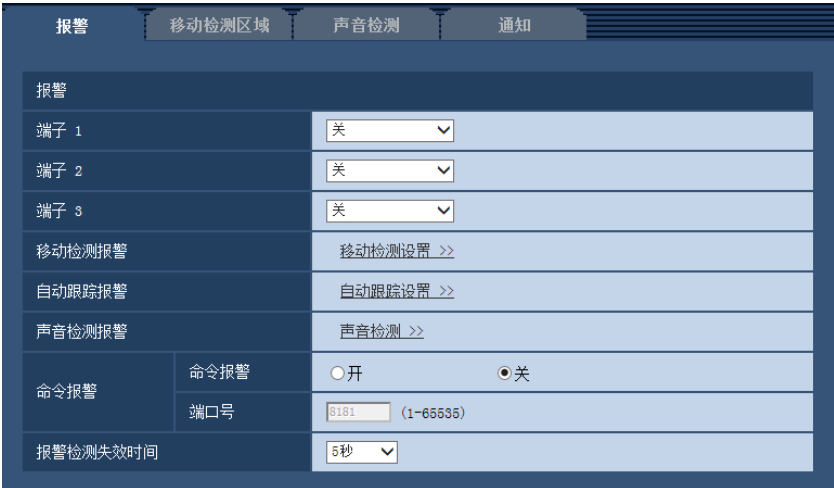

## 报警

### **[**端子 **1]**

进行端子1的动作设置。

- 关**:** 不使用。
- 报警输入**:** 接收端子报警输入。选择"报警输入"时,显示"关"和"开"的下拉菜单。
	- 关**:** 在报警输入端子的状态变为"关"时检测出报警。
	- 开**:** 在报警输入端子的状态变为"开"时检测出报警。
- 黑白切换输入**:** 接收黑白转换输入。(当输入设为开时,黑白模式启动。)
- 自动时间调整**:** 从端子输入接收时间和日期设置。输入信号时,如果与小时(小时使用"00"分钟)的时差是 29分钟或更少,时间将设为小时"00"分钟"00"秒。当时间设置以不到5秒回退时,时间不更改。 选择"自动时间调整"时,显示"关"和"开"的下拉菜单。
	- 关**:** 在报警输入端子的状态变为"关"时检测出报警。
	- 开**:** 在报警输入端子的状态变为"开"时检测出报警。
- 初始值: 关

#### **[**端子 **2]**

进行端子2的动作设置。

• 关**:** 不使用。

- 报警输入**:** 接收端子报警输入。选择"报警输入"时,显示"关"和"开"的下拉菜单。
	- 关**:** 在报警输入端子的状态变为"关"时检测出报警。
	- 开**:** 在报警输入端子的状态变为"开"时检测出报警。
- **· 报警输出:** 根据"报警输出端子设置"(请参见[106](#page-105-0) 页)执行报警输出。
- 初始值: 关

#### **[**端子 **3]**

进行端子3的动作设置。

- 关**:** 不使用。
- 报警输入**:** 接收端子报警输入。选择"报警输入"时,显示"关"和"开"的下拉菜单。
	- 关**:** 在报警输入端子的状态变为"关"时检测出报警。
	- 开**:** 在报警输入端子的状态变为"开"时检测出报警。
- 辅助输出**:** 进行AUX输出。在"实时"页面上将显示[AUX]按钮。
- 初始值: 关

#### 重要事项

• 当通过打开或关闭端子进行切换时,要使外部I/O端子检测到报警输入,需要约100 毫秒或以上。由于 检测完成后的5 秒之内无法检测到报警,因此在检测到报警后的5 秒之内无法检测到报警输入。

注

- AUX是指操作者能在"实时"页面上任意操作(开/关)的摄像机端子。例如,若某地摄像机安装时端子连 接了照明控制器,则操作人员可远程控制照明。
- 关于每个端子的输入或输出等级的详情,请参见使用说明书 安装篇。

#### **[**移动检测报警**]**

单击"移动检测设置>>"时,将会显示"报警"页面的[移动检测区域]标签页。 (请参见[108](#page-107-0) 页)

#### **[**自动跟踪报警**]**

单击"自动跟踪设置 >>",将显示"视频/音频"页面的[图像/位置]标签页。设置菜单将会显示在新打开的窗口中。 (请参见[78](#page-77-0) 页)

#### **[**声音检测报警**]**

单击"声音检测 >>",显示[声音检测]标签页。 (请参见[111](#page-110-0) 页)

#### **[**命令报警**]**

通过选择"开"或者"关"决定是否使用命令报警。

命令报警是接收从其他摄像机发出的TCP报警通知的功能。如果选择"开",报警动作将会在多摄像机之间进行。

• 初始值: 关

#### **[**端口号**]**

选择准备用于接收命令报警的端口号。

- 可用范围: 1-65535
- 初始值: 8181

因以下端口号已在本产品上使用,请选择其他端口号: 20, 21, 23, 25, 42, 53, 67, 68, 69, 80, 110, 123, 161, 162, 554, 995, 10669, 10670, 59000-61000

#### **[**报警检测失效时间**]**

配置在检测到警报后不进行检测的持续时间。例如,使用此功能,您可防止在配置邮件通知以在检测到警报时 发送到手机时过于频繁收到通知。 5秒/ 10秒/ 30秒/ 1分钟/ 3分钟/ 5分钟/ 10分钟

初始值: 5秒

注

• 可为每种报警类型管理未进行警报检测的持续时间。例如,未进行命令报警检测期间,可进行移动检测 报警的检测。

# <span id="page-98-0"></span>**10.2** 进行与报警时摄像机动作有关的设置**[**报警**]**

单击"报警"页面的[报警]标签页。 (请参见[34](#page-33-0) 页, [35](#page-34-0) 页) 与报警时的摄像机动作有关的设置在此部分中进行。

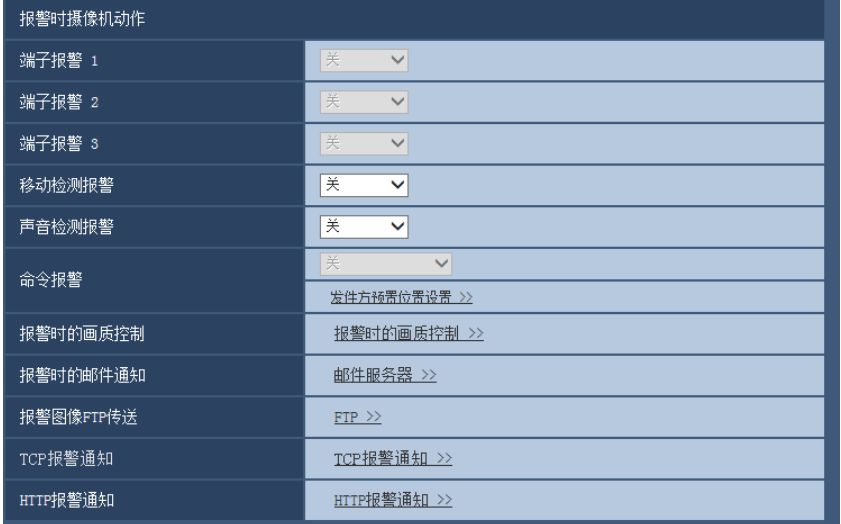

#### 报警时摄像机动作

**[**端子报警 **1]**

从以下选项中选择检测到端子报警1时的联动动作。当[报警]标签页的"端子1"选择为"报警输入"时,,可以使用 此设置。

- 关**:** 在检测到端子1报警时不进行动作。
- **1-256:** 检测到端子报警1时,如果选择之前注册的预置位置,则摄像机朝向将移到该位置。
- 自动跟踪**:** 检测到端子报警1时,摄像机开始自动跟踪。
- 巡逻 **1:** 检测到端子报警1时,摄像机开始巡逻。 \* 如果未注册巡逻,则不显示在画面上。
- 初始值: 关

#### **[**端子报警 **2]**

从以下选项中选择检测到端子报警2时的联动动作。当[报警]标签页的"端子2"选择为"报警输入"时,可以使用此 设置。

• 关**:** 在检测到端子2报警时不进行动作。

- **1-256:** 检测到端子报警2时,如果选择之前注册的预置位置,则摄像机朝向将移到该位置。
- 自动跟踪: 检测到端子报警2时, 摄像机开始自动跟踪。
- 巡逻 **2:** 检测到端子报警2时,摄像机开始巡逻。
- \* 如果未注册巡逻2,则不显示在画面上。
- 初始值: 关

#### **[**端子报警 **3]**

从以下选项中选择检测到端子报警3时的联动动作。当[报警]标签页的"端子3"选择为"报警输入"时,可以使用此 设置。

- 关**:** 在检测到端子3报警时不进行动作。
- **1-256:** 检测到端子报警3时,如果选择之前注册的预置位置,则摄像机朝向将移到该位置。
- **自动跟踪:** 检测到端子报警3时, 摄像机开始自动跟踪。
- **巡逻 3:** 检测到端子报警3时,摄像机开始巡逻。 \* 如果未注册巡逻3,则不显示在画面上。
- 初始值: 关

#### **[**移动检测报警**]**

从以下选项中选择检测到移动检测报警时的联动动作。

- 关**:** 在检测到移动检测报警时不进行动作。
- **1-256:** 检测到移动检测报警时,如果选择之前注册的预置位置,则摄像机朝向将移到该位置。
- **自动跟踪:** 检测到移动检测报警时, 摄像机开始自动跟踪。
- **巡逻 1:** 检测到移动检测报警时,摄像机开始巡逻。 \* 如果未注册巡逻1,则不显示在画面上。
- 初始值: 关

#### **[**声音检测报警**]**

从以下选项中选择检测到声音报警时的联动动作。

- 关**:** 在检测到声音报警时不进行动作。
- **1-256:** 检测到声音报警时,如果选择之前注册的预置位置,则摄像机朝向将移到该位置。
- **自动跟踪:** 检测到声音报警时, 摄像机开始自动跟踪。
- **巡逻 1:** 检测到声音报警时,摄像机开始巡逻。
	- \* 如果未注册巡逻1,则不显示在画面上。
- 初始值: 关

#### **[**命令报警**]**

从以下选项中选择检测到命令报警时的联动动作。当"命令报警"选择为"开"时,可以使用此设置。

- 关**:** 在检测到命令报警时不进行动作。
- **1-256:** 检测到命令报警时,如果选择之前注册的预置位置,则摄像机朝向将移到该位置。
- **自动跟踪:** 检测到命令报警时, 摄像机开始自动跟踪。
- **巡逻 1:** 检测到命今报警时,摄像机开始巡逻。 \* 如果未注册巡逻1,则不显示在画面上。
- 发件方预置位置**:** 通过为命令报警注册发件人的地址,以及该地址的预置位置,摄像机将在从命令报警检测 到报警时移至预置位置。

单击"发件方预置位置设置 >>"打开单独的窗口以设置报警预置位置。 (请参见[101](#page-100-0) 页)

• 初始值: 关

#### **[**报警时的画质控制**]**

单击"报警时的画质控制 >>"按钮,显示与报警发生时画质有关的设置菜单。设置菜单将会显示在新打开的窗口 中。 (请参见[102](#page-101-0) 页)

#### **[**报警时的邮件通知**]**

单击"邮件服务器 >>"按钮,显示与报警发生时电子邮件通知有关的设置菜单。设置菜单将会显示在新打开的窗 口中。 (请参见[103](#page-102-0) 页)

#### **[**报警图像**FTP**传送**]**

单击"FTP >>"按钮,显示与报警发生时FTP传送有关的设置菜单。设置菜单将会显示在新打开的窗口中。 (请 参见[104](#page-103-0) 页)

#### **[TCP**报警通知**]**

单击"TCP报警通知 >>"按钮, 会显示与报警发生时传送TCP报警通知有关的设置菜单。设置菜单将会显示在新 打开的窗口中。 (请参见[105](#page-104-0) 页)

#### **[HTTP**报警通知**]**

单击"HTTP报警通知 >>"按钮, 显示与报警发生时传送HTTP报警通知有关的设置菜单。设置菜单将会显示在新 打开的窗口中。 (请参见[106](#page-105-1) 页)

## <span id="page-100-0"></span>**10.2.1** 进行与发件方预置位置有关的设置(**"**发件方预置位置**"**设置菜 单)

在"报警"页面的(请参见[99](#page-98-0) 页)[报警]标签页上,单击"命令报警"的"发件方预置位置设置 >>"。 可在本部分注册命令报警的发件人地址,以及该地址的预置位置。

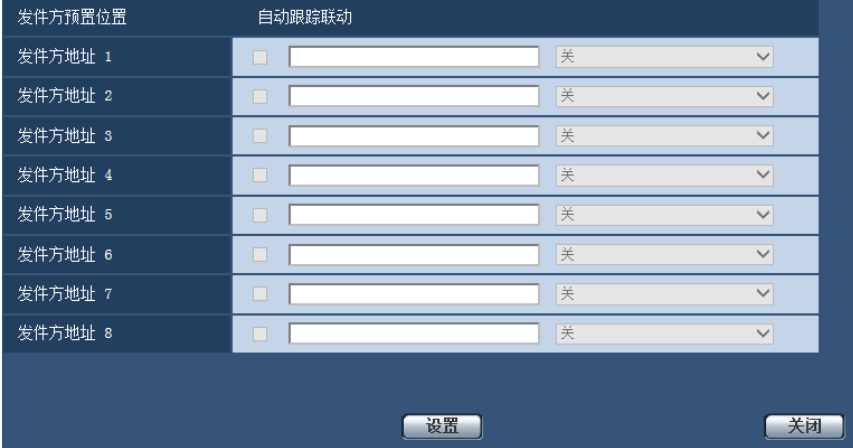

#### **[**发件方地址 **1] - [**发件方地址 **8]**

设定命令报警的发件人IP地址,以及该地址的预置位置。可以设置多达8个通知地址。 **[**自动跟踪联动**]**复选框: 在该复选框打勾时,自动跟踪会在摄像机方向移至预置位置时开始。 **[**关闭**]**按钮

单击此按钮,关闭"发件方预置位置"设置画面。

## <span id="page-101-0"></span>**10.2.2** 进行与执行报警动作时画质有关的设置

单击"报警"页面的[报警]标签页中"报警时摄像机动作"的"报警时的画质控制"。 (请参见[99](#page-98-0) 页)

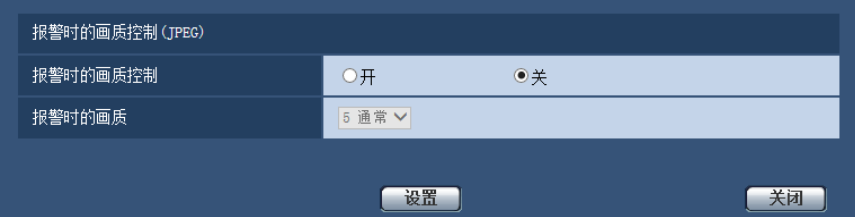

#### **[**报警时的画质控制**]**

选择"开"或"关"决定是否在报警发生时改变"画质 1"画质(请参见[48](#page-47-0) 页)。

- 开**:** 将会按照在"报警时的画质"中设置的画质进行传送。
- 关**:** 检测到报警时不改变已设置的画质。
- 初始值: 关

#### **[**报警时的画质**]**

可改变报警发生时的画质。从下列选项中选择画质: 0 超细/ 1 细/ 2/ 3/ 4/ 5 通常/ 6/ 7/ 8/ 9 低

• 初始值: 5 通常

## <span id="page-102-0"></span>**10.2.3** 进行与报警电子邮件通知有关的设置

单击"报警"页面的[报警]标签页中"报警时摄像机动作"的"邮件服务器 >>"。 (请参见[99](#page-98-0) 页)

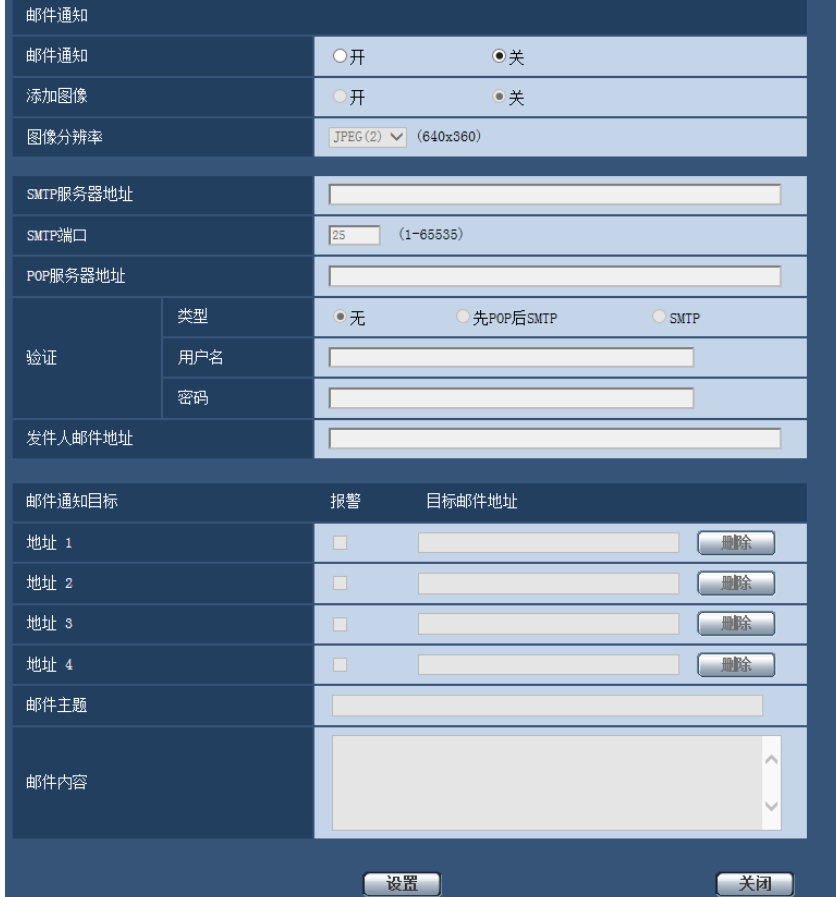

有关上述设置的详情,请参见[128](#page-127-0) 页。

## <span id="page-103-0"></span>**10.2.4** 进行与**FTP**传送报警图像有关的设置

单击"报警"页面的[报警]标签页中"报警时摄像机动作"的"FTP >>"。 (请参见[99](#page-98-0) 页)

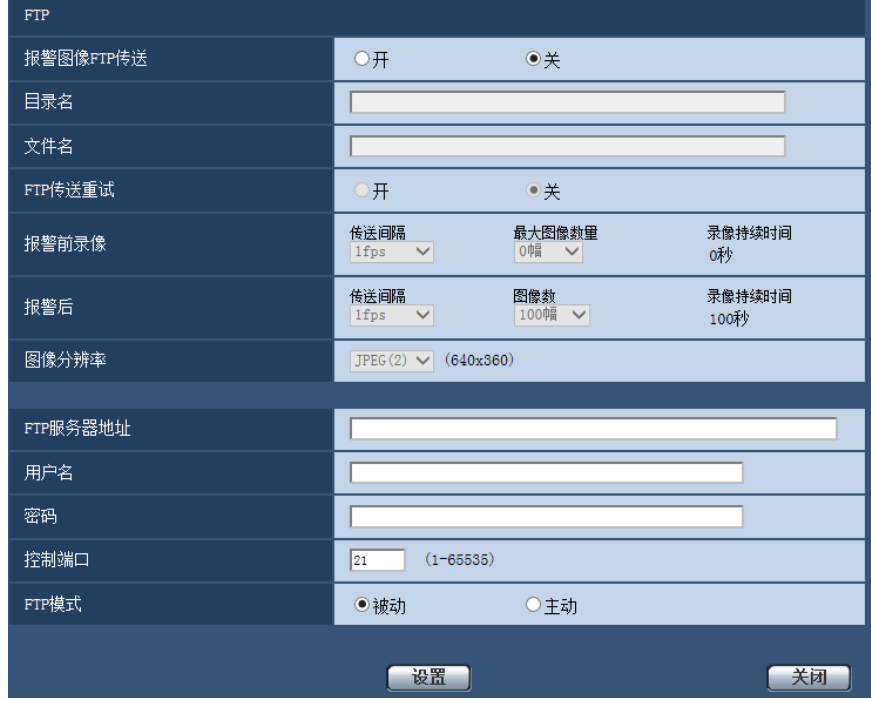

有关上述设置的详情,请参见[131](#page-130-0) 页。

## <span id="page-104-0"></span>**10.2.5** 进行与报警发生时**TCP**报警通知有关的设置

单击"报警"页面的[报警]标签页中"报警时摄像机动作"的"TCP报警通知 >>"。 (请参见[99](#page-98-0) 页)

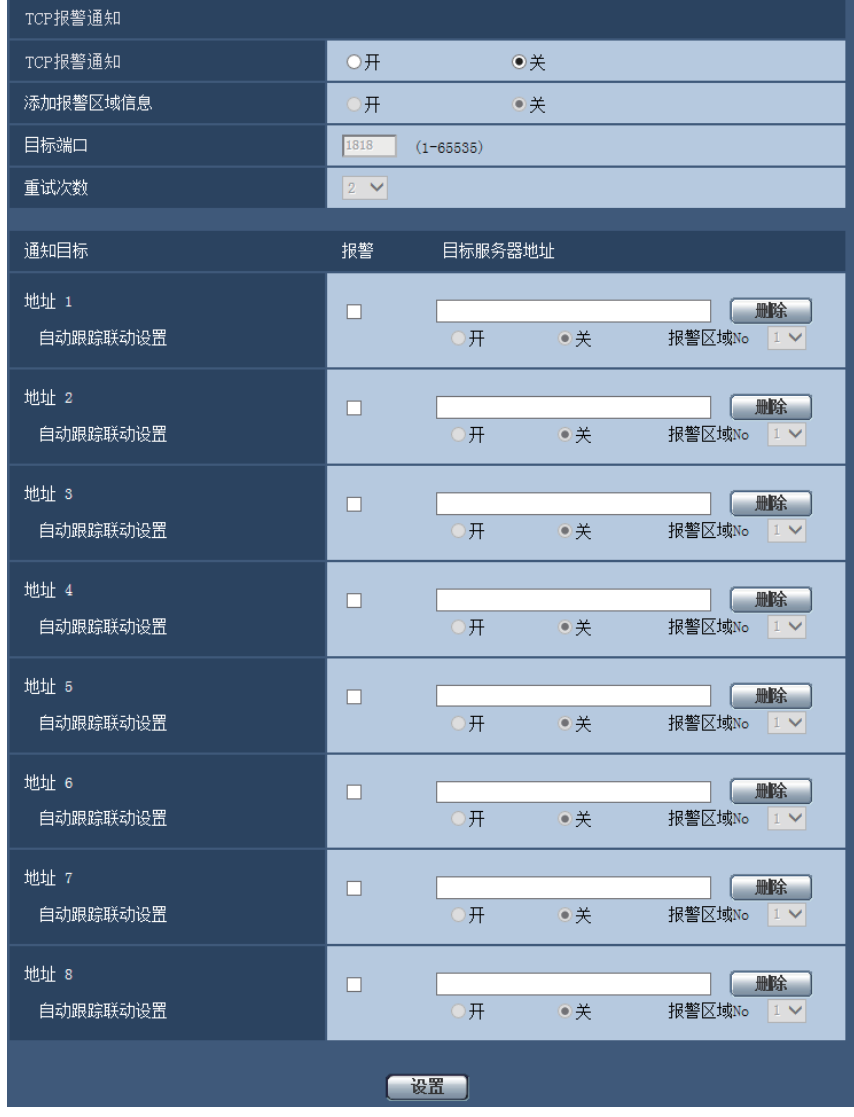

有关上述设置的详情,请参见[114](#page-113-0) 页。

## <span id="page-105-1"></span>**10.2.6** 进行与报警发生时**HTTP**报警通知有关的设置

单击"报警"页面的[报警]标签页中"报警时摄像机动作"的"HTTP报警通知 >>"。 (请参见[99](#page-98-0) 页)

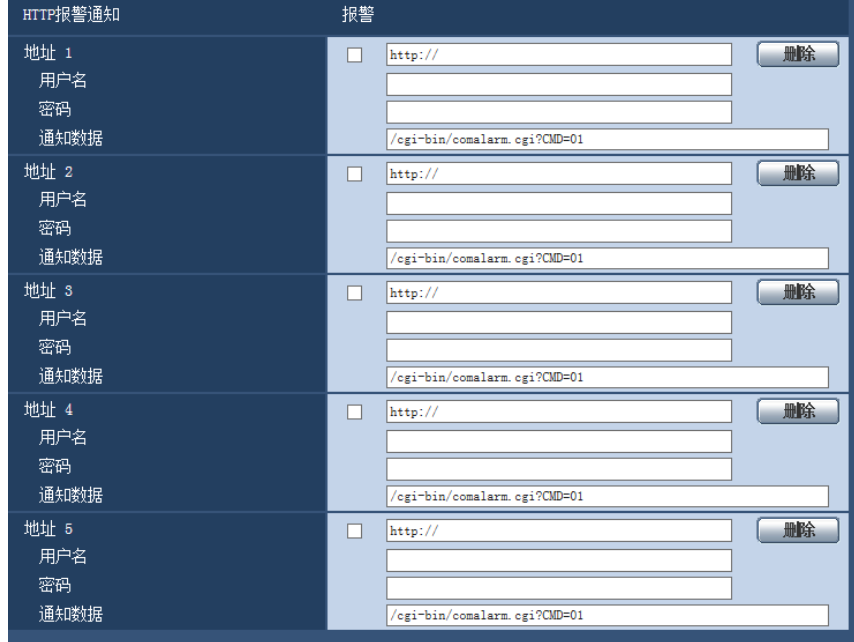

有关上述设置的详情,请参见[116](#page-115-0) 页。

# **10.3** 进行与报警输出端子有关的设置**[**报警**]**

单击"报警"页面的[报警]标签页。 (请参见[34](#page-33-0) 页, [35](#page-34-0) 页) 与报警输出端子相关的设置可以在本页中进行。

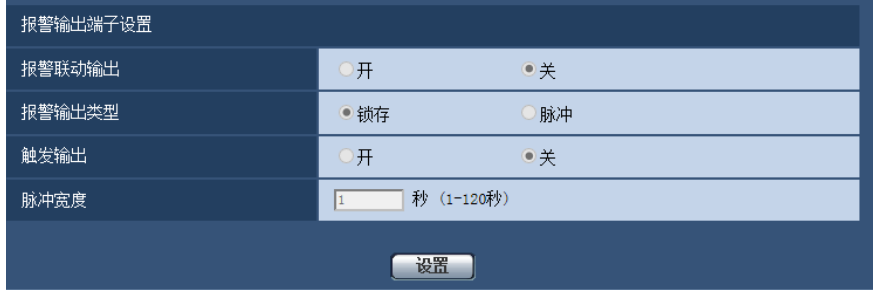

## <span id="page-105-0"></span>报警输出端子设置

#### **[**报警联动输出**]**

选择"开"或者"关",决定在检测到报警时是否将报警信号输出到报警输出端子。

• 初始值: 关

#### **[**报警输出类型**]**

为报警发生时的报警输出端子选择"锁存"或者"脉冲"。

- 锁存**:** 检测到报警时,在单击报警发生指示按钮前报警输出端子将会保持为"触发输出"选择的状态。
- 脉冲**:** 检测到报警时,在为"脉冲宽度"设置的周期内,报警输出端子的状态将是"触发输出"设置的状态。单 击报警发生指示按钮,报警输出端子将恢复到正常状态。
- 初始值: 锁存

#### **[**触发输出**]**

选择"开"或"关",决定在输出报警信号时打开还是关闭报警输出端子。

- 开**:** 当输出报警信号时,报警输出端子将会打开。(常闭)
- 关**:** 当输出报警信号时,报警输出端子将会关闭。(常开)
- 初始值: 关

注

• 选择"开",当摄像机电源接通时,报警信号将会输出大约20秒钟。

#### **[**脉冲宽度**]**

将"报警输出类型"选择为"脉冲"时,从以下选项中选择输出端子持续时间。

- 可用范围: 1至120秒
- 初始值: 1秒

## **10.4** 改变辅助标题**[**报警**]**

单击"报警"页面的[报警]标签页。 (请参见[34](#page-33-0) 页, [35](#page-34-0) 页) 可以变更"实时"页面的"AUX"、"Open"和"Close"的名称。

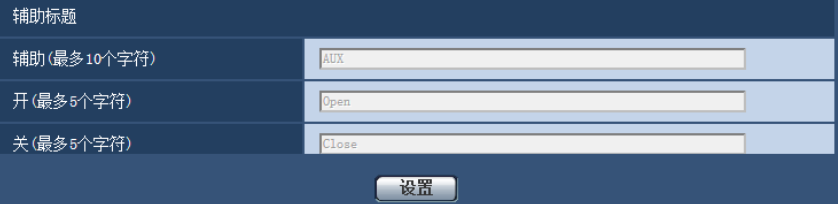

## 辅助标题

#### **[**辅助**(**最多**10**个字符**)]**

输入"实时"页面中"AUX"的名称。

- 不允许输入的字符: " &
- 初始值: AUX

#### **[**开**(**最多**5**个字符**)]**

输入"实时"页面中"AUX"的"Open"的名称。

- 不允许输入的字符: " &
- 初始值: Open

#### **[**关**(**最多**5**个字符**)]**

输入"实时"页面中"AUX"的"Close"的名称。

- 不允许输入的字符: " &
- 初始值: Close
- 注
- AUX是指操作者能在"实时"页面上任意操作(开/关)的摄像机端子。例如,若某地摄像机安装时端子连 接了照明控制器,则操作人员可远程控制照明。

## <span id="page-107-0"></span>**10.5** 设置移动检测**[**移动检测区域**]**

单击"报警"页面的[移动检测区域]标签页。 (请参见[34](#page-33-0) 页, [35](#page-34-0) 页) 移动检测区域可以在此页设置。

可为每个预置位置设定最多4个区域的移动检测区域(最多256个预置位置)。如果在设置区域检测到移动物体, 将会进行报警。可以配置摄像机进行报警动作,即使摄像机未处于预置位置。

#### 重要事项

- 移动检测功能检测到移动时,将会显示报警发生指示按钮 (请参见[11](#page-10-0) 页)。
- 收到命令报警时,将会显示报警发生指示按钮。
- 根据网络环境,即使在"基本"页面的[基本]标签页中将"报警状态更新模式"选择为"实时"(请参见[39](#page-38-0) 页), 移动检测报警的通知也可能会延迟。
- 对移动检测区域进行设置后,当更改JPEG/H.264的"拍摄模式"设置时,移动检测区域可能会出现位置 偏移的现象。因此在更改"拍摄模式"设置之后,请确认移动检测区域的位置。
- 刮水器运行期间,如果将"实时"页面上的[刮水器]选择为"停止"之外的设置后选择"开始",则不执行报警 操作。也不在移动检测区域设置画面上显示报警发生指示按钮。配置报警设置时,停止刮水器运行。
- 移动检测功能不是专门用于防盗或者防火等的功能。本公司不对将此功能用于上述目的造成的任何伤害 或损失负责。

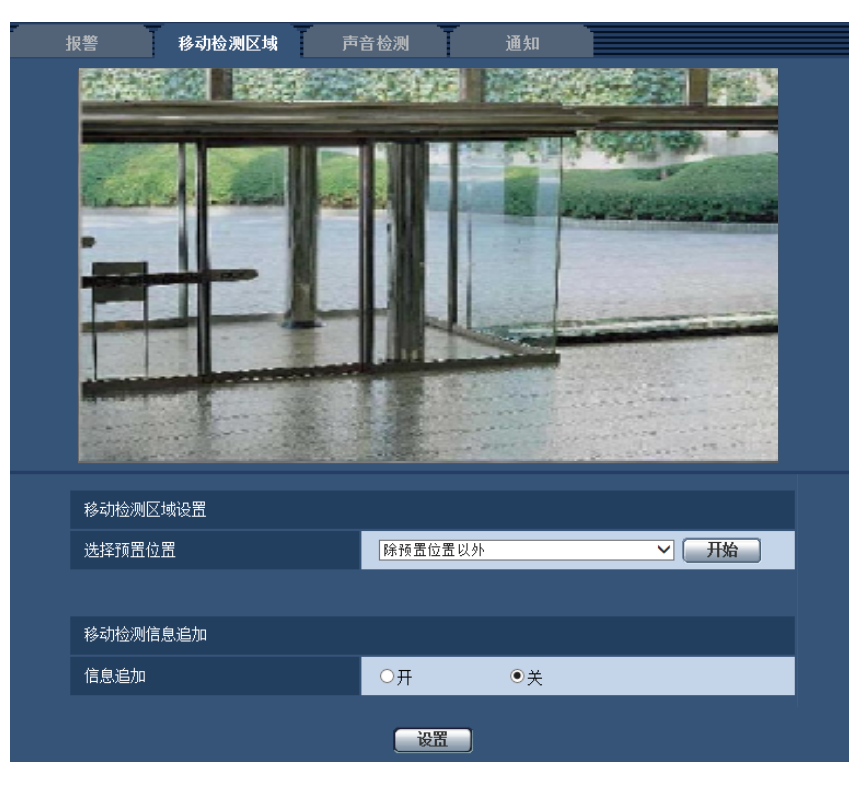
# <span id="page-108-0"></span>移动检测区域设置

# **[**选择预置位置**]**

选择要设置的移动检测区域的预置位置编号,并单击[开始]按钮。 当在预置位置以外设置移动检测区域时,请选择"除预置位置以外"。

# 移动检测信息追加

# **[**信息追加**]**

选择"开"或"关"决定是否向附带其他数据的图像数据中追加移动检测信息。 移动检测信息可以用于部分本公司制网络硬盘录像机的搜索功能。关于该功能的进一步信息,请参见所连接的 设备的使用说明书。

• 初始值: 关

# 设置移动检测区域的步骤

设置区域以激活移动检测功能。

# 重要事项

• 当在设置菜单上更改设置时,有时移动检测功能可能无法正常使用。

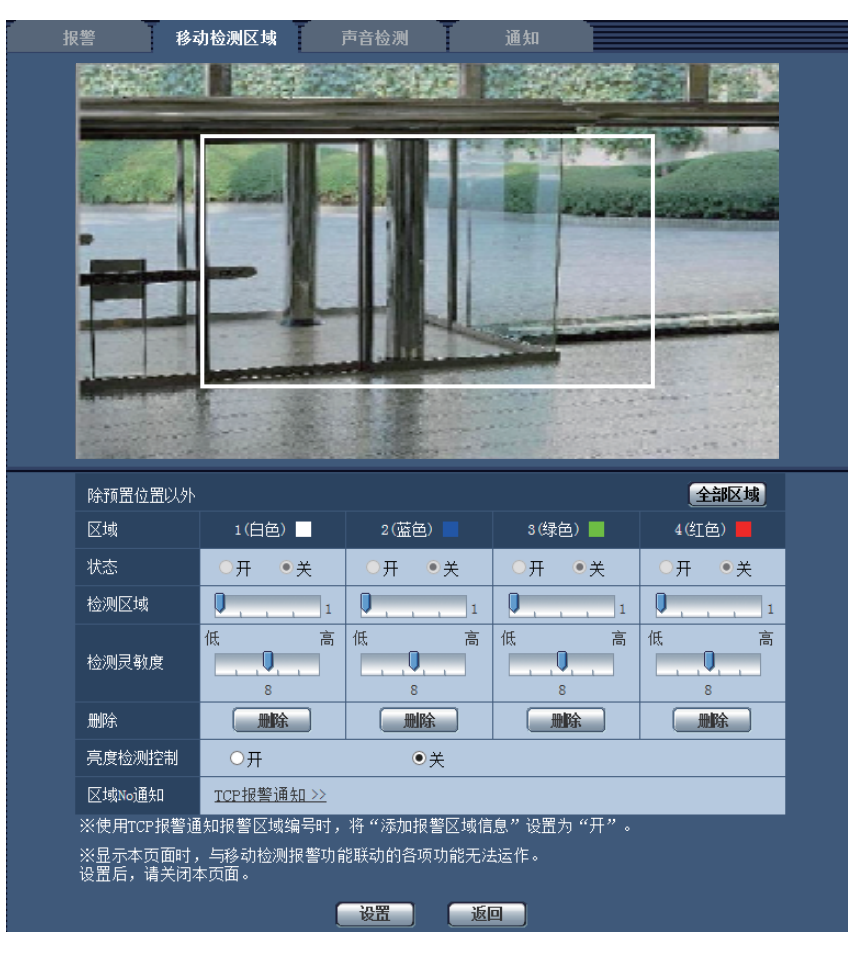

## **[**区域**]**

当在屏幕上选择生成第一个移动检测区域时,该区域将会被标记为区域1。(以后的移动检测区域将会按照生成 顺序用数字标记。)

## **[**全部区域**]**按钮

单击[全部区域]按钮时,整个画面将被设置为移动检测"区域"1(白色)。

#### **[**状态**]**

选择"开"或者"关"决定是否执行移动检测。

- 开**:** 执行移动检测。
- 关**:** 关闭移动检测。
- 初始值: 关

#### **[**检测区域**]**

使用滑杆调整移动检测区域的大小。所选择的数值越小,移动检测区域的敏感度越高。当前的数值(1至10) 将会显示在滑杆的右边。

• 初始值: 1

# **[**检测灵敏度**]**

使用滑杆调整移动检测区域中移动检测的灵敏度。此设置可以在每个区域中单独设置。所选择的数值越大,移 动检测区域中移动检测的灵敏度越高。

当前的数值(1(低)至15(高))将会显示在滑杆的下边。

• 初始值: 8

## **[**删除**]**按钮

单击要删除的移动检测区域对应的[删除]按钮。该移动检测区域的边界将被删除。

#### **[**亮度检测控制**]**

选择"开"或"关"决定是否在受到光亮变化的影响时进行移动检测,例如控制亮度调整时。

• 初始值: 关

#### 重要事项

- 当亮度变化太小时,有可能无法进行"亮度检测控制"。
- 将"亮度检测控制"设置为"开"时,当占据整个屏幕的物体移动时,有可能无法进行移动检测。

#### **[**区域**No**通知**]**

单击"TCP报警通知 >>",将显示"报警"页面的[通知]标签页。 (请参见[114](#page-113-0) 页)

**1.** 通过在画面上拖动鼠标生成移动检测区域。

单击[全部区域]按钮时,全部区域都成为移动检测区域,"1(白色)"会自动应用于"区域"。

- → 被选中的区域会被设置为移动检测区域"1(白色)"并且将会显示边界。当设置了后续的移动检测区域(2 至4),每个区域会按照先后顺序以数字命名。区域间以各自边框的颜色区分。所生成的移动检测区域 的"状态"将会自动设置为"开"。
- **2.** 使用滑杆可以调整"检测区域"和"检测灵敏度"。 关于"检测灵敏度"和"检测区域"的更多信息,请参见[109](#page-108-0) 页。 当前显示区域以及其检测灵敏度将显示在"检测区域"部分中。如有需要可改变"检测区域"和"检测灵敏度"的 设置。

**3.** 设置完成后,单击[设置]按钮。

#### 重要事项

- 只有按下[设置]按钮后设置才会生效。
- **4.** 在需要关闭移动检测区域时,将"状态"选择为"关"后单击[设置]按钮可以关闭该区域的移动检测功能。
	- → 关闭后的移动检测区域的边界将会变为虚线。当移动检测区域关闭时,即使在该区域检测到移动也不执 行报警动作。
- **5.** 单击相应区域的[删除]按钮可以删除该移动检测区域。
	- → 相应的移动检测区域的边界消失。
- **6.** 单击[设置]按钮。

→ 编辑的设置生效。

**7.** 单击[返回]按钮,返回选择预置位置的画面。

# **10.6** 进行与声音检测有关的设置**[**声音检测**]**

单击"报警"页面的[声音检测]标签页。 (请参见[34](#page-33-0) 页, [35](#page-34-0) 页) 在此部分中进行与声音检测有关的设置。超过设置的阈值时,执行报警操作。 声音检测可按照10个等级调节。 要执行声音检测,必须进行音频设置。 (请参见[92](#page-91-0) 页)

## 重要事项

- 声音检测功能检测到声音时,将显示报警发生指示按钮。 (请参见[11](#page-10-0) 页)
- 收到命令报警时,也会显示报警发生指示按钮。
- 即使在"基本"页面的[基本]标签页上为"报警状态更新模式"选择"实时",在某些网络环境下通知也可能会 发生延迟。 (请参见[39](#page-38-0) 页)

• 声音检测功能并不是为要求高可靠性的条件而研发的。本公司不对将此功能用于上述目的造成的任何伤 害或损失负责。

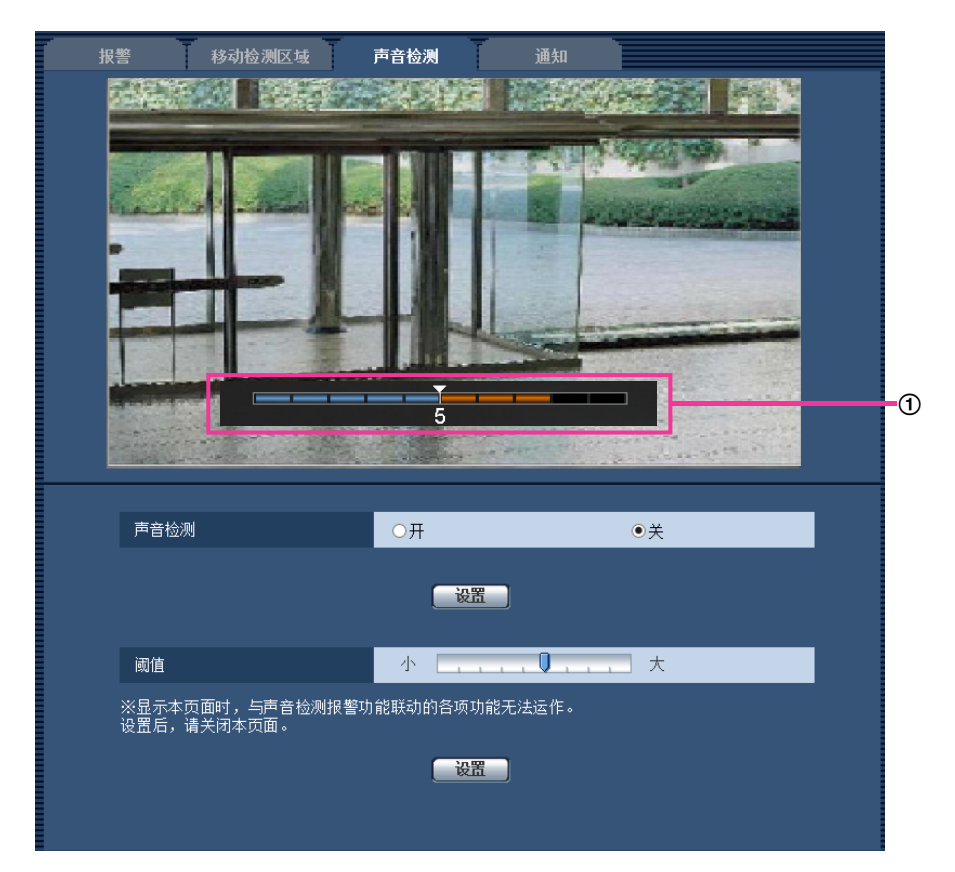

## ① 预览

显示设置预览和实际的声音检测状态。

# **[**声音检测**]**

选择"开"或者"关"决定是否执行声音检测。

- 开**:** 执行声音检测。
- 关**:** 不执行声音检测。
- 初始值: 关

注

• 执行声音检测时,可在"视频/音频"页面的[音频]标签页上的"输入音量(至电脑)"中更改音量等 级。 (请参见[92](#page-91-0) 页)

## **[**阈值**]**

选择摄像机在检测声音时能够检测到周围区域有声音的等级。 如果只想检测响亮的声音,请提高阈值;如果还想检测较小的声音,请降低阈值。

# 设置声音检测等级

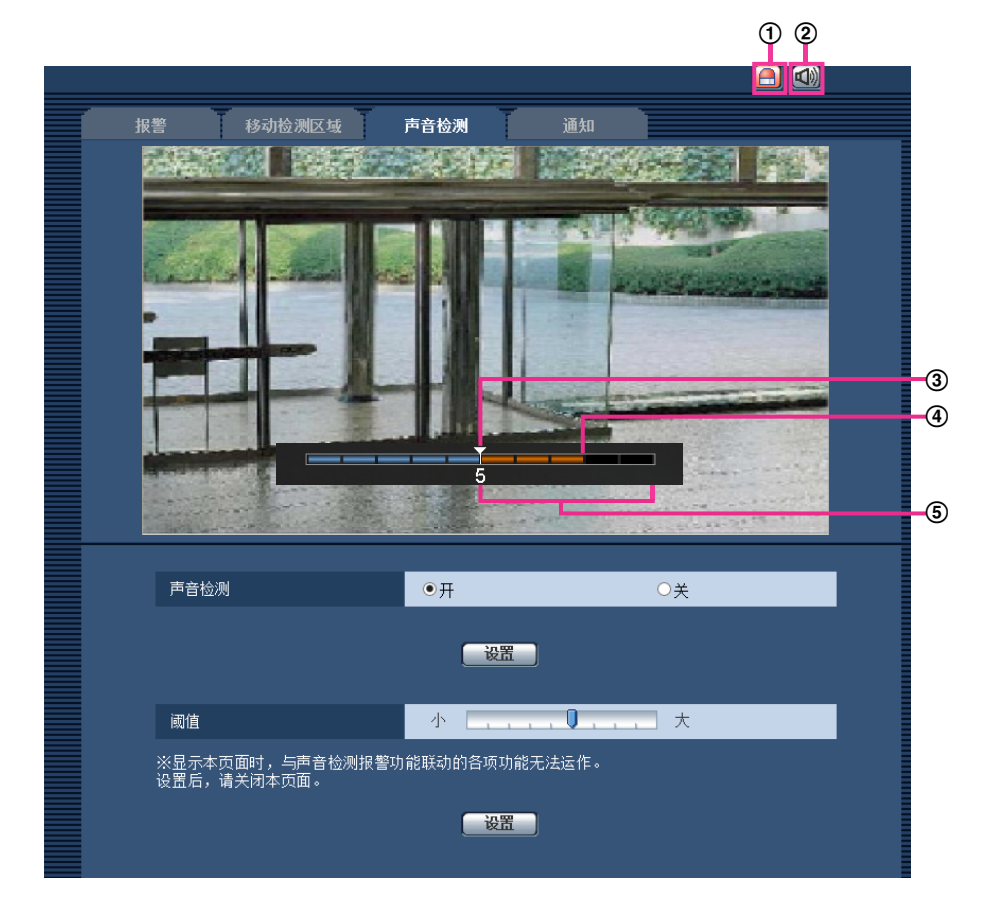

- 报警发生指示按钮
- 麦克风输入按钮
- 声音检测等级
- 当前的音量等级
- 要检测的音量范围
- **1.** 查看声音检测等级和当前的音量等级。

→ "视频/音频"页面的[音频]标签页上的"输入音量(至电脑)"中设置的音量等级会以预览方式显示。

- **2.** 使用滑动条调整"阈值",使声音检测等级低于您想要检测的音量等级。
- **3.** 必要时, 在"视频/音频"页面的[音频]标签页上调整"输入音量(至电脑)"。(请参见92页)
	- → 屏幕底部显示设置和实际的声音检测状态。如果音量等级高于声音检测等级,会显示一根红色条,表示 已检测到声音。

如果需要进一步调整,请从步骤2开始重复执行。

注

- 只有在"视频/音频"页面的[音频]标签页上将"音频模式"选择为"麦克风输入"或"双向(全双工)"时,才能使 用"声音检测"。 (请参见[92](#page-91-0) 页)
- 可能会错误地从周围区域中检测到噪音或其他不需要的声音。
- 能否检测到声音仅由音量决定,而不是由声音类型决定。

# <span id="page-113-0"></span>**10.7** 进行与报警通知有关的设置**[**通知**]**

单击"报警"页面的[通知]标签页。 (请参见[34](#page-33-0) 页, [35](#page-34-0) 页) 与TCP报警通知和HTTP报警通知有关的设置可以在此部分中进行。

# **10.7.1** 进行与**TCP**报警通知有关的设置

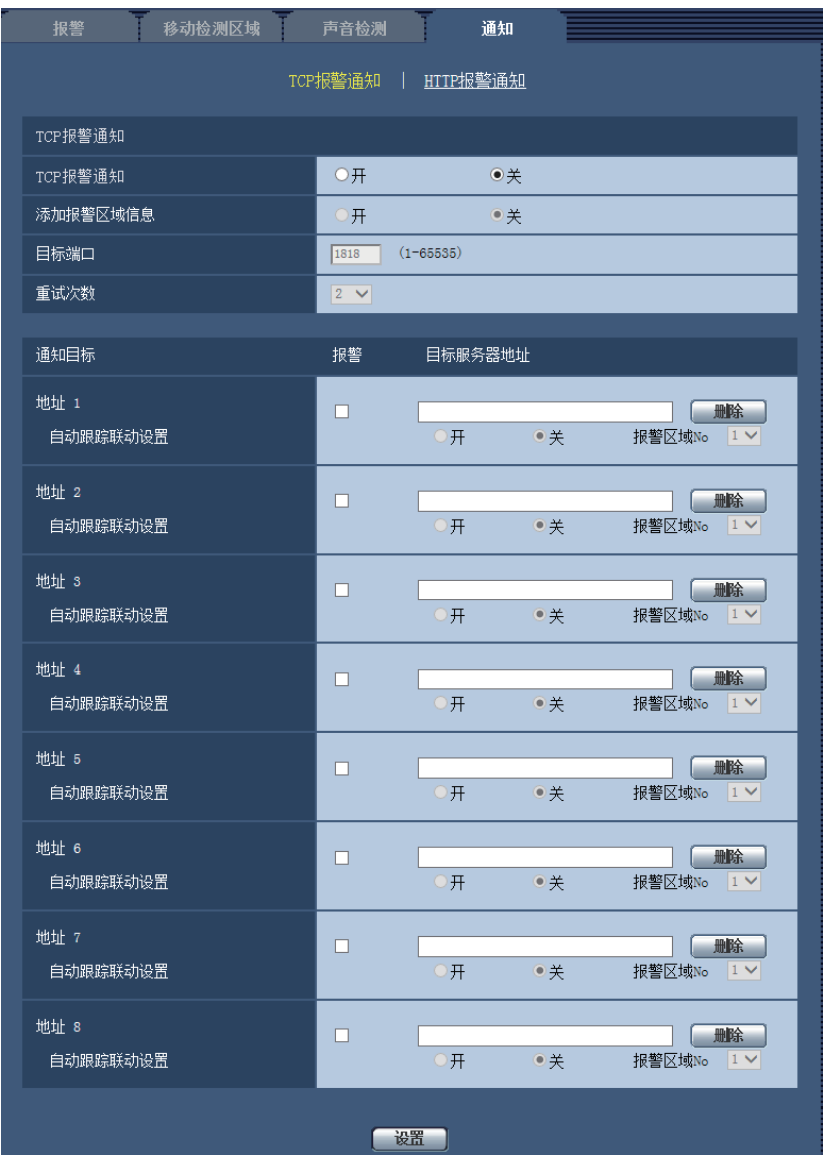

# **TCP**报警通知

# **[TCP**报警通知**]**

选择"开"或者"关"决定是否使用TCP报警通知来通知报警的发生。

• 初始值: 关

注

• 从"地址 1"的顺序开始发送TCP报警通知。(通知仅发送给"报警"复选框打勾的地址。)

### **[**添加报警区域信息**]**

决定是否通过选择开/关,使用TCP报警通知发送移动检测报警的报警区域编号和自动跟踪报警的报警区域编号 通知。

• 初始值: 关

# **[**目标端口**]**

从下列选项中选择TCP报警通知的目标端口。

- 可用范围: 1 65535
- 初始值: 1818

因以下端口号已在本产品上使用,请选择其他端口号: 20, 21, 23, 25, 42, 53, 67, 68, 69, 80, 110, 123, 161, 162, 995, 10669, 10670

#### **[**重试次数**]**

选择TCP报警通知的重试次数。

- 可用范围: 0-30
- 初始值: 2

# 通知目标

**[**地址 **1] - [**地址 **8]**

输入TCP报警通知的目标IP地址或主机名。最多可以注册8个目标服务器邮件地址。

- **[**报警**]**复选框: 当复选框打钩时,TCP报警通知将在发生报警时提供通知。
- **[**目标服务器地址**]:** 输入目标服务器IP地址或主机名。

– 可以输入的字符: 字母、数字和字符包括冒号(:)、句点(.)、下划线(\_)和连字号(-)。 如需删除注册的服务器地址,单击相应的服务器地址的[删除]按钮。

#### **[**自动跟踪联动设置**]**

选择是否通过选择开/关执行自动跟踪联动设置。

将"自动跟踪联动设置"选择为"开"时,报警通知仅在自动跟踪报警中设置的"报警区域"编号与报警区域编号一 致时实施。将不执行除自动跟踪报警以外的报警通知。使用自动跟踪联动时,在自动跟踪设置中将"自动跟踪报 警"设为"开(进入报警区域)"。 (请参见[80](#page-79-0) 页)

• 初始值: 关

## **[**报警区域**No]**

- 可用范围: 1-4
- 初始值: 1

#### 重要事项

- 在"目标服务器地址"中输入主机名时,必须在"网络"页面的[网络]标签页进行DNS设置。 (请参见 [123](#page-122-0) 页)
- 确认目标IP地址注册是否正确。如果注册的IP地址不存在,通知将会延迟重发或漏发送。

# **10.7.2** 进行与**HTTP**报警通知有关的设置

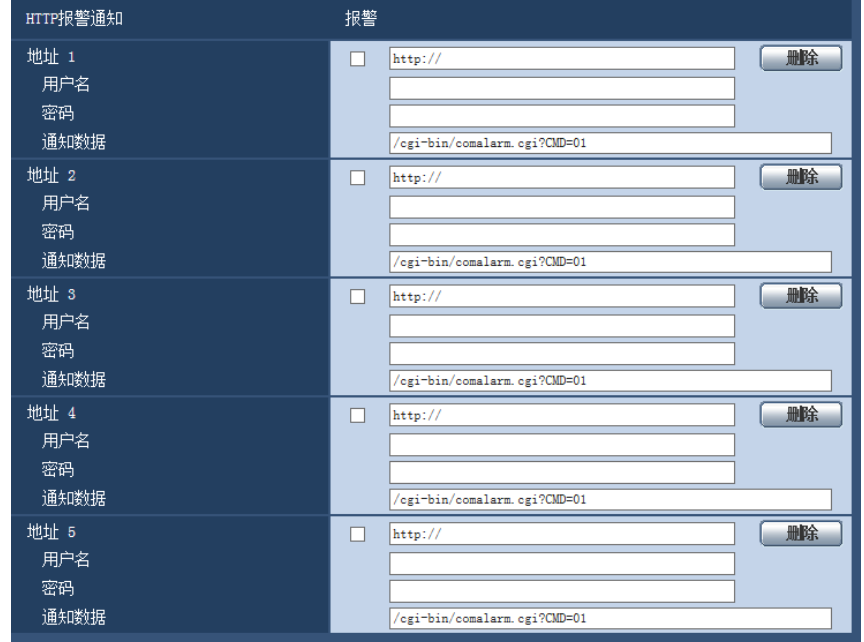

# **HTTP**报警通知

**[**地址 **1] - [**地址 **5]**

输入目标IP地址或HTTP报警通知的主机名。最多可以注册5个目标服务器邮件地址。

- 可以输入的字符: 字母、数字和字符包括冒号(: )、句点(.)、下划线()和连字号(-)。
- 初始值: http:// 例如: "http://HTTP服务器的地址 + :(冒号)+ 端口号"或"http://主机名:(冒号)+ 端口号"

#### **[**报警**]**复选框

选中该复选框时,可以在发生报警时提供HTTP报警通知。

## **[**删除**]**按钮

单击此按钮时,所有设置的信息,包括地址、用户名、密码和通知数据将会删除。

# **[**用户名**]**

输入用户名(登录名)访问HTTP服务器。

- 可以输入的字符数: 0至63个字符
- 不允许输入的字符: "&:;\

# **[**密码**]**

输入访问HTTP服务器的密码。

- 可以输入的字符数: 0至63个字符
- 不允许输入的字符: " &

# **[**通知数据**]**

在[地址 1] - [地址 5]中设置目标HTTP服务器地址后,输入要添加的通知数据。

- 可以输入的字符: 字母数字字符
- 初始值: /cgi-bin/comalarm.cgi?CMD=01

注

- 对于"地址 1"到"地址 5",可为地址输入总共256个字符(包括"http://")和"通知数据"。
- 确保输入斜线(/)作为"通知数据"的首字符。
- 如果HTTP报警通知失败,则有关失败的信息将会添加到系统日志中。
- 即使在删除"通知数据"的内容后单击[设置]按钮,也会设置为"/cgi-bin/comalarm.cgi?CMD=01"。

### **<**例**>**

将地址设置为http://192.168.0.100且将"通知数据"设置为/cgi-bin/comalarm.cgi?CMD=01时,将执行HTTP报警 通知,例如:http://192.168.0.100/cgi-bin/comalarm.cgi?CMD=01。

# **11** 进行与验证有关的设置**[**用户管理**]**

通过验证限制用户通过移动电话及其它移动终端、电脑访问摄像机的设置,可以在此页进行。 "用户管理"页面有3个标签页:[用户验证]标签页、[主机验证]标签页和[系统]标签页。

# <span id="page-117-0"></span>**11.1** 进行与用户验证有关的设置**[**用户验证**]**

单击"用户管理"页面的[用户验证]标签页。 (请参见[34](#page-33-0) 页, [35](#page-34-0) 页)

在此页面可以进行为了限制通过电脑或移动电话及其它移动终端访问摄像机的用户而进行的认证的设置。可以 注册多达24个用户。

#### 注

• 如果使用相同IP地址的电脑在30秒内连续8次登录失败时(验证错误),在一定时间内将不能访问摄像 机。

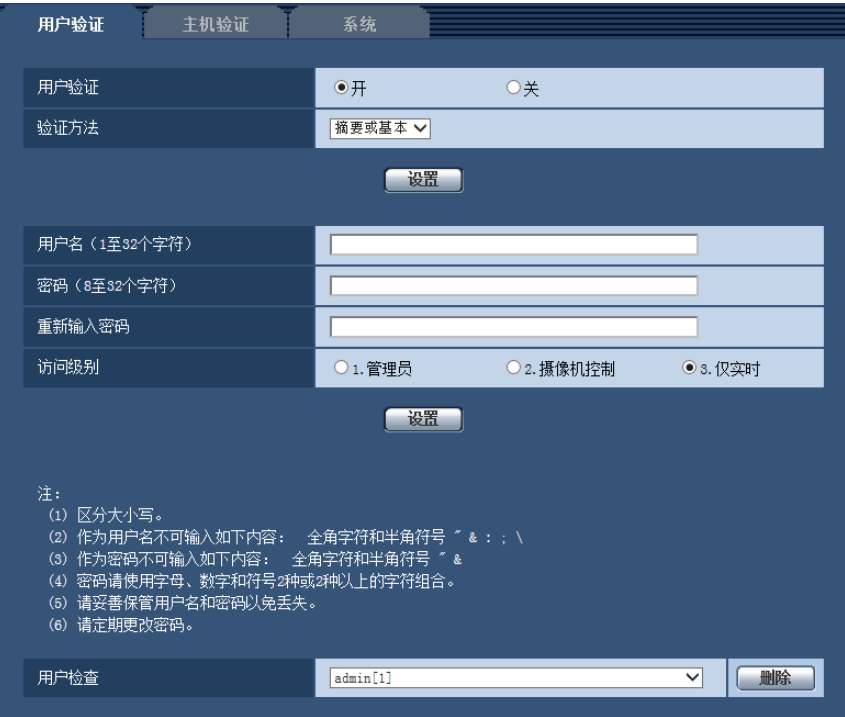

# **[**用户验证**]**

选择"开"或"关"决定是否对用户进行验证。

• 初始值: 开

# **[**验证方法**]**

选择用户验证方法。

- 摘要或基本**:** 使用摘要或基本验证。
- 摘要**:** 使用摘要验证。
- 基本**:** 使用基本验证。
- 初始值: 摘要或基本

# 注

- 当[验证方法]的设置更改时,请关闭网络浏览器,重新访问摄像机。
- 本公司的网络硬盘录像机在没有特别记载的情况下,无法使用摘要验证。(截至2016年8月)

### **[**用户名(**1**至**32**个字符)**]**

输入用户名。

- 可以输入的字符数: 1至32个字符
- 不允许输入的字符: "&:;\
- 初始值: 无(空白)

#### 注

• 如果输入已经被使用的用户名并且单击[注册]按钮,对应原有用户的信息将会被覆盖。

# **[**密码(**8**至**32**个字符)**] [**重新输入密码**]**

输入密码。

- 可以输入的字符数: 8至32个字符
- 不允许输入的字符: " &
- 初始值: 无(空白)

#### 注

- 输入用户名和密码时,请注意区分大小写。
- 密码可以使用3种字符:字母、数字和符号。密码必须使用2种或2种以上的字符组合。

#### **[**访问级别**]**

选择用户的访问级别。

- **1.**管理员**:** 允许对摄像机进行所有操作。
- **2.**摄像机控制**:** 允许显示摄像机的图像和控制摄像机。不能进行摄像机的设置。
- **3.**仅实时**:** 仅能显示实时图像。不能进行摄像机设置或者摄像机控制。
- 初始值: 3.仅实时

## **[**用户检查**]**

单击"用户检查"的下拉菜单,将会显示所有注册的用户。 用户的显示形式是注册的用户名[访问级别]。 (例如: 用户 [1]) 选择要删除的用户后,单击[删除]按钮,可以删除注册用户。

# **11.2** 进行与主机验证有关的设置**[**主机验证**]**

单击"用户管理"页面的[主机验证]标签页。 (请参见[34](#page-33-0) 页, [35](#page-34-0) 页)

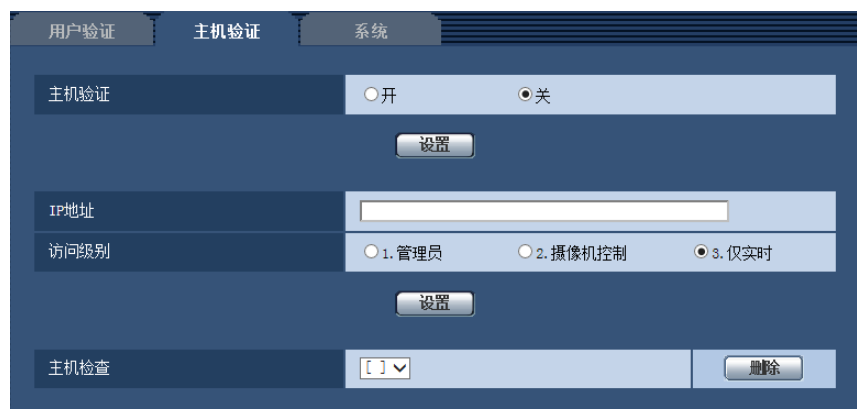

限制电脑(IP地址)访问摄像机的设置可以在此页进行。

#### **[**主机验证**]**

选择"开"或者"关"决定是否对主机进行验证。

• 初始值: 关

### **[IP**地址**]**

输入允许访问摄像机的电脑IP地址。IP地址中不能使用主机名。

注

- 输入"IP地址/子网掩码"后,可以在各个子网中限制电脑。例如,输入"192.168.0.1/24"并选择"2.摄像机 控制"作为访问级别时,IP地址介于"192.168.0.1" - "192.168.0.254"之间的电脑可使用访问级别"2.摄像 机控制"访问摄像机。
- 如果输入已经被使用的IP地址并且单击[设置]按钮,对应原有用户的信息将会被覆盖。
- 如果未适当设置电脑的IP地址,"设置地址"错误消息将显示。再次检查设置的电脑IP地址。

# **[**访问级别**]**

从下列选项中选择主机的访问级别: 1.管理员/ 2.摄像机控制/ 3.仅实时 关于访问级别相关信息,请参见[118](#page-117-0) 页。

• 初始值: 3.仅实时

# **[**主机检查**]**

单击"主机检查"的下拉菜单,可以选择注册的主机并且检查所选择的主机IP地址。 注册的IP地址将会与访问级别一起显示。 (例如: 192.168.0.21 [1]) 选择要删除的IP地址后,单击[删除]按钮,可以删除注册的主机。

# **11.3** 进行与优先流有关的设置**[**系统**]**

单击"用户管理"页面的[系统]标签页。 (请参见[34](#page-33-0) 页, [35](#page-34-0) 页)

以下描述与优先流(不改变画质和刷新间隔将图像传送到多用户)有关的设置。

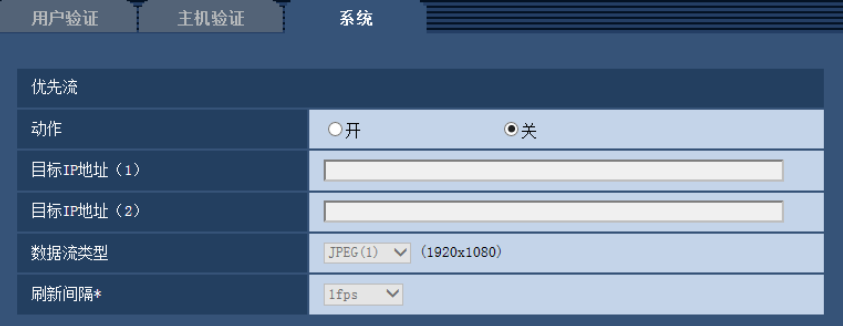

# 优先流

# **[**动作**]**

选择"开"或者"关"决定是否使用优先流。

• 初始值: 关

注

• 如果将"优先流"的"动作"选择为"开",能够访问摄像机的用户数目将会受限。

**[**目标**IP**地址(**1**)**]** 输入第一个目标IP地址。

**[**目标**IP**地址(**2**)**]**

输入第二个目标IP地址。

### **[**数据流类型**]**

选择"JPEG(1)"、"JPEG(2)"、"JPEG(3)"、"H.264(1)"、"H.264(2)"、"H.264(3)"或"H.264(4)"。

- **JPEG(1):** 将会传送JPEG(1)图像。
- **JPEG(2):** 将会传送JPEG(2)图像。
- **JPEG(3):** 将会传送JPEG(3)图像。
- **H.264(1):** 将会传送H.264(1)图像。
- **H.264(2):** 将会传送H.264(2)图像。
- **H.264(3):** 将会传送H.264(3)图像。
- **H.264(4):** 将会传送H.264(4)图像。
- 初始值: JPEG(1)

注

• 在"H.264"的"传送模式"中选择"最佳效果"后,将根据网络带宽在最大、最小带宽之间变换带宽传送图 像。

# **[**刷新间隔**\*]**

从下列选项中选择刷新间隔:

仅当"数据流类型"选择为"JPEG(1)"、"JPEG(2)"或"JPEG(3)"时此设置才生效。

0.1fps/ 0.2fps/ 0.33fps/ 0.5fps/ 1fps/ 2fps/ 3fps/ 5fps/ 6fps\*/ 10fps\*/ 12fps\*/ 15fps\*/ 30fps\*

• 初始值: 1fps

注

• 当"H.264传送"选择为"开"时,选择了任何一个右边有星号(\*)的值以后,传送间隔会比设置值长。

# **12** 配置网络设置**[**网络**]**

可在"网络"页面上配置网络设置。

"网络"页面有[网络]标签页和[其他设置]标签页。

# <span id="page-122-0"></span>**12.1** 配置网络设置**[**网络**]**

单击"网络"页面的[网络]标签页。 (请参见[34](#page-33-0) 页, [35](#page-34-0) 页) 配置网络设置时需要以下信息。请联系网络管理员或者因特网服务供应网。

- IP地址
- 子网掩码
- 默认网关(使用网关服务器或者路由器时)
- HTTP端口号
- 主要DNS地址、次要DNS地址(使用DNS时)

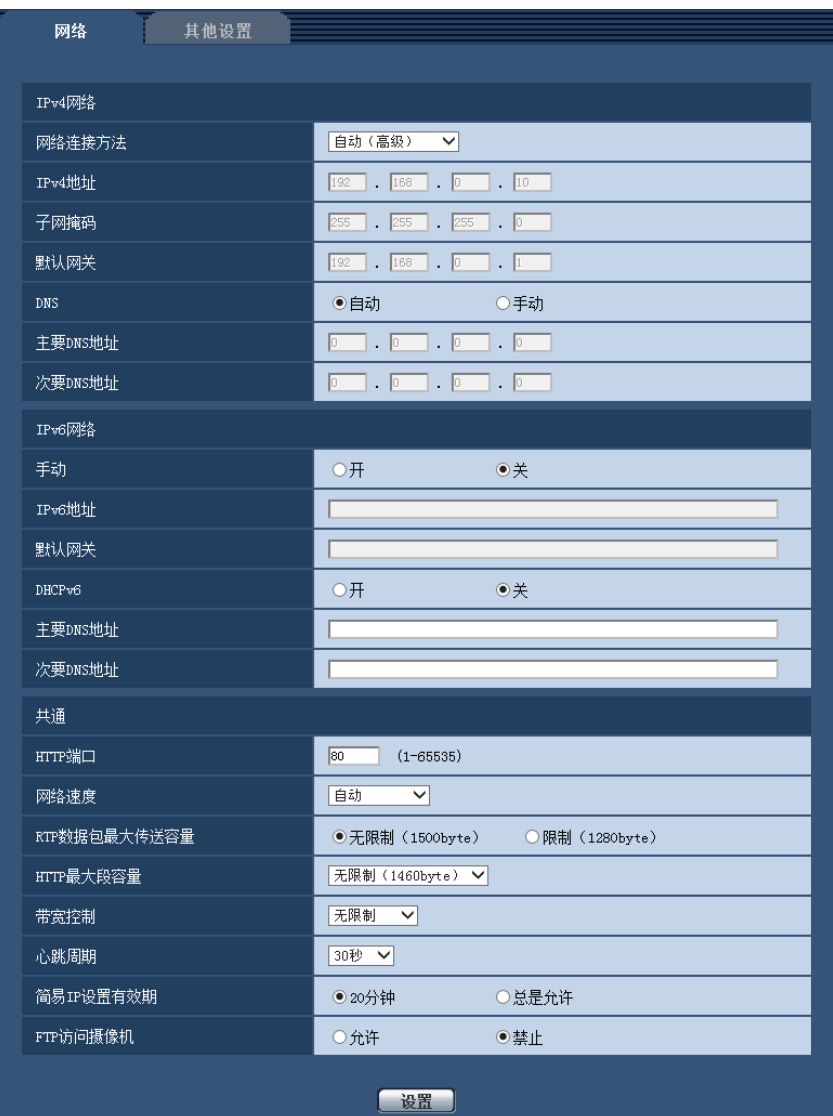

# **IPv4**网络

# **[**网络连接方法**]**

选择IP地址的设置方法:

- 固定**:** 设置IP地址时,将其手动输入至"IPv4地址"。
- **DHCP:** 利用DHCP功能设置IP地址。
- 自动(**AutoIP**)**:** 利用DHCP功能设置IP地址。找不到DHCP服务器时,将自动设置IP地址。
- 自动(高级)**:** 使用DHCP功能,参考网络地址信息,将一个未使用的IP地址作为固定IP地址分配给摄像 机。摄像机在子网掩码范围内自动决定配置的IP地址。找不到DHCP服务器时,将IP地址设置为 192.168.0.10。
- 初始值: 自动(高级)

# 注

• 选择"自动(AutoIP)"且无法从DHCP服务器获取IP地址时,将在169.254.1.0 - 169.254.254.255之间 搜索在同一网络内未被使用的IP地址。

#### **[IPv4**地址**]**

不使用DHCP功能时,输入摄像机的IP地址。不要输入电脑和其他网络摄像机已经使用的IP地址。

• 初始值: 192.168.0.10

#### 注

• 即使使用DHCP功能,也不能使用多个IP地址。关于DHCP服务器的设置,请咨询网络管理员。

#### **[**子网掩码**]**

不使用DHCP功能时,输入摄像机的子网掩码。

• 初始值: 255.255.255.0

#### **[**默认网关**]**

不使用DHCP功能时,输入摄像机的默认网关。

• 初始值: 192.168.0.1

#### 注

• 即使使用DHCP功能,也不能在默认网关中使用多个IP地址。关于DHCP服务器的设置,请咨询网络管 理员。

#### **[DNS]**

选择"自动"(自动生成地址)或"手动"(输入DNS服务器的地址)来设定DNS服务器上的地址。选择为"手动" 时,需要进行DNS的设置。 使用DHCP功能时,一旦选择为"自动",就能自动获取DNS服务器地址。 关于如何设置,请咨询网络管理员。

• 初始值: 自动

#### **[**主要**DNS**地址**], [**次要**DNS**地址**]**

将"DNS"选择为"手动"时,输入DNS服务器的IP地址。 关于DNS服务器的IP地址,请咨询网络管理员。

# **IPv6**网络

#### **[**手动**]**

选择"开"或者"关"来决定是否手动输入IPv6地址。

- 开**:** 手动输入IPv6地址。
- 关**:** 无法手动输入IPv6地址。
- 初始值: 关

# **[IPv6**地址**]**

如果将"手动"选择为"开",需要手动输入IPv6地址。请勿输入已使用的地址。

#### 注

• 当使用的路由器无法连接到手动设置的IPv6地址时,请使用与IPv6兼容的路由器,并打开自动分配IPv6 地址的功能。在这种情况下,可以设置从IPv6兼容的路由器分配的包含前缀信息的IPv6地址。关于使用 的路由器的详情,请参见路由器的使用说明书。

#### **[**默认网关**]**

当IPv6网络的"手动"选择为"开"时,输入摄像机IPv6网络的默认网关。 初始值: 无(空白)

#### **[DHCPv6]**

选择"开"或"关"来决定是否使用IPv6的DHCP功能。 设置DHCP服务器时,请勿将同一IP地址分配给其他网络摄像机和有固定IP地址的电脑。关于服务器的设置, 请咨询网络管理员。

• 初始值: 关

#### **[**主要**DNS**地址**], [**次要**DNS**地址**]**

在DNS服务器上输入IPv6地址。关于DNS服务器的IPv6地址,请咨询网络管理员。

# 共通

# **[HTTP**端口**]**

独立指定端口号。

- 可用端口号: 1 65535
- 初始值: 80

因以下端口号已在本产品上使用,请选择其他端口号: 20, 21, 23, 25, 42, 53, 67, 68, 69, 110, 123, 161, 162, 554, 995, 10669, 10670, 59000 - 61000

## **[**网络速度**]**

选择数据传送的网络速度。建议使用初始值"自动"。

- 自动**:** 网络速度自动设置。
- **100M**全双工**:** 100 Mbps全双工
- **100M**半双工**:** 100 Mbps半双工
- **10M**全双工**:** 10 Mbps全双工
- **10M**半双工**:** 10 Mbps半双工
- 初始值: 自动

#### **[RTP**数据包最大传送容量**]**

使用RTP协议查看摄像机图像时,选择"无限制(1500byte)"或"限制(1280byte)"来决定是否限制RTP数据 包容量。建议使用初始值"无限制(1500byte)"。

网络中的RTP数据包大小受到限制时,请选择"限制(1280byte)"。有关网络线路的数据包最大容量,请咨询 网络管理员。

• 初始值: 无限制(1500byte)

## **[HTTP**最大段容量**]**

选择"无限制(1460byte)"、"限制(1280byte)"或"限制(1024byte)",决定在使用HTTP协议浏览摄像机上 的图像时是否限制最大段容量(MSS)。建议在默认设置下使用此功能。 网络中的MSS受到限制时,请选择"限制(1024byte)"或"限制(1280byte)"。有关MSS,请咨询网络管理员。 • 初始值: 无限制(1460byte)

#### **[**带宽控制**]**

从下列选项中选择数据传送的带宽:

无限制/ 64kbps/ 128kbps/ 256kbps/ 384kbps/ 512kbps/768kbps/ 1024kbps/ 2048kbps/ 4096kbps/ 8192kbps/ 10240kbps/ 15360kbps/ 20480kbps/ 25600kbps/ 30720kbps/ 35840kbps/ 40960kbps/ 51200kbps

• 初始值: 无限制

#### 注

- 当选择"64kbps"时,请将[音频]标签页上的"音频模式"选择"关"。 (请参见[92](#page-91-0) 页)
- 为使JPEG图像的实时传送和FTP定期图像传送同时进行,请选择"128kbps"以上的带宽。
- 如果将"带宽控制"设置得过低,根据使用环境,有可能使用拍照按钮拍照不起作用。在这种情况下,按 "实时"页面上的[图像类型]按钮,选择"JPEG",并使用最低图像分辨率通过快照按钮进行拍照。

#### **[**简易**IP**设置有效期**]**

选择"20分钟"或"总是允许"决定用"IP简易设置软件"进行网络设置的有效时间。

- **20**分钟**:** 使用"IP简易设置软件"进行网络设置的有效时间从摄像机启动后20分钟内有效。
- 总是允许**:** 使用"IP简易设置软件"进行的网络设置总是有效。
- 初始值: 20分钟

注

- 使用"IP简易设置软件"显示摄像机信息总是有效,并且可以打开摄像机图像。
- 各个服务器的地址设置,请咨询网络管理员。
- 端口转发功能可以将全球IP地址转化成内部IP地址, "静态IP伪装"和"网络地址转换(NAT)"也具有此 功能。此功能要在路由器上设置。
- 需要使用路由器的端口转发功能为各个摄像机指定相应的HTTP端口号和地址转换,才能通过与摄像机 连接的路由器从因特网访问摄像机。相关信息,请参见路由器的使用说明书。

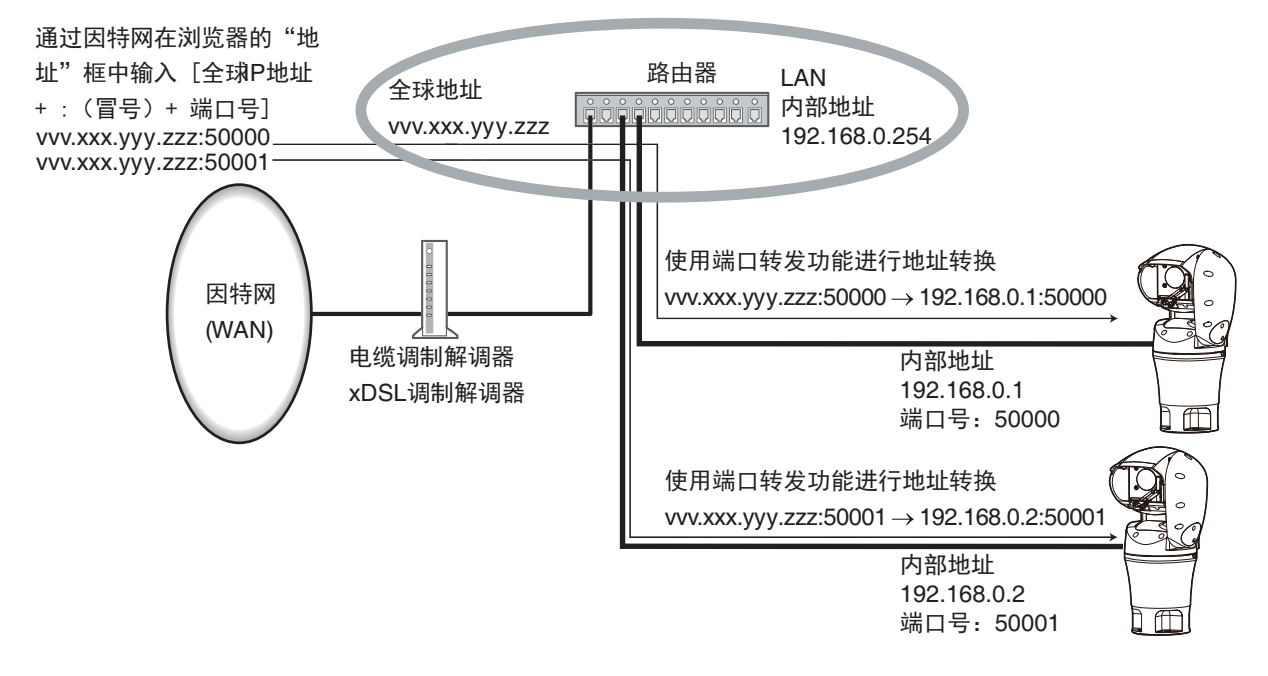

# **[FTP**访问摄像机**]**

选择"允许"或者"禁止"来决定是否允许FTP访问摄像机。

• 初始值: 禁止

# **12.2** 配置高级网络设置**[**其他设置**]**

单击"网络"页面的[其他设置]标签页。 (请参见[34](#page-33-0) 页, [35](#page-34-0) 页) 可在此处进行与SMTP(电子邮件)、FTP、NTP、UPnP、DDNS、SNMP、Diffserv有关的设置。 点击设置项目相应的链接,即可移动到该项目的设置页面。

# **12.2.1** 进行与发送电子邮件有关的设置

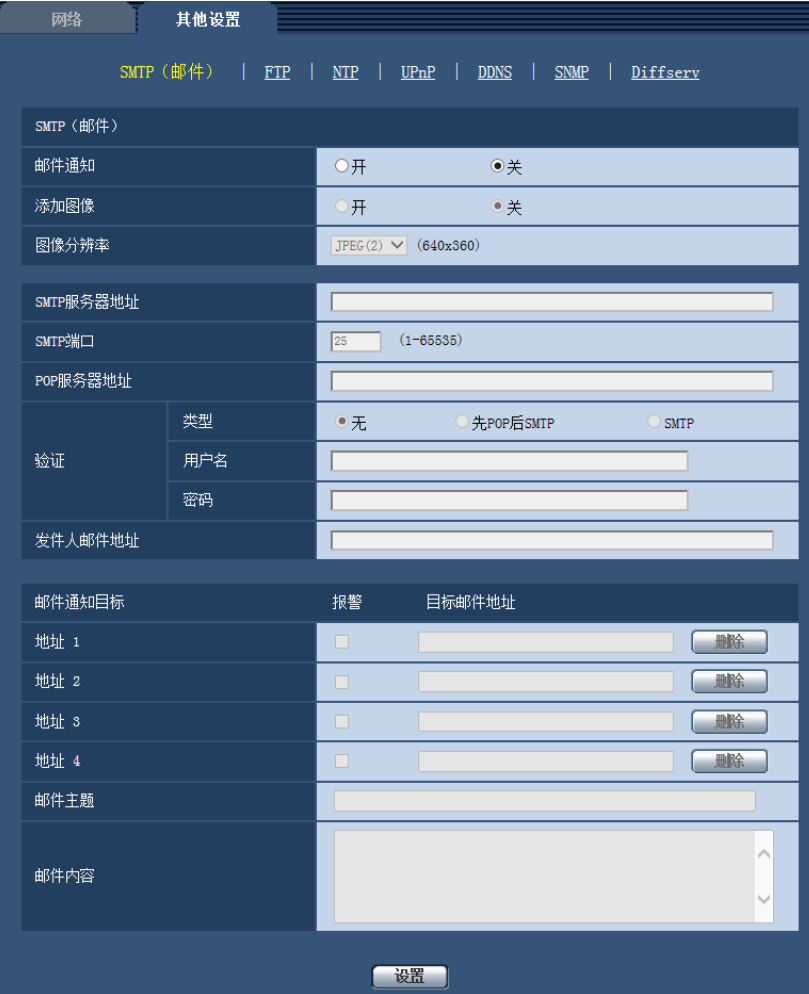

# **[**邮件通知**]**

选择"开"或者"关",决定是否使用电子邮件通知。

• 初始值: 关

# **[**添加图像**]**

选择"开"或者"关",决定是否在报警发生时发送的邮件里添加图像。

• 初始值: 关

# **[**图像分辨率**]**

从下列选项中选择报警电子邮件随附图像的分辨率。 JPEG(1)/JPEG(2)/JPEG(3)

• 初始值: JPEG(2)

#### **[SMTP**服务器地址**]**

输入发送电子邮件的SMTP服务器的IP地址或主机名。

- 可以输入的字符数: 1至128个字符
- 可以输入的字符:字母、数字和字符包括冒号(:)、句点(.)、下划线( )和连字号(-)。

#### **[SMTP**端口**]**

输入要发送电子邮件的端口号。

- 可用端口号: 1-65535
- 初始值: 25

因以下端口号已在本产品上使用,请选择其他端口号:

20, 21, 23, 42, 53, 67, 68, 69, 80, 110, 123, 161, 162, 995, 10669, 10670

#### **[POP**服务器地址**]**

将"类型"选择为"先POP后SMTP",输入POP服务器的IP地址或者主机名。

- 可以输入的字符数: 1至128个字符
- 可以输入的字符: 字母、数字和字符包括冒号(:)、句点(.)、下划线(\_)和连字号(-)。

#### 重要事项

• 为"SMTP服务器地址"或"POP服务器地址"输入主机名时,需要在"网络"页面的[网络]标签页中设置 DNS。 (请参见[123](#page-122-0) 页)

# **[**验证**]**

#### • 类型

- 从下列选项中选择发送电子邮件时的验证方法:
- 无**:** 发送电子邮件不需要通过任何验证。
- 先**POP**后**SMTP:** 使用SMTP服务器发送电子邮件先要通过POP服务器验证。
- **SMTP:** 发送电子邮件需要通过SMTP服务器验证。
- 初始值: 无

#### 注

- 关于发送电子邮件的验证方法,请咨询网络管理员。
- 用户名

输入访问服务器的用户名。

- 可以输入的字符数: 0至32个字符
- 不允许输入的字符: " & : ; \
- 密码

输入访问服务器的密码。

- 可以输入的字符数: 0至32个字符
- 不允许输入的字符: " &

**[**发件人邮件地址**]**

输入发件人的邮件地址。

发件人邮件地址将会显示在接收邮件的"发信人"(发信人)栏中。

- 可以输入的字符数: 3至128个字符
- 可以输入的字符: 字母、数字和字符 @ .\_-。

#### **[**地址 **1] - [**地址 **4]**

输入目标邮件地址。最多可以注册4个目标邮件地址。

• **[**报警**]**复选框: 在所需要的复选框中打钩,选择在报警发生时使用电子邮件进行通知。

- **[**目标邮件地址**]:** 输入目标邮件地址。
	- 可以输入的字符数: 3至128个字符

- 可以输入的字符: 字母、数字和字符 @ . -。

单击想删除的邮件地址的[删除]按钮,可以删除注册的地址。

#### **[**邮件主题**]**

输入邮件主题。

• 可以输入的字符数: 0至50个字符

# **[**邮件内容**]**

输入邮件内容。

• 可以输入的字符数: 0至200个字符

注

• 在邮件内容中输入替代文字后,会自动添加发生报警时的事件或时间。 替代文字报警事件:%p%,发生时间:%t% (使用示例) 在邮件内容中设置以下字符后,19:13:24时会发生移动检测报警。 邮件正文设置:%p%报警在%t%时发生。 发送的邮件内容:"19:13:24时发生移动检测报警。"

# **12.2.2** 进行与**FTP**传送有关的设置

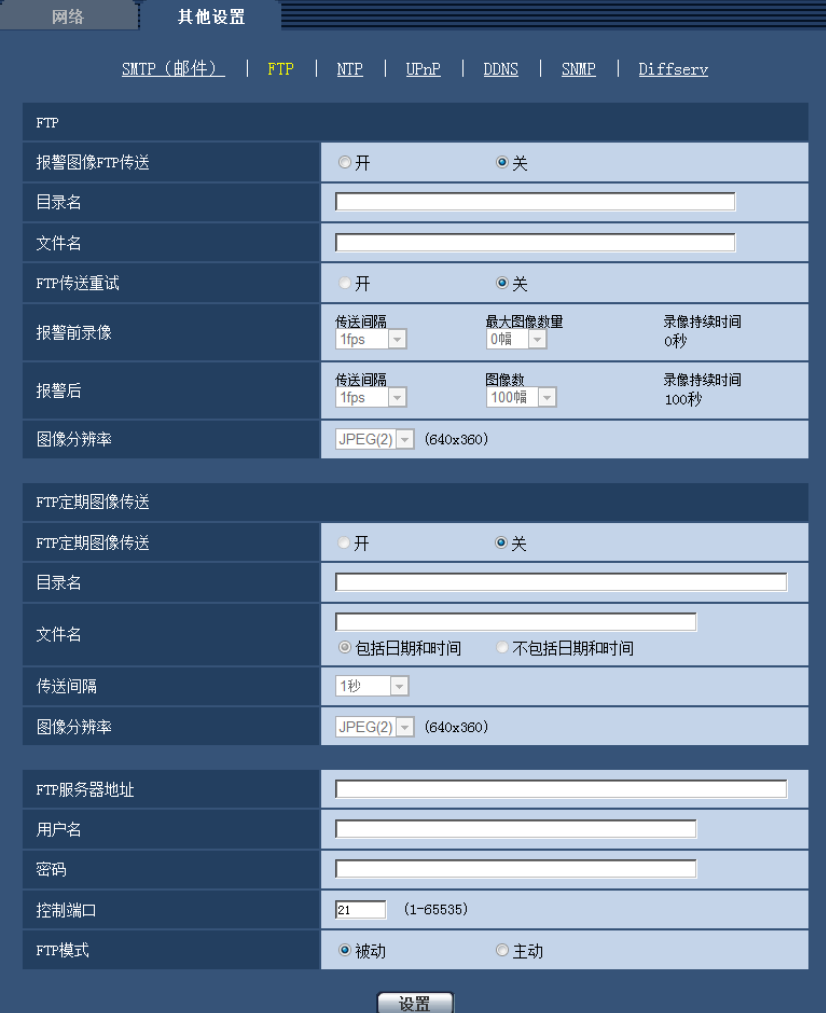

# **FTP**

# **[**报警图像**FTP**传送**]**

选择"开"或者"关",决定是否将报警图像传送到FTP服务器。

• 初始值: 关

# **[**目录名**]**

输入准备保存报警图像的目录名。 例如,输入"/ALARM"可以指定在FTP服务器的根目录下的"ALARM"目录。

- 可以输入的字符数: 1至256个字符
- 不允许输入的字符: " & ;

# **[**文件名**]**

输入准备传送到FTP服务器的报警图像的文件名。文件名为以下格式: 文件名: ["输入的文件名" + "时间和日期 (年/月/日/时/分钟/秒钟) "] + "序列号"

• 可以输入的字符数: 1至32个字符

• 不允许输入的字符: "& \* / : ; < > ? \ |

## **[FTP**传送重试**]**

选择"开"或"关"以确定是否重新发送失败的FTP传送。

- 开**:** 如果传送失败,则重新传送,直到成功。
- 关**:** 如果传送失败,放弃无法发送的图像并传送下一幅图像。
- 初始值: 关

#### **[**报警前录像**]**

#### • 传送间隔

从以下选择报警发生前的图像更新间隔。 0.1fps/0.2fps/0.33fps/0.5fps/1fps

• 初始值: 1fps

#### • 最大图像数量

从下列选项中选择要传送的报警图像数量。

0幅/ 1幅/ 2幅/ 3幅/ 4幅/ 5幅/ 6幅\*/ 7幅\*/ 8幅\*/ 9幅\*/ 10幅\*/ 20幅\*/ 30幅\*/ 40幅\*/50幅\*

- 初始值: 0幅
- 录像持续时间

录制持续时间依照显示报警发生前所记录图像的配置"传送间隔"和"最大图像数量"变动。

注

- 当为要传送的图像分辨率选择"JPEG(1)"时,如果"JPEG(1)"的图像分辨率为"1920x1080",则报警前的 图像不可用。
- 当为"报警时的画质控制"选择"开"时,仅压缩报警后记录的图像。压缩不应用到报警前记录的图像。
- 当"报警前录像"的"最大图像数量"选择右侧带星号(\*) 的选项时,根据图像分辨率和画质的不同,可能无 法发送指定数量的图像。下表显示可为报警前图像发送的最大图像数量。

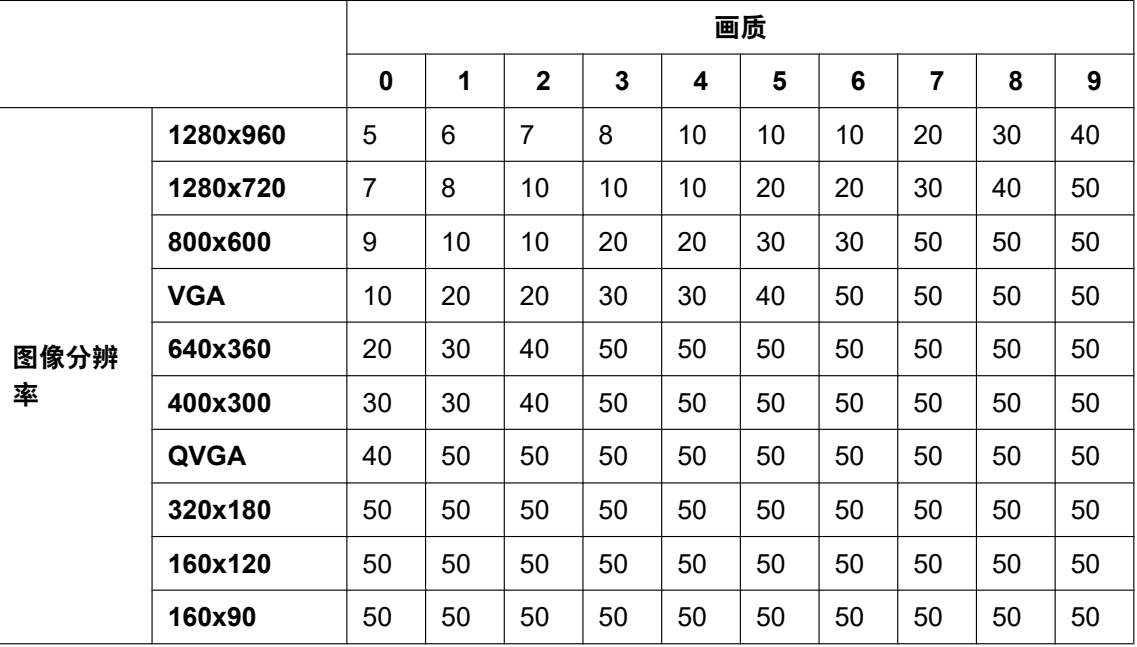

# **[**报警后**]**

• 传送间隔

从下列选项中选择将报警图像传送到FTP服务器的传送间隔: 0.1fps/ 0.2fps/ 0.33fps/ 0.5fps/ 1fps

- 初始值: 1fps
- 图像数

从下列选项中选择要传送的报警图像数量。 1幅/ 2幅/ 3幅/ 4幅/ 5幅/ 6幅/ 7幅/ 8幅/ 9幅/ 10幅/ 20幅/ 30幅/ 50幅/ 100幅/ 200幅/ 300幅/ 500幅/ 1000幅/ 1500幅/ 2000幅/ 3000幅

- 初始值: 100幅
- 录像持续时间

将会显示保存"图像数"中设置的"传送间隔"大约所需的时间。

# **[**图像分辨率**]**

从下列选项中选择报警发生时所传送图像的分辨率。 JPEG(1)/JPEG(2)/JPEG(3)

• 初始值: JPEG(2)

# **FTP**定期图像传送

# **[FTP**定期图像传送**]**

选择"开"或者"关",决定是否使用FTP定期图像传送功能传送图像。 选择"开"时,需要设置FTP服务器。

• 初始值: 关

## 重要事项

• 使用FTP定期图像传送时,需在"时间表"页面的[时间表]标签页上配置FTP定期图像传送的时间表设 置。 (请参见[145](#page-144-0) 页)

### **[**目录名**]**

输入要保存图像的目录名。 例如,输入"/img"可以指定FTP服务器的根目录下的"img"目录。

- 可以输入的字符数: 1至256个字符
- 不允许输入的字符: " & ;
- 初始值: 无(空白)

## **[**文件名**]**

输入文件名(要传送的图像文件的名称)并且选择保存文件名的形式。

- **包括日期和时间:** 文件名将会为["输入的文件名"+"时间与日期(年/月/日/时/分/秒)"+"序列号(从00开 始)"]。
- 不包括日期和时间**:** 文件名将会仅为输入的"文件名"。如果选择了"不包括日期和时间",每次新传送文件时 会覆盖旧文件。
- 可以输入的字符数: 1至32个字符
- 不允许输入的字符: " & ; : / \* < > ? \ |
- 初始值: 无(空白)

注

• 当选择"包括日期和时间"时,在使用夏令时的地区,文件名将会为["输入的文件名"+"时间与日期(年/ 月/日/时/分/秒)"+"序列号(从00开始)]"+"s"。

# **[**传送间隔**]**

从下列选项中选择FTP定期图像传送的间隔:

1秒/ 2秒/ 3秒/ 4秒/ 5秒/ 6秒/ 10秒/ 15秒/ 20秒/ 30秒/ 1分钟/ 2分钟/ 3分钟/ 4分钟/ 5分钟/ 6分钟/ 10分钟/ 15分 钟/ 20分钟/ 30分钟/ 1小时/ 1.5小时/ 2小时/ 3小时/ 4小时/ 6小时/ 12小时/ 24小时

• 初始值: 1秒

#### **[**图像分辨率**]**

从下列选项中选择传送图像的分辨率: JPEG(1)/JPEG(2)/JPEG(3)

• 初始值: JPEG(2)

### **[FTP**服务器地址**]**

输入FTP服务器的IP地址或者主机名。

- 可以输入的字符数: 1至128个字符
- **可以输入的字符:** 字母、数字和字符包括冒号(: )、句点(.)、下划线(\_)和连字号(-)。

# 重要事项

• 为"FTP服务器地址"输入主机名时,需要在"网络"页面的[网络]标签页中设置DNS。 (请参见[123](#page-122-0) 页)

# **[**用户名**]**

输入访问FTP服务器的用户名(登录名)。

- 可以输入的字符数: 1至32个字符
- 不允许输入的字符: "&:;\

### **[**密码**]**

输入访问FTP服务器的密码。

- 可**以输入的字符数:** 0至32个字符
- 不允许输入的字符: " &

#### **[**控制端口**]**

输入准备用于FTP服务器的控制端口号。

- 可用端口号: 1-65535
- 初始值: 21

因以下端口号已在本产品上使用,请选择其他端口号: 20, 23, 25, 42, 53, 67, 68, 69, 80, 110, 123, 161, 162, 995, 10669, 10670

# **[FTP**模式**]**

选择"被动"或者"主动"决定FTP模式。 一般情况下,选择"被动"。如果选择"被动"但不能连接,则选择"主动"。

• 初始值: 被动

# **12.2.3** 进行与**NTP**服务器有关的设置

NTP服务器地址及端口号等与NTP服务器有关的设置可以在此页进行。

# 重要事项

• 在系统运用时,如果要设置更精确的时间和日期,请选择"与NTP服务器同步"。

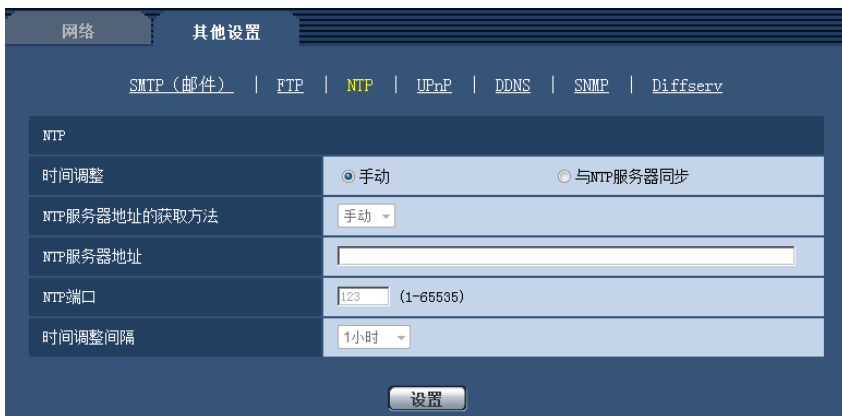

#### **[**时间调整**]**

选择时间的调整方法。使用所选择方法调整的时间将用作摄像机的标准时间。

- 手动**:** 在"基本"页面的[基本]标签页中设置的时间将用作摄像机的标准时间。
- 与**NTP**服务器同步**:** 与NTP服务器同步自动调整的时间将用作摄像机的标准时间。
- 初始值: 手动

## **[NTP**服务器地址的获取方法**]**

在"时间调整"中选择"与NTP服务器同步"后,请选择NTP服务器地址的获取方法。

- 自动**:** 从DHCP服务器获取NTP服务器地址。
- 手动**:** 在"NTP服务器地址"中输入NTP服务器地址,进行设置。
- 初始值: 手动

## 重要事项

• 从DHCP服务器获取"NTP服务器地址"时,需在"网络"页面的[网络]标签页中将"网络连接方法"设为 "DHCP"、"自动(AutoIP)"或"自动(高级)"。 (请参见[123](#page-122-0) 页)

#### **[NTP**服务器地址**]**

当"NTP服务器地址的获取方法"选择为"手动"时,输入NTP服务器的IP地址或者主机名。

- 可以输入的字符数: 1至128个字符
- 可以输入的字符: 字母、数字和字符包括冒号(:)、句点(.)、下划线()和连字号(-)。
- 初始值: 无(空白)

## 重要事项

• 为"NTP服务器地址"输入主机名时,需要在"网络"页面的[网络]标签页中设置DNS。 (请参见[123](#page-122-0) 页)

#### **[NTP**端口**]**

输入准备使用的NTP服务器的端口号。

- 可用端口号: 1 65535
- 初始值: 123

因以下端口号已在本产品上使用,请选择其他端口号:

20, 21, 23, 25, 42, 53, 67, 68, 69, 80, 110, 161, 162, 995, 10669, 10670

# **[**时间调整间隔**]**

选择与NTP服务器的同步间隔(1至24小时:以1小时间隔为单位)。

• 初始值: 1小时

# <span id="page-135-0"></span>**12.2.4** 配置**UPnP**设置

摄像机支持UPnP(Universal Plug and Play)。使用UPnP功能后,可自动进行以下设置:

- 设置路由器的端口转发功能。(但路由器需要支持UPnP。)使用该功能便于通过因特网或移动电话及其它移 动终端访问摄像机。
- 在电脑的[网络]文件夹内创建摄像机快捷操作,即使摄像机的IP地址变更,该快捷操作也将自动更新。

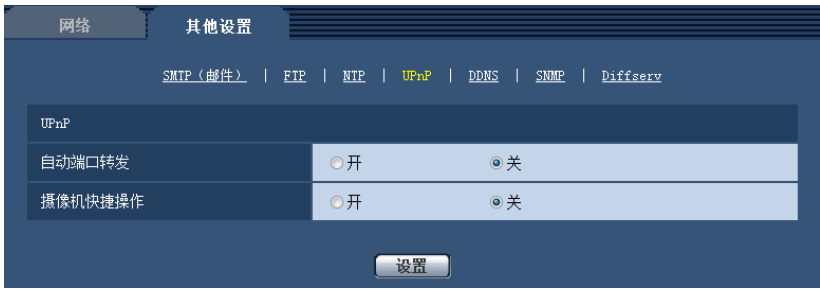

# **[**自动端口转发**]**

选择"开"或者"关"决定是否使用路由器的端口转发功能。

若想使用自动端口转发功能,使用的路由器必须支持UPnP,且UPnP功能有效。

• 初始值: 关

注

- 端口号可能因自动端口转发而变更。发生变更后,需对电脑或录像机等注册的摄像机端口号进行更改。
- UPnP功能可在将摄像机连接到IPv4网络时使用。该功能不支持IPv6。
- 需要确认自动端口转发是否正确设置时,可点击"维护"页面的[状态]标签页,确认"UPnP"的"状态"为"有 效"。 (请参见[155](#page-154-0) 页)

若未显示"有效"时,请参见"18 [故障排除](#page-168-0)"中的"无法通过因特网访问摄像机"。 (请参见[169](#page-168-0) 页)

#### **[**摄像机快捷操作**]**

选择是否在电脑的[网络]文件夹内创建摄像机的快捷操作。创建摄像机快捷操作时,请选择"开"。 若想使用摄像机快捷操作功能,请事先在电脑中将UPnP功能设为开启。

• 初始值: 关

注

• 要在电脑的[网络]文件夹内显示摄像机的快捷操作,有必要添加Windows组件。请参照以下内容,开启 UPnP功能。

## **Windows 7**操作系统:

 $[{\rm H\!\! H\!\! H}] \rightarrow [ {\rm H\!\! H\!\! H} \times {\rm H\!\! H}$  of the met 连接 $] \rightarrow [ {\rm H\!\! H\!\! H} \times {\rm H\!\! H} \times {\rm H} \times {\rm H}$ 发现]的[启用网络发现]  $\rightarrow$  单击 [保存修改]  $\rightarrow$  完成

### 对于**Windows 8.1**和**Windows 8**

右键单击[开始] → 选择[控制面板] → [网络和 Internet] → [网络和共享中心] → 选择[更改高级共享设置] 中[网络发现]的[启用网络发现]  $\rightarrow$  单击[保存修改]  $\rightarrow$  完成 **Windows 10**操作系统:

 $[$ 开始 $]$  →  $[$ 设置 $]$  →  $[$ 网络和 Internet $]$  →  $[$ 以太网 $]$  →  $[$ 网络和共享中心 $]$  → 选择  $[$ 更改高级共享设置 $]$ 中 $[$ 网 络发现]的[启用网络发现] → 单击[保存更改] → 完成

# **12.2.5** 进行与**DDNS**有关的设置

通过因特网访问摄像机时,必须设置DDNS功能。 有关如何进行与DDNS有关的设置,请参见[139](#page-138-0) 页。

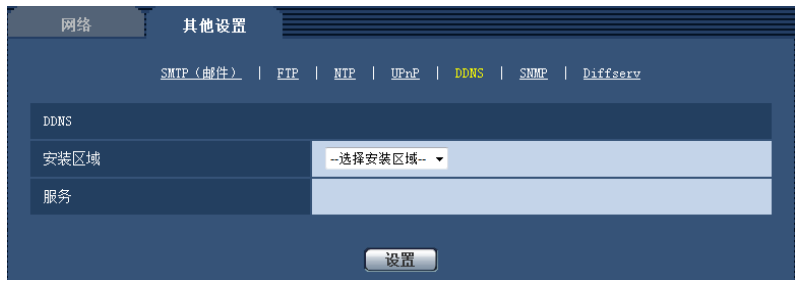

### **[**安装区域**]**

选择安装摄像机的区域。 日本/全球

注

• 如果摄像机在日本以外的地区使用,请选择"全球"。如果摄像机在日本使用,请选择"日本"。

# **[**服务**]**

选择DDNS服务决定是否使用DDNS。

- 关**:** 不使用DDNS。
- **Miemasu.net:** 使用"Miemasu.net"服务。
- **Viewnetcam.com:** 使用"Viewnetcam.com"服务。
- **DDNS**更新**:** 在没有DHCP协议的情况下使用DDNS更新(依据RFC2136)。
- **DDNS**更新(**DHCP**)**:** 在具有DHCP协议的情况下使用DDNS更新(依据RFC2136)。
- 初始值: 关

注

• 使用DDNS更新(依据RFC2136)时, 对有无DHCP协议的选择可咨询网络管理员。

# **12.2.6** 进行与**SNMP**有关的设置

与SNMP有关的设置可以在此页进行。可以使用SNMP管理软件检查摄像机的状态。使用SNMP功能时,请向 网络管理员确认设置内容。

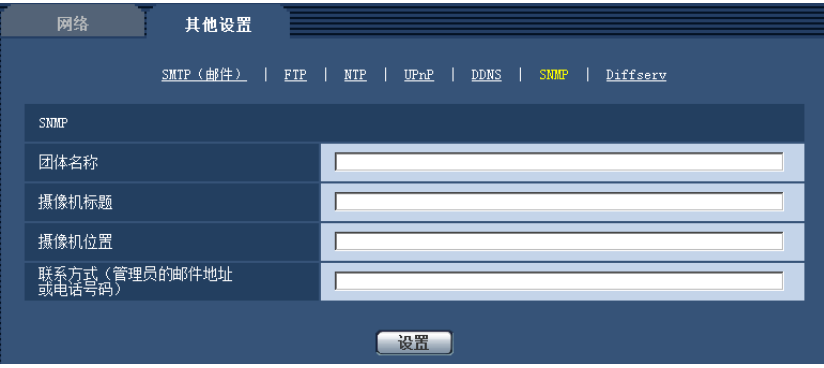

## **[**团体名称**]**

输入要监视的团体名称。

- 可以输入的字符数: 0至32个字符
- 初始值: 无(空白)

# 重要事项

• 使用SNMP功能时,需要输入团体名称。如未输入团体名称,SNMP功能不工作。

## **[**摄像机标题**]**

输入准备使用SNMP功能管理的摄像机标题。

- 可以输入的字符数: 0至32个字符
- 初始值: 无(空白)

# **[**摄像机位置**]**

输入安装摄像机的位置名称。

- 可以输入的字符数: 0至32个字符
- 初始值: 无(空白)

# **[**联系方式(管理员的邮件地址或电话号码)**]**

输入SNMP管理员的邮件地址或者电话号码。

- 可以输入的字符数: 0至255个字符
- 初始值: 无(空白)

# **12.2.7** 配置**Diffserv**设置

与Diffserv有关的设置可以在此页进行。Diffserv功能可用于设置路由器发送的图像/音频数据的优先级。 此功能设置的优先级必须与分配给路由器的DSCP值一致。

使用Diffserv功能时,请向网络管理员确认设置内容。

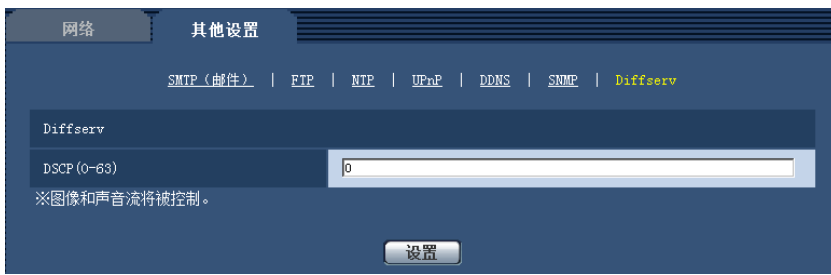

# **[DSCP(0-63)]**

输入数据包的优先顺序。

- 可用值: 0 63
- 初始值: 0

# <span id="page-138-0"></span>**12.3** 如何进行与**DDNS**有关的设置

在摄像机中使用DDNS功能时,可使用以下任意一个DDNS服务。

- "Viewnetcam.com" 服务
- DDNS更新(依据RFC2136)

## 重要事项

• 利用DDNS服务之前,需在路由器中进行端口转发设置。

• 关于**DDNS**更新(依据**RFC2136**) 本公司对"Viewnetcam.com"服务以外的DDNS相关功能一概不作保证。因此,由于使用 "Viewnetcam.com"服务以外的DDNS功能而对摄像机造成任何故障或损害时,本公司不承担责任。 有关"Viewnetcam.com"服务以外的DDNS功能,其选择与设置可咨询该服务提供商。

## 注

"Viewnetcam.com" 服务(收费)是本公司推荐的DDNS服务。关于"Viewnetcam.com"服务的详细 信息,请参见"Viewnetcam.com"服务的网站(<http://www.viewnetcam.com/>)。

# 关于**DDNS**服务(**IPv4**/**IPv6**)

使用DDNS服务后,可通过因特网查看摄像机图像。

DDNS服务是一种将动态全球地址与域名进行绑定的服务。

可设置本公司推荐的DDNS服务即"Viewnetcam.com"服务(收费。支持IPv6,但此时需要IPv4/IPv6两种连接环 境。)或"DDNS更新(依据RFC2136)"。

很多网络服务商提供的服务都是全球地址,全球地址不是固定的,是会变化的。因此一段时间之后,可能将无 法通过先前的全球地址访问摄像机。通过因特网访问全球地址不固定的环境中的摄像机时,需要以下任意一种 服务:

• **DDNS**服务(**"Viewnetcam.com"**服务等)

一种即使全球地址发生变化,也可通过注册的固定域名(例如:\*\*\*\*\*.viewnetcam.com)进行访问的服务。 使用IPv6连接时,也需要参加域名服务。

关于"Viewnetcam.com"服务的详细信息,请参见"Viewnetcam.com"服务的网站 (<http://www.viewnetcam.com/>)。

• 固定**IP**地址服务(签约网络服务商的服务等) 一种全球地址(固定)不变的服务。

# **12.3.1 DDNS**服务的架构(以**"Viewnetcam.com"**服务为例)

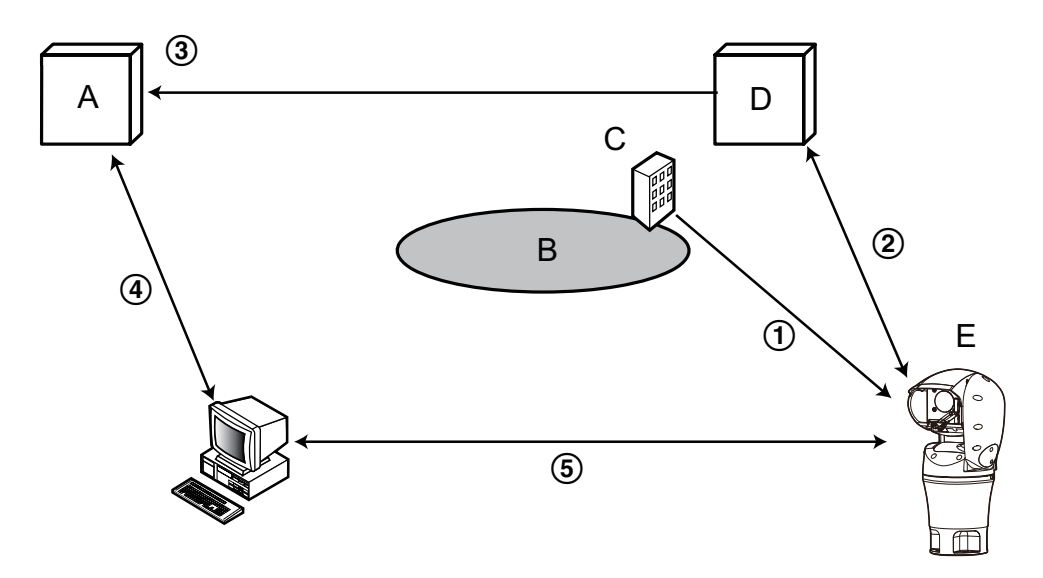

- **A.** DNS服务器
- **B.** 因特网
- **C.** 网络服务商
- **D.** "Viewnetcam.com" 服务器
- **E.** 远处的商店
- 全球地址被更改。

签约网络服务商将全球地址分配到路由器(或摄像机)。此时被分配的全球地址不是固定的,是会变化的。 自动注册**"\*\*\*\*\*.viewnetcam.com"**和全球地址。

如果已参加"Viewnetcam.com"服务,将向摄像机分配固有"域名"(例如:\*\*\*\*\*.viewnetcam.com)。当摄像 机自动向"Viewnetcam.com"的服务器通知全球地址时, "Viewnetcam.com"的服务器会对摄像机的域名和 路由器(或摄像机)的全球地址进行管理。

通过**"\*\*\*\*\*.viewnetcam.com"**自动注册当前全球地址

"Viewnetcam.com"的服务器将路由器(或摄像机)的全球地址和域名注册到DNS服务器中。

- 从**URL**(域名)获取全球地址 通过因特网访问摄像机时,向网络浏览器输入含域名的URL后,DNS服务器将识别出已注册的路由器(或 摄像机)全球地址。
- 通过当前全球地址访问摄像机

可通过识别出的全球地址访问路由器(或摄像机),对图像进行监控。

注

- 有关使用的IP地址是否固定,可咨询签约的网络服务商。
- 因网络服务商不同,有时可能会分配本地地址。此时将无法利用DDNS服务。因此请与签约的网络服务 商进行确认。

# **12.3.2** 使用**"Viewnetcam.com"**服务时

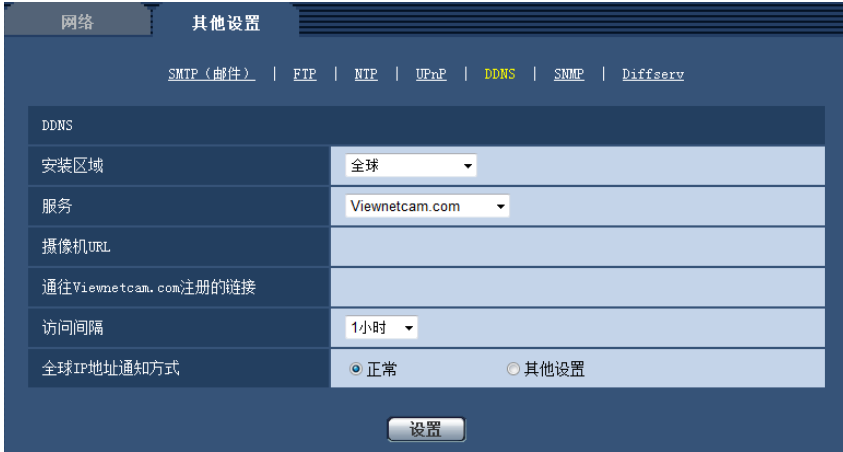

# **[**摄像机**URL]**

显示在"Viewnetcam.com"上注册的摄像机URL。

## **[**通往**Viewnetcam.com**注册的链接**]**

点击所显示的URL,将在新窗口打开"Viewnetcam.com"服务的注册画面。 在"Viewnetcam.com"服务的注册画面进行服务注册。

# **[**访问间隔**]**

输入检查"Viewnetcam.com"服务器的IP地址和主机名的间隔时间: 10 分钟/20 分钟/30 分钟/40 分钟/ 50 分钟/1小时

• 初始值: 1小时

# **[**全球**IP**地址通知方式**]**

通常情况下,[全球IP地址通知方式]应设为"正常"。 如果在"Viewnetcam.com"中注册后30分钟内无法使用注册的URL访问摄像机,请选择"其他设置"。 在这种情况下,必须启用摄像机和路由器的UPnP(请参见[136](#page-135-0) 页)。

• 初始值: 正常

# **12.3.3 "Viewnetcam.com"**服务的注册步骤

- **1.** 在[服务]中选择[Viewnetcam.com],单击[设置]按钮。
	- → 在[通往Viewnetcam.com注册的链接]中显示URL。 若[通往Viewnetcam.com注册的链接]不显示URL,请确认摄像机的网络配置是否正确。 此外,请确认 摄像机已连接到互联网,并再次点击 [设置] 按钮。
- **2.** 按照画面提示,进行"Viewnetcam.com"服务的注册。
	- → "Viewnetcam.com"服务的注册画面将在新窗口中打开。

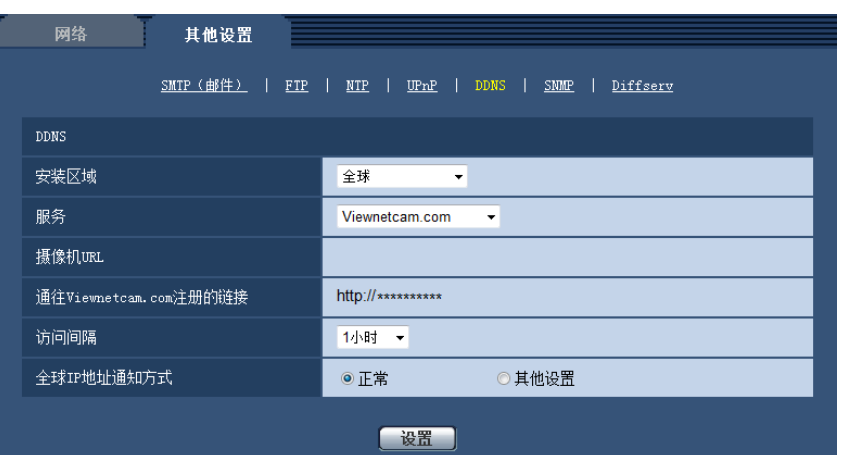

若不显示注册画面,请确认电脑是否连接到因特网,并点击网络浏览器的刷新按钮。

- **3.** 按照画面提示,进行"Viewnetcam.com"服务的注册。
	- $\rightarrow$  当显示"开始服务"时,请关闭注册页面。

可使用注册时选择的摄像机URL访问摄像机。但当连接到与摄像机在相同网络(LAN)的电脑时无法通 过该URL访问。

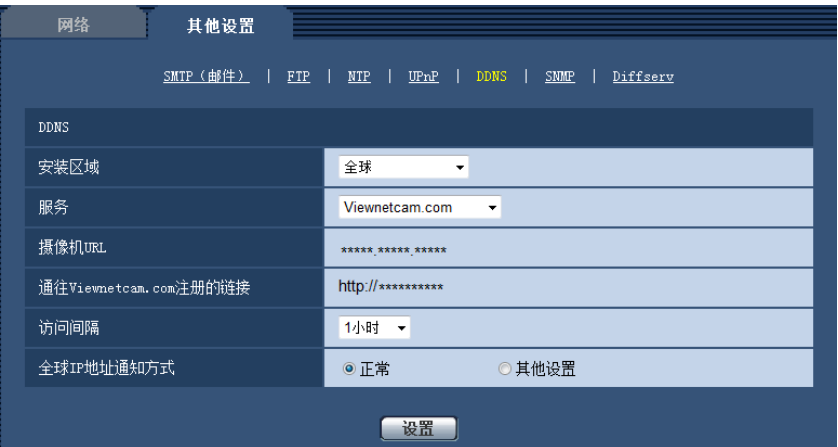

注

- 完成"Viewnetcam.com"服务的注册后,将显示"摄像机URL"中注册的URL。注册的摄像机URL可能最多 需要30分钟左右才能生效。
- 注册后想要注销"Viewnetcam.com"服务时,请访问"Viewnetcam.com"服务的网站 (<http://www.viewnetcam.com/>)进行解约。
- 在viewnetcam设置页面或状态页面中,"Viewnetcam.com"服务的URL显示为"到期"时,请在注册完 "Viewnetcam.com"服务后重新启动摄像机。重启摄像机后,请检查已注册的URL显示在"维护"页面上 [状态]-[Viewnetcam.com]中"Viewnetcam.com"的URL中。
- 访问"通往Viewnetcam.com注册的链接"旁边显示的URL后,可确认"Viewnetcam.com"服务中的注册信 息。若不显示URL,请确认电脑已连接到互联网,并点击[设置]按钮。
- 路由器全球地址发生变化,经常无法访问时,请将"访问间隔"设为较小的值。

# **12.3.4** 确认**"Viewnetcam.com"**服务的注册信息

可以确认摄像机是否注册了"Viewnetcam.com"服务。 (请参见[155](#page-154-0) 页)

# **12.3.5** 使用**"DDNS**更新**"**

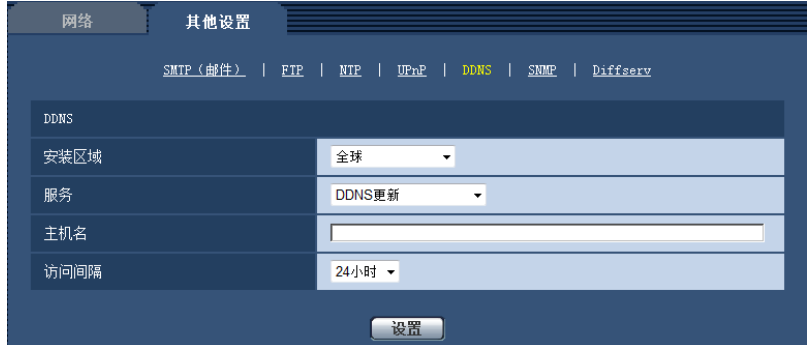

# **[**主机名**]**

输入在DDNS更新中使用的主机名。

- 可以输入的字符数: 3至250个字符 以"(主机名).(域名)"的形式输入。
- 可以输入的字符: 字母、数字和字符包括冒号(: )、句点(.)、下划线(\_)和连字号(-)。
- 初始值: 无(空白)
- 注
	- 关于允许使用的主机名,请向网络管理员咨询。

## **[**访问间隔**]**

选择对DDNS更新服务器的IP地址和主机名进行确认的间隔。 10 分钟/20 分钟/30 分钟/40 分钟/ 50 分钟/1 小时/6 小时/24小时

• 初始值: 24小时

# **12.3.6** 使用**"DDNS**更新(**DHCP**)**"**

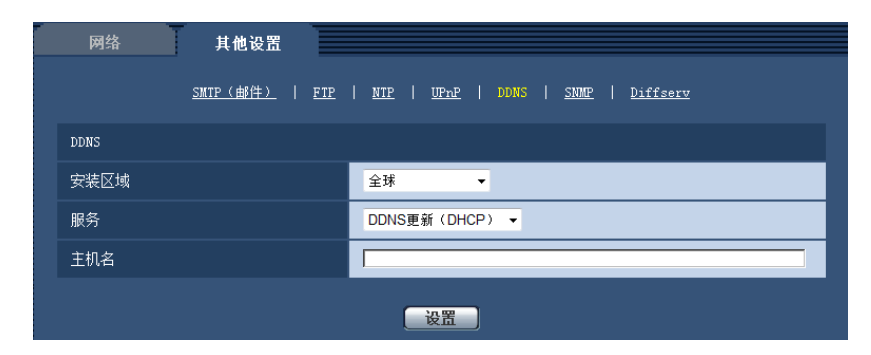

# **[**主机名**]**

输入在DDNS更新中使用的主机名。

- 可以输入的字符数: 3至250个字符 以"(主机名).(域名)"的形式输入。
- 可以输入的字符: 字母、数字和字符包括冒号(: )、句点(.)、下划线(\_)和连字号(-)。
- 初始值: 无(空白)

注

• 关于允许使用的主机名,请向网络管理员咨询。
# **13** 进行与时间表有关的设置**[**时间表**]**

在"时间表"页面,可以对时间表进行如下相关设置:

- 允许报警
- 允许移动检测
- 允许访问
- 声音检测许可
- 图像调整1:Scene1
- 图像调整2:Scene2
- FTP定期图像传送
- 位置刷新
- 预置位置 (1-256)
- 允许全面检测(仅在使用Miemasu.net时)

"时间表"页面仅有[时间表]标签页。

可以设置多达5个时间表。

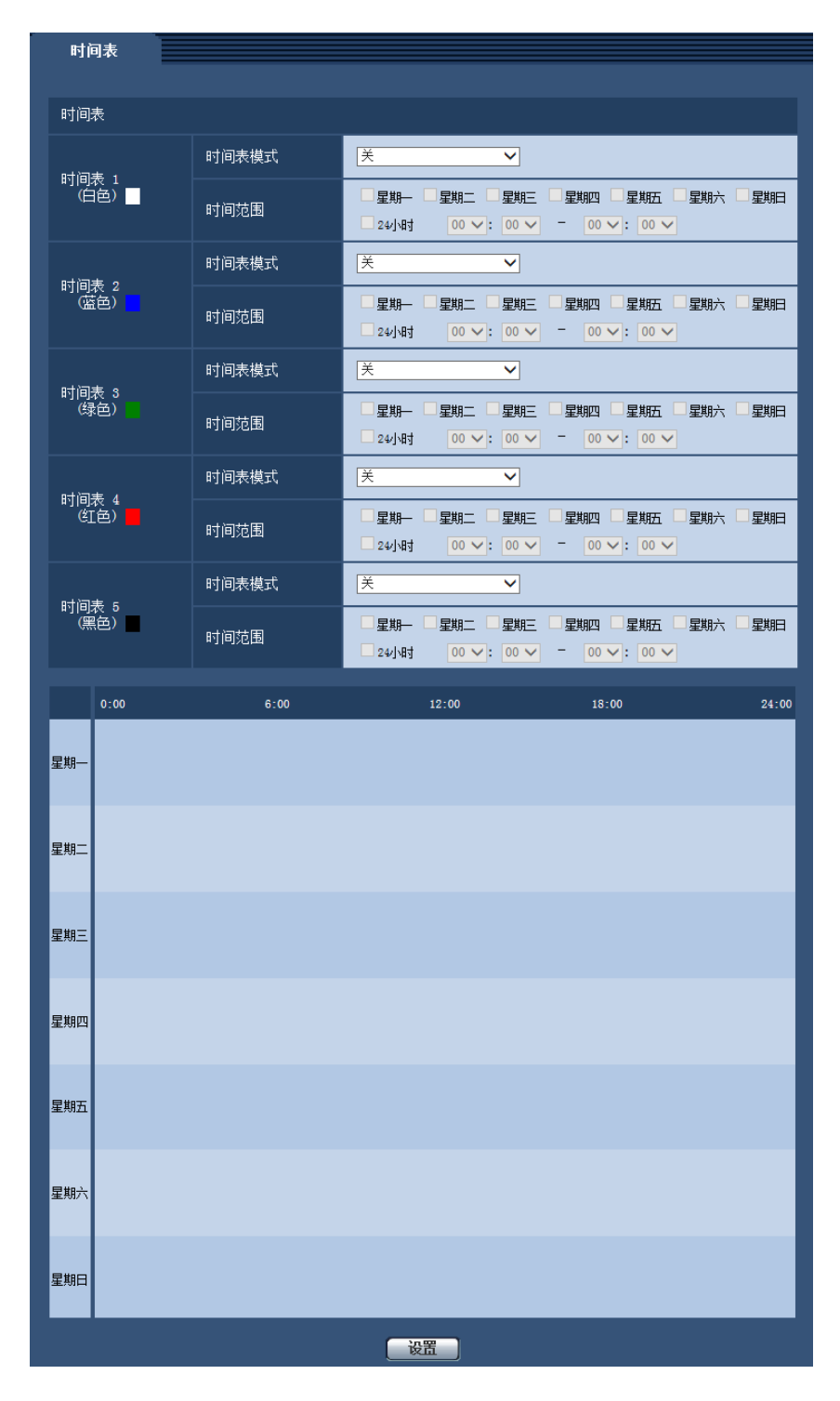

**1.** 从"时间表模式"选择要指定给时间表的动作。

初始值为"关"。

- 关**:** 对应时间表不采取动作。
- 允许报警**:** 时间表期间将会接受端子的报警输入(端子报警)。
- 允许移动检测**:** 时间表期间移动检测功能(VMD)将会启动。
- 声音检测许可**:** 时间表期间将启用声音检测功能。
- 允许访问**:** 在设定的时间以外的时间段内,在[用户验证]标签页(请参见[118](#page-117-0) 页)上将访问级别设置为2 和3的用户禁止访问摄像机。
- <span id="page-146-0"></span>**位置刷新:**在时间表指定的时间刷新摄像机位置。
- **1-256**:在时间表指定的时间,摄像机朝向将移到指定的预置位置。
- 允许全面检测: 将"DDNS"选择为"Miemasu.net"时, 只有"时间表5"可以选择。时间表期间, 允许所有 报警输入。但时间范围无法更改。
- 图像调整 **1 : Scene1**:在时间表指定的时间内,图像将设置为"场景文件1"的图像设置。时间表的指定 时间结束后,图像被设为"场景文件以外"的图像设置。
- 图像调整 **2 : Scene2**:在时间表指定的时间内,图像将设置为"场景文件2"的图像设置。时间表的指定 时间结束后,图像被设为"场景文件以外"的图像设置。
- **FTP**定期图像传送**:** 在时间表指定的时间执行FTP定期图像传送。

注

- 为"用户管理"页面的[用户验证]标签页上的"用户验证"选择"开" (请参见[118](#page-117-0) 页),并为"主机验证"页面 上的"主机验证"选择"关" (请参见[119](#page-118-0) 页) 以验证"允许访问"。
- **2.** 通过在对应的复选框内打钩选择星期几。
- **3.** 从下拉菜单中可以选择时间表的开始时间和结束时间。 如果不指定时间,在"24小时"的复选框打钩。
- **4.** 设置完成后,单击[设置]按钮。
	- → 结果将会显示在窗口的底部。

注

- 窗口底部显示的时间表可以通过分配至每个时间表的颜色来识别。
- 如果将位置刷新和图像质量的时间表设置为相同的时间,则在完成位置刷新的动作之后,执行图像质量 的动作。

# **13.1** 如何设置时间表

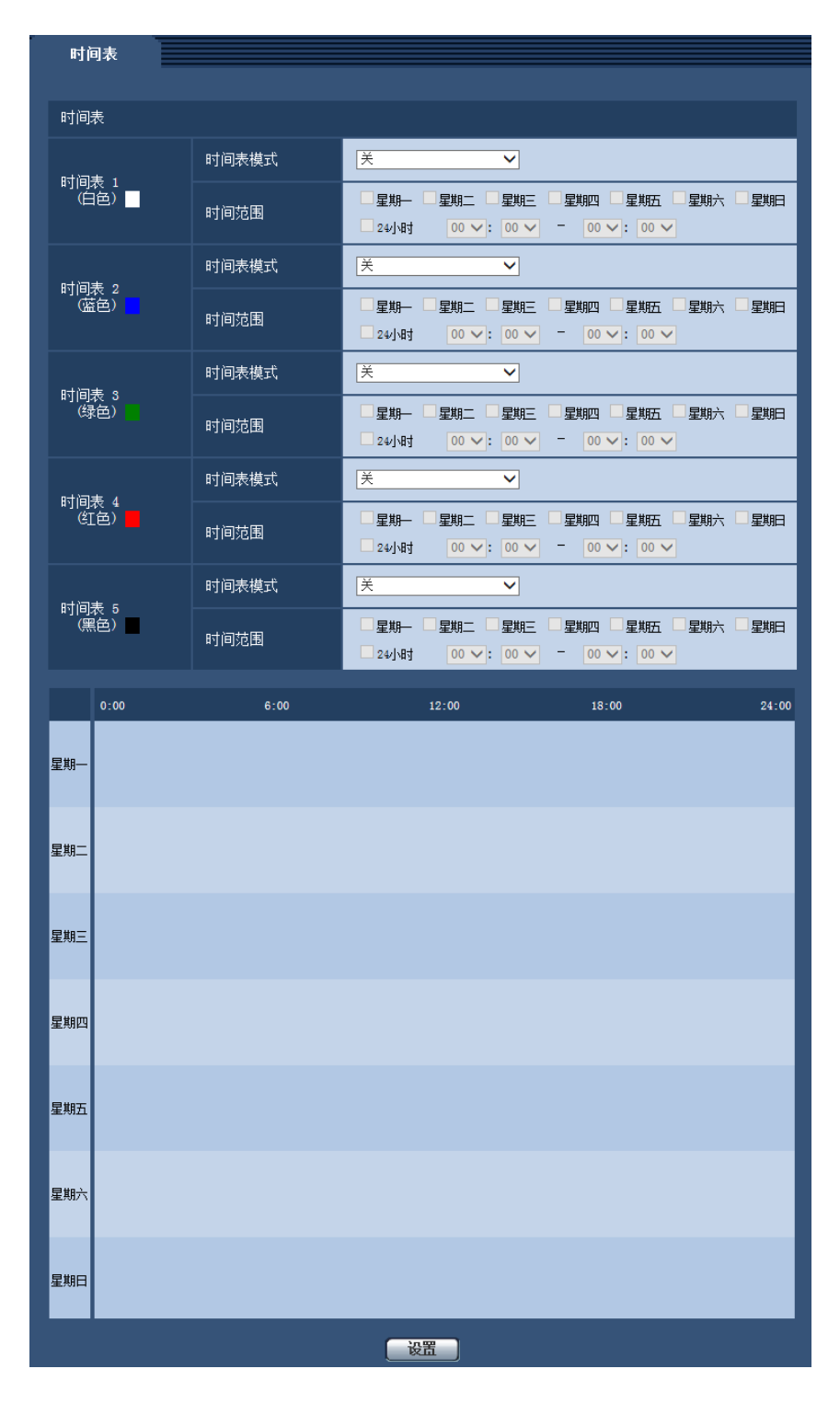

- **1.** 在复选框打勾选择所需要的星期几。 → 所选择的星期几将会在时间表中生效。
- **2.** 单击下拉菜单并且选择需要的"小时"和"分钟"可以指定时间。 如果不指定时间,在"24小时"的复选框打钩。

**3.** 设置完成后,单击[设置]按钮。 → 结果将会显示在窗口的底部。

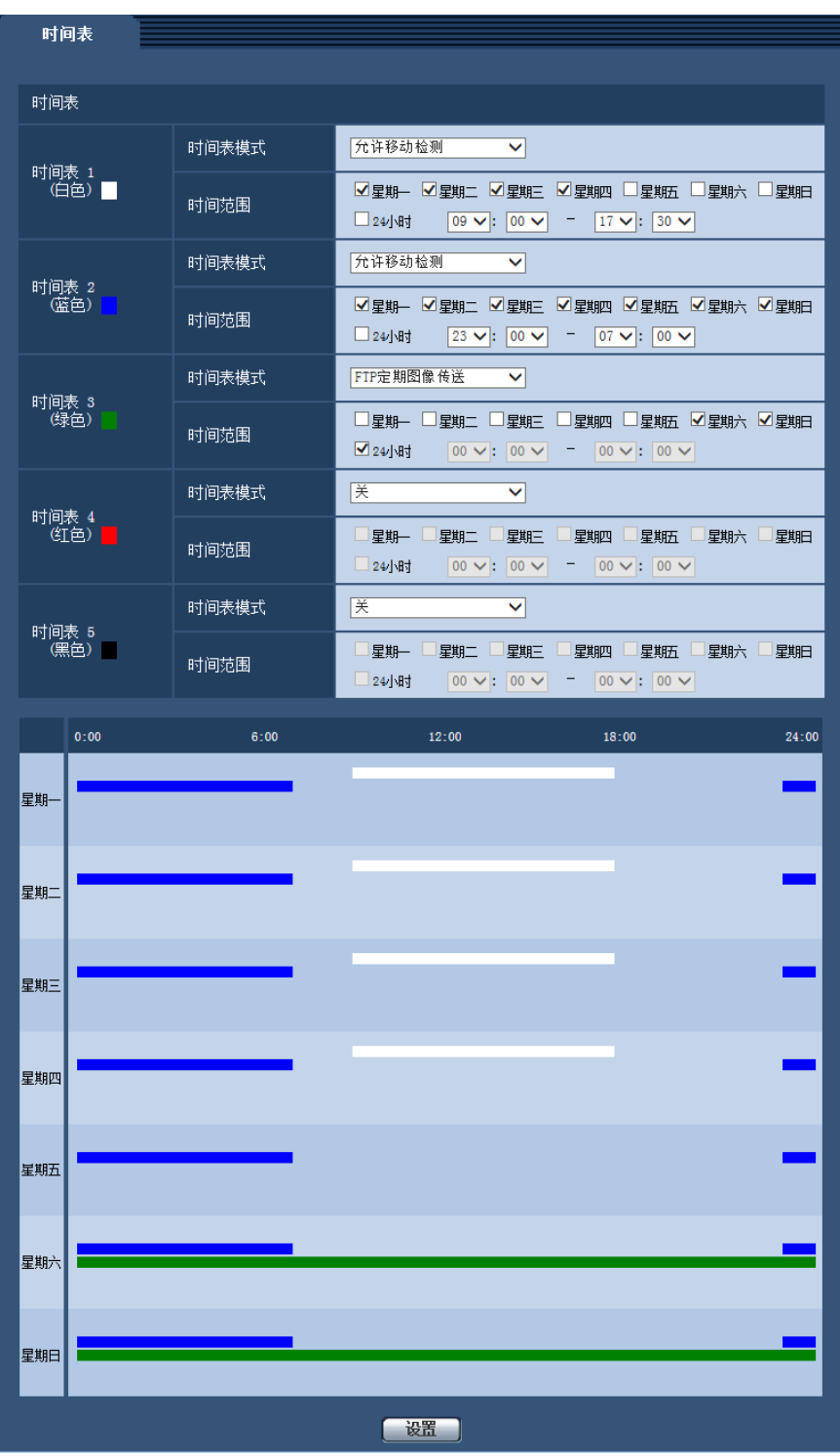

# **13.2** 如何删除所设置的时间表

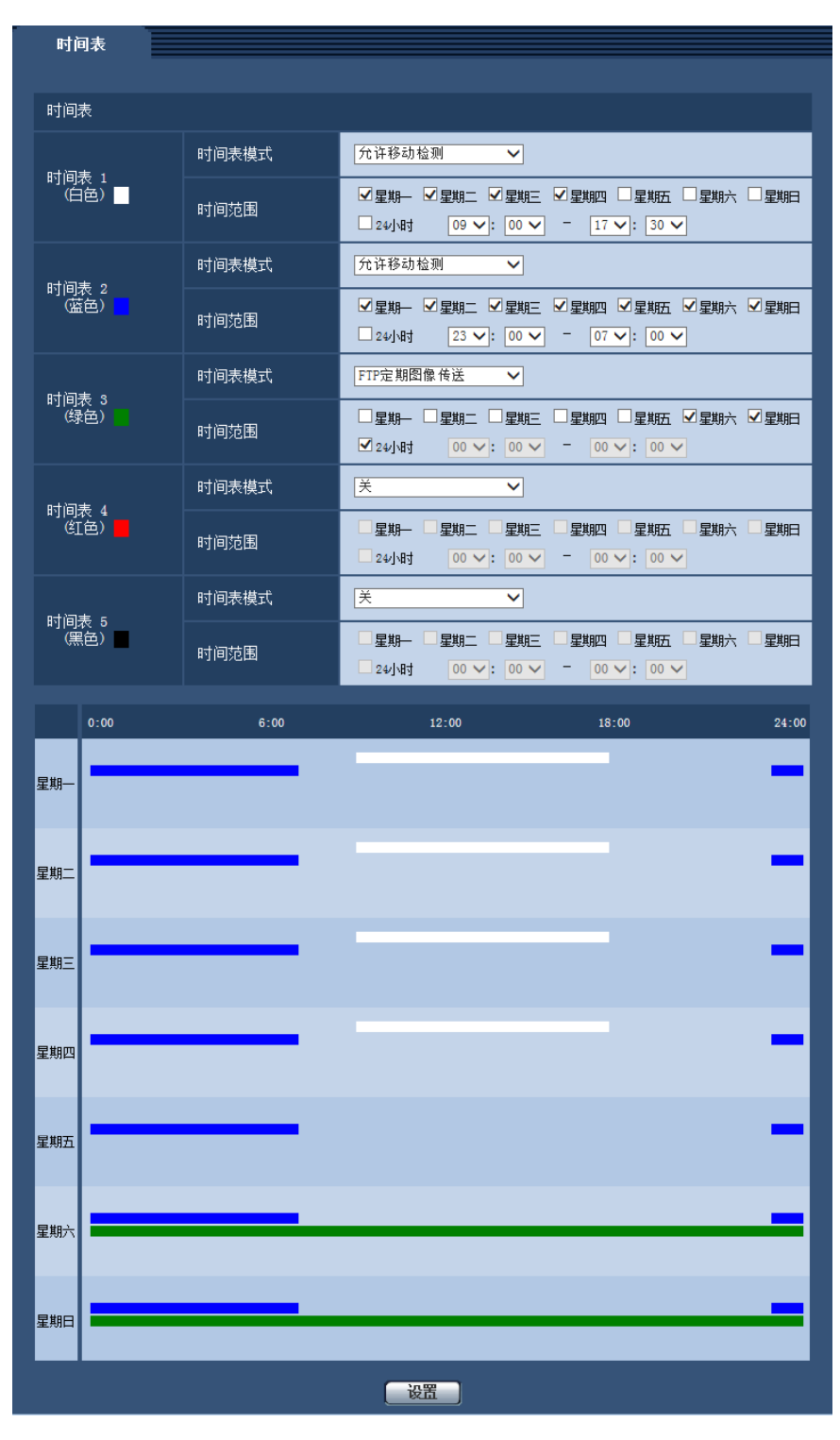

**1.** 除去所设置的星期几的复选框中的勾。

- **2.** 设置完成后,单击[设置]按钮。
	- → 所选择的星期几的时间被删除。

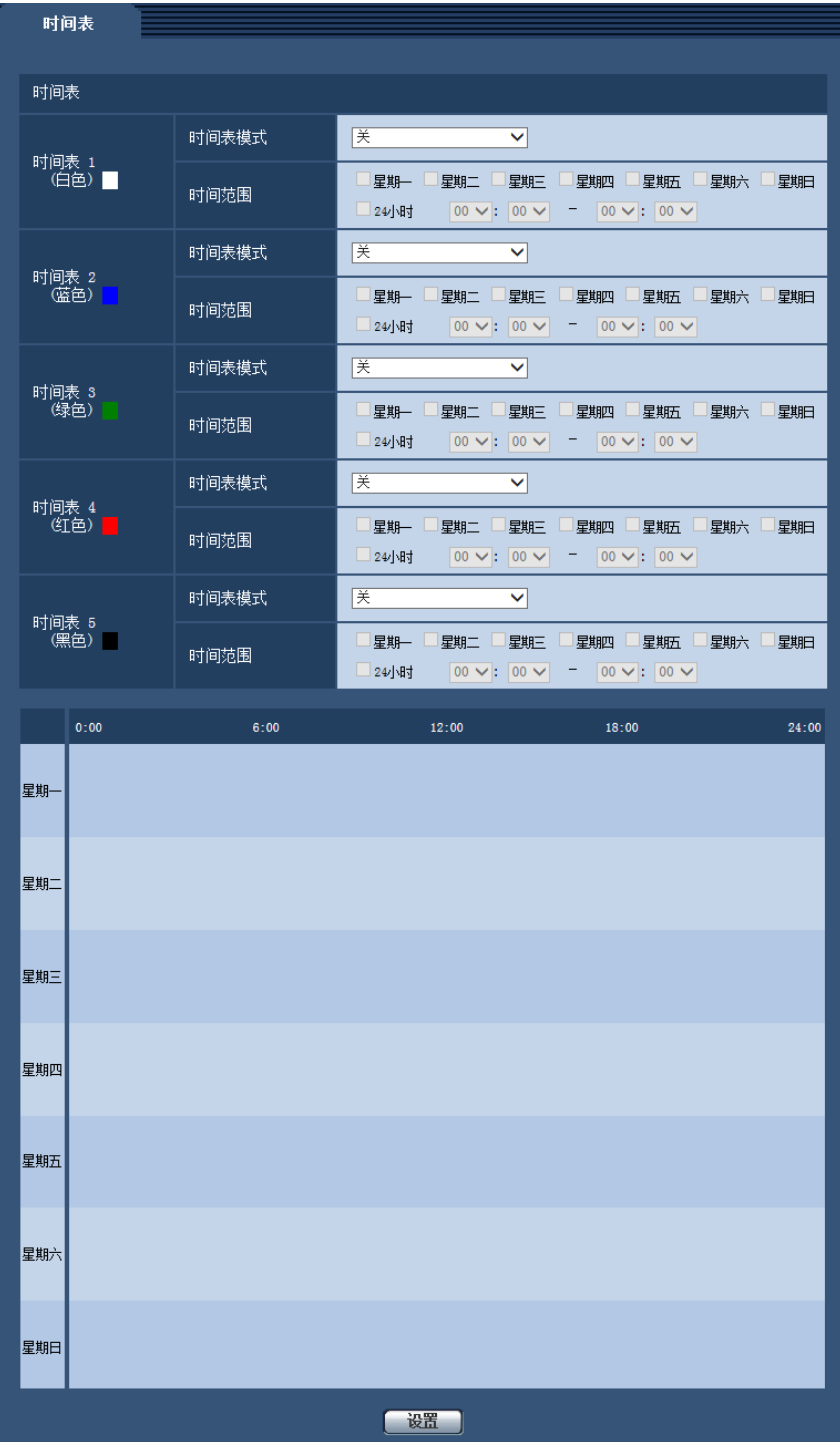

# **14** 机能扩展单元设置**[**机能扩展单元**]** (**WV-SUD6FRL1H**)

使用前侧选项时,可以在"机能扩展单元"页面配置该设置。

"机能扩展单元"页面只有[前侧选项]标签页。

设置方法请参见所使用机能扩展单元的使用说明书。关于摄像机支持的选购件连接及其软件版本的更多信息, 请访问本公司网站(https://i-pro.com/global/en/surveillance/training\_support/support/technical\_information)。

# **15** 摄像机的维护**[**维护**]**

系统日志检查、固件升级、状态确认以及设置菜单的初始化可以在此页进行。 "维护"页面有[系统日志]标签页、[升级]标签页、[状态]标签页、[初始值复位]标签页和[数据]标签页。

## **15.1** 检查系统日志**[**系统日志**]**

单击"维护"页面的[系统日志]标签页。 (请参见[34](#page-33-0) 页, [35](#page-34-0) 页)

摄像机内置存储器中可以保存多达100条系统日志。当保存的系统日志达到最大数目时,新日志将会覆盖旧的 系统日志。在这种情况下,最旧的日志最先被覆盖。

关闭摄像机电源时仍保存系统日志。

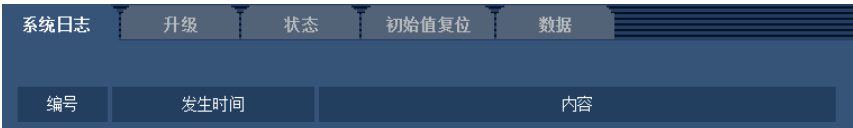

#### **[**编号**]**

显示系统日志的编号。

#### **[**发生时间**]**

显示日志生成的时间和日期。

注

• 当为[基本]标签页上的"时间显示格式"选择"关" (请参见[39](#page-38-0) 页)时,日志时间和日期将以24小时格式显示。

#### **[**内容**]**

显示系统日志的内容。关于系统日志的相关信息,请参见[166](#page-165-0) 页。

# **15.2** 固件升级**[**升级**]**

单击"维护"页面的[升级]标签页。 (请参见[34](#page-33-0) 页, [35](#page-34-0) 页)

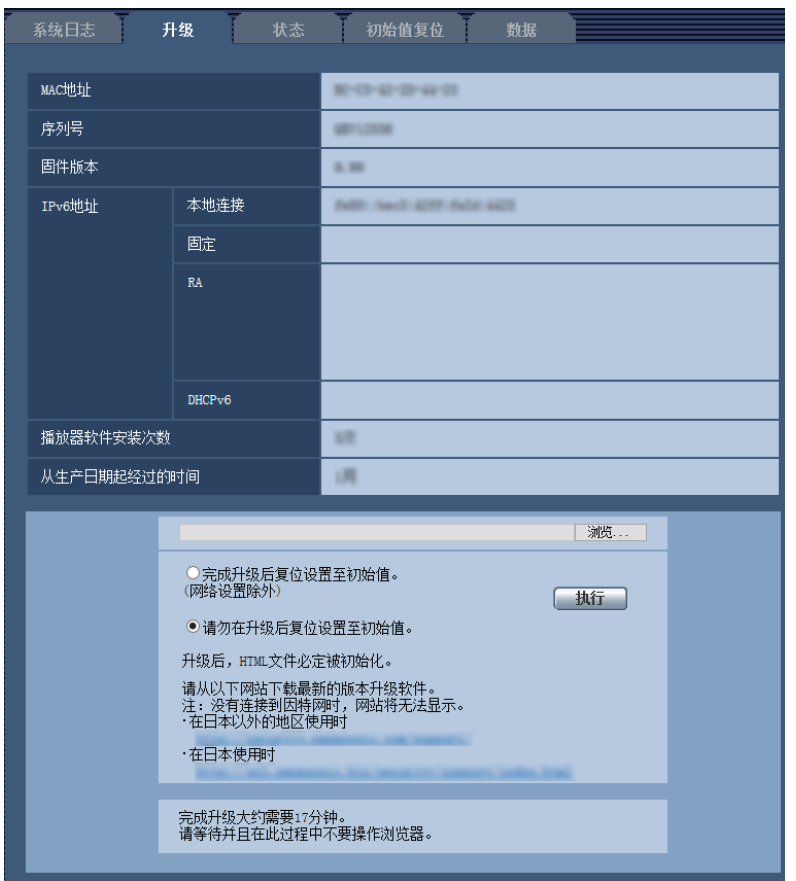

当前固件可以在此页中升级到最新版本。关于用于固件升级的信息,请向经销商咨询。

**[MAC**地址**], [**序列号**], [**固件版本**], [IPv6**地址**], [**播放器软件安装次数**], [**从生产日期起经过的时间**]** 将会显示各个项目的信息。

**1.** 向经销商咨询之后,将最新固件下载到电脑上。

#### 重要事项

- 空格(空白)不能作为保存下载软件的目录名称。
- 2. 单击[浏览...]按钮, 指定下载的固件。

注

- 网站会发布最新固件升级信息。固件为zip压缩文件。下载文件后,解压缩,使用扩展名为".img"的 文件升级固件。
	- 在日本使用摄像机时 [https://biz.panasonic.com/jp-ja/products-services\\_security\\_support](https://biz.panasonic.com/jp-ja/products-services_security_support) – 在日本以外使用摄像机时
		- [https://i-pro.com/global/en/surveillance/training\\_support/support](https://i-pro.com/global/en/surveillance/training_support/support)
- 要查看网站,需要连接到互联网。
- 3. 单击所需要的按钮,决定是否在完成软件升级后复位设置至初始值。 初始值: 请勿在升级后复位设置至初始值。

#### 注

- 请注意,一旦进行初始化就无法复原设置值。
- **4.** 单击[执行]按钮。

→ 显示确认窗口。

#### 重要事项

- 完成升级后,删除因特网临时文件。 (请参见[169](#page-168-0) 页)
- 使用与摄像机在同一子网中的电脑进行固件升级。
- 进行固件升级时,请务必向经销商确认注意事项。
- 升级应用软件时,请使用本公司指定的img文件。 要为升级使用的软件名应是"型号名称(使用小写字符,无需"WV-"。) xxxxx.img". \* ("xxxxx"指示软件版本。)
- 升级过程中,请勿切断摄像机的电源。
- 升级过程中,请勿操作网络浏览器,请耐心等待直到升级完成。
- 选择"完成升级后复位设置至初始值。(网络设置除外)"时,以下网络相关数据也不会被初始化: IPv4的主服务器地址和辅助服务器地址DNS设置、IPv6的主DNS服务器地址和辅助DNS服务器地址设 置、DHCP的开关设置、IP地址、子网掩码、默认网关、HTTP端口、连接协议(HTTP)、UPnP设置、 网络速度、带宽控制(比特率)、时间和日期、预置位置。
- 每台电脑上安装的播放器软件应当分别同意安装许可内容。关于软件安装许可的情况,请向经销商咨 询。

# <span id="page-154-0"></span>**15.3** 确认状态**[**状态**]**

单击"维护"页面的[状态]标签页。 (请参见[34](#page-33-0) 页, [35](#page-34-0) 页)

在此处可以确认摄像机的状态。

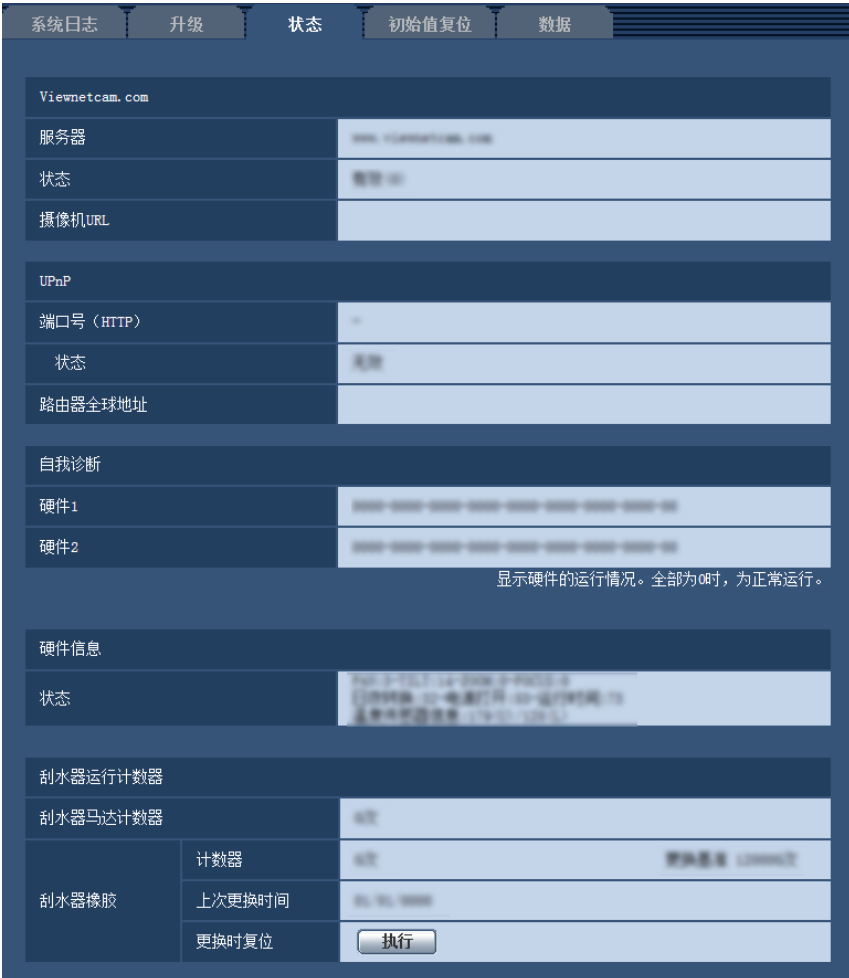

### **Viewnetcam.com**

仅当使用Viewnetcam.com时显示。

#### **[**服务器**]**

显示"Viewnetcam.com"服务器的URL。

#### **[**状态**]**

显示注册到"Viewnetcam.com"的状态。

#### **[**摄像机**URL]**

显示注册了"Viewnetcam.com"服务的摄像机的URL。

### **UPnP**

#### **[**端口号(**HTTP**)**]**

显示在UPnP完成端口转发设置的端口号。

#### **[**状态**]**

显示端口转发的状态。

#### **[**路由器全球地址**]**

显示路由器的全球地址。

注

• 有关状态显示内容("Viewnetcam.com"服务、UPnP功能、自我诊断、硬件信息或刮水器运行计数器) 的详情,请参见本公司网站 ([https://i-pro.com/global/en/surveillance/training\\_support/support/technical\\_information](https://i-pro.com/global/en/surveillance/training_support/support/technical_information))。

### 自我诊断

显示硬件自我诊断的结果。如果数字都是0,则没有问题。

### 硬件信息

显示有关旋转、俯仰、变焦、聚焦、日夜转换(滤光片)、重新启动计数器、运行时间、温度传感器的信息。

#### 注

• 硬件信息每2个小时更新一次。

### 刮水器运行计数器

#### **[**刮水器马达计数器**]**

显示刮水器马达已运行的次数。

#### **[**刮水器橡胶**]**

显示有关刮水器橡胶的信息。

- **[**计数器**]** 显示运行刮水器橡胶的次数,以及更换基准的计数器。 • **[**上次更换时间**]**
	- 显示上次更换刮水器橡胶的日期。
- **[**更换时复位**]** 更换刮水器橡胶时,使用执行重置时的日期更换"上次更换时间"的日期。

注

• 每2小时更新一次刮水器电机和刮水器橡胶计数器。

### **15.3.1** 损坏通知功能

可在本部分配置与外部硬件错误通知和刮水器更换周期相关的设置。

#### 损坏通知功能类型

• 硬件错误通知

当硬件出现问题时,将使用"维护"页面的[状态]标签页中"自我诊断"的"硬件1"或"硬件2"发送外部通知。

• 刮水器橡胶更换计时通知

当刮水器橡胶操作计数器接近更换基准数时,将发送外部通知。

#### 外部通知方法

• 以电子邮件通知 将"报警"页面的[报警]标签页中"邮件服务器 >>"的"邮件通知"选择为"开"时,将发送损坏通知到注册的通知地 址。报警电子邮件的设置可以在"报警"页面的[报警]标签页(请参见99页)和"网络"页面的[其他设置]标 签页(请参见[128](#page-127-0) 页)中进行。

• 通知指定地址(**TCP**报警通知) 将"TCP报警通知"(请参见[114](#page-113-0) 页)选择"开"时,将向注册通知地址发送损坏通知。 仅当网络硬盘录像机等本公司设备连接在系统中时,此功能有效。可以在"报警"页面的[通知]标签页配置 TCP报警通知的设置。 (请参见 [114](#page-113-1) 页).

## **15.4** 复位**/**重新启动摄像机**[**初始值复位**]**

单击"维护"页面的[初始值复位]标签页。 (请参见[34](#page-33-0) 页, [35](#page-34-0) 页) 复位摄像机的设置和HTML文件以及重新启动摄像机可以在此页进行。

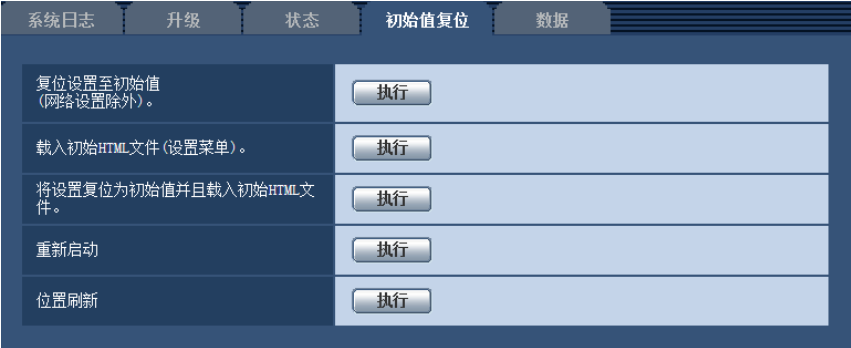

#### **[**复位设置至初始值**(**网络设置除外**)**。**]**

单击[执行]按钮,可以将设置复位为初始值。注意网络设置将不会被复位。 初始化之后,请等待大约3分钟后开始操作。

#### **[**载入初始**HTML**文件**(**设置菜单**)**。**]**

单击[执行]按钮,可以将HTML文件复位为初始值。 初始化之后,请等待大约3分钟后开始操作。

#### **[**将设置复位为初始值并且载入初始**HTML**文件。**]**

单击[执行]按钮,可以将摄像机的设置和HTML文件复位为初始值。注意网络设置将不会被复位。 初始化之后,请等待大约3分钟后开始操作。

#### **[**重新启动**]**

单击[执行]按钮,可以重新启动摄像机。重启之后,请等待大约2分钟后开始操作。

#### <span id="page-157-0"></span>**[**位置刷新**]**

可以刷新摄像机位置。正常使用期间,摄像机从正确的主/预置位置移开,或在打开摄像机电源期间意外移动 时,使用本功能修正摄像机位置。无法在位置刷新流程期间操作摄像机(约2分钟)。

#### 重要事项

• 安装摄像机时,可能意外改变摄像机的方向。安装后注册预置时,我们建议执行位置刷新。

注

- 洗涤器操作期间和学习巡逻操作时,不运行位置刷新。
- 要初始化网络设置(请参见[123](#page-122-0) 页),切断摄像机电源,按住摄像机INITIAL SW的同时再次接通电源, 同时按住INITIAL SW10-15秒钟。松开按钮后,等待约2分钟。摄像机启动,包括网络设置数据在内的 设置内容将被初始化。接通电源后,约3分钟内请勿切断摄像机电源。

# **15.5** 设置数据**/**备份或恢复日志**[**数据**]**

单击"维护"页面的[数据]标签页。 (请参见[34](#page-33-0) 页, [35](#page-34-0) 页) 可在此部分配置与备份或恢复设置数据并保存日志相关的设置。

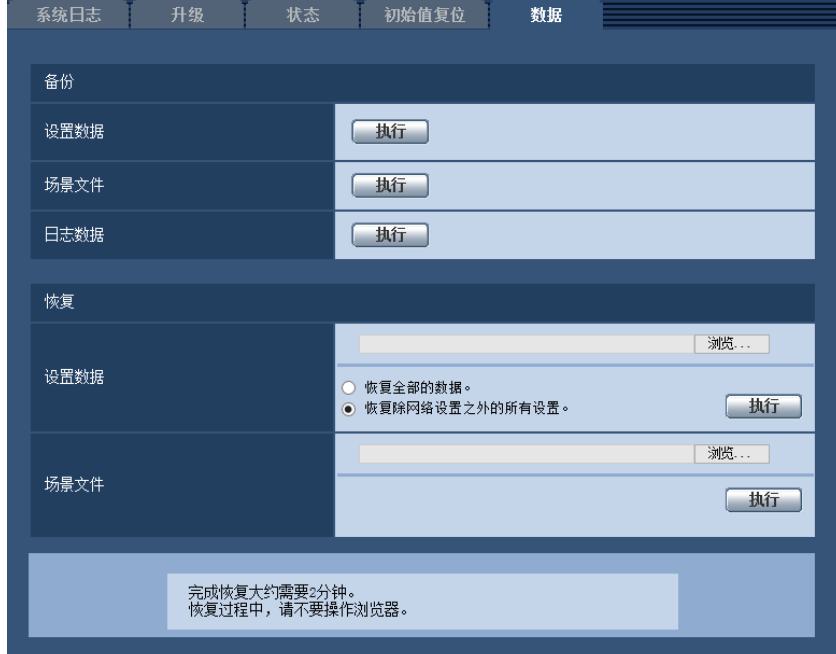

### 备份

#### **[**设置数据**]**

单击[执行]按钮,将摄像机的设置数据备份到电脑。

#### **[**场景文件**]**

单击[执行]按钮,将摄像机的场景文件备份到电脑。

#### **[**日志数据**]**

单击[执行]按钮,将摄像机的日志数据备份到电脑。

#### 重要事项

• 当备份设置数据或日志时,创建备份文件可能需要一些时间。

• 当备份操作花费10分钟或更长时间时,可能出现通信超时。在这种情况下,可能无法获得全部备份数 据。因此,我们建议在10分钟内完成备份操作。还可检查是否可以通过恢复获得的数据(日志数据除 外)来获取正确的数据。

#### 恢复

#### **[**设置数据**]**

按[浏览...]按钮,选择要恢复的设置数据文件。 单击所需选项相对应的按钮,决定是否恢复网络相关的设置内容。 单击[执行]按钮开始恢复。未完成恢复前请勿执行任何操作。(恢复完成时,摄像机将重新启动。) 确保设置恢复"model name.dat"时使用的设置数据文件的文件名。(必须使用小写字母输入型号名称,无需加 "WV-"。)

#### **[**场景文件**]**

按[浏览...]按钮,选择要恢复的场景文件。

单击[执行]按钮开始恢复。未完成恢复前请勿执行任何操作。

确保设置恢复"model name.txt"时使用的场景文件数据的文件名。(必须使用小写字母输入型号名称,无需加 "WV-"。)

# **16** 使用光盘

# **16.1** 关于光盘快速启动

将附件中的光盘放入电脑的光盘驱动器后,将自动启动光盘快速启动并显示许可协议。请阅读协议并选择"我接 受许可协议",然后单击"OK"。

将显示光盘快速启动窗口。

• 如果没有显示光盘快速启动窗口,请双击光盘上的"CDLauncher.exe"文件。

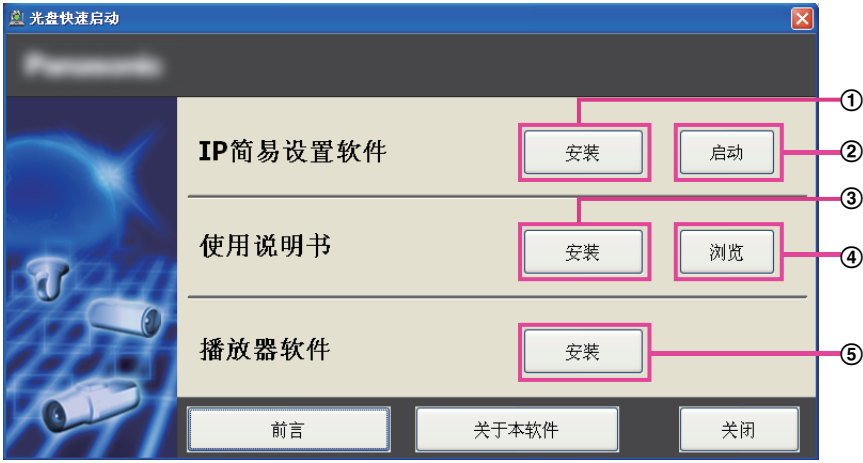

使用附带的光盘,可以执行以下操作:

- 可以将**"IP**简易设置软件**"**安装到电脑上。 **(**请参见**[162](#page-161-0)** 页**)**
- 可在**"IP**简易设置软件**"**上进行与摄像机网络相关的设置。 **(**请参见**[163](#page-162-0)** 页**)**
- 可以将使用说明书安装到电脑上。 **(**请参见**[163](#page-162-1)** 页**)**
- 在不安装说明书的情况下也可通过点击**[**开**]**按钮来浏览说明书。
- 可以将播放器软件安装到电脑上。 **(**请参见**[163](#page-162-2)** 页**)**

# <span id="page-161-0"></span>**16.2** 安装**"IP**简易设置软件**"**

在光盘快速启动画面上单击[IP简易设置软件]旁的[安装]按钮,将显示"IP简易设置软件"安装画面。请在开始安 装前确认下述各项设置。

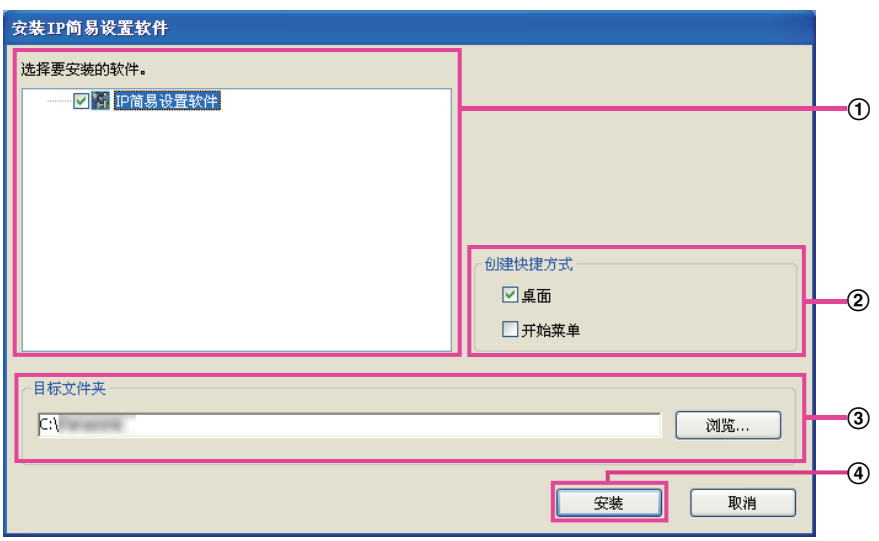

- 选择需要安装的**"IP**简易设置软件**"**。
- 当**"IP**简易设置软件**"**安装好时选择要创建快捷方式的位置。
- 指定安装**"IP**简易设置软件**"**的电脑的文件夹。
- 单击**[**安装**]**按钮开始安装。

注

• 若要卸载"IP简易设置软件",请删除在安装时指定的快捷方式图标(默认的位置在桌面上)以及安装期 间所指定文件夹中的[EasyIPConfig]文件夹(默认的位置在C:\xxxxxx)。

# <span id="page-162-1"></span>**16.3** 安装使用说明书

在光盘快速启动窗口,点击[使用说明书]旁边的[安装]按钮以显示使用说明书的安装窗口。请在开始安装前确认 下述各项设置。

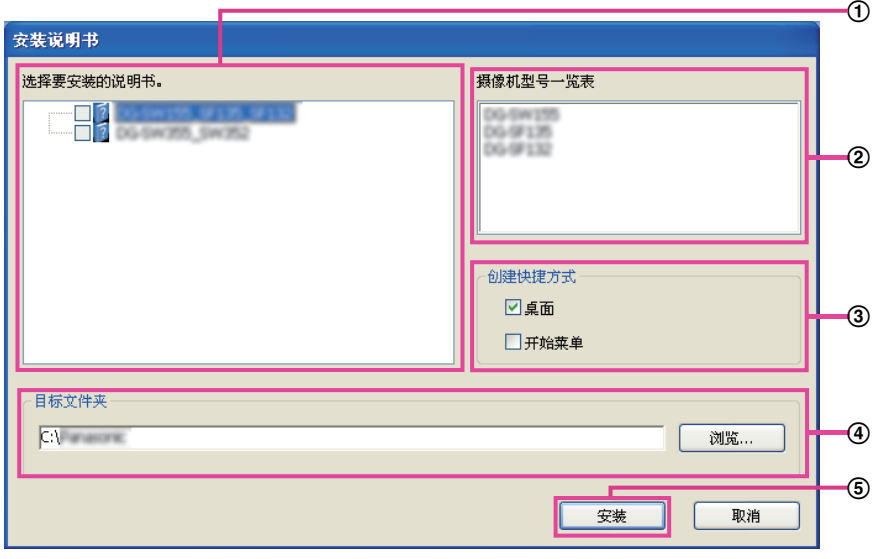

- 选择要安装的使用说明书。使用说明书对应的摄像机型号列在摄像机B **"**摄像机型号一览表**"**中。
- ② 将在①中选择的使用说明书对应的摄像机型号进行一览显示。
- 选择要创建使用说明书快捷方式的位置。
- 指定安装使用说明书的电脑的文件夹。
- 单击**[**安装**]**按钮开始安装。

注

• 若要卸载说明书,请删除在安装时指定的快捷方式图标(默认的位置在桌面上)以及安装期间所指定文 件夹中的[Manual]文件夹(默认的位置在C:\xxxxxx)。

# <span id="page-162-2"></span>**16.4** 安装播放器软件

播放器软件(Network Camera View 4S)必须安装在电脑上,才能显示摄像机图像。在光盘快速启动窗口, 点击[Viewer Software]旁边的[安装]按钮,根据窗口显示的指示进行安装。如果尝试使用未安装软件播放器的电 脑访问本产品时会出现提示信息。按照窗口显示的指示安装软件。详请,请参见4 [页](#page-3-0)的内容。

#### 注

• 卸载播放器软件时,请根据电脑的不同操作系统分别按照以下步骤进行删除: 从[控制面板]-[程序]-[卸载程序]中删除[Network Camera View 4S]。

# <span id="page-162-0"></span>**16.5** 使用**"IP**简易设置软件**"**对摄像机进行网络设置

可以使用光盘(附件)中的"IP简易设置软件"对摄像机的网络进行设置。使用多台摄像机时,需要分别对每台 摄像机的网络进行设置。如果"IP简易设置软件"无法运行,请在浏览器中从摄像机的设置菜单访问"网络"页面并 分别进行设置。 (请参见[123](#page-122-0) 页)

#### 重要事项

- 启动"IP简易设置软件"时可能会显示"Windows 安全警报"窗口。此时,请从控制面板取消"用户帐户控 制"。
- "IP简易设置软件"不能通过同一路由器对其他子网进行操作。
- 使用旧版本(版本2.xx)的"IP简易设置软件"时,不能显示或设置本产品。
- 由于"IP简易设置软件"的安全性增强,因此接通电源后约20分钟的时间无法设置摄像机的"网络连接方 法"。(在"简易IP设置有效期"中将有效时间设置为"20分钟"时。)但是,处于出厂状态的摄像机即使20分 钟后也可以更改设置。
- 1. 若要启动"IP简易设置软件",请点击光盘快速启动窗口的[IP简易设置软件]旁边的[运行]按钮,或者在电脑上 安装该软件后双击创建的快捷方式。
	- 启动后将显示许可协议。请阅读协议并选择"我接受许可协议",然后单击[OK]。
	- 显示"IP简易设置软件"画面。如果找到一台摄像机,会显示有关其MAC地址和IP地址等信息。
- **2.** 单击要设置的摄像机的MAC地址或IP地址后,单击[访问摄像机]按钮。

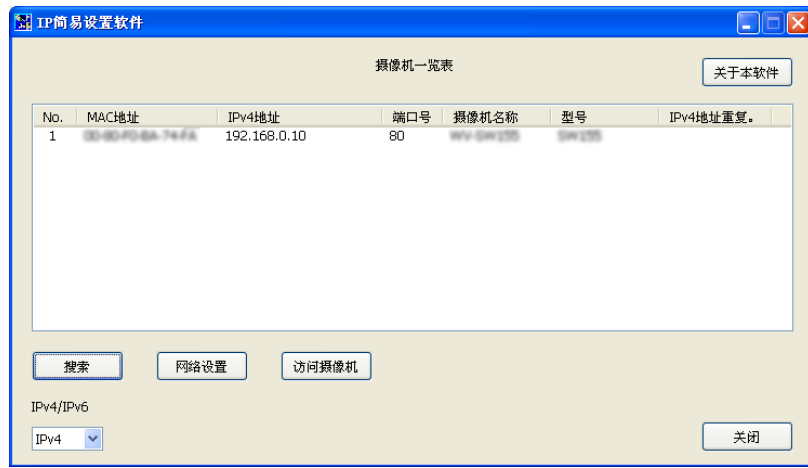

#### 注

- 使用DHCP服务器时,单击"IP简易设置软件"的[搜索]按钮可以确认摄像机的IP地址。
- 使用重复的IP地址时,会以重叠形式显示地址重复的摄像机的数量。
- 不自动更新显示的摄像机信息。单击[搜索]按钮以更新信息。
- 根据使用的协议,"摄像机一览表"中显示的IP地址将根据IPv4/IPv6的切换选择而改变。
- 单击各显示项目的标题,可以分类显示各标题的内容。
- 单击[网络设置]按钮时,显示"网络设置"画面且可以更改网络设置。详情,请参见[164](#page-163-0) 页。
- **3.** 显示播放器软件"Network Camera View 4S"安装窗口时,请按照屏幕上的说明安装软件。 (从摄像机安装 播放器软件"Network Camera View 4S"。)
	- 显示摄像机的"实时"页面。
	- 如果无法安装播放器软件"Network Camera View 4S"或不显示图像,请在光盘快速启动窗口中单击 [Viewer Software]旁边的[安装]按钮以安装软件。

#### <span id="page-163-0"></span>更改网络连接方法

更改与网络设置有关的设置,比如连接模式、IP地址和子网掩码时,单击[IP简易设置软件]画面中的[网络 设置]按钮。

显示"网络设置"画面。输入各个项目,然后单击[保存]按钮。

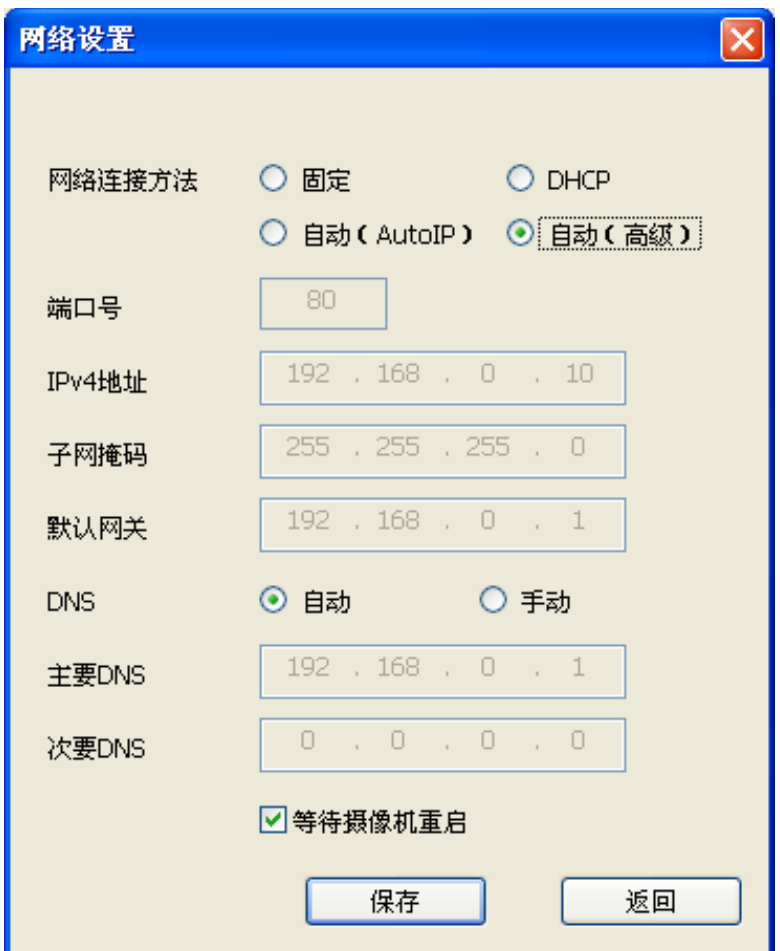

注

- 取消"等待摄像机重启"的打钩记号,可以连续设定多台摄像机。
- 有关"网络连接方法"页面每个设置的详细信息,请参见[123](#page-122-0) 页。

#### 重要事项

- 单击[保存]按钮后大约需要2分钟可以完成将设置上传至摄像机。设置完成前如果拔下局域网电缆, 则设置的内容将全部失效。此时,请重新设置。
- 使用防火墙(包括软件)时,请设置为允许访问所有UDP端口。

# <span id="page-165-0"></span>**17** 关于显示系统日志

## 关于**SMTP**的错误指示

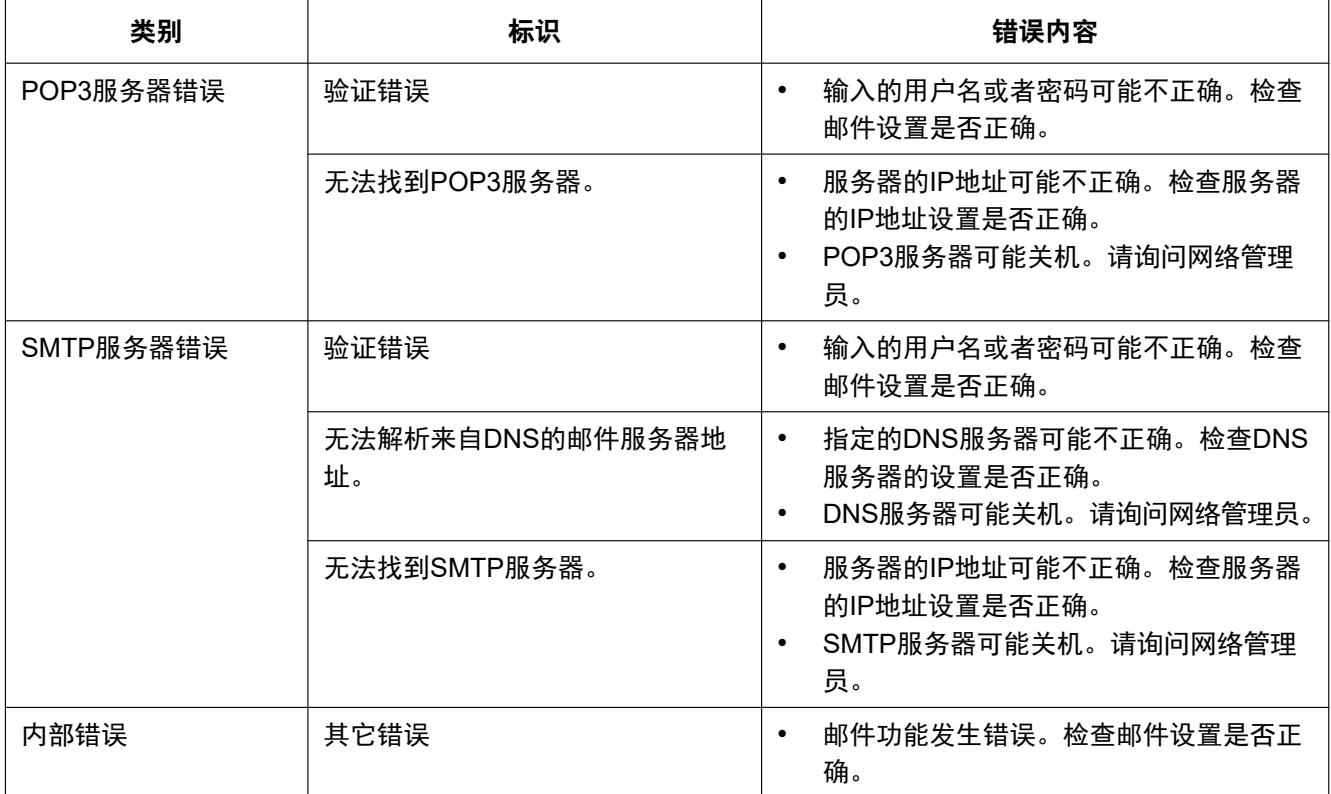

## 关于**FTP**的错误指示

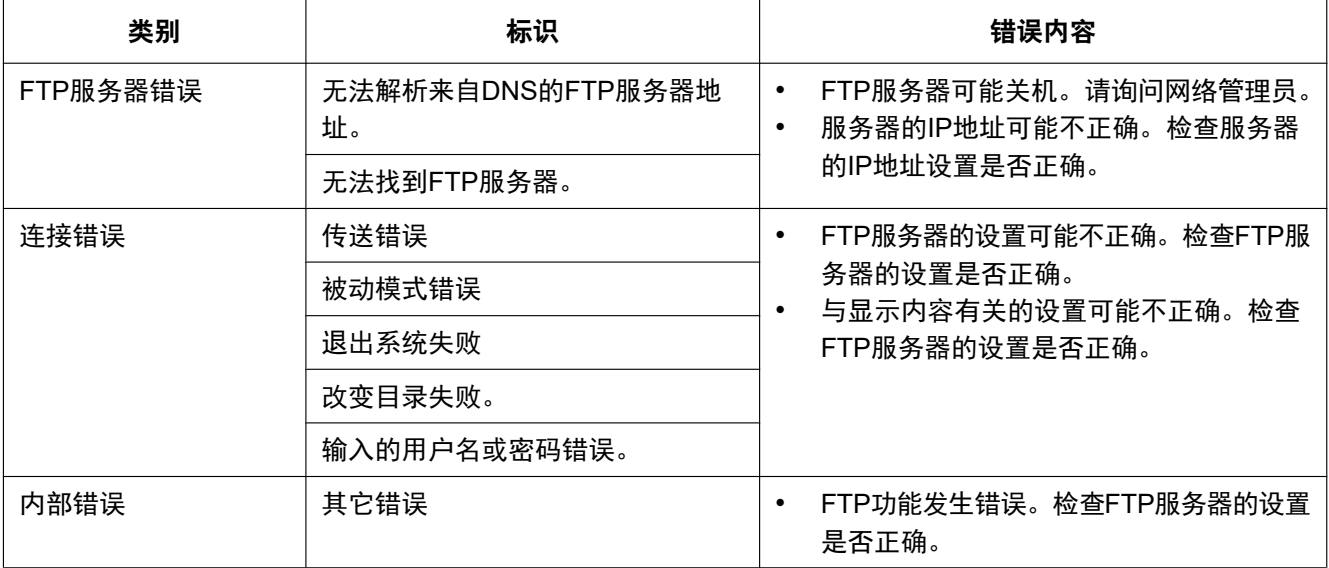

## 关于**"Viewnetcam.com"**的错误指示

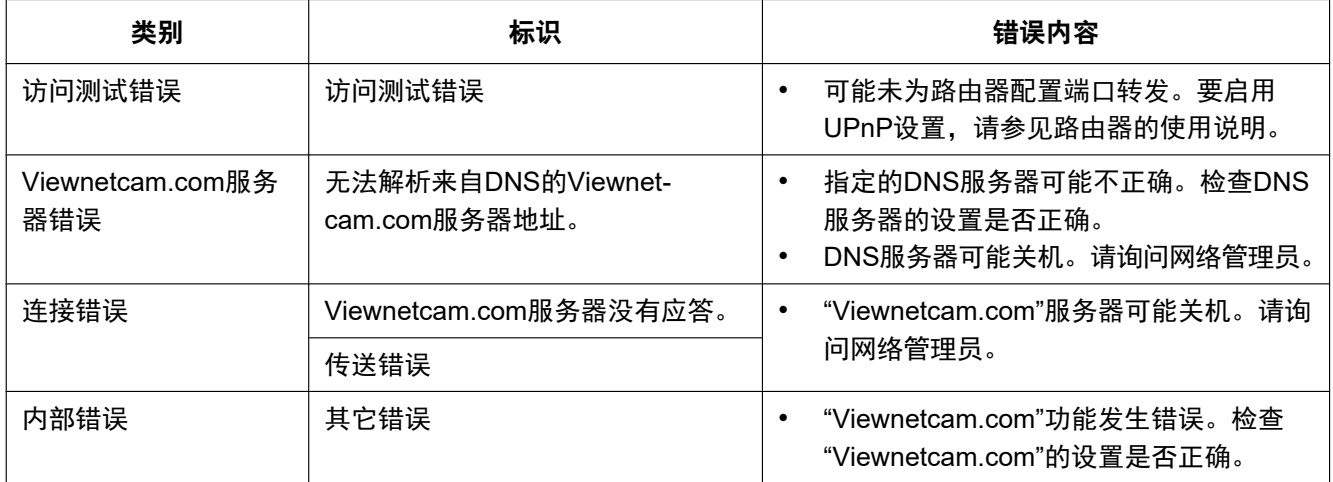

## 关于**DDNS**更新的错误指示

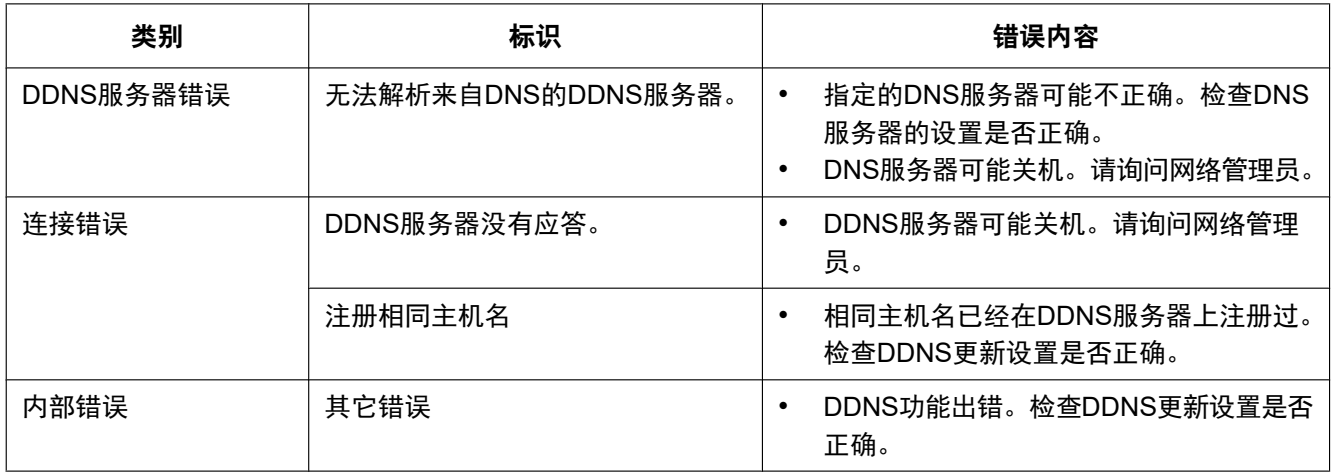

## 关于**NTP**的错误指示

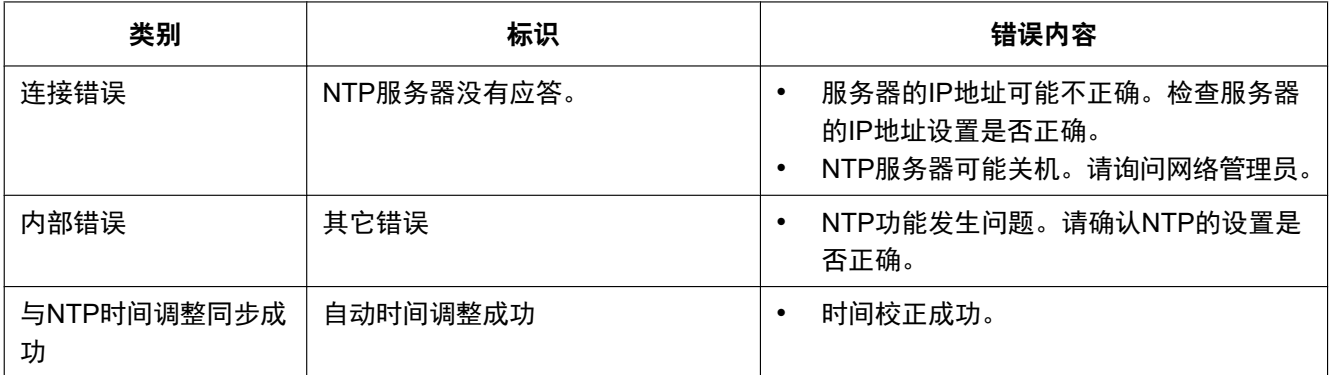

## 与登录有关的日志指示

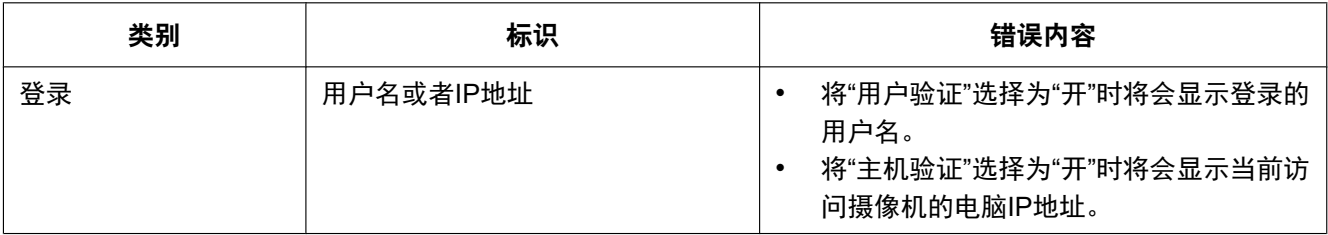

### 关于**TCP**报警通知的错误指示

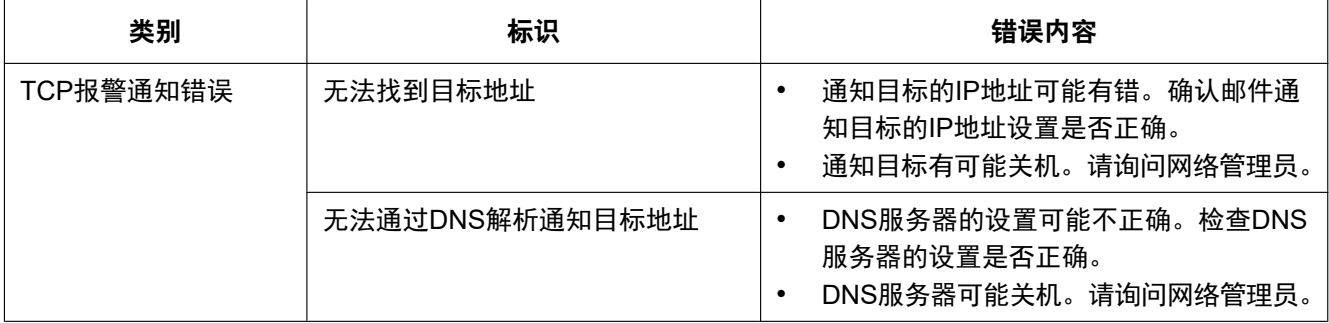

## 关于**HTTP**报警通知的错误指示

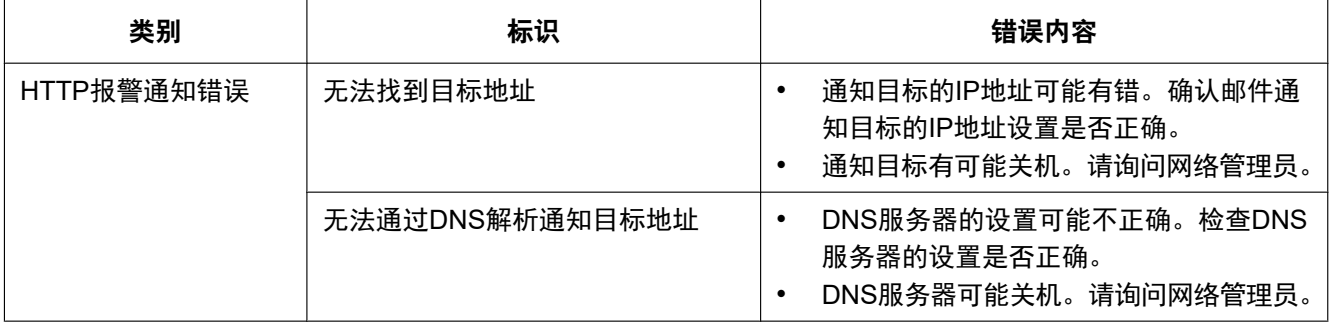

## 与设置状态相关的错误指示

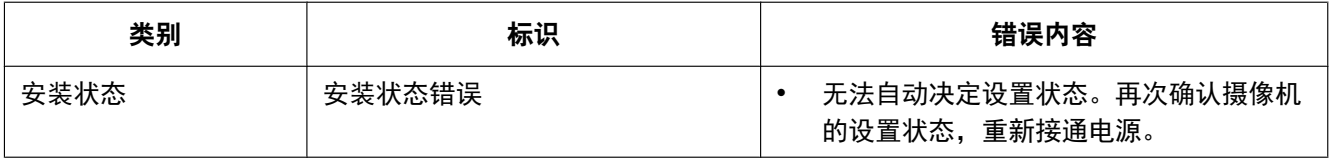

# <span id="page-168-0"></span>**18** 故障排除

#### 在送修之前,请先按照下表确认故障原因。

按照下表方法操作仍无法排除故障或出现该表记述以外的故障时,请与经销商联系。

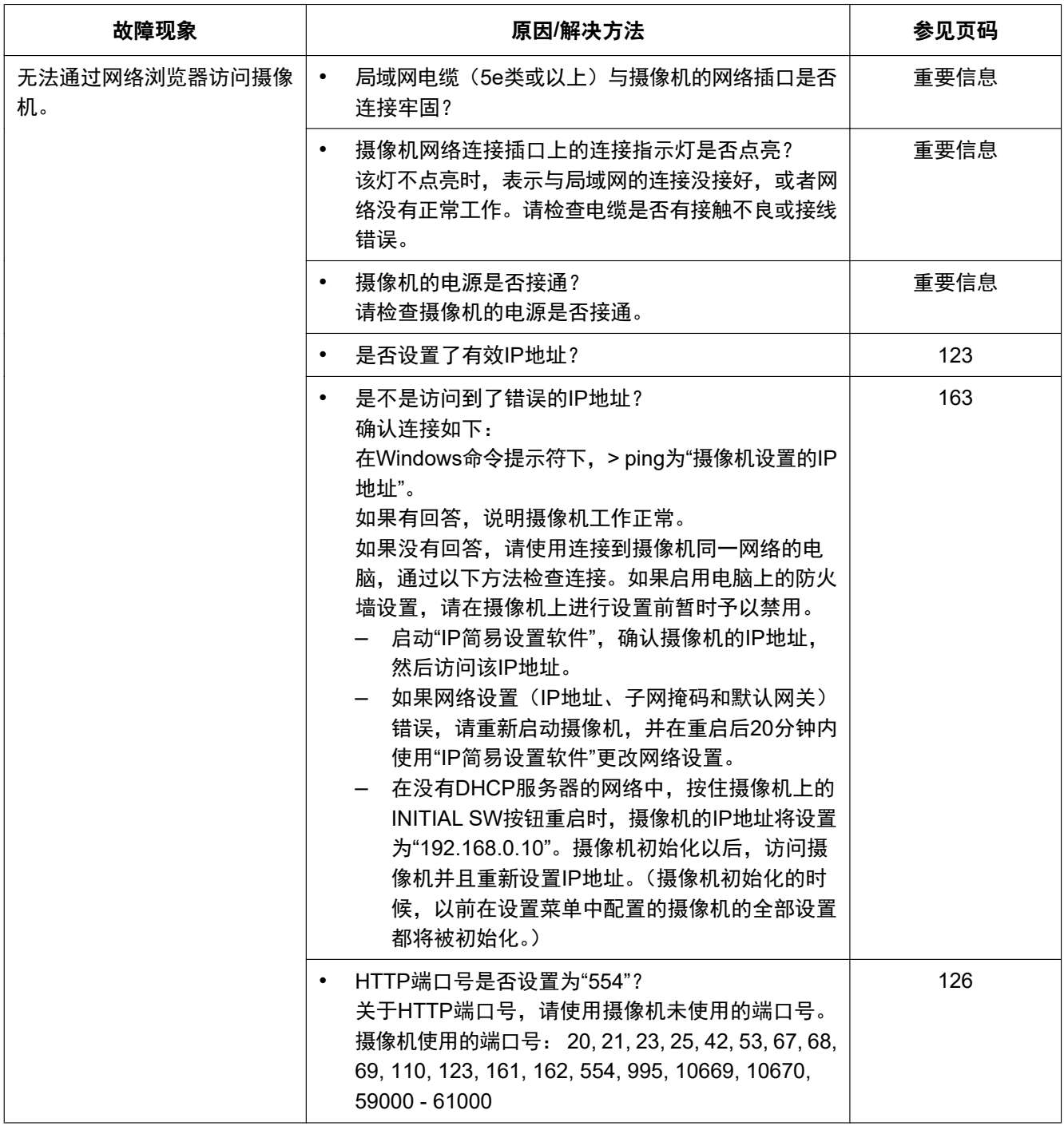

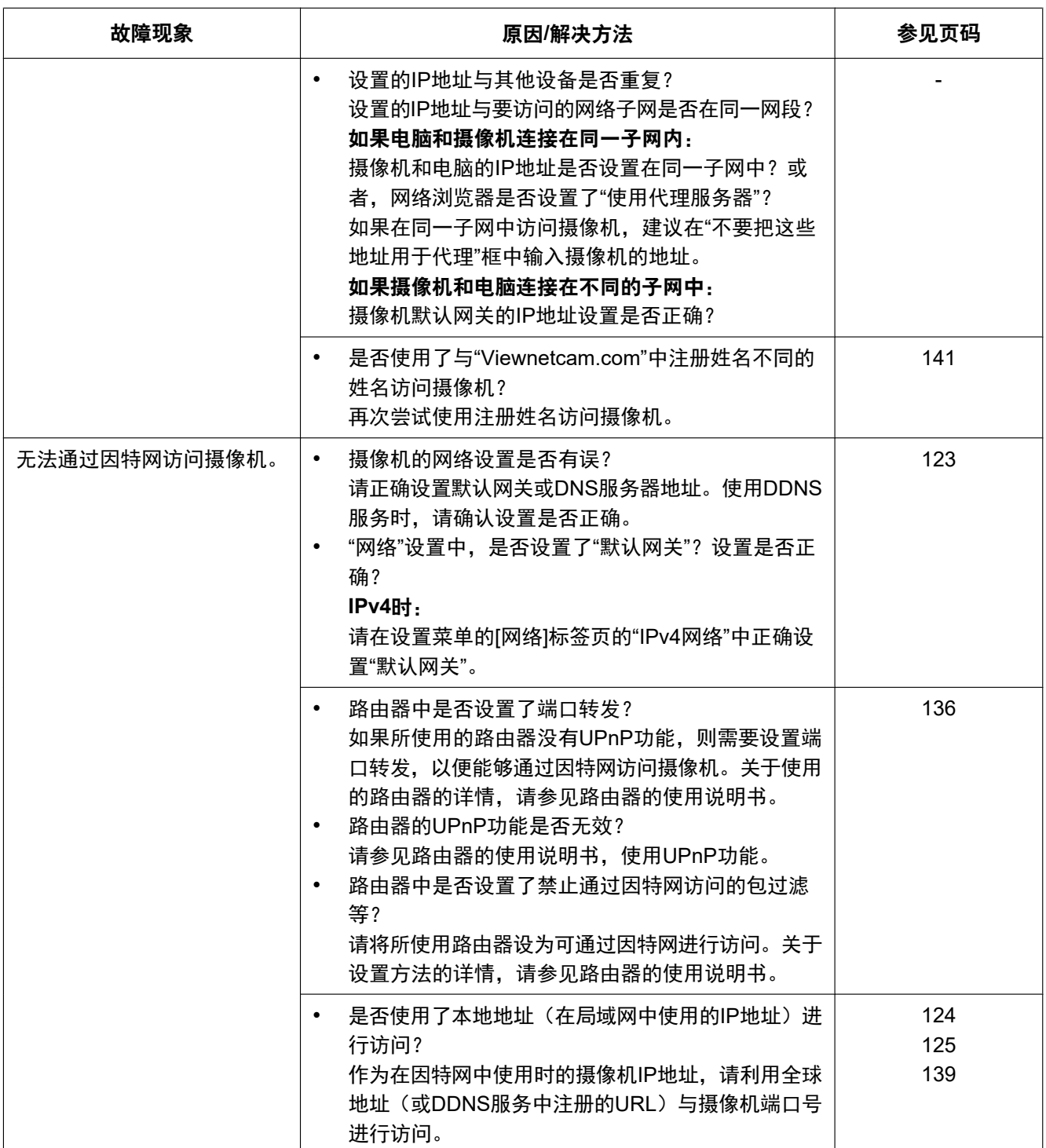

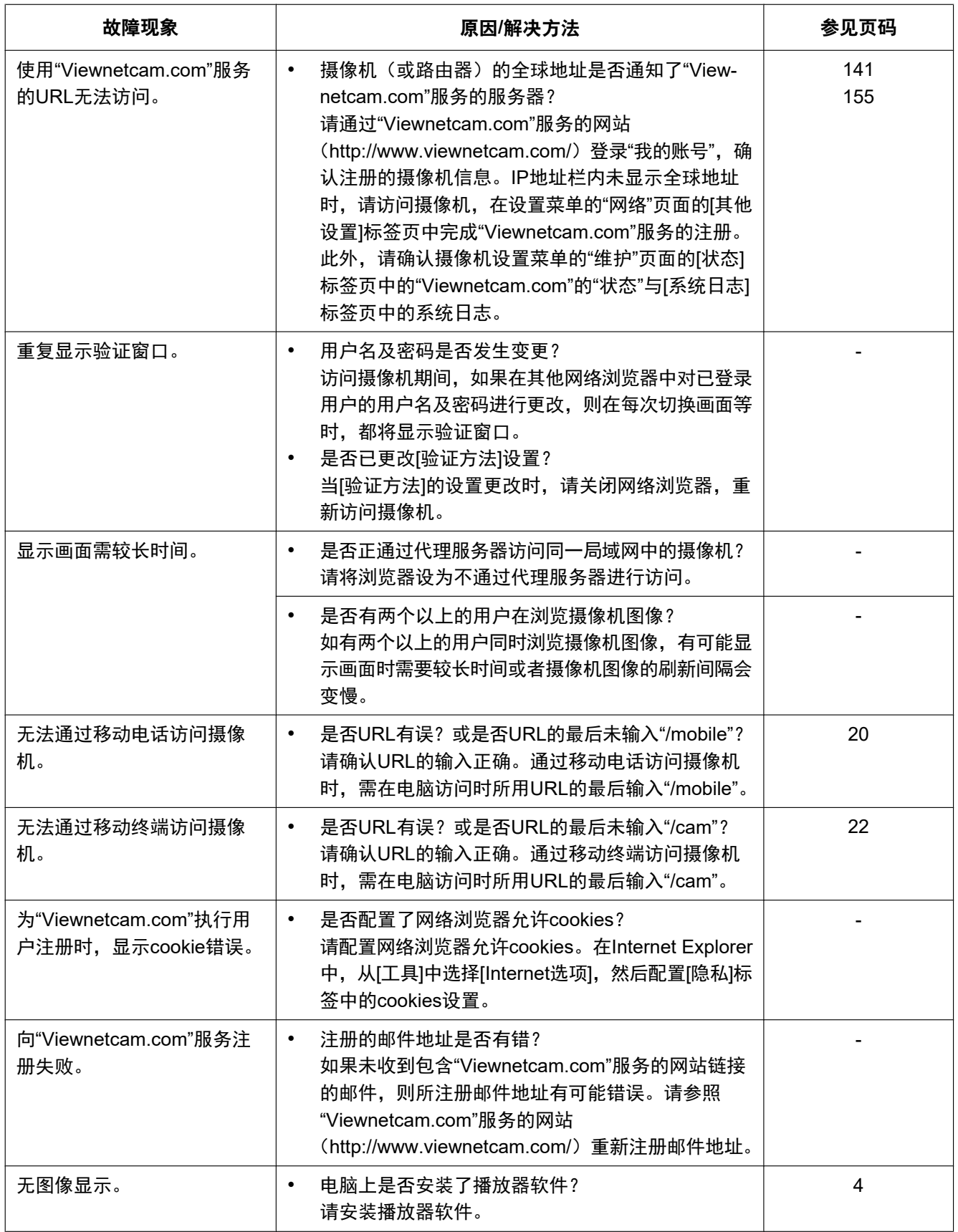

#### **18** 故障排除

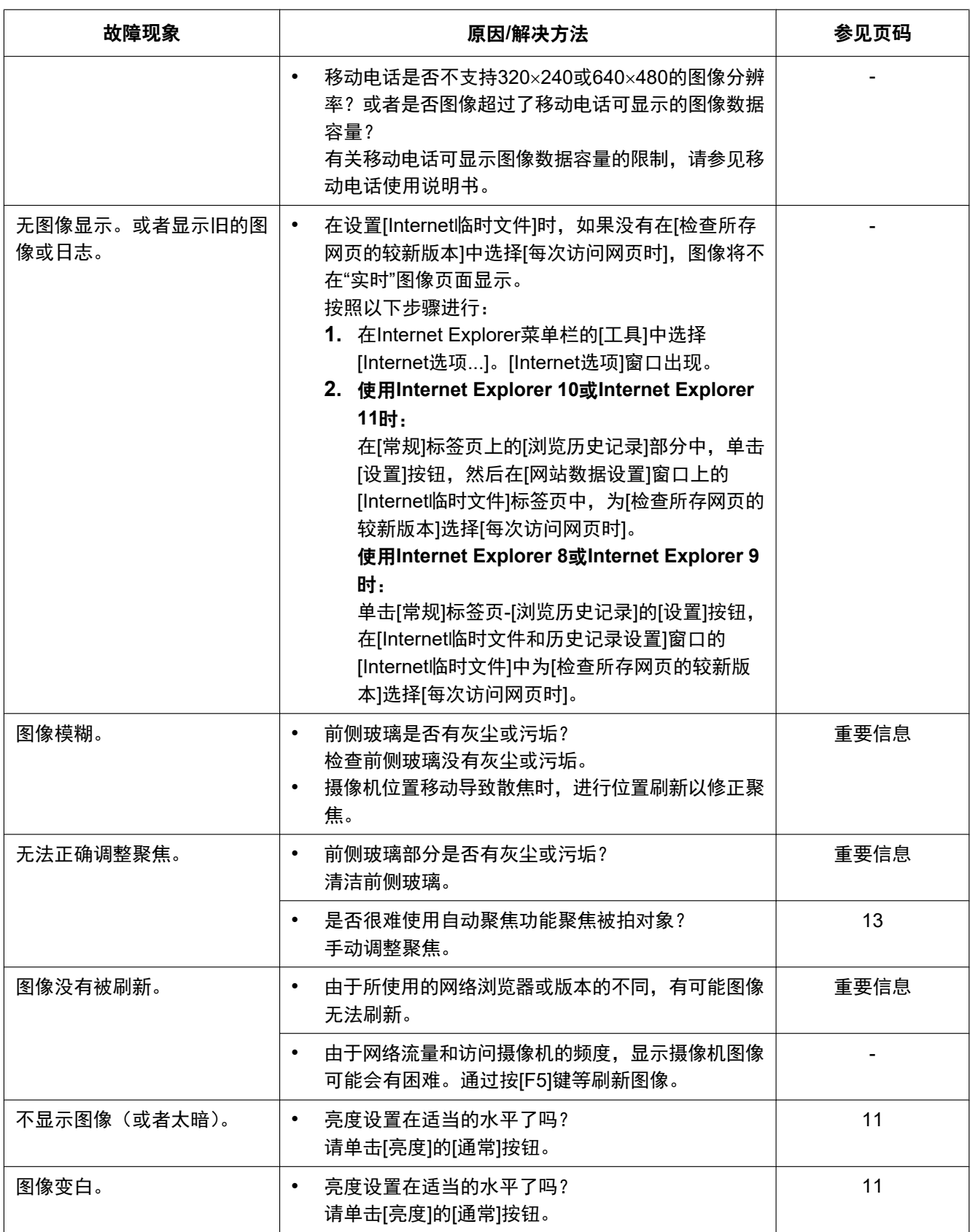

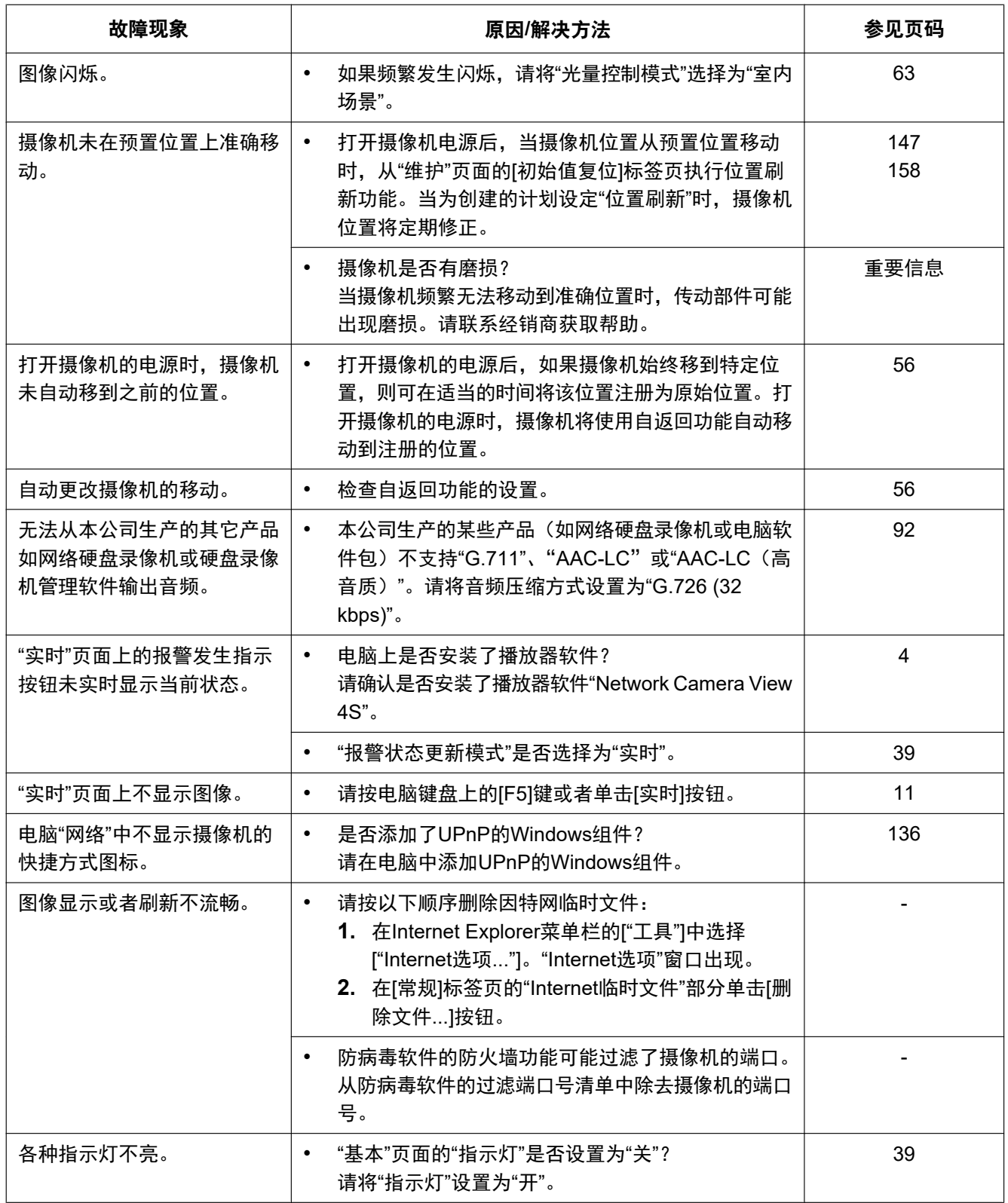

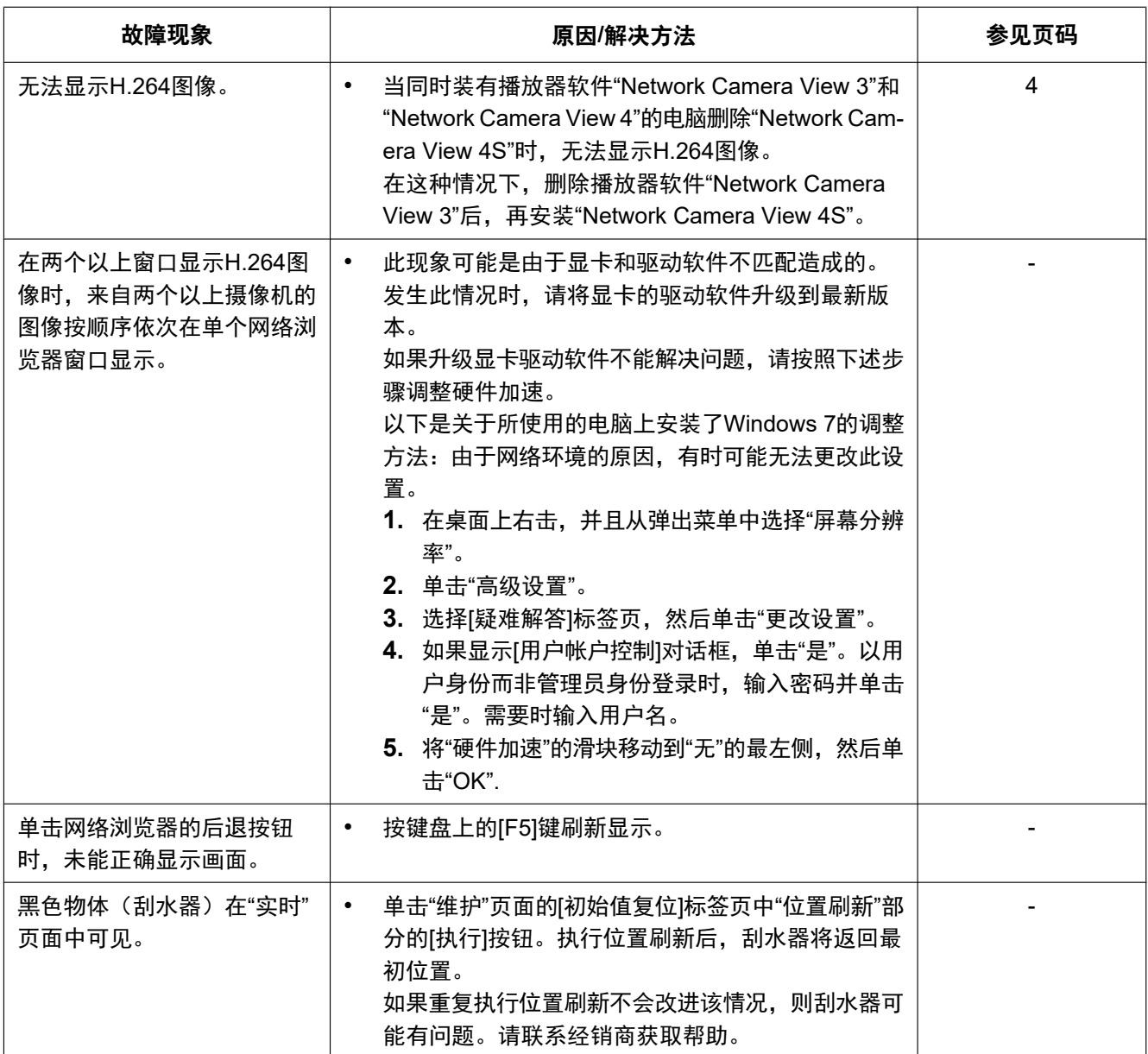

### 信息栏

根据电脑所使用的操作系统不同,有可能发生下述现象。发生以下情况时,按照下述指示进行。按照下述指示 进行时其他应用将不会受到影响。

使用**Internet Explorer 9**、**Internet Explorer 10**或**Internet Explorer 11**时:

仅当有信息通信时,在故障现象和解决办法中所提到的"信息栏"(①)才会显示在地址栏的下方。

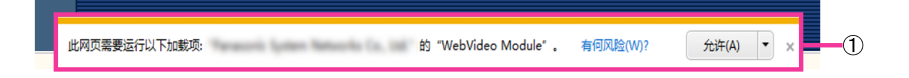

#### 使用**Internet Explorer 8**时:

仅当有信息通信时,在故障现象和解决办法中所提到的"信息栏"(B)才会显示在地址栏的下方。

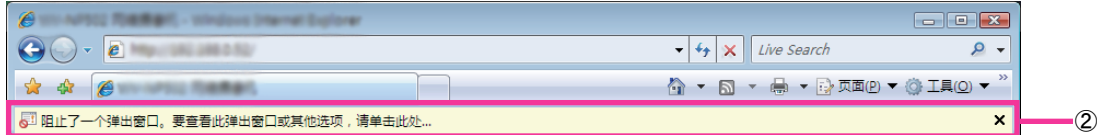

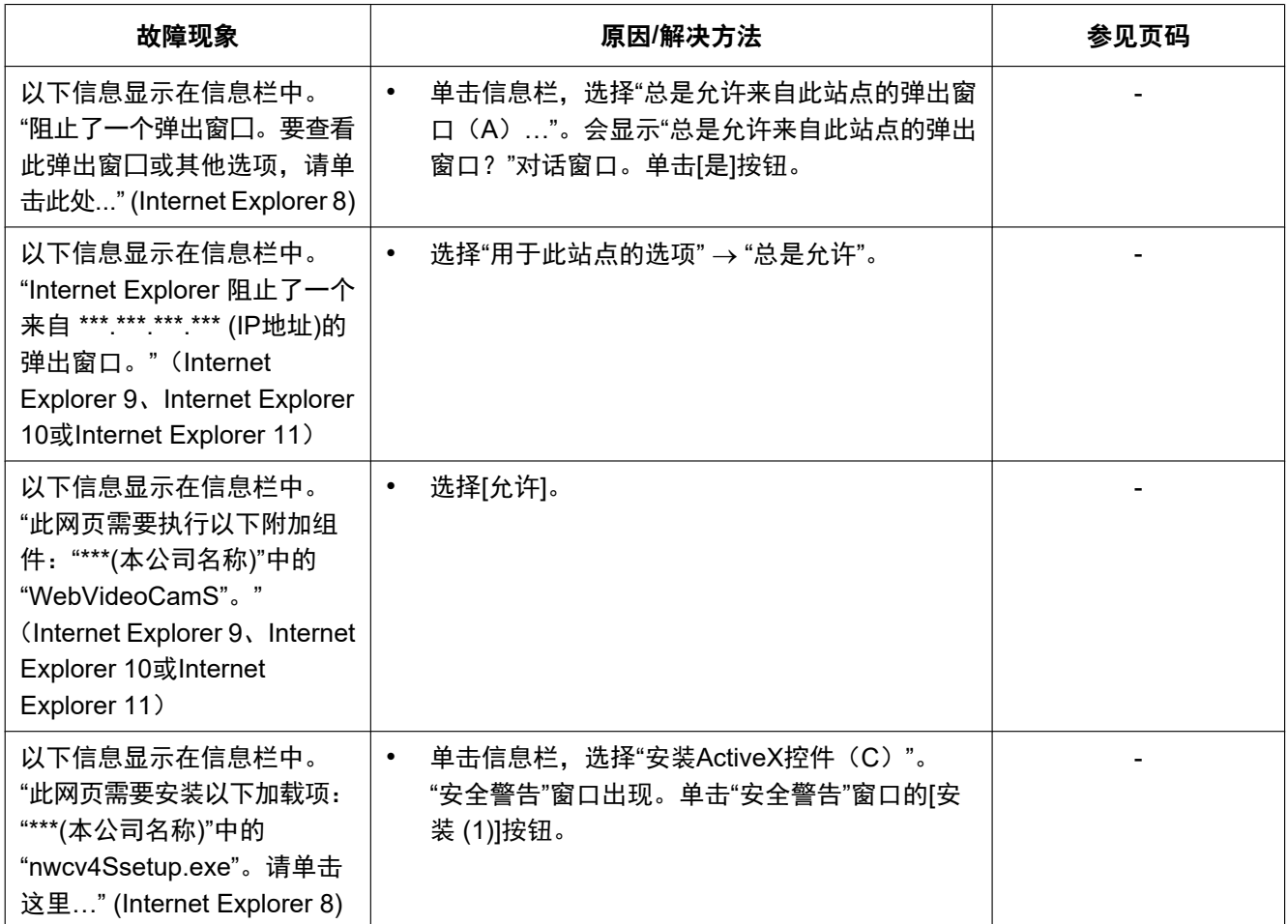

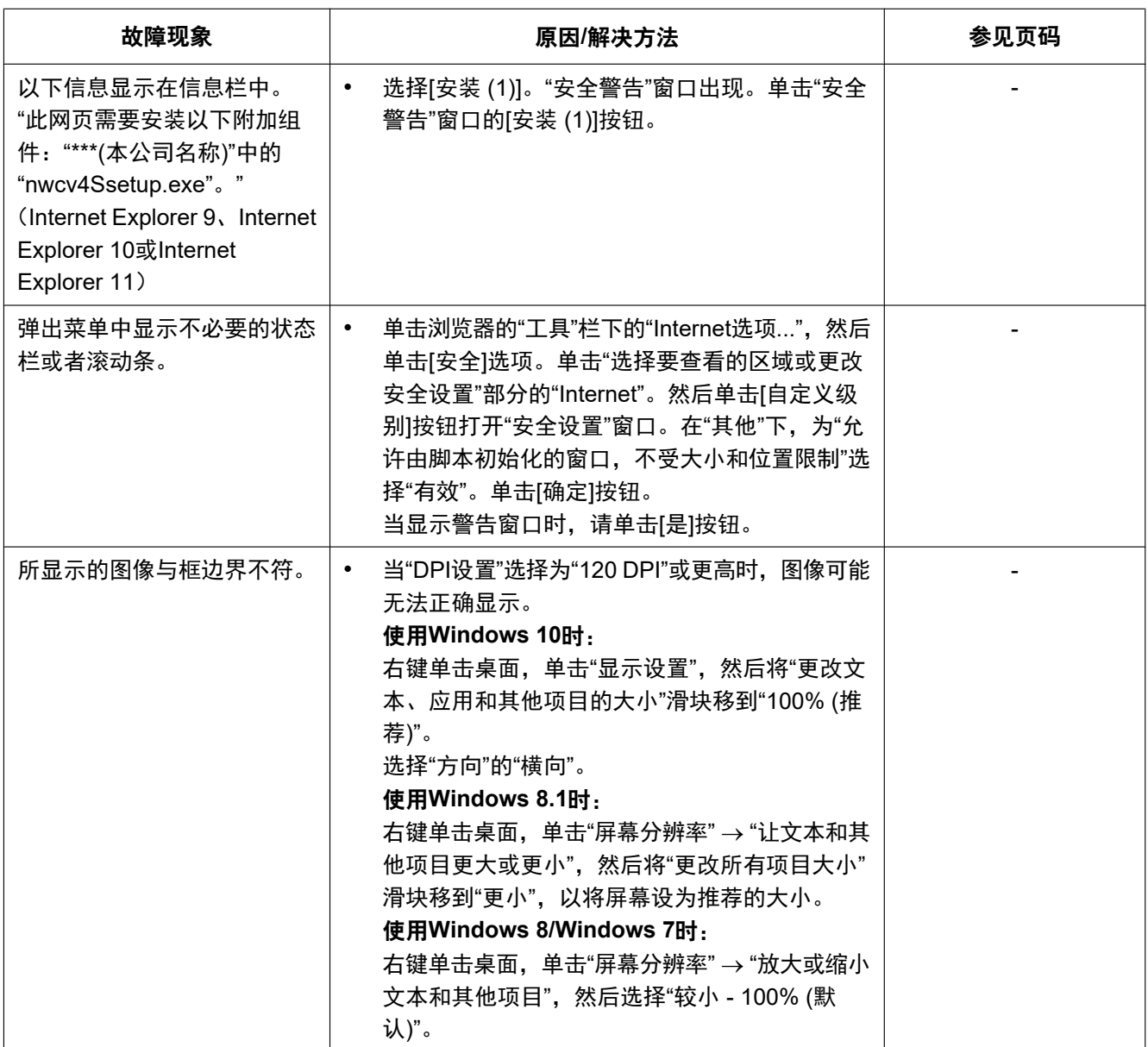

爱普罗传感技术(苏州)有限公司 江苏省苏州高新区滨河路1478号 原产地:中国